#### Register your product and get support at each of the state of the state of the smart LED TV Smart LED TV www.philips.com/welcome

40PFK6909 40PFK6949 40PFK6959 40PFK6989 40PFS6909 40PFS6909 48PFK6909 48PFK6949 48PFK6959 48PFK6989 48PFS6909 48PFS6909 55PFK6909 55PFK6949 55PFK6959 55PFK6989 55PFS6909 55PFS6909

# הוראות הפעלה

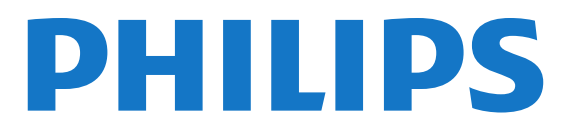

# תוכן עניינים

- הטלוויזיה החדשה שלי<br>1.1 - Smart TV<br>1.2 - גלריית היישומים<br>1.2 - השכרת סרטים<br>1.4 - רשתות חברתיות<br>1.4 - Ambilight+hue - 1.[5](#page-4-0)<br>1.6 - סקייפ - 5 - סקייפ - 1.6<br>1.7 - סמארטפונים וטאבלטים והקלטה(טלוויזיה השהיית) 1.8 - Pause TV<br>1.[9](#page-8-0) - משחקים 5<br>1.9 - משחקים 5<br>1.10 - הגדרות [7](#page-6-0)<br>2.1 - קרא על בטיחות 7<br>2.2 - מעמד לטלוויזיה והתקנתה על קיר 7<br>2.2 - מעמד לטלוויזיה והתקנתה על קיר 7<br>2.3 - כבל החשמל 7<br>2.[5](#page-4-2) - כבל האנטנה 7  [3.2 - רשת קווית](#page-9-0)  [3.3 - הגדרות רשת](#page-9-1)  [4 - חיבורים](#page-11-0)   [4.1 - עצות בנושא חיבורים](#page-11-1) **EasyLink HDMI CEC** - 4.2  [4.3 - ממשק משותף - CAM](#page-13-0)  [4.4 - ממיר STB](#page-14-0)  [4.5 - מקלט לשידורי לוויין](#page-14-1)  [4.6 - מערכת קולנוע ביתי - HTS](#page-14-2)  [4.7 - נגן תקליטורי Blu-ray](#page-16-0)  [4.8 - נגן DVD](#page-16-1)  [4.9 - קונסולת משחק](#page-16-2)  [4.10 - כונן קשיח USB](#page-17-0)  [4.11 - מקלדת או עכבר USB](#page-18-0)  [4.12 - כונן הבזק USB](#page-19-0)  [4.13 - מצלמה](#page-19-1)  [4.14 - מצלמת וידיאו](#page-19-2)  [4.15 - מחשב](#page-20-0)  [4.16 - אוזניות](#page-20-1)  [5 - הפעלה](#page-22-0)   [5.1 - מופעלים או במצב המתנה](#page-22-1)  [5.2 - מקשים בטלוויזיה](#page-22-2)  [5.3 - בהירות סימון מילה](#page-22-3)  [6 - שלט רחוק](#page-23-0)   [6.1 - סקירת מקשים](#page-23-1)  [6.2 - חיישן IR לשלט רחוק ללא RF](#page-23-2)  [6.3 - סוללות](#page-24-0)  [6.4 - ניקוי](#page-24-1)  [7 - ערוצי טלוויזיה](#page-25-0)   [7.1 - צפייה בערוצי טלוויזיה](#page-25-1)  [7.2 - התקנת ערוץ](#page-30-0)

 [8 - ערוצי לוויין](#page-33-0)   [8.1 - צפייה בערוצי לוויין](#page-33-1)  [8.2 - רשימת ערוצי לוויין](#page-33-2)  [8.3 - ערוצי לוויין מועדפים](#page-33-3)  [8.4 - נעילת ערוצי לוויין](#page-34-0)  [8.5 - התקנת לוויין](#page-34-1)  [8.6 - בעיות עם ערוצי לוויין](#page-38-0)  [9 - תפריט הבית](#page-39-0)   [10 - מדריך הטלוויזיה](#page-40-0)   [10.1 - למה תזדקק](#page-40-1)  [10.2 - שימוש במדריך הטלוויזיה](#page-40-2)  [10.3 - הקלטות](#page-40-3)  [11 - מקורות](#page-41-0)   [11.1 - רשימת מקורות](#page-41-1)  [11.2 - ממצב המתנה](#page-41-2)  [11.3 - EasyLink](#page-41-3)  [12 - טיימר ושעון](#page-42-0)   [12.1 - טיימר שינה](#page-42-1)  [12.2 - שעון](#page-42-2)  [12.3 - טיימר כיבוי](#page-42-3)  [13 - תלת-ממד](#page-43-0)   [13.1 - למה תזדקק](#page-43-1)  [13.2 - משקפי תלת-ממד](#page-43-2)  [13.3 - טיפול במשקפי תלת-ממד](#page-43-3)  [13.4 - צפייה בתלת-ממד](#page-44-0)  [13.5 - צפייה אופטימלית בתלת-ממד](#page-44-1)  [13.6 - אזהרת בריאות](#page-44-2)  [14 - משחקים](#page-46-0)   [14.1 - לשחק משחק](#page-46-1)  [14.2 - משחקים לשניים](#page-46-2)  [15 - התמונות, הסרטונים והמוזיקה שלך](#page-47-0)   [15.1 - מחיבור USB או ממחשב רשת](#page-47-1) **Wi-Fi Miracast** - 15.2  [16 - השהה טלוויזיה](#page-50-0)   [17 - הקלטה](#page-51-0)   [17.1 - למה תזדקק](#page-51-1)  [17.2 - הקלטת תוכנית](#page-51-2)  [17.3 - צפייה בהקלטה](#page-51-3)  [18 - סקייפ](#page-53-0)   [18.1 - על אודות סקייפ](#page-53-1)  [18.2 - למה תזדקק](#page-53-2)  [18.3 - אתחול סקייפ](#page-53-3)  [18.4 - תפריט סקייפ](#page-54-0)  [18.5 - הפרופיל שלי](#page-54-1)  [18.6 - אנשים](#page-55-0)  [18.7 - ביצוע שיחות בסקייפ](#page-56-0)  [18.8 - אשראי סקייפ](#page-57-0) 2 [18.9 - הגדרות סקייפ](#page-57-1)

```
 18.10 - התנתקות 60
                       18.11 - יציאה מסקייפ 60
          18.12 - תנאי שימוש ומדיניות הפרטיות 60
                      61 Smart TV - 19
                   19.1 - על אודות Smart TV 61
                         19.2 - למה תזדקק 61
                     19.3 - התקנת Smart TV 61
                     19.4 - יישומי Smart TV 61
                          Multi view - 19.5
                     19.6 - איפוס Smart TV 62
                     63 Multi room - 20
 20.1 - על אודות Multi room) צפייה מרובת אזורים) 63
                         20.2 - למה תזדקק 63
                  20.3 - שימוש ב-Multi room 63
                          21 - הגדרות 64
                       21.1 - תפריט התקנה 64
                     (תמונה) Picture - 21.2 65
                               21.3 - צליל 67
                          21.4 - Ambilight 70
                     21.5 - גישה אוניברסלית 72
                         22 - מפרטים 74
                             22.1 - סביבתי 74
         22.2 - קליטה בטלוויזיות ללא ערוצי לוויין 74
          22.3 - קליטה בטלוויזיות עם ערוצי לוויין 75
                            2 - תצוגה 75<br>22.5 - חשמל 75
                                   22.5 - חשמל 75
            22.6 - ממדים ומשקלים (סדרה 9x69 (75
                           22.7 - קישוריות 76
                         22.8 - מולטי-מדיה 76
                           23 - תוכנה 77
                         23.1 - עדכון תוכנה 77
                        23.2 - גרסת התוכנה 77
                      23.3 - תוכנת קוד-פתוח 77
                 Open source license - 23.4
             24 - איתור תקלות ותמיכה 84
                   24.1 - איתור ופתירת בעיות 84
                             24.2 - רישום 85
                        (עזרה) Help - 24.3 85
                         24.4 - עזרה מקוונת 85
                  24.5 - שירות לקוחות / תיקון 85
                   25 - בטיחות וטיפוח 87
                             25.1 - בטיחות 87
                         25.2 - טיפול במסך 88
26 - תנאי שימוש, זכויות יוצרים ורישיונות 89
                         26.1 - תנאי שימוש. 89
                 26.2 - זכויות יוצרים ורישיונות 89
                                 מפתח 92
```
# הטלוויזיה החדשה שלי

# 1.1 Smart TV

 חבר את הטלוויזיה TV LED Smart Philips לאינטרנט וגלה עולם חדש של טלוויזיה. תוכל להתחבר באופן קווי לנתב שלך או להתקשר באופן אלחוטי עם Fi-Wi.

כאשר מקלט הטלוויזיה מחובר לרשת הביתית שלך, הסמארטפון יכול להציג תמונה בטלוויזיה, אתה יכול להקרין סרטים השמורים במחשב שלך או לשלוט בטלוויזיה באמצעות הטאבלט שלך.

 כאשר הטלוויזיה מחוברת לאינטרנט, תוכל לצפות בסרט מושכר מחנות וידיאו מקוונת, לקרוא את מדריך הטלוויזיה באופן מקוון או להקליט את תוכנית הטלוויזיה האהובה עליך בכונן קשיח USB.

 יישומי TV Smartמוסיפים להנאה באמצעות כל מיני שירותי בידור נוחים.

ב"עזרה", לחץ על " "מילות מפתח" וחפש Smart TV לקבלת מידע נוסף.

### 1.2

# גלריית היישומים

 פתח את"גלריית אפליקציות"ב- TV Smartכדי לדפדף בין היישומים, ולמצוא אוסף אתרי האינטרנט, התפורים במיוחד לטלוויזיה.

מצא את האפליקציה לסרטוני יו-טיוב, לעיתון ארצי, לאלבום תמונות מקוון, לפייסבוק, לטוויטר וכד'.

ישנן אפליקציות להשכרת סרטון מחנות סרטונים מקוונת ואפליקציות לצפייה בתוכניות שפספסת.

 אם לא מצאת גלריית אפליקציות את מה שחיפשת, נסה את WWW , רשת האינטרנט של מסמכי HTML, וגלוש באינטרנט דרך הטלוויזיה.

> ב"עזרה", לחץ על " מילות מפתח" וחפש "גלריית אפליקציות" לקבלת מידע נוסף.

### 1.3

### השכרת סרטים

אינך חייב לצאת מהבית כדי לצפות ב"סרט מושכר". פשוט שכור את הסרט האחרון מחנות הווידיאו המקוונת שבאזור שלך.

<span id="page-3-1"></span><span id="page-3-0"></span>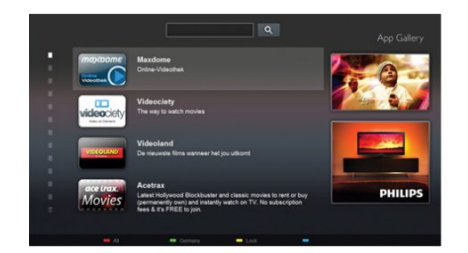

 הפעל את TV Smart והוסף את היישום של חנות הווידיאו לעמוד הפתיחה של TV Smart .

פתח את היישום של חנות הווידיאו, צור לך חשבון אישי, בחר סרט ולחץ על "הקרנה". אין צורך לטרוח עם הורדות, תוכל לצפות בסרט מייד\*.

ב"עזרה", לחץ על " מילות מפתח" וחפש "השכרת סרטים" לקבלת מידע נוסף.

<span id="page-3-4"></span>\* מותנה בשירות הזרמת וידיאו של חנות הווידיאו שבחרת.

1.4

### רשתות חברתיות

אין צורך לקום כדי לבדוק במחשב את ההודעות ששלחו לך חבריך.

<span id="page-3-2"></span> פתח את TV Smart , בחר את עמודהרשת החברתיתשלך ושלח הודעה חזרה מהכורסה.

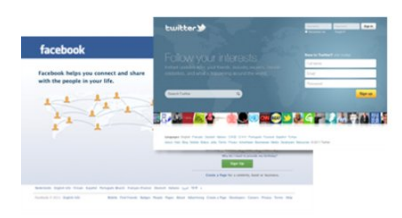

 TV Smartתומכת ברשתות החברתיות הנפוצות, פייסבוק וטוויטר.

> ב"עזרה", לחץ על " מילות מפתח" וחפש "גלריית אפליקציות" לקבלת מידע נוסף.

### 1.5

# Ambilight+hue

<span id="page-3-5"></span><span id="page-3-3"></span> בעזרת Ambilight+ hue , תוכל להגדיר את הנורות הצבעוניות) hue (של פיליפסשיפעלו על פי צבעי ה- Ambilight של הטלוויזיה.

הנורות הצבעוניות ( hue (של פיליפס ירחיבו את אפקט ה- Ambilightעל פני כל החדר. אם אין לך עדיין נורות צבעוניות ) hue ( של פיליפס, רכוש ערכה למתחיל Starter hue Philips Kit) הכוללת גשר hue ו3- נורות hue ( והתקן את הנורות ואת הגשר. תוכל לקנות בנפרד נורות hueנוספות של פיליפס.

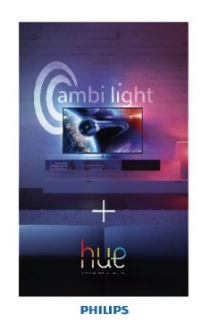

1.6

### סקייפ

באמצעות Skype ™ תוכל לבצע שיחות וידיאו ללא תשלום דרך טלוויזיה שלך.

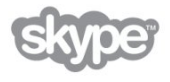

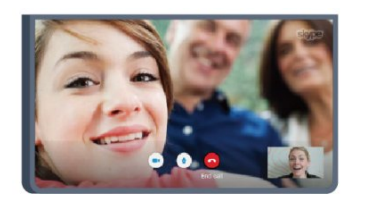

תוכל להתקשר ולראות את חבריך מכל מקום בעולם. כדי לבצע שיחות וידיאו, אתה זקוק למצלמה עם מיקרופון מובנה ולחיבור טוב לאינטרנט. כמה מדגמי הטלוויזיות של פיליפס כוללות מצלמה ומיקרופון מובנים.

ב"עזרה", לחץ על " מילות מפתח" וחפש "סקייפ" לקבלת מידע נוסף.

### 1.7

### סמארטפונים וטאבלטים

 כדי להשתמש בסמארטפון או בטאבלט בתור שלט רחוק של הטלוויזיה או בתור בקר המדיה שלך, הורד את היישום Philips MyRemoteשל פיליפס מחנות היישומים של סמארטפונים או של טאבלטים.

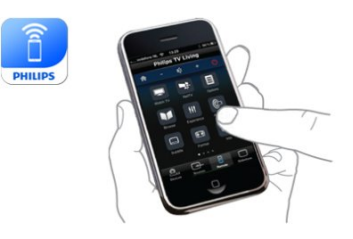

 הפעל את הטלוויזיה באמצעות הסמארטפון או הטאבלט, העבר ערוצים או שנה את עוצמת הקול. באמצעות היישום MyRemote , תוכל להשתמש בטלפון שלך או בטאבלט שלך כדי לשלוח תמונות, מוזיקה או סרטים, מהמחשב שלך לטלוויזיה. כאשר

היישום MyRemote נמצא בטאבלט, תוכל להעלות את מדריך הטלוויזיה, לקרוא על תוכניות ולהעביר ערוץ בטלוויזיה בהקשה פשוטה באצבעך. היישום MyRemoteזמין ל- iOSול- Android.

> ב"עזרה", לחץ על " מילות מפתח" וחפש " MyRemote app "לקבלת מידע נוסף.

### 1.8

# <span id="page-4-2"></span>(טלוויזיה השהיית) Pause TV והקלטה

<span id="page-4-0"></span> אם תחבר כונן קשיח USB, תוכל "להשהות ולהקליט שידור" של ערוץ טלוויזיה דיגיטלי.

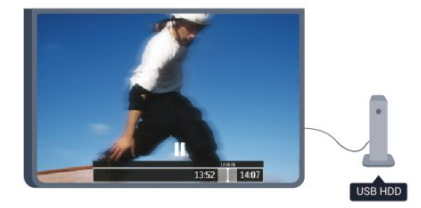

 השהה את שידור הטלוויזיה וענה לשיחת טלפון דחופה או פשוט צא להפסקה במהלך משחק ספורט: הטלוויזיה תשמור את השידור בכונן הקשיח USB. תוכל לצפות אחר כך בתוכנית. כאשר מחובר כונן קשיח USB, תוכל גם להקליט שידורים דיגיטליים. תוכל להקליט תוך כדי צפייה בתוכנית או לתזמן הקלטה של תוכנית שתוקרן בקרוב.

<span id="page-4-3"></span><span id="page-4-1"></span>ב"עזרה", לחץ על " מילות מפתח" וחפש "השהיית טלוויזיה" או "הקלטה" לקבלת מידע נוסף.

### 1.9

### משחקים

אם תבחר "קונסולת משחק" מתפריט הבית, הטלוויזיה עוברת אוטומטית להגדרות האידיאליות למשחקי מחשב.

אם אתה מתכנן משחק מרובה שחקנים, עם מסכים מפוצלים, תוכל להגדיר את הטלוויזיה כדי להציג כל מסך כמסך מלא, בעת ובעונה אחת.

כל שחקן יכול להתמקד במשחק של עצמו.

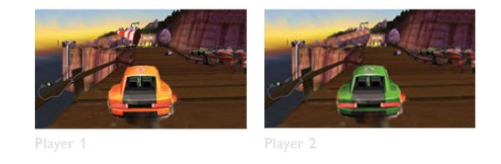

הטלוויזיה מנצלת את טכנולוגיית התלת-ממד כדי להציג את שני המסכים. כדי לשחק משחק לשני שחקנים עם שתי תמונות שונות על מסך מלא, תהיה זקוק לזוג משקפי תלת-ממד לכל אחד מהשחקנים.

<span id="page-5-0"></span>ב"עזרה", לחץ על ━ "מילות מפתח" וחפש "קונסולת משחק"או "משקים לשניים" לקבלת מידע נוסף.

# $\frac{1}{1.10}$ **EasyLink**

 בעזרת EasyLink , תוכל להפעיל מכשיר מחובר, כגון נגן תקליטורים Bluray, באמצעות השלט הרחוק של הטלוויזיה.

 EasyLink משתמש בממשק CEC HDMIכדי לתקשר עם המכשירים המחוברים.

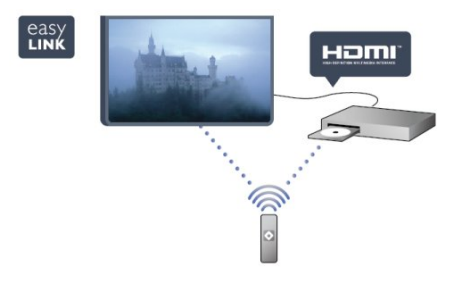

ב"עזרה", לחץ על " מילות מפתח" וחפש EasyLink לקבלת מידע נוסף.

2

# הגדרות

### 2.1

# קרא על בטיחות

לפני השימוש בטלוויזיה, קרא תחילה את הוראות הבטיחות.

ב"עזרה", עבור ל"בטיחות וטיפוח" > "בטיחות".

### $2.2$

# מעמד לטלוויזיה והתקנתה על קיר

### מעמד טלוויזיה

 תוכל למצוא הוראות הרכבה של מעמד הטלוויזיה ב"מדריך להתחלה מהירה" שצורף למקלט הטלוויזיה. אם איבדת אותו, תוכל להורידו מאתר www.philips.com.

השתמש במספר סוג המוצר של הטלוויזיה כדי לחפש ולהוריד את ה"מדריך להתחלה מהירה".

### התקנה על קיר

 מקלט הטלוויזיה שלך מוכן גם להרכבת תושבת התקנה על הקיר, התואמת לתקני VESA)התושבת נמכרת בנפרד). בעת רכישת התושבת להתקנה על קיר, השתמש בקוד VESA הבא . . .

כדי לקבע את התושבת בצורה מאובטחת, השתמש בבורג באורך המופיע בשרטוט.

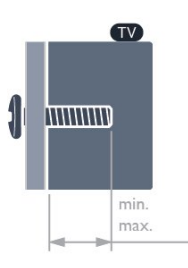

• לטלוויזיה מסדרה 6989/6959/6949/6909 55 אינץ' (מינימום 16 מ"מ, מקסימום 20 מ"מ)

M6 VESA MIS-F 400x400 • לטלוויזיה מסדרה 6989/6959/6949/6909 48 אינץ' (מינימום 10 מ"מ, מקסימום 15 מ"מ) M6 VESA MIS-F 300x300

• לטלוויזיה מסדרה 6989/6959/6949/6909 40 אינץ' (מינימום 16 מ"מ, מקסימום 20 מ"מ) M6 VESA MIS-F 200x200

### זהירות

התקנת הטלוויזיה על הקיר מחייבת כישורים מיוחדים ותבוצע אך ורק על ידי עובדים מוסמכים. התקנת הטלוויזיה על הקיר חייבת לעמוד בתקני הבטיחות, בהתאם למשקל הטלוויזיה. קרא גם את

<span id="page-6-3"></span><span id="page-6-0"></span>אמצעי הזהירות לפני שאתה קובע את מיקום הטלוויזיה. V.B Europe Vision TP. אינה נושאת באחריות להתקנה לא תקינה או לכל התקנה שתוצאתה תאונה או פציעה.

### 2.3

### עצות בנושא הצבה

<span id="page-6-1"></span>• הצב את הטלוויזיה היכן שהאור אינו משתקף ישירות בתוך המסך.

> • עמעם את התאורה בחדר, להשגת האפקט המיטבי של Ambilight.

> • הצב את הטלוויזיה במרחק של עד 15 ס"מ מהקיר.

<span id="page-6-2"></span>• המרחק האידיאלי לצפייה הוא שלוש פעמים הגודל האלכסוני של המסך. כשאתה יושב, העיניים שלך צריכות להיות בגובה מרכז המסך.

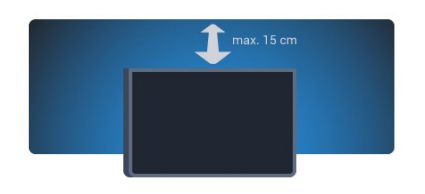

### 2.4 כבל החשמל

<span id="page-6-4"></span>• הכנס את כבל החשמל למחבר" POWER"שבגב הטלוויזיה.

• ודא שכבל החשמל מחובר באופן בטיחותי בתוך המחבר.

• ודא שתקע החשמל המחובר לשקע בקיר נגיש בכל עת.

• בעת ניתוק כבל החשמל, משוך תמיד מהתקע – לעולם לא מהכבל.

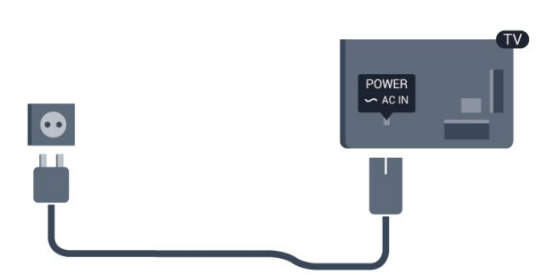

על אף שצריכת חשמל של טלוויזיה זו נמוכה מאוד במצב המתנה, כבה את הטלוויזיה באמצעות מתג ההפעלה/כיבוי כדי לחסוך באנרגיה אם אינך משתמש בטלוויזיה במשך פרק זמן ממושך.

<span id="page-6-5"></span>ב"עזרה", לחץ על " מילות מפתח"וחפש "הפעלה" לקבלת מידע נוסף על כיבוי והדלקת הטלוויזיה.

# כבל האנטנה

הכנס את תקע האנטנה ביציבות בתוך שקע ה" ANTENNA"שעל גב הטלוויזיה.

 תוכל לחבר אנטנה פרטית שלך או אות אנטנה ממערכת חלוקת אנטנות. השתמש במחבר אנטנה מסוג RF Ohm 75 Coax IEC.

 השתמש בחיבור אנטנה זה לצורך אותות נכנסים T-DVB ו- C-DVB.

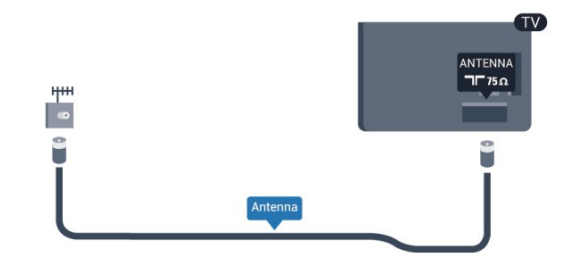

# 2.6 צלחת לוויין

<span id="page-7-0"></span> חבר את מחבר הלוויין מסוג F לחיבור הלוויין SATשבגב מקלט הטלוויזיה.

8

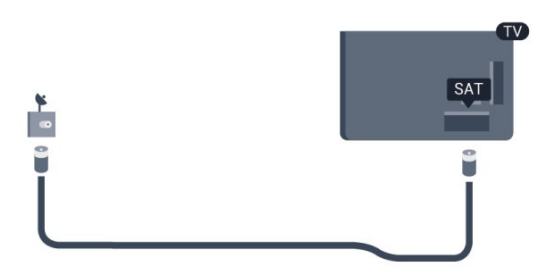

### 2.5

# רשת

3.1

# רשת אלחוטית

### למה תזדקק

כדי לחבר את הטלוויזיה באופן אלחוטי לאינטרנט, תזדקק לנתב אלחוטי. השתמש בחיבור במהירות גבוהה (פס רחב) לאינטרנט.

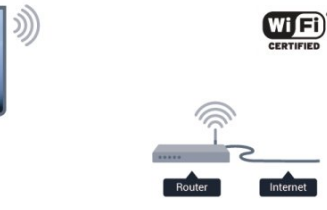

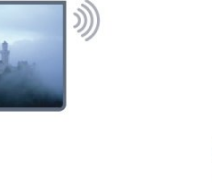

מכשירי רשת

 ניתן לחבר את הטלוויזיה למכשירים אחרים ברשת האלחוטית שלך, כגון מחשב או סמארטפון. אפשר להשתמש במחשב שמערכת ההפעלה שלו Windows Microsoft או X OS Apple.

### שיתוף קבצים

 בטלוויזיה זאת, באפשרותך לפתוח קובצי תמונות, מוזיקה ווידיאו המאוחסנים במחשב שלך. השתמש בגרסה מעודכנת של תוכנת שרת מדיה כגון Windows \*,Philips MediaManager 11 Player Media, Twonky ™או תוכנה דומה.

התקן את תוכנת שרת המדיה במחשב שלך והגדר אותה לשיתוף קובצי המדיה שלך עם הטלוויזיה. כדי לצפות בקבצים שלך או להשמיע אותם בטלוויזיה, תוכנה זאת חייבת לפעול במחשב שלך. \* תוכל להוריד את התוכנהMediaManager Philips מאתר [com.philips.www/ support,](http://www.philips.com/support) אתר התמיכה של פיליפס

### ביצוע החיבור

פעל לפי שלבים 1 עד .5

שלב 1 - ודא שהנתב של הרשת האלחוטית מופעל.

- שלב 2 לחץ על**∩** ובחר "התקנה" ולחץ על OK.
	- שלב 3 בחר"חיבור לרשת" ולחץ על OK.
		- שלב 4 בחר "חיבור" ולחץ על OK.
		- שלב 5 בחר"אלחוטי" ולחץ על OK.

שלב 6 - בחר"סריקה" ולחץ על OK . עם יש לך נתב עם WPS (התקנת Fi-Wi מאובטחת), תוכל לבחור WPS . בחר את העדפתך ולחץ על OK.

• סרוק

 בחר"סריקה"כדי לסרוק את הרשת האלחוטית שלך (הנתב האלחוטי שלך). הטלוויזיה עשויה למצוא כמה רשתות אלחוטיות בסביבתך.

• WPS

אם לנתב שלך יש WPS , תוכל להתחבר ישירות לנתב, ללא

<span id="page-8-0"></span>סריקה. עבור לנתב, לחץ על לחצן WPS וחזור לטלוויזיה תוך 2 דקות. לאחר מכן לחץ על"חיבור"כדי לבצע את החיבור. אם יש לך מכשירים ברשת האלחוטית שלך, המשתמשים במערכת הצפנה מאובטחת WEP, אינך יכול להשתמש ב- WPS. עם עליך להשתמש ב "קוד PIN WPS "כדי להתחבר, בחר "סריקה" במקום WPS.

<span id="page-8-1"></span>שלב 7 - ברשימת הרשתות שנמצאו, בחר ברשת האלחוטית שלך ולחץ על OK.

 אם הרשת שלך אינה מופיעה ברשימה מכיוון ששמה נסתר (ביטלת את השידור SSID של הנתב), בחר"הזנה ידנית"כדי להזין בעצמך את שם הרשת.

שלב 8- בהתאם לסוג הנתב, תוכל הזין כעת את מפתח ההצפנה שלך ( WEP, WPA או 2WPA( . אם הזנת כבר את מפתח ההצפנה של רשת זאת, תוכל לבחור"הבא"כדי לבצע מייד את ההתחברות.

אם הנתב שלך תומך ב- WPSאו ב- PIN WPS , תוכל לבחור בין" WPS", " PIN WPS "או "סטנדרטי" . בחר את העדפתך ולחץ על OK.

• סטנדרטיים

 בחר"סטנדרטי" כדי להזין ידנית את מפתח האבטחה (סיסמה, משפט סיסמה או מפתח הצפנה). תוכל להשתמש בלוח המקשים של השלט הרחוק כדי להזין את מפתח האבטחה. ברגע שהזנת את מפתח, לחץ על"חיבור".

 $WPS$  PIN  $\cdot$ 

 כדי לבצע חיבור WPS מאובטח באמצעות קוד PIN, בחר" PIN WPS "ולחץ על OK. כתוב לעצמך את קוד ה- PIN בן 8 ספרות המוצג והזן אותו בתוכנת הנתב שבמחשב שלך. חזור לטלוויזיה ולחץ על"חיבור". עיין במדריך הנתב באשר למקום שבו יש להזין את קוד ה- PIN בתוכנת הנתב.

שלב 9- תופיע הודעה כאשר החיבור הצליח.

#### תצורת רשת

אם החיבור נכשל, תוכל לבדוק את הגדרת ה- DHCPשל הנתב. יש להגדיר את ה- DHCPכ"מופעל".

 לחלופין, אם אתה משתמש מתקדם ומעוניין להתקין את הרשת בכתובת IPסטטית, הגדר את הטלוויזיה ל- IPסטטי. כדי להגדיר את הטלוויזיה ל- IP סטטי, לחץ על ובחר"התקנה" ולחץ על OK . בחר"הגדרות רשת" > "הגדרות רשת" > "תצורת רשת" > " IPסטטי" . לאחר בחירת IP

סטטי בתפריט, תוכל להגדיר את כתובת ה- IP ובאותו תפריט, גם את כל ההגדרות האחרות הדרושותבתצורת ה- IPהסטטי.

### בעיות רשת

הרשת האלחוטית מעוותת או לא נמצאה

 • תנורי מיקרוגל, טלפונים אלחוטיים או מכשירי Fi-Wi b/802.11 g/ nאחרים, הנמצאים בקרבתך, עלולים להפריע לרשת האלחוטית.

• ודא שחומות האש ברשת שלך מאפשרות גישה לחיבור האלחוטי של הטלוויזיה.

 • אם הרשת האלחוטית אינה פועלת כהלכה בביתך, נסה התקנה של רשת קווית.

### האינטרנט אינו עובד

• אם החיבור לנתב תקין, בדוק את חיבור הנתב לאינטרנט.

החיבור בין המחשב לאינטרנט איטי

• עיין במדרך למשתמש של הנתב האלחוטי שלך למידע על הטווח בתוך מבנה, על שיעור ההעברה ועל גורמים אחרים של איכות האות.

• השתמש בנתב בעל חיבור מהיר לאינטרנט (פס רחב).

### 3.2

### רשת קווית

### למה תזדקק

 אתהזקוק לנתברשת לצורך חיבור הטלוויזיה לאינטרנט. השתמש בנתב בעל חיבור מהיר לאינטרנט (פס רחב).

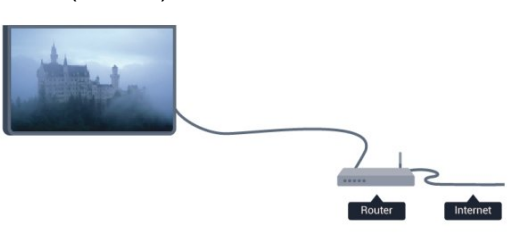

שיתוף קבצים

 בטלוויזיה זאת, באפשרותך לפתוח קובצי תמונות, מוזיקה ווידיאו המאוחסנים במחשב שלך. השתמש בגרסה מעודכנת של תוכנת שרת מדיה כגון Windows \*,Philips MediaManager 11 Player Media, Twonky ™או תוכנה דומה. התקן את תוכנת שרת המדיה במחשב שלך והגדר אותה לשיתוף קובצי המדיה שלך עם הטלוויזיה. כדי לצפות בקבצים שלך או להשמיע אותם בטלוויזיה, תוכנה זאת חייבת לפעול במחשב שלך. \* תוכל להוריד את התוכנהMediaManager Philips מאתר [com.philips.www/ support,](http://www.philips.com/support) אתר התמיכה של פיליפס

ב"עזרה", לחץ על " מילות מפתח" וחפש "תוכנת שרת מדיה, נתמכת" לסקירה כללית של תוכנת שרת מדיה נתמכת.

### חיבור הנתב

כדי לחבר ולהגדיר את הנתב, פעל על פי השלבים1 עד .5

 **- 1**חבר את הנתב לטלוויזיה באמצעות כבל רשת (כבל אתרנט\*\*).

 **- 2**ודא שהנתב הופעל.

- **3**לחץ על ובחר "התקנה" ולחץ על OK.
	- **4**בחר "חיבור לרשת" ולחץ על OK.
		- **5**בחר "קווי" ולחץ על OK.

 הטלוויזיה מחפשת באופן רציף את החיבור לרשת. תופיע הודעה כאשר החיבור הצליח.

#### תצורת רשת

אם החיבור נכשל, תוכל לבדוק את הגדרת ה- DHCPשל הנתב. יש להגדיר את ה- DHCPכ"מופעל".

 לחלופין, אם אתה משתמש מתקדם ומעוניין להתקין את הרשת בכתובת IPסטטית, הגדר את הטלוויזיה ל- IPסטטי. כדי להגדיר את הטלוויזיה ל- IPסטטי, לחץ על ובחר "התקנה" ולחץ על OK.

בחר "הגדרות רשת" > "הגדרות רשת" > "תצורת רשת" > " IPסטטי" . לאחר בחירת IPסטטי בתפריט, תוכל להגדיר את כתובת ה- IPובאותו תפריט, גם את כל ההגדרות האחרות הדרושות בתצורת ה- IPהסטטי.

<span id="page-9-1"></span><span id="page-9-0"></span> \*\*כדי לעמוד בתקנות EMC, השתמש ב- Cat FTPממוגן. כבל אתרנט 5 E.

### 3.3

### הגדרות רשת

לפתיחת הגדרות הרשת . . .

- **1**לחץ על ובחר "התקנה" ולחץ על OK.
	- **2** בחר"הגדרות רשת" ולחץ על OK.
		- הצגת הגדרות רשת

כל הגדרות הרשת הנוכחיות מופיעות כאן. כתובת ה- IP וה- MAC, עוצמת האות, מהירות, שיטת ההצפנה וכד'.

> • הגדרות רשת - סוג הרשת מגדיר את הרשת לקווית או אלחוטית. - תצורת רשת מגדיר את תצורת הרשת ל- DHCP או IPסטטי.

> > • הפעלת מדיה באמצעות Fi-Wi

כדי לקבל קובצי מולטימדיה מסמארטפונים או מטאבלטים, הגדר את ה- DMRל"מופעל".

• תצורת IPסטטי

 אם הוגדר IP סטטי בתפריט "הגדרות רשת", תוכל להגדיר כאן את כל ההגדרות של IPסטטי.

> Wi-Fi Miracast • למידע נוסף על Wi-Fi Miracast, לחץ על — "מילות

מפתח" וחפש " Miracast Fi-Wi™".

• אפס את קבוצת ה- Miracast Fi-Wi מחק את הרשימה של מכשירים מחוברים וחסומים, ששימשו עם Miracast.

> • מסך חכם Fi-Wi למידע נוסף על מסך חכם Wi-Fi, לחץ על — "מילות מפתח" וחפש "מסך חכם " Fi-Wi.

> > • שם הטלוויזיה ברשת

אם ברשת הביתית שלך יש יותר מטלוויזיה אחת, תוכל לשנות את השם של הטלוויזיה כאן.

• הגדרות Netflix

#### • מחיקת זיכרון אינטרנט

 בעזרת "מחיקת זיכרון אינטרנט", תוכל למחוק את כל קובצי האינטרנט השמורים בטלוויזיה. באופן זה תמחק את הרישום של TV Smart Philips ואת הגדרת דירוג ההורים, את ההתחברויות ליישום חנות הווידיאו, את כל המועדפים ביישום TV Smart , את סימניות האינטרנט ואת ההיסטוריה. יישומי MHEGאינטראקטיביים יכולים גם הם לשמור בטלוויזיה שלך את מה שמכונה "עוגיות" ( cookies(. גם קבצים אלו יימחקו.

# חיבורים

#### 4.1

4

### עצות בנושא חיבורים

### מדריך קישרויות

חבר תמיד את המכשיר לטלוויזיה באמצעות"החיבור בעל האיכות הגבוהה ביותר הזמין". כמו כן, השתמש בכבלים באיכות טובה כדי להבטיח העברה טובה של תמונה וצליל.

 אם תזדקק לעזרה לחיבור מספר מכשירים לטלוויזיה, תוכל לעיין ב"מדריך הקישוריות של TV Philips". המדריך מציע מידע על אופן החיבור ועל סוג הכבלים שבהם יש להשתמש.

בקר ב- com.philips.connectivityguide.www

### אנטנה

 אם יש לך ממיר (דיגיטלי) או מקליט, חבר את כבלי האנטנה באופן שיעבירו את"האות מהאנטנה" דרך הממיר ו/או המקליט תחילה, לפני שייכנס לטלוויזיה. בדרך זו, האנטנה והממיר יכולים לשלוח למקליט ערוצים אפשריים נוספים להקלטה.

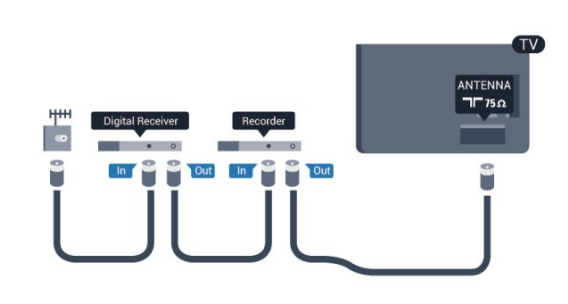

### HDMI

### HDMI CEC

 לחיבור HDMI יש איכות התמונה והשמע הטובה ביותר. כבל HDMI אחד משלב אותות וידיאו ושמע. השתמש בכבל HDMIלקבלת אותות טלוויזיה בהבחנה גבוהה ( HD (או בהבחנה אולטרה גבוהה ( UHD( . להעברת אותות באיכות מיטבית, השתמש בכבל HDMI במהירות גבוהה ואל תשתמש בכבל HDMIשאורכו יותר מ5- מ'.

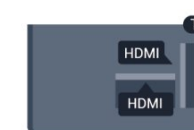

<span id="page-11-0"></span>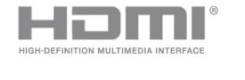

### EasyLink HDMI CEC

<span id="page-11-1"></span> אם המכשירים שלך מחוברים באמצעות HDMI ויש להם EasyLink , באפשרותך להפעיל אותם באמצעות השלט הרחוק של הטלוויזיה. יש צורך להפעיל את HDMI EasyLink CECבטלוויזיה ובמכשיר המחובר.

לקבלת מידע נוסף על השימוש ב- EasyLink , לחץ על" מילות מפתח" וחפש " CEC EasyLink".

### HDMI-5DVI

 השתמש במתאם DVIל- HDMI אם למכשיר שלך יש רק חיבור DVI. לקבלת קול, השתמש באחד מחיבורי ה- HDMI והוסף כבל אודיו L/ R)מיני שקע 3.5 מ"מ) לכניסת האודיו שבגב מקלט הטלוויזיה.

#### הגנה מפני העתקה

 כבל DVI וכבל HDMIתומכים ב- HDCP) הגנה על תוכן דיגיטלי ברוחב פס גבוה). HDCP הוא אות הגנה מפני העתקה, המונע העתקת תוכן מתקליטור DVD או ray-Blu . נקרא גם DRM)ניהול זכויות דיגיטלי).

### **HDMI ARC**

כל חיבורי ה- HDMI בטלוויזיה כוללים ARC HDMI)ערוץ אודיו חוזר).

אם המכשיר, בדרך כלל מערכת קולנוע ביתי ( HTS( , מצויד גם הוא בחיבור ARC HDMI , חבר אותו לחיבור HDMI כלשהו במקלט טלוויזיה. אם יש לך חיבור ARC HDMI , אינך זקוק לכבל אודיו נוסף, שישלח את הקול של תמונת הטלוויזיה לקולנוע הביתי. החיבור ARC HDMIמשלב את שני האותות. כדי לחבר את הקולנוע הביתי, תוכל להשתמש בכל חיבור HDMI שהוא בטלוויזיה, אך ARCזמין רק למכשיר/חיבור אחד בכל פעם.

אם אתה מעדיף לבטל את ה- ARCבחיבורי ה- HDMI , לחץ על ובחר"התקנה" ולחץ על OK. בחר"הגדרות טלוויזיה" > "קול" > "מתקדם" > " HDMI ."ARC

### R L אודיו -Pr Pb Y

 קומפוננט וידיאו YPbPr הוא חיבור באיכות גבוהה. חיבור YPbPrיכול לשמש לאותות טלוויזיה באבחנה גבוהה ( HD . ) לצד אותות Y, Pbו- Pr, הוסף אותות שמע לצד ימין ולצד שמאל, לקבלת קול.

- Y חולק אותו שקע עם CVBS.
- קומפוננט וקומפוזיט חולקים שקעי אודיו.

12

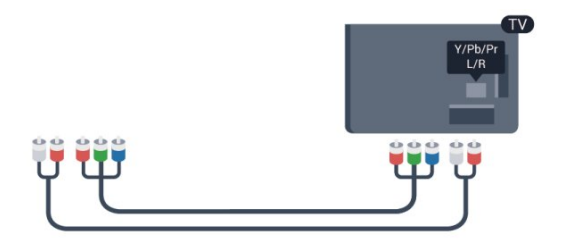

• רק לטלוויזיות עם חיבורי קומפוננט.

### R L אודיו - CVBS

 - CVBSקומפוננט וידיאו הוא חיבור באיכות גבוהה. לצד אות CVBS, נוספו אותות אודיו לצד שמאל וימין, לקבלת קול.

- Y חולק אותו שקע עם CVBS.
- קומפוננט וקומפוזיט חולקים שקעי אודיו.

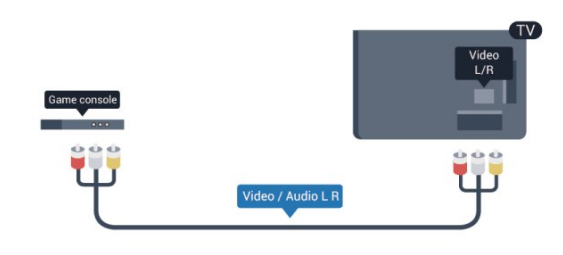

• רק לטלוויזיות עם חיבורי קומפוננט/קומפוזיט.

### **Scart**

 SCART הוא חיבור באיכות טובה. ניתן להשתמש בחיבור SCART לצורך אותות וידיאו CVBSו- RGB, אך לא ניתן להשתמש בו עם אותות טלוויזיה באבחנה גבוהה ( HD . ) חיבור SCARTמשלב אותות וידיאו ואודיו.

לחיבור המכשיר שלך, השתמש בכבל מתאם SCART.

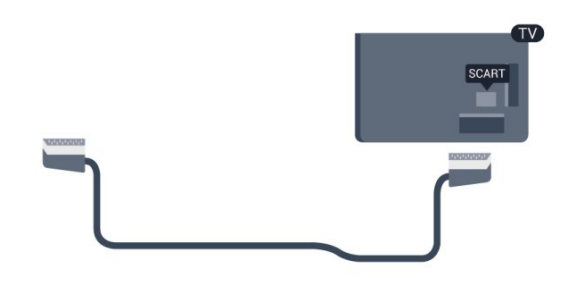

### יציאת אודיו - אופטית

יציאת אודיו - אופטיתהיא חיבור קול באיכות גבוהה. חיבור אופטי זה יכול לשאת 5.1 ערוצי שמע. אם מכשיר השמע שלך, בדרך כלל מערכת קולנוע ביתי ( HTS( , מצויד גם הוא בחיבור ARC HDMI, תוכל להשתמש בחיבור זה עם חיבור "כנסית אודיו - אופטית" שבקולנוע הביתי. החיבור יציאת אודיו - אופטי ישלח את הקול מהטלוויזיה אל הקולנוע הביתי.

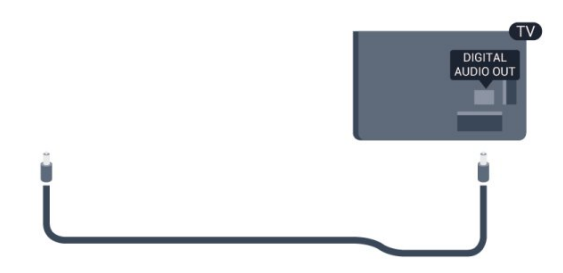

תוכל להגדיר את הסוג של אות יציאת האודיו כדי שיתאים ליכולות השמע של מערכת הקולנוע הביתי שלך. למידע נוסף, לחץ על" מילות מפתח" וחפש "הגדרות יציאת אודיו".

אם הקול אינו תואם לווידיאו שבמסך, תוכל לכוונן את השמע לפי סנכרון הווידיאו.

<span id="page-12-0"></span>למידע נוסף, לחץ על━ "מילות מפתח" וחפש "סנכרון אודיו לווידיאו".

### 4.2

# EasyLink HDMI CEC

### EasyLink

 באמצעות EasyLink , תוכל לתפעל מכשיר מחובר דרך השלט הרחוק של הטלוויזיה. EasyLink משתמש בממשק CEC HDMI (בקרת אלקטרוניקה של הצרכן) כדי לתקשר עם המכשירים המחוברים. המכשירים חייבים לתמוך ב- CEC HDMI ועליהם להיות מחוברים בחיבור HDMI.

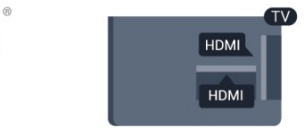

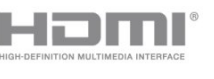

### התקנת EasyLink

 הטלוויזיה מסופקת עם EasyLinkמופעל. ודא שכל הגדרות ה- HDMI CEC מוגדרות כראוי במכשירי EasyLinkמוברים. ייתכן ש- EasyLinkלא יעבוד עם מכשירים ממותגים אחרים.

### CEC HDMIבמותגים אחרים

פונקצית ה- CEC HDMI מכונה בשמות שונים במותגים שונים. להלן מספר דוגמאות: Anynet, Link Aquos, Theatre Bravia Sync, Link Kuro, Simplinkו- Link Viera. לא כל המותגים

### תואמים במלואם ל- EasyLink.

שמות מותגי ה- CEC HDMIשבדוגמה הם קניינם של בעליהם בהתאמה.

### הפעלת מכשירים

כדי להפעיל מכשיר המחובר ל- HDMI ולהתקין באמצעות EasyLink , בחר את המכשיר - או את הפעילות שלו - מרשימת החיבורים של הטלוויזיה. לחץ על SOURCES , בחר מכשיר המחובר לחיבור HDMI ולחץ על OK.

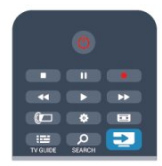

 לאחר בחירת המכשיר, השלט הרחוק של הטלוויזיה יכול לשלוט בו. יחד עם זאת, מקשי "אפשרויות" כמו**ח** או OPTIONS ≡⊑בו. כמה מקשים אחרים של הטלוויזיה, לא ישותפו עם המכשיר. אם המקש הנדרש אינו נמצא בשלט הרחוק של הטלוויזיה, תוכל לבחור אותו מהתפריט "אפשרויות".

 לחץ על OPTIONS ובחר"שלטים" בשרות התפריטים. על המסך, בחר את המקש הנדרש ולחץ על OK.

ייתכן שכמה מכשירים ספציפיים מאוד למכשיר לא יהיו זמינים בתפריט "שלטים".

 הערה: רק מכשירים התומכים בפונקציית שלט רחוק EasyLink יגיבו לשלט הרחוק של הטלוויזיה.

### הגדרות EasyLink

 הטלוויזיה מסופקת עם הגדרות EasyLinkמופעלות. תוכל לנתק את הגדרת ה- EasyLinkבאופן עצמאי.

### EasyLink

לכיבוי EasyLinkלגמרי . . .

- **1**לחץ על ובחר "התקנה" ולחץ על OK.
- **2** בחר"הגדרות טלוויזיה" > "הגדרות כלליות" >
	- EasyLink ולחץ על OK.
	- **3** בחר"ניתוק" ולחץ על OK.
- 4 כדי לסגור את התפריט, לחץ על**⊂י**, כמה פעמים אם צריך.
	- שלט רחוק EasyLink

 אם תרצה שהמכשירים יתקשרו זה עם זה, אך אינך רוצה להפעיל אותם באמצעות השלט הרחוק של הטלוויזיה, תוכל לנתק בנפרד את השלט הרחוק EasyLink.

 בתפריט ההגדרות של EasyLink , בחר "שלט רחוק EasyLink" ואחר כך"ניתוק".

### קישור Plus Pixel

 מכשירים אחדים, כגון נגן תקליטורים DVD או ray-Blu , עשויים להיות מצוידים בעיבוד איכות תמונה משל עצמם. כדי למנוע איכות תמונה גרועה כתוצאה מהתנגשות עם עיבוד איכות התמונה של הטלוויזיה, יש לנתק את עיבוד התמונה של מכשירים

אלה. הטלוויזיה מסופקת עם קישור Plus Pixelמופעל ומנתקת את עיבוד איכות התמונה של מכשירים חדישים של פיליפס, המחוברים לטלוויזיה.

 כדי לנתק את הקישור Plus Pixel , גש לתפריט ההגדרות של EasyLink , בחר "קישור Plus Pixel "ואחר כך "ניתוק".

### הזזת כתוביות אוטומטית

 אם אתה מקרין תקליטור DVD או ray-Bluבנגן תקליטורים של פיליפס התומך בכתוביות, הטלוויזיה יכולה להזיז את הכתוביות כלפי מעלה. כך תוכל לראות את הכתוביות ללא קשר לפורמט התמונה שתבחר. הטלוויזיה מסופקת כאשר האפשרות "הזזת כתוביות אוטומטית" מופעלת.

 כדי לנתק "הזזת כתוביות אוטומטית", גש לתפריט ההגדרות של EasyLink , בחר"הזזת כתוביות אוטומטית" ואחר כך "ניתוק".

#### כיבוי אוטומטי של מכשירים

<span id="page-13-0"></span> תוכל להגדיר את הטלוויזיה לכבות את המכשירים המחוברים, תואמי CEC-HDMI, אם הם אינם המקור הפעיל. הטלוויזיה תעביר את המכשיר המחובר למצב המתנה לאחר 10 דקות של חוסר פעילות מצדו.

### 4.3

### ממשק משותף - CAM

### $Cl<sub>+</sub>$

מקלט טלוויזיה זה מוכן ל"גישה מותנית CI."+

 בעזרת CI ,+ תוכל לצפות בתוכניות HD מיוחדות, כגון סרטים וספורט, המוצעות על ידי תחנות טלוויזיה באזורך, המשדרות בשיטה דיגיטלית. תוכניות אלו מעורבלות על ידי תחנת השידור ומפוענחות באמצעות רכיב CI+ ששולם מראש. תחנות טלוויזיה המשדרות בשיטה דיגיטלית מספקות רכיב CI+ זה (רכיב גישה מותנית - CAM (כאשר אתה נרשם כמנוי לתוכניות המיוחדות שלהן. תוכניות אלו כוללות רמה גבוהה של הגנה מפני העתקה.

למידע נוסף על תנאים ותניות, פנה לתחנת שידורי טלוויזיה דיגיטליים.

> למידע נוסף על אופן החיבור של מודול CAM , לחץ על" מילות מפתח" וחפש "ממשק משותף CAM".

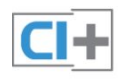

### CAM

#### הכנסת רכיב CAM

כבה את הטלוויזיה לפני שתכניס את ה- CAM. לשיטת ההכנסה הנכונה, הסתכל על ה- CAM. הכנסה לא נכונה עלולה לגרום נזק ל- CAMולטלוויזיה.

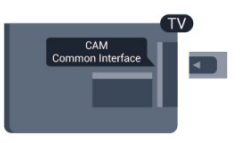

 להכנסת כרטיס CAM, השתמש בחריץ לממשק המשותף, הנמצא במקלט הטלוויזיה.

כאשר החלק הקדמי של הכרטיס פונה אליך, הכנס את ה- CAM בעדינות, פנימה ככל שניתן.

השאר את הכרטיס באופן קבוע בחריץ.

ייתכן שיעברו כמה דקות עד שה- CAMיופעל. הוצאת ה- CAM תנטרל את שירות השידור בטלוויזיה. אם הוכנס CAMודמי המנוי שולמו, (שיטות החיבור עשויות להיות שונות), תוכל לצפות בשידורי הטלוויזיה. ה- CAM שהוכנס הוא בלעדי למקלט הטלוויזיה שלך.

### הגדרות CAM

 כדי להגדיר סיסמאות א קודי PIN לשידורי טלוויזיה עם CAM , לחץ על ובחר "התקנה" ולחץ על OK. בחר"הגדרות ערוץ" > "ממשק משותף". בחר את שידור הטלוויזיה עם CAM ולחץ על OK.

### 4.4

### ממיר STB

השתמש בשני כבלי אנטנה כדי לחבר את האנטנה לממיר (מקלט דיגיטלי) ולטלוויזיה.

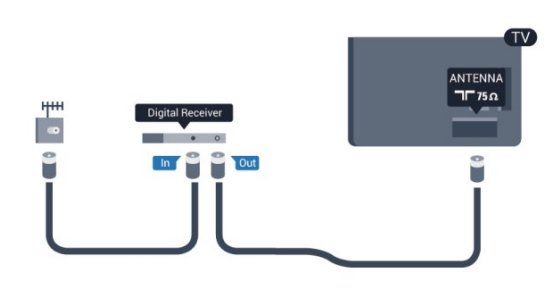

 לצד מחברי האנטנה, הוסף כבל HDMIכדי לחבר את הממיר לטלוויזיה.

 לחלופין, תוכל להשתמש בכבל - SCART אם לממיר אין חיבור HDMI.

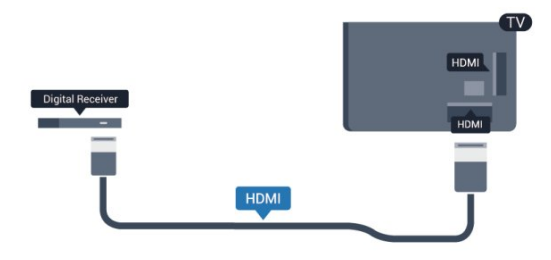

אם אתה משתמש בשלט הרחוק של הממיר, כבה את הטיימר האוטומטי. עשה זאת כדי למנוע כיבוי אוטומטי של הטלוויזיה, אם עברו 4 שעות מבלי שלחצת על מקש כלשהו של השלט הרחוק של הטלוויזיה.

כדי לכבות את טיימר הכיבוי, לחץ על ובחר "התקנה" ולחץ על OK.

<span id="page-14-1"></span> בחר"הגדרות טלוויזיה" > "הגדרות כלליות" > "כיבוי טיימר"והעבר את סרגל המחוון ל- "כבוי".

4.5

# מקלט לשידורי לוויין

• חבר את כבל צלחת הלוויין למקלט שידורי הלוויין.

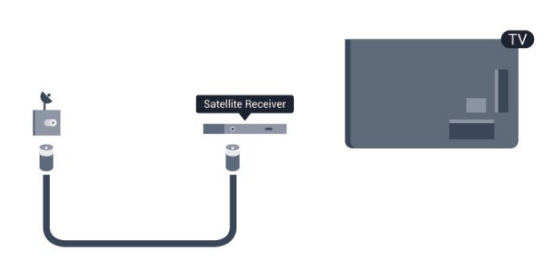

<span id="page-14-0"></span> לצד חיבור האנטנה, הוסף כבל HDMIכדי לחבר את המכשיר לטלוויזיה.

 לחלופין, תוכל להשתמש בכבל - SCART אם למכשיר אין חיבור HDMI.

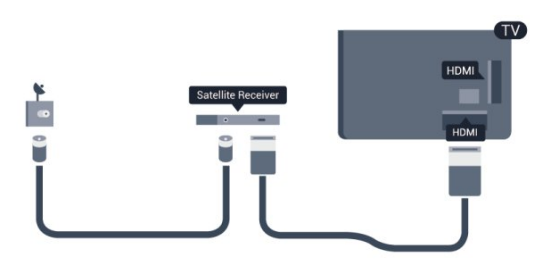

טיימר כיבוי

אם אתה משתמש בשלט הרחוק של הממיר, כבה את הטיימר האוטומטי. עשה זאת כדי למנוע כיבוי אוטומטי של הטלוויזיה, אם עברו 4 שעות מבלי שלחצת על מקש כלשהו של השלט הרחוק של הטלוויזיה.

כדי לכבות את טיימר הכיבוי, לחץ על ובחר "התקנה" ולחץ על OK.

<span id="page-14-2"></span> בחר"הגדרות טלוויזיה" > "הגדרות כלליות" > "כיבוי טיימר" והעבר את סרגל המחוון ל-"כבוי".

טיימר כיבוי

# מערכת קולנוע ביתי - HTS

### חיבור קולנוע ביתי

 השתמש בכבל HDMIכדי לחבר מערכת קולנוע ביתי ( HTS ) לטלוויזיה. תוכל לחבר Soundbarשל פיליפס או קולנוע ביתי עם נגן תקליטורים מובנה.

 לחלופין, תוכל להשתמש בכבל - SCART אם למכשיר אין חיבור HDMI.

### **HDMI ARC**

 אם מערכת הקולנוע הביתי שלך מצוידת בחיבור ARC HDMI , תוכל להתחבר לכל חיבור HDMIשל מקלט הטלוויזיה. אם יש ARC HDMI , אין צורך לחבר כבל אודיו נוסף. החיבורHDMI ARCמשלב את שני האותות.

כל חיבורי ה- HDMIשל מקלט הטלוויזיה יכולים לספק אות ערוץ אודיו חוזר ( ARC( . אך ברגע שחיברת את הקולנוע הביתי, הטלוויזיה תשלח אות ARC לחיבור HDMIזה.

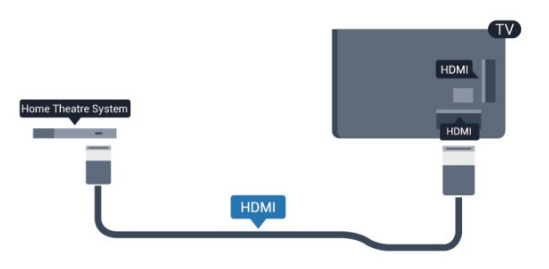

 אם אין חיבור ARC HDMIבמערכת הקולנוע הביתי, הוסף כבל אודיו ( Toslink (אופטי כדי לשלוח את הקול של תמונת הטלוויזיה למערכת הקולנוע הביתי.

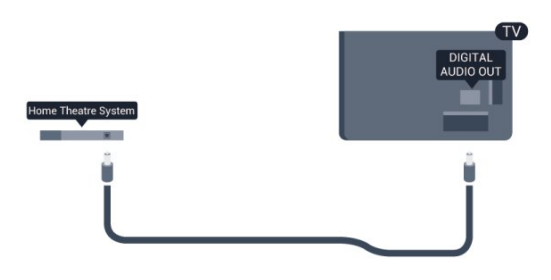

סנכרון אודיו – וידיאו

אם הקול אינו תואם לווידיאו שמוצג במסך, באפשרותך להגדיר השהייה במרבית מערכות הקולנוע הביתיות עם נגן תקליטורים, כדי שתהיה התאמה בין הקול לווידיאו.

 למידע נוסף, לחץ על" מילות מפתח" וחפש "סנכרון אודיו לווידיאו".

### הגדרות יציאת אודיו

השהיית יציאת אודיו

כאשר מערכת קולנוע ביתי ( HTS (מחוברת לטלוויזיה, יש לסנכרן את התמונה בטלוויזיה ואת הצליל ממערכת הקולנוע הביתי.

סנכרון אוטומטי - אודיו לווידיאו

במערכות קולנוע ביתי חדישות של פיליפס, סנכרון האודיו לווידיאו מבוצע אוטומטית והוא תמיד נכון.

#### השהיית סנכרון אודיו

במערכות קולנוע ביתי אחדות, ייתכן שכדי לסנכרן את האודיו לווידיאו, תצטרך לכוונן את ההשהיה של סנכרון האודיו. במערכת הקולנוע הביתי, הגדל את ערך ההשהיה עד שתהיה התאמה בין -התמונה לבין הקול. ייתכן שיידרש ערך השהיה של 180 מילי שניות. קרא את המדריך למשתמש של מערכת הקולנוע הביתי. לאחר קביעת ערך השהיה בקולנוע הביתי, תצטרך לבטל את השהיית יציאת האודיו בטלוויזיה.

ביטול השהיית יציאת האודיו . . .

- **1**לחץ על ובחר "התקנה" ולחץ על OK.
- **2** בחר"הגדרות טלוויזיה" > "קול" > "מתקדם" > "השהיית יציאת אודיו".
	- **3** בחר"ניתוק" ולחץ על OK.
- 4 כדי לסגור את התפריט, לחץ על<del>כי</del>, כמה פעמים אם צריך.

פיצוי יציאת אודיו

אם אינך יכול להגדיר השהיה במערכת הקולנוע הביתי, תוכל להגדיר את הטלוויזיה לסנכרון הקול. תוכל להגדיר פיצוי, שיפצה על הזמן הדרוש למערכת הקולנוע הביתי לעבד את הקול של שניות. ההגדרה המקסימלית היא 60- מילי-שניות. יש צורך תמונת הטלוויזיה. תוכל להגדיר ערכים בשלבים של 5 מילי להפעיל את השהיית יציאת האודיו.

סנכרון הקול בטלוויזיה . . .

- **1**לחץ על ובחר "התקנה" ולחץ על OK.
- **2**בחר "הגדרות טלוויזיה" > "קול" > "מתקדם" > "פיצוי יציאת אודיו".
	- **3**השתמש בסרגל המחוון כדי להגדיר את פיצוי הקול ולחץ על OK.
	- 4 כדי לסגור את התפריט, לחץ על<del>כי</del>, כמה פעמים אם צריך.

#### פורמט יציאת אודיו

 אם יש לך מערכת קולנוע ביתי עם יכולות עיבוד קול רב-ערוצי, כגון Digital Dolby, DTS ®או דומה, הגדר את פורמט יציאת האודיו ל"רב-ערוצי". באמצעות "רב-ערוצי", הטלוויזיה תוכל לשלוח אות קולי דחוס רב-ערוצי למערכת הקולנוע הביתי, מערוץ טלוויזיה או מנגן מחבור. אם יש לך מערכת קולנוע ביתי ללא עיבוד קול רב-ערוצי, בחר "סטריאו".

הגדרת הפורמט של יציאת אודיו . . .

- **1**לחץ על ובחר "התקנה" ולחץ על OK.
	- **2**בחר "הגדרות

טלוויזיה" > "קול" > "מתקדם" > "פורמט יציאת אודיו".  **- 3**בחר "רב-ערוצי" או "סטריאו".

 **- 4** כדי לסגור את התפריט, לחץ על, כמה פעמים אם צריך.

איזון יציאת שמע

השתמש בהגדרה של השוואת יציאת אודיו כדי להשוות את העוצמה (חוזק) של הטלוויזיה לזו של מערכת הקולנוע הביתי, כשאתה עובר ביניהם. הבדלי עוצמה יכולים לנבוע מהבדלי עיבוד הקול.

קיזוז ההבדל בעוצמה . . .

 **- 1**לחץ על ובחר "התקנה" ולחץ על OK.

 **- 2**בחר "הגדרות טלוויזיה" > "קול" > "מתקדם" > "איזון יציאת אודיו".

 **- 3**אם ההבדל בעוצמה גדול, בחר "עוד". אם ההבדל בעוצמה קטן, בחר "פחות".

 **- 4** כדי לסגור את התפריט, לחץ על , כמה פעמים אם צריך.

 איזון יציאת האודיו משפיעה גם על יציאת אודיו - אופטית וגם על אותות קוליים ARC HDMI.

### בעיות קול בקולנוע הביתי

קול עם רעש חזק

 אם אתה צופה בסרטון מכונן הבזק USB שהוכנס למערכת הקולנוע הביתי או ממחשב מחובר, הקול מהקולנוע הביתי עלול להישמע מעוות. רעש זה נשמע כאשר קובץ השמע או הווידיאו כולל קול DTS אך מערכת הקולנוע הביתי אינה כוללת עיבוד קול DTS . תוכל לתקן זאת על ידי הגדרת"פרמוט יציאת האודיו" של הטלוויזיה ל"סטריאו".

לחץ על ובחר "התקנה" >"הגדרות טלוויזיה" > "קול" > "מתקדם" > "פורמט יציאת אודיו".

ללא קול

אם אינך יכול לשמוע את הקול מהטלוויזיה במערכת הקולנוע הביתי, בדוק את הבאים . . .

• ודא שחיברת את כבל ה- HDMIלחיבור ARC HDMIשל מערכת הקולנוע הביתי. כל חיבורי ה- HDMI בטלוויזיה הם חיבורים מסוג ARC HDMI.

• בדוק אם הגדרת ה" ARC HDMI "בטלוויזיה מופעלת.

לחץ על ובחר "התקנה" >"הגדרות טלוויזיה" > "קול" >

"מתקדם" > ARC HDMI.

### 4.7

# נגן תקליטורי Blu-ray

 השתמש בכבל HDMIבמהירות גבוהה כדי לחבר נגן תקליטורי ray-Bluלמקלט הטלוויזיה.

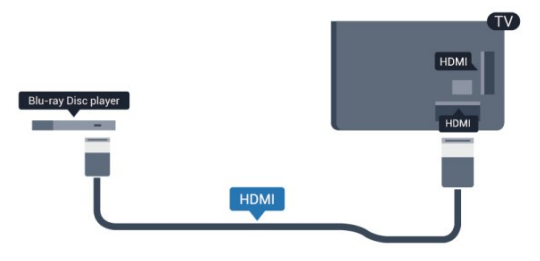

אם נגן תקליטורי ה- ray-Blu כולל CEC HDMI EasyLink , תוכל להפעיל את הנגן באמצעות השלט הרחוק של הטלוויזיה.

> לקבלת מידע נוסף על EasyLink, לחץ על " מילות מפתח" וחפש " CEC HDMI EasyLink".

# 4.8 נגן DVD

<span id="page-16-1"></span> השתמש בכבל HDMIכדי לחבר את נגן ה- DVDלטלוויזיה. לחלופין, תוכל להשתמש בכבל - SCART אם למכשיר אין חיבור HDMI.

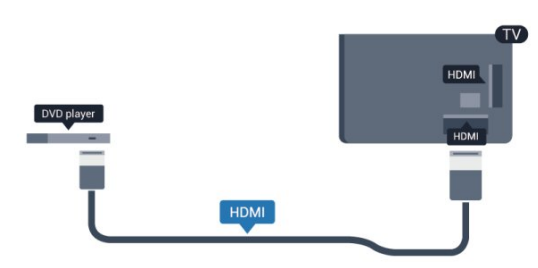

אם נגן ה- DVD מחובר באמצעות HDMI וכולל EasyLink CEC, תוכל להפעיל את הנגן באמצעות השלט הרחוק של הטלוויזיה.

<span id="page-16-2"></span> לקבלת מידע נוסף על EasyLink, לחץ על " מילות מפתח" וחפש " CEC HDMI EasyLink".

### 4.9

# קונסולת משחק

### HDMI

<span id="page-16-0"></span> לקבלת איכות מיטבית, חבר את קונסולת המשחק לטלוויזיה באמצעות HDMIבמהירות גבוהה.

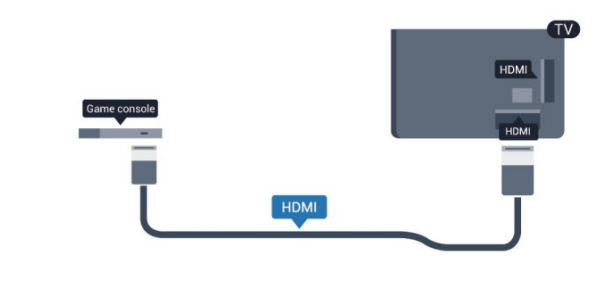

### R L אודיו -Pr Pb Y

יש לחבר את קונסולת המשחקים לטלוויזיה באמצעות כבל קומפוננט וידיאו ( Pr Pb Y ( וכבל אודיו L/ R.

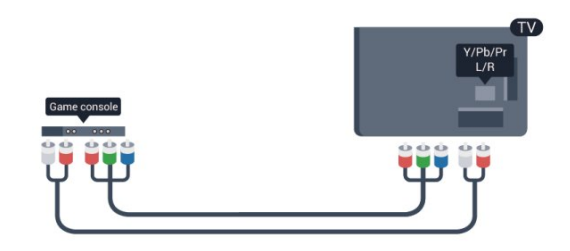

- Y חולק אותו שקע עם CVBS.
- קומפוננט וקומפוזיט חולקים שקעי אודיו.

### Scart / R L אודיו - CVBS

יש לחבר את קונסולת המשחקים לטלוויזיה באמצעות כבל קומפוזיט ( CVBS ( וכבל אודיו L/ R.

אם בקונסולת המשחק יש רק יציאת וידיאו ( CVBS ) ושמע L/ R , השתמש במתאם SCART לווידיאו אודיו L/ R כדי להתחבר לכניסת SCART.

 שים לב: כבל CVBS אל מתאם SCARTאינו מסופק ביחד עם מקלט הטלוויזיה.

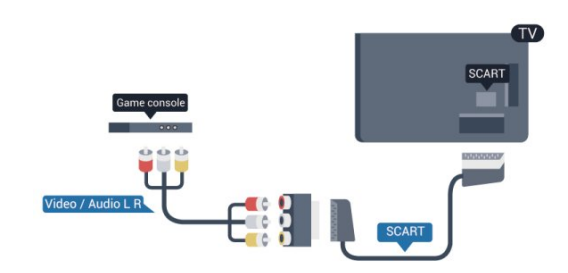

### R L אודיו - CVBS

יש לחבר את קונסולת המשחקים לטלוויזיה באמצעות כבל קומפוזיט ( CVBS ( וכבל אודיו L/ R.

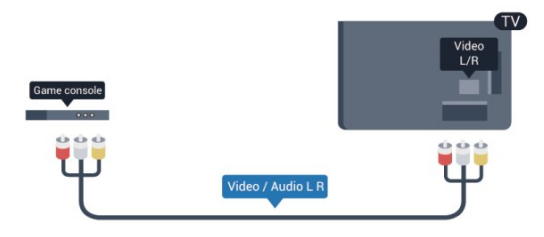

- Y חולק אותו שקע עם CVBS.
- קומפוננט וקומפוזיט חולקים שקעי אודיו.

### 4.10

# כונן קשיח USB

### למה תזדקק

<span id="page-17-0"></span> אם תחבר כונן קשיח USB, תוכל להשהות או להקליט שידור טלוויזיה. שידור הטלוויזיה חייב להיות שידור דיגיטלי ( DVBאו דומה).

השהיה

 כדי להשהות שידור, תזדקק לכונן קשיח תואם 2.0 USB, בעל שטח דיסק מינימלי פנוי של 32 גיגה-בייט.

### הקלטה

כדי להשהות או להקליט שידור, תזדקק לשטח דיסק מינימלי פנוי של 250 גיגה-בייט.

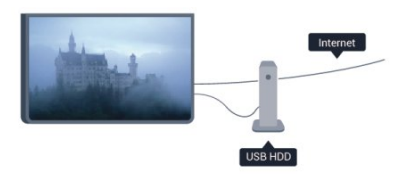

מדריך הטלוויזיה

 לפני שתחליט לרכוש כונן קשיח USBלצורך הקלטה, תוכל לבדוק אם ניתן להקליט ערוצי טלוויזיה דיגיטליים במדינתך. לחץ על TV GUIDE i בעמוד מדריך הטלוויזיה, תוכל להקליט.

 למידע נוסף על אופן ההתקנה של כונן קשיח USB , לחץ על- "מילות מפתח" וחפש "כונן קשיח USB, תקנה".

### התקנה

 לפני שתוכל להשהות או להקליט שידורים, עליך לחבר ולפרמט כונן קשיח USB . אם תרצה להקליט שידור עם נתוני מדריך טלוויזיה מהאינטרנט, החיבור לאינטרנט חייב להיות מותקן בטלוויזיה שלך לפני שתתקין את הכונן הקשיח USB . הפרמוט מוחק את כל הקבצים שהיו בכונן הקשיח USB.

 **- 1** חבר את הכונן הקשיח USBלאחד מחיבורי ה- USB שבמקלט הטלוויזיה. בזמן הפרמוט, אל תחבר התקן USBנוסף ליציאות ה- USBהאחרות של הטלוויזיה.

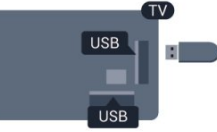

 **- 2** הפעל את הכונן הקשיח USBואת הטלוויזיה.

 **- 3** כאשר הטלוויזיה מכוונת לערוץ טלוויזיה דיגיטלי, לחץ על) השהיה). הניסיון להשהות יגרום להתחלת הפרמוט.

פעל על פי ההוראות שעל המסך.

לאחר פרמוט הכונן הקשיח, השאר אותו מחובר לצמיתות.

אזהרה

 הכונן הקשיח USB מפורמט באופן בלעדי לטלוויזיה זאת; לא תוכל להשתמש בהקלטות השמורות בו בטלוויזיה אחרת או במחשב אחר. אל תשתמש ביישום מחשב כלשהו, כדי להעתיק או לשנות קבצים מוקלטים בכונן הקשיח USB . הדבר ישחית את ההקלטות. כאשר תפרמט כונן קשיח USB נוסף, תאבד את התוכן של הכונן הקודם. תצטרך לפרמט מחדש את כונן הקשיח USB, המחובר לטלוויזיה שלך, אם תרצה להשתמש בו עם מחשב אחר.

 למידע נוסף, לחץ על" מילות מפתח" וחפש"השהיית טלוויזיה" או"הקלטה".

#### 4.11

# מקלדת או עכבר USB

### מקלדת USB

 חבר מקלדת USB) מסוג HID-USB (כדי הזין טקסט בטלוויזיה שלך.

> תוכל חבר לטלוויזיה מקלדת ועכבר. השתמש באחד מחיבורי ה- USBלצורך החיבור.

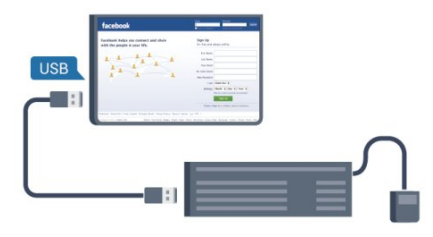

התקנת המקלדת

כדי להתקין מקלדת USB, הפעל את הטלוויזיה וחבר את מקלדת

ה- USBלאחד מחיבורי ה- USBשבמקלט הטלוויזיה. כאשר המקלט מאתר לראשונה את המקלדת ,תוכל לבחור את פריסת מקשי המקלדת שלך ולבדוק את בחירתך. אם בחרת בפריסת מקשים קירילית או יוונית כפריסה הראשונית, תוכל לבחור בפריסת מקשים לטינית כפריסה המשנית.

לשינוי הגדרה של פריסת מקשי המקלדת לאחר בחירת פריסה מסוימת...

 **- 1**לחץ על ובחר "התקנה" ולחץ על OK.

 **- 2** בחר"הגדרות טלוויזיה" > "הגדרות כלליות" > "הגדרות מקלדת USB "ולחץ על OK.

מקשים לשינוי שם הערוץ

• מקש Enter =OK

• Bacspace =מחיקת התו שלפני הסמן

• מקשי חצים = ניווט בשדה הטקסט

 • כדי לעבור בין פריסות מקשי המקלדת: אם הוגדרה פריסת מקשים משנית, לחץ על המקשים Ctrl+ Shiftבעת ובעונה אחת.

מקשים ליישומי Apps TV Smartולדפי אינטרנט

- Shift+ Tab =הבא והקודם
- Home =גלול לתחילת העמוד
	- $et$  =End  $\cdot$
- Up Page =קפוץ עמוד אחד מעלה
- Down Page =קפוץ עמוד אחד מטה
	- + = הגדלה בשלב אחד
	- - = הקטנה בשלב אחד
- \* = התאם את דף האינטרנט לקוחב המסך.

### עכבר USB

#### חיבור עכבר USB

 תוכל לחבר עכבר USB) מסוג HID-USB (כדי לנווט בדפי האינטרנט.

<span id="page-18-0"></span>בדף אינטרנט, תוכל לבחור קישורים וללחוץ עליהם ביתר קלות.

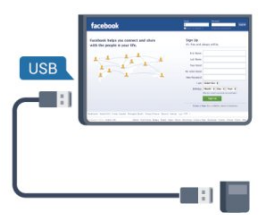

#### חיבור העכבר

 הפעל את הטלוויזיה וחבר עכבר USBלאחד מחיבורי ה- USB שבמקלט הטלוויזיה. תוכל לחבר את עכבר ה- USB גם מקלדת USBמחוברת.

> לחיצות עכבר • "לחיצה שמאלית" = OK • "לחיצה ימנית" =הקודם

תוכל להשתמש בגלגל העכבר כדי לגלול עמודים מעלה או מטה.

למידע נוסף על אופן חיבור המקלדת, לחץ על " מילות מפתח" וחפש "מקלדת USB".

### מהירות העכבר

תוכל לכוונן את מהירות תנועת העכבר על המסך.

כוונן המהירות . . .

- **1**לחץ על ובחר "התקנה" ולחץ על OK.
	- **2** בחר"הגדרות טלוויזיה" ולחץ על OK.

 **- 3** בחר"הגדרות כלליות" > "מהירות מצביע/עכבר" ולחץ על OK.

 **- 4** לחץ על החצים) מעלה) או) מטה) כדי להגביר או להקטין את המהירות.

- **5** לחץ על OKכדי לשמור את ההגדרה ולסגור.
- 6 כדי לסגור את התפריט, לחץ על**⊂י**, כמה פעמים אם צריך.

4.12

# כונן הבזק USB

 תוכל להציג תמונות או להקרין סרטים ולהשמיע מוזיקה מכונן הבזק מסוג USB.

 כאשר הטלוויזיה מופעלת, הכנס כונן הבזק USBלחיבור ה- USBשבמקלט הטלוויזיה.

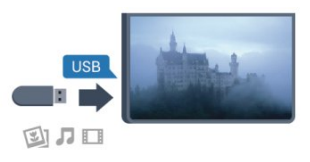

הטלוויזיה מאתרת את כונן ההבזק ופותחת רשימה המציגה את תוכנו.

> אם רשימת התוכן אינה מופיעה באופן אוטומטי, לחץ על SOURCE, בחר USB ולחץ על OK.

 כדי להפסיק את הצפייה בתוכן שבכונן ההבזק USB , לחץ על EXIT על EXIT או בחר פעילות אחרת.

 כדי לנתק את כונן ההבזק USB, תוכל למשוך אותו החוצה בכל עת.

 למידע נוסף על צפייה בתוכן מכונן הבזק USBאו על השמעתו, לחץ על " מילות מפתח" וחפש"התמונות, הסרטונים והמוזיקה שלך".

### 4.13

### מצלמה

כדי לצפות בתמונות שנשמרו במצלמה הדיגיטלית שלך, תוכל לחבר את המצלמה ישירות לטלוויזיה.

לצורך החיבור, השתמש באחד מחיבורי ה- USBשבטלוויזיה. לאחר שחיברת את המצלמה, הפעל אותה.

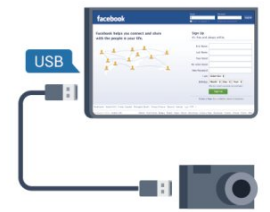

 אם רשימת התוכן אינה מופיעה באופן אוטומטי, לחץ על SOURCE, בחר USB ולחץ על OK. ייתכן שיהיה צורך להגדיר את המצלמה להעביר את תוכנה באמצעות PTP)פרוטוקול העברת תמונות). עיין במדריך למשתמש של המצלמה הדיגיטלית.

<span id="page-19-0"></span> למידע נוסף על צפייה בתמונות, לחץ על" מילות מפתח" וחפש"התמונות, הסרטונים והמוזיקה שלך" .

### USB - Ultra HD

 תוכל לצפות בתמונות ברזולוציית HD Ultra ממכשיר USB מחובר או מכונן הבזק USB. הטלוויזיה תוריד את רמת הרזולוציה ל- HD Ultra , אם רזולוציית התמונה גבוהה יותר. אינך יכול להקרין סרטון HD Ultraטבעי ( native ( בחיבוריUSB כלשהם.

### 4.14

### מצלמת וידיאו

### HDMI

<span id="page-19-2"></span> לקבלת איכות מיטבית, השתמש בכבל HDMIכדי לחבר את מצלמת הווידיאו לטלוויזיה.

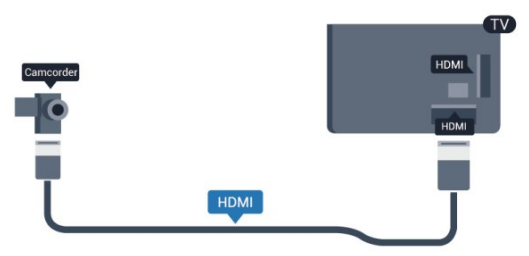

### Scart / R L אודיו - CVBS

<span id="page-19-1"></span>תוכל להשתמש בחיבור HDMI, YpbPr או SCARTכדי לחבר את מצלמת הווידיאו שלך. אם במצלמת הווידיאו שלך יש רק יציאת וידיאו ( CVBS ( ואודיו L/ R , השתמש במתאם SCART לווידיאו – אודיו L/ R כדי לחבר את החיבור SCART.

 שים לב: כבל CVBS אל מתאם Scartאינו מסופק ביחד עם מקלט הטלוויזיה.

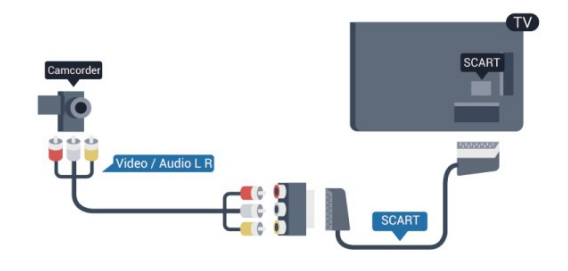

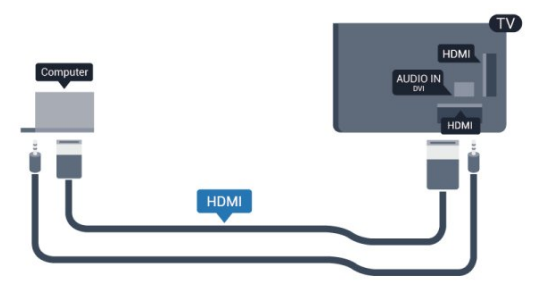

### R L אודיו - CVBS

 השתמש בכבל וידיאו – אודיו L/ Rכדי לחבר את מצלמת הווידיאו לטלוויזיה.

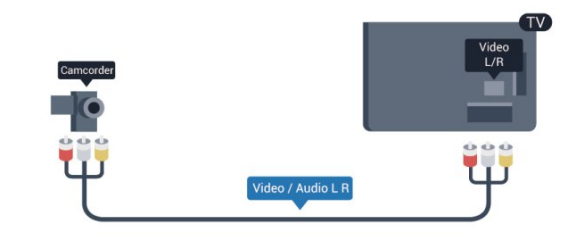

- Y חולק אותו שקע עם CVBS.
- קומפוננט וקומפוזיט חולקים שקעי אודיו.

### 4.15

### מחשב

### חיבור

תוכל לחבר את המחשב שלך לטלוויזיה ולהשתמש בטלוויזיה בתור מסך מחשב.

### באמצעות HDMI

השתמש בכבל HDMIכדי לחבר את המחשב לטלוויזיה.

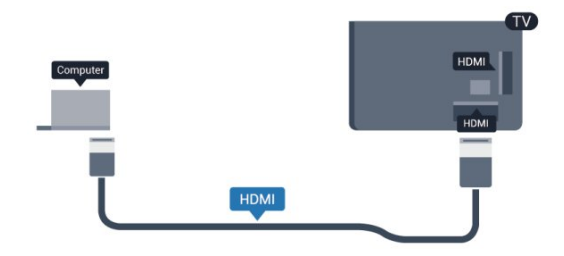

באמצעות DVIל- HDMI

 לחלופין, תוכל להשתמש במתאם DVIל- HDMIכדי לחבר את המחשב ל- HDMI ובכבל אודיו L/ R) מיני שקע3.5 מ"מ) לכניסת האודיו L/ Rשבגב מקלט הטלוויזיה.

### הגדרות

הגדרה אידיאלית של הצג

אם נוסף מחשב בתור מכשיר מסוג "מחשב" לתפריט המקור (רשימת החיבורים), הטלוויזיה תוגדר אוטומטית לפי הגדרת ה"מחשב" האידיאלית.

אם אתה משתמש במחשב כדי לצפות בסרטים או כדי לשחק משחקים, ייתכן שתרצה להחזיר את הטלוויזיה להגדרה האידיאלית לצפייה בטלוויזיה או למחשקים.

הגדרה ידנית של הטלוויזיה להגדרות האידיאליות . . .

- **1**לחץ על ובחר "התקנה" ולחץ על OK.
- **2**בחר "הגדרות טלוויזיה" > "תמונה" > "מתקדם" > "סגנון הפעילות" ולחץ על OK.

 **- 3**בחר "משחק" (לצורך משחקי מחשב) או בחר "מחשב" (לצורך צפייה בסרט) ולחץ על OK.

<span id="page-20-0"></span> **- 4** כדי לסגור את התפריט, לחץ על , כמה פעמים אם צריך.

זכור לשנות את הגדרות המשחק חזרה להגדרת מחשב כשאתה מספיק לשחק במשחק.

### 4.16

### אוזניות

<span id="page-20-1"></span> תוכל לחבר ערכת אוזניות לחיבור שבמקלט הטלוויזיה. החיבור הוא מיני שקע 3.5 מ"מ. תוכל לכוונן את עוצמת האוזניות בנפרד.

כוונן עוצמת הקול . . .

- **1**לחץ על ובחר "התקנה" ולחץ על OK.
- **2**בחר "הגדרות טלוויזיה" >"קול" > "עוצמת האוזניות" ולחץ על OK.
- 3 לחץ על≜ (מעלה) או על▼ (מטה) כדי לכוונן את העוצמה.
- **4** כדי לסגור את התפריט, לחץ על, כמה פעמים אם צריך.

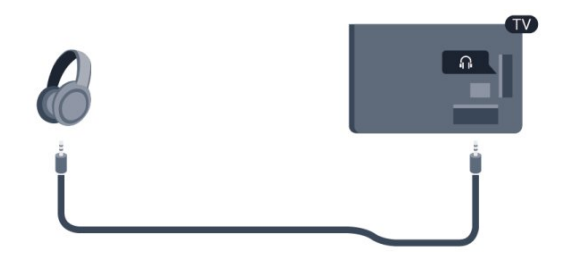

#### 5

# הפעלה

### 5.1

### מופעלים או במצב המתנה

לפני הפעלת הטלוויזיה, ודא שכבל החשמל מהרשת מחובר לגב מקלט הטלוויזיה.

אם נורית המחוון האדומה כבויה, לחץ על הג'ויסטיק שבצד ימין או בגב המקלט כדי להעביר את הטלוויזיה למצב המתנה - נורית המחוון האדומה תידלק.

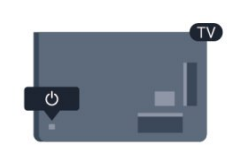

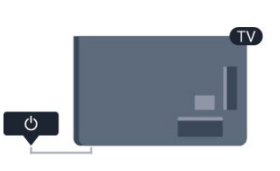

כאשר הטלוויזיה במצב המתנה, לחץ על בשלט הרחוק כדי להפעיל את הטלוויזיה.

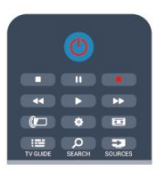

מעבר להמתנה

כדי להעביר את הטלוויזיה למצב המתנה, לחץ על<sup>י</sup> בשלט הרחוק.

#### כיבוי

כדי לכבות את הטלוויזיה, לחץ על הג'ויסטיק שבצד ימין או בגב המקלט. נורית המחוון האדומה כבויה. מקלט הטלוויזיה עדיין מחובר לרשת החשמל, אך הוא צורך כמות מינימלית של חשמל. כדי לכבות לגמרי את הטלוויזיה, נתק את התקע משקע החשמל. לצורך הניתוק, יש למשוך תמיד בתקע – לעולם לא בכבל. יש לוודא שיש תמיד גישה מלאה לתקע החשמל, לכבל החשמל ולשקע שבקיר.

### 5.2

### מקשים בטלוויזיה

<span id="page-22-1"></span><span id="page-22-0"></span>כאשר התצוגה על המסך מופעלת, לחץ על הג'ויסטיק כדי להציג את התפריט.

• השתמש במקשי הניווט / החצים כדי לנווט מעלה, מטה, שמאלה או ימינה.

• לחץ על הג'ויסטיק לאישור הבחירה או ההגדרה.

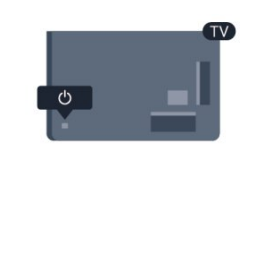

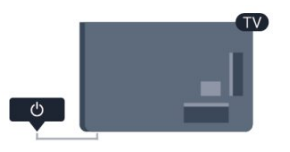

### 5.3

### בהירות סימון מילה

<span id="page-22-3"></span>באפשרותך לכבות או להתאים את תאורת סימון המילה.

התאמה או כיבוי...

- **1**לחץ על ובחר "התקנה" ולחץ על OK.
- **2** בחר"הגדרות טלוויזיה" > "הגדרות כלליות" > "בהירות סימון המילה" ולחץ על OK.
- <span id="page-22-2"></span> **- 3** בחר"מקסימום", "בינוני", "מינימום" או בחר "כבוי"כדי לכבות את תאורת סימון המילה.
	- **4** כדי לסגור את התפריט, לחץ על, כמה פעמים אם צריך.
		- זמין רק לדגמי טלוויזיה מסוימים

# שלט רחוק

### 6.1

### סקירת מקשים

### למעלה

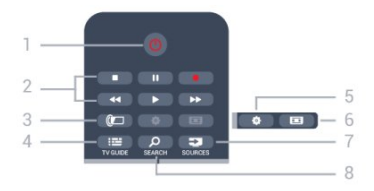

" <mark>- ט</mark> "המתנה" / "הפעלה" העברת הטלוויזיה למצב "המתנה" והוצאתה ממנו.

2 - מקשי הקרנה והקלטה

• הקרנה ◀, להתחלת ההקרנה.

 $\bullet$  השהיה  $\bullet$ . להשהיית ההקרנה

• הפסקה ■, להפסקת ההקרנה

 $\bullet$  החזרה לאחור ו $\bullet$ , לחזרה אחורה  $\bullet$ 

• הרצה מהירה קדימה , להרצה מהירה קדימה

• הקלטה , להקלטה כעת

Ambilight  $\mathbb{Z}$  - 3 בחירת הגדרת Ambilight.

TV GUIDE  $\mathbf{:=} -4$ פתיחה או סגירה של מדריך הטלוויזיה.

> 5 - הגדרות פתיחת הגדרות הרשת.

6 - פורמט תמונה פתיחה או סגירה של תפריט פרמוט תמונות.

SOURCES **EX-7** פתיחה וסגירה של תפריט "מקורות" – רשימת המכשירים המחוברים.

> SEARCH Q-8 פתיחת העמוד "חיפושים פופולאריים".

### באמצע

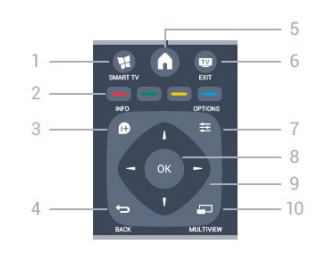

SMART TV  $\mathbf{M}$  - 1 פתיחה של עמוד הפתיחה של TV Smart.

<span id="page-23-1"></span><span id="page-23-0"></span>2 - מקשים צבעוניים פעל על פי ההוראות שעל המסך. מקש כחול , פותח את ה"עזרה".

> INFO  $\mathbf{D}$  - 3 פתיחה או סגירה של מידע על תוכניות.

> > $BACK \Leftrightarrow -4$ מעבר חזרה לערוץ הקודם שבחרת. סגירת תפריט בלי לשנות הגדרה. חזרה לדף קודם של TV Smart.

HOME  $\bigwedge$  - 5 פתיחה או סגירה של תפריט הבית.

> $EXIT$   $W - 6$ מעבר חזרה לצפייה בטלוויזיה.

OPTIONS  $\equiv$  -7 פתיחה או לסגירה של תפריט האפשרויות.

> 8 - מקש OK אישור הבחירה או ההגדרה.

9 - מקשיחצים / ניווט ניווט מעלה, מטה, שמאלה או ימינה.

> $MULTIVIEW = -10$ פתיחת מסך קטן במיוחד.

### למטה

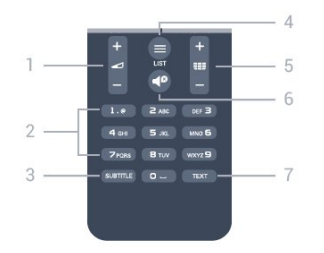

1 - עוצמת קול כוונן עוצמת הקול.

2 - מקשי ספרות ולוח מקשי הטקסט בחירה ישירה של ערוץ טלוויזיה או כניסה לכתיבת טקסט.

> SUBTITLE - 3 הצגת כתוביות, הסתרתן או הפעלה אוטומטית.

> > $LIST \equiv -4$ פתיחה או סגירה של רשימת הערוצים.

### 5 - ערוץ

<span id="page-23-2"></span>כדי לעבור לערוץ הבא או הקודם ברשימת הערוצים. כדי לפתחו את הדף הבא או הקודם ב'טקסט' או כדי להתחיל את הפרק הבא או הקודם בדיסק.

> 6 - השתקה השתקת הקול או החזרתו.

TEXT - 7 פתיחה או סגירה של טקסט / טלטקסט.

# חיישן IR לשלט רחוק ללא RF

הטלוויזיה יכולה לקבל פקודות גם משלט רחוק המשתמש באינפרא-אדום ( IR (לשליחת הפקודות. אם אתה משתמש בשלט רחוק מסוג זה, ודא תמיד שאתה מכוון את השלט אל החיישן האינפרא-אדום שבחזית הטלוויזיה.

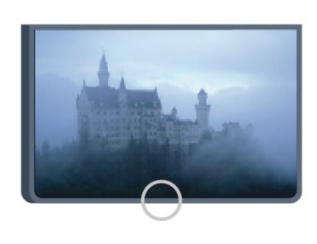

### 6.3

6.2

### סוללות

 **- 1**החלק את מכסה תא הסוללות לכיוון המצוין על ידי החץ.

<span id="page-24-0"></span> **- 2**החלף את הסוללות הישנות ב2- סוללות מסוג 03LR-AAA 1.5 וולט. ודא שהקוטב החיובי (+) והקוטב השלילי (-) של הסוללות מיושרים כראוי.

 **- 3**החזר את מכסה תא הסוללות למקומו והחלק אותו חזרה, עד שייסגר בנקישה.

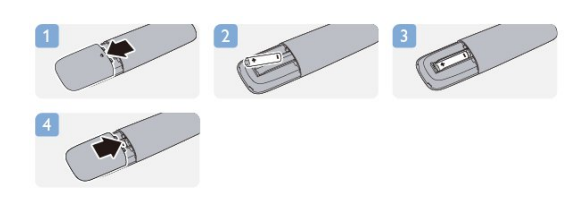

<span id="page-24-1"></span>הסר את הסוללות אם אינך מתעתד להשתמש בשלט הרחוק לפרק זמן ארוך.

השלך את הסוללות בצורה בטוחה, בהתאם להוראות הנוגעות לתום תקופת השימוש.

למידע נוסף, לחץ על " מילות מפתח" וחפש "תום השימוש" .

### 6.4

### ניקוי

השלט הרחוק מצופה בציפוי עמיד בפני שריטות.

כדי לנקות את השלט הרחוק, השתמש במטלית לחה. לעולם אל תשתמש בחומרים כגון אלכוהול, כימיקלים או חומרי ניקוי לבית, לניקוי השלט הרחוק.

# ערוצי טלוויזיה

### 7.1

7

### צפייה בערוצי טלוויזיה

### החלפת ערוצים

 כדי לצפות בערוצי טלוויזיה, לחץ על. הטלוויזיה מתכוונת אל ערוץ הטלוויזיה שבו צפית לאחרונה.

לחלופין, לחץ על**∩** כדי לפתוח את תפריט הבית ובחר"צפייה בטלוויזיה" ולחץ על OK.

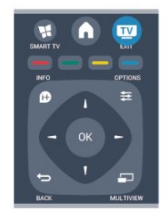

כדי להחליף ערוצים. לחץ על≡≡≢ + או על ≡≡≡ - . אם ידוע לר מספר הערוץ, הקלד את המספר באמצעות מקשי הספרות. לאחר הזנת המספר, לחץ על OKכדי להחליף ערוץ.

למעבר חזרה לערוץ הקודם, לחץ על**כ<del>י</del>**.

מעבר לערוץ ברשימת ערוצים

תוך כדי צפייה בטלוויזיה, לחץ על "LIST" כדי לפתוח את רשימות הערוצים.

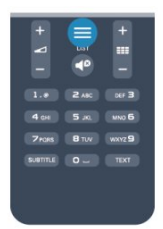

 רשימת הערוצים יכולה לכלול מספר עמודים עם ערוצים. כדי . -נהציג את העמוד הקודם או הבא, לחץ על∓ + או על Σ. כדי לסגור את רשימות הערוצים מבלי להחליף ערוץ, לחץ שוב "LIST "=>על

### ערוצי רדיו

אם זמין שידור דיגיטלי, תחנות רדיו דיגיטליות יותקנו במהלך ההתקנה. עבור לערוץ רדיו כפי שהייתה עובר לערוץ טלוויזיה.

### (הערוצים רשימת) list Channel

### ערוצים מועדפים

<span id="page-25-1"></span><span id="page-25-0"></span>תוכל ליצור רשימת ערוצים מועדפים הכוללת רק ערוצים שאתה מעוניין לצפות בהם. לאחר בחירת רשימת המועדפים, תראה רק את הערוצים המועדפים כשאתה עובר בין ערוצים.

יצירת רשימת ערוצים מועדפים

 **- 1** תוך כדי צפייה בטלוויזיה, לחץ על LIST כדי לפתוח את "רשימת הערוצים".

- **2**בחר "הכול" כדי לראות את כל הערוצים.
- **3** בחר את הערוץ ולחץ על כדי לסמן אותו כמועדף.
	- **4**הערוץ הנבחר יסומן ב-.

 **- 5**לסיום, לוחץ על . הערוצים מתווספים לרשימת ה"מועדפים".

למחיקת ערוץ מרשימת המועדפים, בחר את הערוץ באמצעות , ולחץ שוב על כדי לבטל את סימונו כמועדף.

#### שינוי סדר

תוכל לסדר מחדש (לשנות את המיקום) של הערוצים ב"רשימת הערוצים המועדפים".

 **- 1** ברשימת הערוצים"מועדפים", סמן את הערוץ שאת מיקומו ברצונך לשנות.

- **2** לוחץ על.
- **3** בחר את הערוץ שאת מיקומו ברצונך לשנות ולחץ על OK.

 **- 4** לחץ על"לחצני ניווט" כדי להעביר את הערוץ המסומן למיקום אחר ולחץ על OK.

 **- 5** בסיום, לחץ על EXIT כדי לצאת מ"רשימת הערוצים המועדפים".

תוכל לסמן ערוץ נוסף ולחזור על הפעולה לעיל.

#### תצוגות של רשימת הערוצים

ברשימות הערוצים, תוכל למצוא את כל ערוצי הטלוויזיה והרדיו שהותקנו.

לצד רשימת הערוצים "הכול", הכוללת את כל הערוצים המותקנים, תוכל להגדיר רשימת "מועדפים", להציג בנפרד תחנות "רדיו" מותקנות או לגלות ב"חדש"ערוצים שנוספו לאחרונה.

### סמלילי ערוצים

במדינות אחדות, הטלוויזיה יכולה להציג סמלילי ערוצים. אם אינך מעוניין בהופעת הסמלילים האלו, תוכל לנטרל אותם. נטרול סמלילי ערוצים . . .

 **- 1**לחץ על ובחר "התקנה" ולחץ על OK.

 **- 2**בחר "הגדרות טלוויזיה" > "הגדרות כלליות" > "סמלילי ערוצים" ולחץ על OK.

- **3** בחר"ניתוק" ולחץ על OK.
- 4 כדי לסגור את התפריט, לחץ על**⊂י**, כמה פעמים אם צריך.

שינוי שם הערוצים

תוכל לשנות שם ערוץ ברשימת הערוצים.

 **- 1**בחר מאחת מרשימות הערוצים את הערוץ שאת שמו ברצונך לשנות.

 **- 2**בחר את הערוץ כדי לשנות את שמו.

 **- 3** לוחץ על.

 תוכל להקליד טקסט באמצעות מקלדת השלט הרחוק או לפתוח מקלדת על המסך.

באמצעות מקלדת על המסך

 • כדי לפתוח את המקלדת על המסך, הצב את הסמן בשדה הטקסט של שמות ולחץ על OK.

• כדי למחוק את התו שלפני הסמן, לחץ על Backspace.

 • כדי להזין תו, בחר את התו באמצעות מקשי החצים ולחץ על OK.

• כדי לבחור אותיות גדולות, לחץ על.

• כדי לבחור ספרות או תווים מיוחדים, לחץ על.

• כשסיימת, לחץ על<del>כי</del> כדי לסגור את המקלדת על המסך.

 • כדי לסיים את תהליך שינוי השם, בחר"בוצע" ולחץ על OK. באמצעות מקלדת השלט הרחוק\*

• כדי למחוק תו, הצב את הסמן מאחורי התו ולחץ על .

• כדי להקליד תו, לחץ על התו שעל המקלדת.

 • כשסיימת, לחץ על OK כדי לבחור "בוצע" . לחץ שוב על OK כדי לסיים.

 למידע נוסף על אופן השימוש במקלדת, לחץ על" מילות מפתח" וחפש "שלט רחוק, מקלדת". \*רק בשלט רחוק בעל מקלדת

### נעילת ערוץ

כדי למנוע מילדים לצפות בערוץ או בתוכנית, תוכל לנעול ערוצים או לחסום תוכניות המדורגות לפי גיל.

נעילת ערוץ

תוכל לנעול ערוץ כדי למנוע מילדים לצפות בו. כדי לצפות בערוץ נעול, עליך להזין את קוד נעילת הילדים. לא ניתן לחסום תוכניות ממכשירים שחוברו לטלוויזיה.

נעילת ערוץ . . .

 **- 1** תוך כדי צפייה בטלוויזיה, לחץ על LIST כדי לפתוח את "רשימת הערוצים".

 **- 2**ברשימה כלשהי, בחר את הערוץ שברצונך לנעול.  **- 3** לחץ על OPTIONS ובחר "נעילת ערוץ" . ברשימת ערוצים, ערוץ נעול מסומן על ידי מנעול**.** 

 כדי לבטל את הנעילה של ערוץ, בחר את הערוץ הנעול ברשימת הערוצים. לחץ על OPTIONSובחר "ביטול נעילת ערוץ". תצטרך להזין את קוד נעילת הילדים.

### דירוג הורים

כדי למנוע מילדים לצפות בתוכנית שאינה מתאימה לגילם, תוכל להשתמש בדירוג לפי גיל.

מספר תחנות, המשדרות בשיטה דיגיטלית, מדרגות את תוכניותיהן לפי גיל. כאשר הדירוג לפי גיל של תוכנית שווה לדירוג שהגדרת לפי גיל הילד שלך או גבוה יותר, התוכנית נחסמת.

כדי לצפות בתוכנית חסומה, עליך להזין את קוד נעילת. הילדים. הדירוג לפי גיל שהגדירו ההורים מתייחס לכל הערוצים.

הגדרת דירוג לפי גיל . . .

 **- 1**לחץ על ובחר "התקנה" ולחץ על OK.

 **- 2**בחר "הגדרות ערוץ" > "נעילת ילדים" > "דירוג

הורים" ולחץ על OK.

 **- 3**הזן קוד נעילת ילדים בן 4 ספרות ואשר. כעת, תוכל להגדיר דירוג לפי גיל.

 **- 4**הגדר את הגיל ולחץ על OK.

- 5 כדי לסגור את התפריט, לחץ על**⊂י** , כמה פעמים אם צריך.

 לביטול הדירוג לפי גיל שהוגדר על ידי ההורים, בחר"אף אחד" בהגדרת הגיל.

תתבקש להזין את הקוד כדי לבטל את חסימת התוכנית. אצל מספר מפעילים / תחנות שידור, הטלוויזיה חוסמת רק תוכניות בעלות דירוג גבוה יותר.

הגדרה או שינוי של קוד הנעילה

הגדרת קוד הנעילה או שינוי הקוד הקיים . . .

 **- 1**לחץ על ובחר "התקנה" ולחץ על OK.

 **- 2** בחר"הגדרות ערוץ" > "נעילת ילדים" > "שינוי קוד" ולחץ על OK.

 **- 3** אם הוגדר כבר קוד, הזן את קוד נעילת הילדים השוטף ולאחר מכן הזן פעמיים את הקוד החדש.

הקוד החדש הוגדר.

שכחת את קוד נעילת הילדים?

אם שכחת את הקוד, תוכל לעקוף את הקוד הנוכחי ולהזין קוד חדש.

 **- 1**לחץ על ובחר "התקנה" ולחץ על OK.

 **- 2** בחר "הגדרות ערוץ" > נעילת ילדים > שינוי קוד ולחץ על OK.

 **- 3**הזן את קוד העקיפה .8888

 **- 4**כעת הזן קוד נעילת ילדים חדש והזן אותו שנית לשם אישורו.

### אפשרויות ערוצים

תוך כדי צפייה בערוץ ובהתאם לסוג הערוץ (אנלוגי או דיגיטלי) שאתה צופה בו או בהתאם להגדרות הטלוויזיה שהגדרת, כמה אפשרויות פתוחות לפניך.

פתיחת תפריט האפשרויות

תוך כדי צפייה בטלוויזיה, לחץ על OPTIONS .

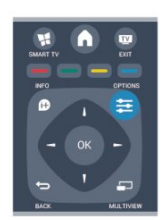

גישה אוניברסלית

כאשר מופעל "גישה אוניברסלית", תוכל להגדיר כמה אפשריות למען מוגבלי ראייה או שמיעה.

 למידע נוסף, לחץ על" מילות מפתח" וחפש "גישה אוניברסלית".

#### בחירת וידיאו

ערוצי טלוויזיה יכולים להציע אותות וידיאו מרובים (שידורים ממקורות רבים), נקודות מבט או זוויות שונות של המצלמה על אותו אירוע, או תוכניות שונות בערוץ טלוויזיה אחד. בטלוויזיה תוצג הודעה המודיעה לך אם ערוצים כאלו זמנים.

#### כתוביות

 תוכללהציג (הפעלה) אולהסתיר (כיבוי) את הכתוביות באמצעות אפשרות זאת. בחר"הפעלה במצב השתקה" כדי להציג כתוביות רק כשהצליל מושתק באמצעות**<sup>ם</sup>).** 

#### שפת הכתוביות

כשהשידור דיגיטלי, תוכל לבחור זמנית שפת כתוביות זמינה, אם אף שפה מהשפות המועדפות עליך אינה זמינה. למידע נוסף, לחץ על" מילות מפתח" וחפש"כתוביות".

#### שפות שמע

כשהשידור דיגיטלי, תוכל לבחור זמנית שפת שמע זמינה, אם אף שפה מהשפות המועדפות עליך אינה זמינה. למידע נוסף, לחץ על " מילות מפתח" וחפש "שפות שמע".

#### Dual I-II

אפשרות זאת זמינה אם אות אודיו כולל שתי שפות שמע, אך לגבי שפה אחת, או לגבי שתיהן, אין ציון שפה.

#### ממשק משותף

אם תוכן מיוחד ששולם מראש זמין מ- CAM, אפשר להגדיר את הגדרות הספק לפי אפשרות זאת.

#### HbbTVבערוץ זה

 תוכל לחסום עמודי HbbTV מערוץ המציע HbbTV. למידע נוסף, לחץ על" מילות מפתח" וחפש" HbbTV".

#### יישומי MHP

 הפעלה או נטרול של אפליקציות MHP. למידע נוסף, לחץ על" מילות מפתח" וחפש" MHP".

#### מצב

 בחר"מצב" כדי להציג מידע טכני על הערוץ (אם הוא אנלוגי או דיגיטלי) או מכשיר מחובר, שאתה צופה בו.

#### שתף:

מאפשר למשתמש לספר על הפעילות שלו לחבריו ברשתות החברתיות (כגון טוויטר, פייסבוק או דוא"ל).

### פורמט תמונה

אם יופיעו פסים שחורים בחלק העליון והתחתון או בשני הצדדים של התמונה, תוכל לשנות את פורמט התמונה לפורמט הממלא את כל המסך.

להחלפת פורמט תמונה . . .

 **- 1** תוך כדי צפייה בערוץ טלוויזיה, לחץ על כדי לפתוח את

התפריט"פורמט התמונה".

 **- 2** בחר פורמט מהרשימה ולחץ על OK.

#### הפורמטים הבאים זמנים בהתאם לתמונה של המסך . . .

- בסיסית
- מסך מלא
- התאמה למסך
	- מתקדם
- ההגדרה האחרונה
	- העברה
	- הגדלה (זום)
		- מתיחה
		- טבעי
	- ביטול פעולה

### טקסט / טלטקסט

#### עמודי טקסט

כדי לפתוח טקסט (טלטקסט) תוך כדי צפייה בטלוויזיה, לחץ על TEXT.

לסגירת הטקסט, לחץ שוב על TEXT.

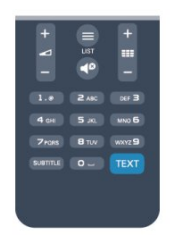

בחירת עמוד טקסט

בחירת עמוד . . .

- **1**הזן את מספר העמוד בעזרת מקשי הספרות.
	- **2**השתמש במקשי החצים לצורך ניווט.

 **- 3**לחץ על מקש צבעוני כדי לבחור נושא מקודד בצבע, בתחתית המסך.

#### עמודי טקסט משניים

מספר של עמוד טקסט יכול להכיל כמה עמודי משנה. מספרי עמודי המשנה מופיעים על פס, צמוד למספר העמוד הראשי. לבחירת עמוד משנה, לחץ על או על .

עמודי טקסט P.O.T.

 תחנות שידור אחדות המציעות טקסט .P.O.T. כדי לפתוח עמודי טקסט P.O.Tבתוך "טקסט", לחץ על OPTIONS ובחר "סקירה כללית של P.O.T".

#### אפשרויות טקסט

במצב טקסט, לחץ על OPTIONSכדי לבחור . . .

• הקפאת עמוד מניעת סיבוב אוטומטי של עמודי משנה.

• מסך כפול / מסך מלא הצגת ערוץ טלוויזיה וטקסט זה לצד זה.

• סקירה כללית של P.O.T.

פתיחת טקסט P.O.T.

• הגדלה

הגדלת עמוד הטקסט לנוחות הקריאה.

• חשיפה

חשיפת מידע נסתר בעמוד.

• סבב עמודי משנה

מחזוריות עמודי משנה כשהם זמינים.

• Language

החלפת קבוצת התווים שנעשה בהם שימוש לצורך תצוגה נכונה. • טקסט 2.5

הפעלת 2.5 Textלקבלת צבעים רבים יותר וגרפיקה טובה יותר.

### הגדרת תצורת הטקסט

### שפת הטקסט

תחנות טלוויזיה אחדות, המשדרות בשיטה דיגיטלית, מציעות טקסט בכמה שפות. הגדרת שפת טקסט ראשית ומשנית . . .

- **1**לחץ על ובחר "התקנה" ולחץ על OK.
	- **2** בחר"הגדרות ערוצים" >"שפה".
- **3** בחר"טלטקסט ראשוני" או"טלטקסטמשני" .
	- **4**בחר את שפת ה"טקסט" הרצויה.
- **5** כדי לסגור את התפריט, לחץ על, כמה פעמים אם צריך.

טקסט 2.5

אם הוא זמין, טקסט 2.5 מציע יותר צבעים וגרפיקה טובה יותר. טקסט 2.5 מופעל כהגדרה סטנדרטית של המפעל. כיבוי . 2.5 Text .

- **1** לחץ עלT TEXT.>font/
- **2** תוך כדי צפייה בטלטקסט, לחץ על O OPTIONS.>font/
	- **3** בחרT "2.5 Text"< כבוי".
	- **4** כדי לסגור את התפריט, לחץ על, כמה פעמים אם צריך.

#### שפת התפריט

החלפת השפה בתפריטי טלוויזיה ובהודעות . . .

 **- 1**לחץ על ובחר "התקנה" ולחץ על OK.

 **- 2**בחר "הגדרות טלוויזיה" > "הגדרות כלליות" > "שפת תפריט" ולחץ על OK.

- **3** בחר בשפה הרצויה ולחץ על OK.
- 4 כדי לסגור את התפריט, לחץ על**⊂י**, כמה פעמים אם צריך.

#### שפות שמע

אם ערוץ הטלוויזיה משדר שמע בשתי שפות או יותר, תוכל לבחור בשפת השמע הרצויה.

 **- 1**תוך כדי צפייה בטלוויזיה, לחץ על OPTIONS.

 **- 2**לשימוש בערוצים דיגיטליים, בחר "שפת שמע". לשימוש בערוצים אנלוגיים, בחר "שמע מתחלף". לחץ על OK כדי לאשר את הבחירה שלך.

 **- 3**בחר מבין השפות הזמינות ולחץ על OK.

הערה:

אם בחרת "שמע מתחלף" לערוצים האנלוגיים, בחר בין:

- ראשי: שפת שמע ראשונית, לבין
	- SAP: שפת שמע משנית

### כתוביות ושפות

### כתוביות

הצגת (הפעלת) כתוביות

 לפתיחת תפריט הכתוביות, לחץ על SUBTITLE. תוכל להגדיר את הכתוביות למצבים"מופעל" ,"כבוי" או"אוטומטי".

 כדי להציג כתוביות כאשר התוכנית אינה משודרת בשפה שלך (בשפה שהגדרת לטלוויזיה), בחר"אוטומטי" . בנוסף, הגדרה זאת תציג כתוביות כאשר תשתיק את הקול בעזרת**.** לגבי ערוצים אנלוגיים, יש להפוך את הכתוביות לזמינות ב"טקסט".

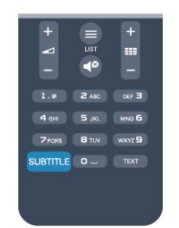

כתוביות בערוצים דיגיטליים

בערוצים דיגיטליים, אין צורך להגדיר כתוביות ב"טקסט". הערוצים הדיגיטליים יכולים להציע כמה שפות לכתוביות של התוכניות. תוכל להגדיר שפת כתוביות ראשית ושפת כתוביות משנית כמועדפות. אם זמינות כתוביות באחת השפות, הטלוויזיה תציג אותן.

אם אף אחת מהשפות המועדפות של כתוביות אינה זמינה, תוכל לבחור שפת כתוביות אחרת, שהיא זמינה.

הגדרת שפת כתוביות ראשית ושפת כתוביות משנית . . .

 **- 1**לחץ על ובחר "התקנה" ולחץ על OK.

 **- 2** בחר"הגדרות ערוץ" ואחר כך"שפות" >"שפת כתוביות ראשית" או "שפת כתוביות משנית" ; לחץ על OK.

- **3** בחר שפה ולחץ על OK.
- **4** כדי לסגור את התפריט, לחץ על , כמה פעמים אם צריך.

בחירת שפת כתוביות כשאף שפה מהשפות המועדפות שלך אינה זמינה . . .

 **- 1** לחץ על OPTIONS.

 **- 2** בחר"שפת כתוביות" ובחר שפה שתרצה להשתמש בה באופן זמני; לחץ על OK.

כתוביות בערוצים אנלוגיים

בערוצים אנלוגיים, תצטרך להפוך ידנית את הכתוביות לזמינות לגבי כל ערוץ בנפרד.

- **1** עבור לערוץ מסוים ולחץ על TEXTכדי לפתוח את ה"טקסט".
	- **2** הזן את מספר העמוד של הכתוביות, בדרך כלל.888

 **- 3** לסגירת הטקסט, לחץ שוב על TEXT. אם בחרת בתפריט הכתוביות להציג כתוביות במעבר לערוץ אנלוגי, הכתוביות יוצגו, אם הן זמינות. כדי לדעת אם ערוץ הוא אנלוגי או דיגיטלי, עבור לערוץ ופתח"מצב" בתפריט"אפשרויות".

#### שפות שמע

ערוצי טלוויזיה דיגיטליים יכולים לשדר שמע עם מספר שפות דיבור בתוכניות. תוכל להגדיר שפת שמע ראשית ושפת שמע משנית כמועדפות. אם השמע באחת השפות הללו זמין, הטלוויזיה תעבור אליו.

אם אף אחת משפות השמע המועדפות אינה זמינה, תוכל לבחור שפת שמע אחרת, שהיא זמינה.

הגדרת שפת שמע ראשית ושפת שמע משנית . . .

 **- 1**לחץ על ובחר "התקנה" ולחץ על OK.

 **- 2** בחר"הגדרות ערוץ" ואחר כך"שפות" >"שפת שמע ראשית" או "שפת שמע משנית" ; לחץ על OK.

 **- 3** בחר שפה ולחץ על OK.

 **- 4** כדי לסגור את התפריט, לחץ על , כמה פעמים אם צריך.

בחירת שפת שמע כשאף שפה מהשפות המועדפות שלך אינה זמינה . . .

 **- 1** לחץ על OPTIONS.

 **- 2**בחר "שפת כתוביות" ובחר שפת שמע שתרצה להשתמש בה באופן זמני; לחץ על OK.

שפות שמע לבעלי מוגבלויות שמיעה וראייה

מספר ערוצי טלוויזיה דיגיטליים משדרים שמע וכתוביות מיוחדים המותאמים לאנשים בעלי מוגבלויות שמיעה וראייה.

> למידע נוסף, לחץ על" מילות מפתח" וחפש "גישה אוניברסלית".

> > שפת התפריט

החלפת השפה בתפריטי טלוויזיה ובהודעות . . .

 **- 1**לחץ על ובחר "התקנה" ולחץ על OK.

 **- 2** בחר"הגדרות טלוויזיה" >"הגדרות כלליות" >"שפת תפריט" ולחץ על OK.

 **- 3** בחר בשפה הרצויה ולחץ על OK.

- 4 כדי לסגור את התפריט, לחץ על**⊂+**, כמה פעמים אם צריך.

### טלוויזיה אינטראקטיבית

על אודות iTV

בעזרת טלוויזיה אינטראקטיבית, תחנות שידור דיגיטלי אחדות משלבות את תוכנית הטלוויזיה הרגילה שלהן עם עמודי מידע ובידור. בעמודים מסוימים, תוכל להגיב לתוכנית או להצביע, לבצע קניות מקוונות או לשלם בגין תוכנית "וידיאו לפי דרישה"  $) . VOD ($ 

HbbTV, MHEG. . . ,

 תחנות שידור משתמשות במערכות טלוויזיה אינטראקטיבית שונות : HbbTV) שידור היברידי של טלוויזיה בפס רחב) או iTV (טלוויזיה אינטראקטיבית - MHEG(. טלוויזיה אינטראקטיבית

מכונה לפעמים "טקסט דיגיטלי" או "לחצן אדום". אך כל מערכת שונה.

בקר באתר האינטרנט של תחנת השידור לקבלת מידע נוסף.

#### למה תזדקק

טלוויזיה אינטראקטיבית זמינה רק בערוצי טלוויזיה דיגיטליים. כדי ליהנות מכל היתרונות של טלוויזיה אינטראקטיבית, הטלוויזיה צריכה להיות מחוברת לאינטרנט בחיבור במהירות גבוהה (פס רחב).

#### HbbTV

 אם ערוץ טלוויזיה מציע עמודי HbbTV , עליך להפעיל תחילה את HbbTVבהגדרות הטלוויזיה, על מנת לראות את העמודים.

- **1**לחץ על ובחר "התקנה" ולחץ על OK.
- **2** בחר"הגדרות טלוויזיה" ולאחר מכן"הגדרות כלליות" >" HbbTV "ולחץ על OK.
	- **3** בחר"הפעלה" ולחץ על OK.

- 4 כדי לסגור את התפריט, לחץ על**⊂** , כמה פעמים אם צריך.

 אן תרצה למנוע גישה לעמודי HbbTVבערוץ מסוים, תוכל לחסום את עמודי ה- HbbTVבאותו ערוץ בלבד.

 **- 1**עבור לערוץ שאת עמודי ה- HbbTVשלו תרצה לחסום.  **- 2** לחץ על OPTIONS ובחר" HbbTVבערוץ זה" לחץ על OK.

 **- 3** בחר"ניתוק" ולחץ על OK .

#### השימוש בטלוויזיה אינטראקטיבית

#### פתיחת עמודי iTV

 מרבית הערוצים, המציעים HbbTV או iTV , מזמינים אותך ללחוץ על המקש או על OKכדי לפתוח את התוכנית האינטראקטיבית שלהם.

#### ניווט בעמודי iTV

 לניווט בעמודי iTV , תוכל להשתמש במקשי החצים ובמקשים הצבעוניים, במקשי הספרות ובמקש<del>ם'</del>. לצפייה בסרטים בעמודי iTV, תוכל להשתמש במקשים ) הקרנה), ) השהיה) ו-) עצירה).

טקסט דיגיטלי (בריטניה בלבד)

לפתיחת טקסט דיגיטלי, לחץ על TEXT . לסגירה, לחץ על<del>כי</del>

#### סגירת עמודי iTV

במרבית עמודי ה- iTVיש מידע על המקש שעליו יש ללחוץ כדי לסגור את העמוד.

 כדי לכפות סגירה על עמוד iTV, עבור לערוץ הטלוויזיה הבא וחזרה.

### על אודות טלוויזיה אינטראקטיבית

בעזרת טלוויזיה אינטראקטיבית, תחנות שידור דיגיטלי אחדות משלבות את תוכנית הטלוויזיה הרגילה שלהן עם עמודי מידע ובידור.

הערה:

• אינך יכול להוריד קבצים לטלוויזיה עם תכונה זאת.

• לא כל תוכניות הטלוויזיה, הפרסומות והתכונות כוללות מידע

על כתוביות מקודדות.

• אינך יכול להגיב לתוכן דיגיטלי.

בקר באתר האינטרנט של תחנת השידור לקבלת מידע נוסף.

### 7.2

# התקנת ערוץ

### עדכן ערוצים

עדכון אוטומטי

אם אתה קולט ערוצים דיגיטליים, תוכל להגדיר את הטלוויזיה לעדכן אוטומטית את הרשימה עם ערוצים חדשים. לחלופין, תוכל להתחיל עדכון ערוצים בעצמך.

עדכון ערוצים אוטומטי

פעם ביום, בשעה ,06:00 הטלוויזיה מעדכנת את הערוצים ושומרת ערוצים חדשים. ערוצים חדשים נשמרים ברשימת הערוצים "הכול" אך גם ברשימת הערוצים "חדש". ערוצים ריקים מוסרים.

אם נמצאו ערוצים חדשים או אם עודכנו או הוסרו ערוצים, תופיע הודעה עם הפעלת הטלוויזיה. הטלוויזיה צריכה להיות במצב המתנה כדי לעדכן ערוצים באופן אוטומטי.

לביטול ההודעה המופיעה עם הפעלת הטלוויזיה . . .

- **1**לחץ על ובחר "התקנה" ולחץ על OK.
	- **2** בחר"הגדרות ערוצים" ולחץ על OK.
- **3** בחר"התקנת ערוץ" > "הודעת עדכון ערוץ" > "מבוטל".

ביטול עדכון ערוצים אוטומטי . . .

- **1**לחץ על ובחר "התקנה" ולחץ על OK.
	- **2** בחר"הגדרות ערוצים" ולחץ על OK.
- **3** בחר"התקנת ערוץ" >"עדכון ערוצים אוטומטי" >"כבוי" ולחץ על OK.

התחלת עדכון

התחלת עדכון ידני . . .

- **1**לחץ על ובחר "התקנה" ולחץ על OK.
	- **2** בחר"חיפוש ערוצים" ולחץ על OK.

 **- 3** בחר"עדכון ערוצים" ופעל לפי ההוראות שעל המסך. העדכון יכול להימשך מספר דקות.

במדינות אחדות, עדכון ערוצים אוטומטי נעשה תוך כדי צפייה בטלוויזיה או בכל רגע שהטלוויזיה במצב המתנה.

### התקנת ערוצים מחדש

תוכל לחפש ולהתקין מחדש ערוצים ולהשאיר את כל יתר הגדרות הטלוויזיה ללא שינוי. לחלופין, תוכל לבצע התקנה חדשה מלאה של הטלוויזיה.

אם הוגדר קוד נעילת ילדים, תצטרך להזין קוד זה לפני שתוכל

להתקין מחדש ערוצים.

התקנת ערוצים מחדש

התקנה מחדש של ערוצים בלבד . . .

 **- 1**לחץ על ובחר "התקנה" ולחץ על OK.

 **- 2** בחר"חיפוש ערוצים" >"התקנה מחדש של ערוצים" ולחץ על OK.

 **- 3**בחר את המדינה שבה תתקין את הטלוויזיה הזאת.

<span id="page-30-0"></span> **- 4** בחר"אנטנה ) T-DVB )"או "כבלים ( C-DVB)". ההתקנה עשויה להימשך מספר דקות. פעל על פי ההוראות שעל המסך. התקנה מלאה

ביצוע חוזר של התקנה מלאה של הטלוויזיה . . .

 **- 1**לחץ על ובחר "התקנה" ולחץ על OK.

 **- 2** בחר"הגדרות טלוויזיה" >"הגדרות כלליות" >"התקנה מחדש של הטלוויזיה" ולחץ על OK. ההתקנה עשויה להימשך מספר דקות. פעל על פי ההוראות שעל המסך.

הגדרות המפעל

הגדרות המפעל מחזירות את הטלוויזיה להגדרות המקוריות של התמונה והקול. חזרה להגדרות המפעל המקוריות . . .

 **- 1**לחץ על ובחר "התקנה" ולחץ על OK.

 **- 2** בחר"הגדרות טלוויזיה" > "הגדרות כלליות" >"הגדרות המפעל" ולחץ על OK.

 **- 3** לחץ על OKלאישור.

- 4 כדי לסגור את התפריט, לחץ על**⊂י**, כמה פעמים אם צריך.

### עותק רשימת ערוצים

מבוא

עותק רשימת הערוצים מיועד לסוחרים ולמשתמשים מקצועיים. במדינות אחדות, עותק רשימת ערוצים זמין לצורך העתקת ערוצי לוויין בלבד.

בעזרת עותק של רשימת הערוצים , תוכל להעתיק ערוצים המותקנים במקלט טלוויזיה אחד אל מקלט טלוויזיה פיליפס אחר, מאותו טווח של שנות ייצור. בעזרת עותק רשימת הערוצים, תוכל לטעון רשימת ערוצים מוגדרת מראש וכך תמנע את בזבוז הזמן בחיפוש ערוצים. השתמש בכונן הבזק USB-בקיבולת 1 גיגה- ייט לפחות.

תנאים

• שני מקלטי הטלוויזיה הם מאותו טווח של שנות ייצור.

• שני המקלטים כוללים אותו סוג של חומרה. בדוק את סוג החומרה בלוח הסוג של הטלוויזיה, הממוקם בגב המקלט. בדרך כלל, הוא מסומן כ- LA . . . Q

• בשני מקלטי הטלוויזיה מותקנות גרסאות תוכנה תואמות. גרסה קיימת

תוכל לבדוק את הגרסה הקיימת של תוכנת הטלוויזיה ב"מידע על התוכנה הקיימת" ב-" < התקנה" > "הגדרות תוכנה".

העתקת רשימת הערוצים

העתקת רשימת ערוצים . . .

 **- 1** הפעל את הטלוויזיה שבה מותקנים הערוצים. חבר התקן

זיכרון USB.

 **- 2**לחץ על ובחר "התקנה" ולחץ על OK.

 **- 3** בחר"הגדרות טלוויזיה" > "הגדרות כלליות" > "עותק רשימת ערוצים" > "העתקה ל- USB "ולחץ על OK. כדי להעתיק רשימת ערוצים מטלוויזיה זאת, ייתכן שתתבקש להזין את קוד נעילת הילדים שהזנת במהלך ההתקנה.  **- 4** בסיום ההעתקה, שלוף את התקן הזיכרון USB.

כעת תוכל לטעון את רשימת הערוצים המועתקת לטלוויזיית פיליפס אחרת.

טעינת רשימת הערוצים

טעינת רשימת ערוצים מועתקת

תצטרך לבצע את הטעינה של רשימת הערוצים בצורה שונה, בהתאם למצב הטלוויזיה, כלומר אם היא מותקנת כבר או לא.

טעינה לטלוויזיה שלא הותקנה עדיין

 **- 1**חבר את שקע החשמל כדי להתחיל בהתקנה ובחר שפה ומדינה. תוכל לדלג על שלב חיפוש הערוצים. סיים את ההתקנה.  **- 2** חבר את התקן הזיכרון USBשבו רשימת הערוצים מהטלוויזיה הקודמת.

 **- 3**כדי להתחיל בטעינת רשימת הערוצים, לחץ

על ובחר "התקנה" ולחץ על OK.

 **- 4** בחר"הגדרות טלוויזיה" > "הגדרות כלליות" > "עותק רשימת ערוצים" > "העתקה לטלוויזיה" ולחץ על OK. ייתכן שתתבקש להזין את קוד נעילת הילדים של טלוויזיה זו.  **- 5** הטלוויזיה תיידע אותך אם רשימת הערוצים הועתקה

בהצלחה. שלוף את התקן הזיכרון USB.

טעינה לטלוויזיה שהותקנה כבר

 **- 1** בדוק את הגדרת המדינה של הטלוויזיה. (כדי לבדוק הגדרה זאת, לחץ על ובחר "התקנה" ולחץ על OK . בחר"חיפוש ערוצים" > "התקנה מחדש של ערוצים" ולחץ על OK . לחץ על**⊂**\* ואחר כר על"ביטול"כדי לצאת מחיפוש הערוצים). אם המדינה נכונה, עבור לשלב .2

 אם המדינה לא נכונה, תצטרך להתחיל התקנה מחדש. כדי להתחיל התקנה מחדש, לחץ על ובחר "התקנה" ולחץ על OK . בחר"הגדרות טלוויזיה" > "הגדרות כלליות" > "התקנה מחדש של הטלוויזיה" > OK. בחר את המדינה הנכונה ודלג על חיפש ערוצים. סיים את ההתקנה. בסיום, עבור לשלב .2  **- 2** חבר את התקן הזיכרון USBשבו רשימת הערוצים

מהטלוויזיה הקודמת.

 **- 3**כדי להתחיל בטעינת רשימת הערוצים, לחץ

על ובחר "התקנה" ולחץ על OK.

 **- 4** בחר"הגדרות טלוויזיה" > "הגדרות כלליות" > "עותק רשימת ערוצים" > "העתקה לטלוויזיה" ולחץ על OK. ייתכן שתתבקש להזין את קוד נעילת הילדים של טלוויזיה זו.  **- 5** הטלוויזיה תיידע אותך אם רשימת הערוצים הועתקה בהצלחה. שלוף את התקן הזיכרון USB.

### C-DVB או T-DVB

### קליטת DVB-T או DVB-C

 אם במדינה שלך זמינות גם קליטת T-DVB וגם קליטת C-DVB ואם טלוויזיה זו יכולה לקלוט T-DVBו- C-DVBבמדינה שלך, סביר שכבר בחרת באחת מהאפשרויות בעת התקנת הערוצים.

שינוי הגדרת ה- DVBכדי להתחיל בהתקנת ערוץ חדש . . .

- **1**לחץ על ובחר "התקנה" ולחץ על OK.
- **2** בחר"הגדרות ערוצים" ולחץ על OK.
- **3** בחר"התקנת ערוץ" > "חיבור אנטנה" > "אנטנה
	- ) T-DVB )"או "כבלים ( C-DVB )"ולחץ על OK.
		- **4**בחר את הגדרת ה- DVBהרצויה לך.

 **- 5** כדי לסגור את התפריט, לחץ על, כמה פעמים אם צריך.

התקנת ערוץ C-DVB

כדי לפשט את השימוש בטלוויזיה, כל הגדרות ה- C-DVB מוגדרות למצב אוטומטי.

אם ספק שידורי ה- C-DVB מסר לך ערכי C-DVBספציפיים, מזהה הרשת או תדר הרשת, הזן ערכים אלה כאשר תתבקש במהלך ההתקנה.

 ייתכן שבעת ההתקנה, יהיה צורך לכוונן את הסריקה (מלאה או מהירה) או להזין קצב סימנים ספציפי בתפריט"הגדרות" . כדי להגדיר"קצב סימנים", הגדר תחילה את קצב הסימנים ל"ידני".

התנגשות של מספרי ערוצים

במדינות מסוימות, ערוצי טלוויזיה שונים (תחנות שידור) עשויים לשאת אותו מספר ערוץ. בשעת ההתקנה, הטלוויזיה מציגה את רשימת מספרי הערוצים המתנגשים. תצטרך לבחור איזה ערוץ טלוויזיה ברצונך להתקין בתחת מספר ערוץ המציין ערוצי טלוויזיה רבים.

### DVB-C +DVB-T

 אם תוכל להשתמש בכניסת אנטנה T-DVB , אך גם בכניסת אנטנה C-DVB, תוכל להגדיר את הטלוויזיה לשתי הכניסות. התקן מערכת אחת עם ההגדרות הדרושות ואחר כך את הבאה. לאחר התקנת המערכת, תצטרך להעביר את אות כניסת האנטנה לחיבור Antennaשבגב מקלט הטלוויזיה ולהגדיר את הטלוויזיה לפי המערכת המתאימה, כדי להציג את הערוצים שהותקנו בטלוויזיה.

לבחירת הגדרת T-DVB או C-DVB, ראה לעיל.

### הגדרות DVB

### גישה להגדרות DVB

- **1**לחץ על ובחר "התקנה" ולחץ על OK.
	- **2**בחר "חיפוש ערוצים" ולחץ על OK.
		- **3** בחר"התקנת טלוויזיה מחדש".
- **4**בחר את המדינה שבה תתקין את הטלוויזיה הזאת.
	- **5** בחר"כבלים" ( C-DVB).
- **6** בחר"אתחל כדי לחפש ערוצים", או "הגדרות להגדרות ה- C-DVB".
- **7** כדי לסגור את התפריט, לחץ על, כמה פעמים אם צריך.

### מצב קצב סימנים

 אם ספק שידורי הכבלים שלך לא מסר לך ערך ספציפי של"קצב סימנים" כדי להתקין את ערוצי הטלוויזיה, השאר את ההגדרה של "מצב קצב הסימנים"ל "אוטומטי".

 אם קיבלת ערך ספציפי של "קצב סימנים", בחר"ידני" . יחד עם זאת, הערך שקיבלת יכול להימצא כבר ברשימת קצבי הסימנים המוגדרים מראש. בחר"קצבי סימנים מוגדרים מראש"כדי לבדוק אם הערך שלך זמין באופן אוטומטי.

#### קצב סימנים

 כאשרמצב קצב הסימנים מוגדר "ידני", תוכל להזין את ערך קצבי הסימנים שקיבלת מספק שידורי הכבלים. כדי להזין את ערך קצב הסימנים, השתמש במקשי הספרות.

#### מצב תדר רשת

 אם בכוונתך להשתמש בשיטה"סריקה מהירה"ב "סריקת תדרים" כדי לחפש ערוצים, בחר"אוטומטי" . הטלוויזיה תשתמש ב1- מבין תדרי הרשת המוגדרים מראש (או - HCערוץ יעד) שבו משתמשים מרבית ספקי שידורי הכבלים במדינתך.

 אם קיבלת ערך ספציפי ל"תדר רשת" לצורך חיפוש ערוצים, בחר"ידני".

#### תדר רשת

 כאשר המצב"תדר רשת" מוגדר "ידני", תוכל להזין כאן את ערך תדר הרשת שקיבלת מספק שידורי הכבלים. כדי להזין את ערך קצב הסימנים, השתמש במקשי הספרות.

#### סקירת תדרים

 בחר את שיטת חיפוש הערוצים. תוכל לבחור בשיטת"סריקה מהירה"ולהשתמש בהגדרות מוגדרות מראש, הנמצאות בשימושם של מרבית ספקי שירותי הכבלים במדינתך.

 אם התוצאה תהיה שלא הותקנו כלל ערוצים או אם כמה ערוצים חסרים, תוכל לבחור בשיטה המורחבת"סריקה מלאה". החיפוש וההתקנה של ערוצים בשיטה זו ייקחו יותר זמן.

#### ערוצים דיגיטליים

אם ידוע לך שספק שירות הכבלים שלך אינו מספק ערוצים דיגיטליים, תוכל לדלג על החיפוש של ערוצים דיגיטליים. לחץ על"כבוי".

#### ערוצים אנלוגיים

 אם ידוע לך שספק שירות הכבלים שלך אינו מספק ערוצים אנלוגיים, תוכל לדלק על החיפוש של ערוצים דיגיטליים. בחר"ניתוק".

#### חינם / מעורבל

אם יש לך מנוי לשירותי טלוויזיה בתשלום ורכיב גישה מותנית ) CAM( , בחר"חינם + מעורבל" . אם אין לך מינוי לשירות או לערוצים של טלוויזיה בתשלום, תוכל לבחור"ערוצי חינם"בלבד.

 למידע נוסף, לחץ על" מילות מפתח" וחפש " - CAMרכיב גישה מותנית".

#### איכות הקליטה

אם אתה קולט שידורי טלוויזיה דיגיטליים, תוכל לבדוק את האיכות ואת עוצמת האות של ערוץ.

אם אתה משתמש באנטנה פרטית שלך, תוכל לשנות את מיקום

האנטנה כדי לנסות לשפר את הקליטה. בדיקת איכות הקליטה של ערוץ דיגיטלי . . .

-1 עבור לערוץ.

.0K לחץ על **∩** ובחר "התקנה" ולחץ על OK.

3 - בחר "הגדרות ערוץ" > "התקנת ערוץ" > "דיגיטלי: בדיקת קליטה" ולחץ על OK.

 מוצג התדר הדיגיטלי של ערוץ זה. אם הקליטה ירודה, תוכל לשנות את מיקום האנטנה. כדי לבדוק את איכות האות של תדר זה פעם נוספת, בחר"חיפוש" ולחץ על OK.

 כדי שתזין בעצמך תדר דיגיטלי ספציפי, השתמש במקשי הספרות של השלט הרחוק. לחלופין, בחר אלת התדר, העמד את החצים על מספר בעזרת ו- ■והחלף את המספר בעזרת ו-▼. כדי לבדוק את התדר, בחר"חיפוש" ולחץ על OK.

אם אתה משתמש ב- C-DVBכדי לקלוט ערוצים, האפשרות "מצב קצב סימנים" זמינה . בעבור מצב קצב סימנים, בחר"אוטומטי", אלא אם כן ספק שידורי הכבלים שלך נתן לך ערך ספציפי של קצב סימנים. כדי להזין את ערך קצב הסימנים, השתמש במקשי הספרות.

#### התקנה ידנית

ניתן להתקין ערוצי טלוויזיה אנלוגיים באופן ידני - ערוץ אחרי ערוץ.

התקנה ידנית של ערוצים אנלוגיים . . .

 **- 1**לחץ על ובחר "התקנה" ולחץ על OK.

 **- 2** בחר"הגדרות ערוץ" > "התקנת ערוץ" > "אנלוגי: התקנה ידנית" ולחץ על OK.

• מערכת

 להגדרת התצורה של מערכת הטלוויזיה, בחר"מערכת" ולחץ על OK.

בחר את המדינה שלך או את האזור בעולם שאתה נמצא בו כעת. • חפש ערוץ

 למציאת ערוץ, בחר"חיפוש ערוץ" ולחץ על OK . בחר"חיפוש" ולחץ על OK . תוכל להזין את התדר גם בעצמך. אם הקליטה ירודה, לחץ שוב על"חיפוש" . אם ברצונך לשמור את הערוץ,

בחר"בוצע" ולחץ על OK.

• כוונון עדין

 כדי לבצע כוונון עדין של ערוץ, בחר"כוונון עדין" ולחץ על OK . תוכל לבצע כוונון עדין של ערוץ באמצעות▲ או⊽.

 אם ברצונך לשמור את הערוץ שמצאת, בחר"בוצע" ולחץ על OK.

• בחר "שמירת ערוץ נוכחי" / "שמירה כערוץ חדש".

תוכל לשמור את הערוץ תחת מספר הערוץ הנוכחי או תחת מספר ערוץ חדש.

בחר"שמירת ערוץ נוכחי" או "שמירה כערוץ חדש".

תוכל לחזור על שלבים אלה עד שתמצא את כל ערוצי הטלוויזיה האנלוגיים הזמינים.

# ערוצי לוויין

#### 8.1

### צפייה בערוצי לוויין

צפייה בערוצי לוויין . . .

לחץ על ובחר "לוויין" ולחץ על OK. הטלוויזיה מתכווננת אל ערוץ הלוויין שנצפה לאחרונה.

### החלפת ערוץ

כדי להחליף ערוצים, לחץ על≢=+ או על ∃≡∃ . הטלוויזיה תתכוונן לערוץ הבא ברשימת הערוצים שבחרת. אם ידוע לך מספר הערוץ, תוכל להשתמש במקשי הספרות שבשלט הרחוק. למעבר חזרה לערוץ הקודם, לחץ על**כ<del>י</del>**.

תוכל לעבור אל ערוץ גם ישירות מרשימת ערוצי הלוויין.

#### 8.2

### רשימת ערוצי לוויין

### על אודות רשימת הערוצים

עם השלמת התקנת הלוויין, כל ערוצי הלוויין מופיעים ברשימת הערוצים. תוכל לראות את הרשימה של כל הערוצים או לסנן את הרשימה באופן שתציג את הערוצים המועדפים בלבד או את תחנות הרדיו בלבד. לחלופין, לאחר עדכון ערוץ, תוכל למצוא את הערוצים שנוספו לאחרונה ברשימת הערוצים החדשים.

 תוכל לעבור לערוץ ישירות, מכל רשימה שהיא. הרשימה שתבחר ברשימת הערוצים קובעת את הערוצים שאליהם תעבור בעזרת המקשים + או .

את הסדר של הערוצים תוכל לשנות רק ב"רשימת הערוצים המועדפים".

### בחירת מסנן רשימה

 הרשימה שתבחר ברשימת הערוצים קובעת את הערוצים שאליהם תעבור בעזרת המקשים =≡ + או .—

בחירת רשימת ערוצים . . .

 **- 1**לחץ על ובחר "לוויין" ולחץ על OK.

- 2 לחץ על⊑ LISTכדי לפתוח את רשימת הערוצים. הרשימה תופיע עם הערוץ השוטף מסומן.

 **- 3** נווט מעלה כדי לבחור"הכול"או מסנן רשימה. הרשימות "רדיו" ו"חדש" מופיעות רק כאשר תחנות הרדיו זמינות או כאשר נמצאו ערוצים חדשים, בעקבות עדכון ערוצים.

### החלפת ערוץ מרשימת הערוצים

החלפה לערוץ ברשימת הערוצים . . .

- 1 ברשימת הערוצים, בחר■ או• בשורת התפריטים, כדי

לבחור את רשימת ערוצים הטלוויזיה או הלוויין.

 **- 2**בחירת רשימה.

<span id="page-33-0"></span> **- 3** בחר ערוץ ברשימה כלשהי ולחץ על OK. הטלוויזיה תעבור לערוץ שבחרת.

### אפשרויות רשימת הערוצים

הצגת האפשרויות של רשימת הערוצים, בערוץ השוטף . . .

<span id="page-33-1"></span> **- 1** כאשר רשימת הערוץ "הכול" מופיעה על המסך, בחר ערוץ ולחץ על OPTIONS.

 **- 2** בחר את האפשרות הרצויה ולחץ על OK.

אפשרויות זמינות של ערוצי לוויין . . .

• שידור לווייני

מסנן את רשימת הערוצים כדי להציג רק ערוצים של לוויין ספציפי או מציג את הערוצים של כל הלוויינים.

• חינם / מעורבל

מסנן את רשימת הערוצים כדי להציג רק ערוצים פתוחים ) free-to-air ), רק ערוצים מעורבלים או את שניהם. ערוצים מעורבלים מסומנים במפתח.

• נעל ערוץ

<span id="page-33-2"></span>באפשרותך לנעול ערוץ. תחילה, בחר ערוץ ברשימה; לחץ על OPTIONS ובחר ובחר. תצטרך להזין את קוד נעילת הילדים בן 4 ספרות. ערוץ נעול מסומן במנעול **a**.

• בטל נעילת ערוץ

פתיחת הנעילה של ערוץ נעול בחר ערוץ נעול ברשימה; לחץ על OPTIONS ובחר "ביטול נעילת ערוץ". תצטרך להזין את קוד נעילת הילדים בן 4 ספרות.

### עותק רשימת ערוצים

עותק רשימת הערוציםמיועד לסוחרים ולמשתמשים מקצועיים. בעזרת עותק רשימת הערוצים, תוכל להעתיק ערוצים המותקנים במקלט טלוויזיה אחד אל מקלט טלוויזיה פיליפס אחר, מאותו שנתון. עותק רשימת הערוצים יעתיק גם ערוצים יבשתיים וגם ערוצי לוויין.

<span id="page-33-3"></span> למידע נוסף, לחץ על" מילות מפתח" וחפש "עותק רשימת ערוצים".

8.3

### ערוצי לוויין מועדפים

### ערוצים מועדפים

 תוכל לסמן ערוצים כערוצים מועדפים. ערוצי הלוויין המועדפים שלך יצורפולרשימת המועדפיםשל רשימת ערוצי הלוויין.

צפייה בערוצים מועדפים

הגדר רשימת ערוצים מועדפים כדי לעבור בקלות בין הערוצים שבהם תרצה לצפות.

 כדי להחליף בין הערוצים המועדפים שלך בלבד בעזרת+ או - , בחר את רשימת המועדפים ברשימת הערוצים וסגור שוב את רשימת הערוצים.

יש שתי רשימת מועדפים, אחת לערוצי טלוויזיה ואחת לערוצי לוויין.

### הגדרת רשימות המועדפים

הרכבת רשימת ערוצים מעודפים . . .

 **- 1** תוך כדי צפייה בטלוויזיה, לחץ על LISTכדי לפתוח את רשימת הערוצים.

 **- 2**בשורת התפריטים, בחר לערוצי לוויין.

 **- 3**בחר את רשימת ה"מועדפים".

 **- 4** תישאל אם להתחיל מייד בהוספת ערוצים. לחץ על OK. כדי למנוע את הצורך בשינויי סדר רבים בהמשך, בחר את הערוצים בסדר שתרצה אותם ברשימה.

 **- 5** כדי להוסיף ערוץ לרשימת המועדפים, בחר את הערוץ ולחץ על OK. לאחר מכן, בחר ערוץ אחר כדי להוסיף אותו למועדפים.  **- 6**לסיום, לוחץ על .

### הוספה והסרה של ערוצים מועדפים

הוספה לרשימת המועדפים או הסרה ממנה . . .

 **- 1**תוך כדי צפייה בטלוויזיה, לחץ על LIST כדי לפתוח את "רשימת הערוצים".

- **2**בחר "הכול" כדי לראות את כל הערוצים.
- **3** בחר את הערוץ ולחץ על כדי לסמן אותו כמועדף.
	- **4**הערוץ הנבחר יסומן ב-.

 **- 5**לסיום, לוחץ על . הערוצים מתווספים לרשימת ה"מועדפים".

כדי למחוק ערוץ מרשימת המועדפים, לחץ על לביטול סימונו כמועדף.

### שינוי סדר ערוצים מועדפים

את הסדר של הערוצים תוכל לשנות רק ברשימת המועדפים.

 **- 1** ברשימת הערוצים"מועדפים", סמן את הערוץ שאת מיקומו ברצונך לשנות.

- **2** לוחץ על.
- **3** בחר את הערוץ שאת מיקומו ברצונך לשנות ולחץ על OK.

 **- 4** לחץ על"לחצני ניווט" כדי להעביר את הערוץ המסומן למיקום אחר ולחץ על OK.

 **- 5** בסיום, לחץ על EXIT כדי לצאת מ"רשימת הערוצים המועדפים".

### 8.4

# נעילת ערוצי לוויין

### נעילת ערוץ

תוכל לנעול ערוץ כדי למנוע מילדים לצפות בו. כדי לצפות בערוץ נעול, עליך להזין את קוד נעילת הילדים. לא ניתן לחסום תוכניות ממכשירים שחוברו לטלוויזיה.

נעילת ערוץ . . .

 **- 1**תוך כדי צפייה בטלוויזיה, לחץ על LIST כדי לפתוח את "רשימת הערוצים".

- **2**ברשימה כלשהי, בחר את הערוץ שברצונך לנעול.
- **3** לחץ על OPTIONS ובחר "נעילת ערוץ" . ברשימת

ערוצים, ערוץ נעול מסומן על ידי מנעול**..** 

כדי לבטל את הנעילה של ערוץ, בחר את הערוץ הנעול ברשימת הערוצים ולחץ על OPTIONS , בחר"ביטול נעילת ערוץ".

### שימוש בדירוג לפי גיל

כדי למנוע מילדים לצפות בתוכנית שאינה מתאימה לגילם, תוכל להשתמש בדירוג לפי גיל.

מספר תחנות, המשדרות בשיטה דיגיטלית, מדרגות את תוכניותיהן לפי גיל. כאשר הדירוג לפי גיל של תוכנית שווה לדירוג שהגדרת לפי גיל הילד שלך או גבוה יותר, התוכנית נחסמת.

כדי לצפות בתוכנית חסומה, עליך להזין את קוד נעילת. הילדים. הדירוג לפי גיל שהגדירו ההורים מתייחס לכל הערוצים.

הגדרת דירוג לפי גיל . . .

 **- 1**לחץ על ובחר "התקנה" ולחץ על OK.

 **- 2**בחר "הגדרות לוויין" > "נעילת ילדים" > "דירוג הורים" ולחץ על OK

 **- 3**הזן קוד נעילת ילדים בן 4 ספרות ואשר. כעת, תוכל להגדיר דירוג לפי גיל.

- **4**הגדר את הגיל ולחץ על OK.
- 5 כדי לסגור את התפריט, לחץ על**⊂י** , כמה פעמים אם צריך.

 לביטול הדירוג לפי גיל שהוגדר על ידי ההורים, בחר"אף אחד" בהגדרת הגיל.

תתבקש להזין את הקוד כדי לבטל את חסימת התוכנית. אצל מספר מפעילים / תחנות שידור, הטלוויזיה חוסמת רק תוכניות בעלות דירוג גבוה יותר.

### קוד נעילת ילדים

תוכל להגדיר או לשנות את קוד נעילת הילדים.

הגדרת קוד הנעילה או שינוי הקוד הקיים . . .

- **1**לחץ על ובחר "התקנה" ולחץ על OK.  **- 2** בחר"הגדרות לוויין" > "נעילת ילדים" > "שינוי קוד"
- ולחץ על OK.

 **- 3** אם הוגדר כבר קוד, הזן את קוד נעילת הילדים השוטף ולאחר מכן הזן פעמיים את הקוד החדש.

הקוד החדש הוגדר.

שכחת את קוד נעילת הילדים?

<span id="page-34-0"></span>אם שכחת את הקוד, תוכל לעקוף את הקוד הנוכחי ולהזין קוד חדש.

- **1**לחץ על ובחר "התקנה" ולחץ על OK.
- **2** בחר"הגדרות לוויין" > "נעילת ילדים" > "שינוי קוד" ולחץ על OK.
	- **3** הזן את קוד העקיפה.8888
- <span id="page-34-1"></span> **- 4**כעת הזן קוד נעילת ילדים חדש והזן אותו שנית לשם אישורו.

### 8.5

### התקנת לוויין

### התקנת לוויינים

#### על אודות התקנת ערוצי לוויין

 טלוויזיה זאת כוללת מקלט S-DVB/ 2S-DVBמובנה לקליטת שידורי לוויין. חבר את הכבל מצלחת הלוויין ישירות לטלוויזיה. השתמש בכבל קואקסיאלי, המתאים לחיבור צלחת לוויין. לפני שתתחיל בהתקנה, ודא שצלחת הלוויין מיושרת באופן מושלם.

#### עד 4 לוויינים

 תוכל להתקין עד 4 לוויינים (4 יחידות LNB (לטלוויזיה זאת. בחר כבר בתחילת ההתקנה את המספר המדויק של לוויינים שברצונך להתקין. זה יאיץ את ההתקנה.

#### Unicable

 תוכל להשתמש במערכת Unicable לחיבור צלחת הלוויין לטלוויזיה. בחר כבר בתחילת ההתקנה, אם להתקין לוויינים למערכת Unicableהמיועדת ללוויין אחד או לשני לוויינים.

#### - MDUיחידה לבניין מגורים משותף

מקלט הלוויין של הטלוויזיה תומך ב- MDU בלווייני Astra וב- Digiturk בלוויו Eutelsat .Eutelsat בלוויו Digiturksat :uuml &T נתמך.

#### מתקין

תוכל להתקין את הלוויינים במהלך ההתקנה הראשונית של הטלוויזיה. התקנת הלוויין נעשית לאחר התקנת ערוצי הטלוויזיה. אם אתה צופה רק בערוצי לוויין, תוכל לדלג על התקנת ערוצי הטלוויזיה.

תוכל להתחיל בכל עת התקנה של לוויין חדש מתפריט ההתקנה.

התקנת ערוצי לוויין . . .

- **1**לחץ על ובחר "התקנה" ולחץ על OK.
	- **2** בחר"חיפוש לווין" ולחץ על OK.
	- **3** בחר"התקנת לווין" ולחץ על OK.

 **- 4** הטלוויזיה מציגה את הגדרת ההתקנה הנוכחית. אם ההגדרה הנוכחית תואמת להתקנת הלוויין הרצויה, תוכל להתחיל לחפש לוויינים. בחר"חיפוש" ולחץ על OK . עבור לשלב 5. אם ההגדרה הנוכחית איננה ההגדרה הרצויה, בחר"הגדרות" ולחץ על OK . עבור לשלב 4 b.

4 b - בתפריט "הגדרות", בחר את המספר המדויק של לוויינים שברצונך להתקין. לחלופין, אם אתה משתמש בהתקנת Unicable , בחר" Unicableללווין 1" או " Unicable ל2- לוויינים"בהתאם למספר הלוויינים שברצונך להתקין ב- Unicable . בחר את ההגדרה הרצויה ולחץ על OK. 4 c - אם הוגדר המספר המדויק של לוויינים או אם השלמת את

 ההגדרות של Unicable , בחר"חיפוש" ולחץ על OK.  **- 5**הטלוויזיה תחפש לוויינים זמינים בהתאם לצלחת הלוויין שלך. זה עשוי לקחת כמה דקות. אם נמצא לוויין, שמו ועוצמת הקליטה שלו מופיעים במסך.

 **- 6**אם יש חבילת ערוצים זמינה לערוץ כלשהו שנמצא, תוכל לבחור את החבילה הרצויה.

 **- 7** כדי להתקין ערוצים של הלוויין שנמצא, בחר"התקנת לווין" ולחץ על OK. הטלוויזיה תציג את מספר הערוצים ותחנות הרדיו שנמצאו.

 **- 8** כדי לשמור את הגדרות הלוויין של כל ערוצי הלוויין ושל כל תחנות הרדיו הלווייניות, בחר"סיום" ולחץ על OK.

### חבילות ערוצים

#### על אודות חבילות ערוצים

הלוויינים יכולים להציע חבילות ערוצים המאחדות ערוצים ללא תשלום (פתוחים) ובמגוון המתאים למדינה. לוויינים אחדים מציעים חבילות למנויים - אוסף של ערוצים בתשלום.

אם תבחר בחבילת למנויים, ייתכן שתתבקש לבחור בין התקנה מלאה להתקנה מהירה.

בחר "ערוצי מפעיל לוויין" כדי להתקין את ערוצי החבילה בלבד או בחר "כל ערוצי הלוויין" כדי להתקין את החבילה ואת כל יתר הערוצים הזמינים. אנו ממליצים על התקנה מהירה של חבילות למנויים. אם יש לך לוויינים נוספים שאינם חלק מהחבילה למנויים, אנו ממליצים על התקנה מלאה. כל הערוצים המותקנים נכנסים לרשימת הערוצים "הכול".

### עדכון חבילות הלוויין

 באמצעותעדכון חבילת ערוצים, תוכל להחזיר את ערוצי הלוויין שהיו לפני כן ברשימת ערוצי הלוויין, אך חסרים כעת. הערוצים החסרים ימוקמו מחדש במשדר-משיב על ידי מפעיל הלוויין. יש לעדכן את הטלוויזיה עם הגרסה האחרונה של חבילת הערוצים.

הורדת הגרסה האחרונה של חבילת הערוצים . . .

1 - עבור לאתר התמיכה של פיליפס

com. אשww.philips.com. את מספר הסוג של הטלוויזיה שלך.

2 - לחץ על "תוכנה ומנהלי התקן" וחפש את הקובץ :

### PredefinedSortingList

3 - הורד את הקובץ למחשב שלך והעתק אותו לספריית השורש של התקן הבזק USB, ולא בתיקייה. (אם נחוץ, בטל תחילה את דחיסת הקובץ).

> 4 - הכנס את התקן ההבזק USB לטלוויזיה, לחץ על ובחר "התקנה" ולחץ על OK.

5 - בחר "הגדרות לוויין" > "התקנת ערוץ" > "עדכון חבילת ערוצים" ולחץ על OK.

6 - הטלוויזיה תעתיק את הקובץ ותתבקש להתחיל מייד בעדכון הערוצים. בחר"כן" ולחץ על OK . זה עשוי לקחת כמה דקות. אם ברצונך לדחות את עדכון הערוצים, תוכל לעשות זאת במועד אחר מתפריט"התקנה" > "חיפוש לוויין" > "עדכון ערוצים".

-7 לאחר ביצוע עדכון הערוצים, הערוצים החסרים יחזרו למקומם הקודם ברשימת ערוצי הלוויין.

### התקנת Unicable

#### מערכת Unicable

 תוכל להשתמש במערכת Unicable לחיבור צלחת הלוויין לטלוויזיה. מערכת Unicable עושה שימוש בכבל אחד, כדי לחבר את צלחת הלוויין לכל מקלטי הלוויין במערכת שלה. Unicable משמש בדרך כלל בבנייני מגורים. אם תשתמש
במערכת Unicable , במהלך ההתקנה תתבקש להקצות מספר תחום משתמש ותחום תדר מתאים. בטלוויזיה זו תוכל להתקין לוויין אחד או שניים באמצעות Unicable.

 אם תבחין שחסרים כמה ערוצים לאחר התקנת Unicable, ייתכן שבוצעה התקנה אחרת באותו רגע, במערכת ה- Unicable. חזור על ההתקנה כדי להתקין את הערוצים החסרים.

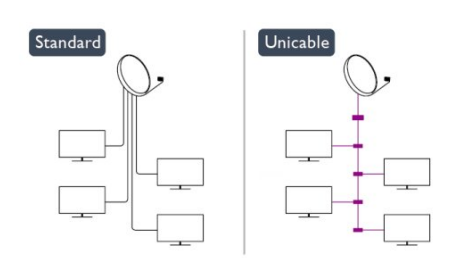

#### מספר תחום משתמש

 במערכת Unicable, כל מקלט לוויין מחובר חייב לקבל מספר (כגון ,0 ,1 ,2 ,3 וכד').

תוכל למצוא את תחומי המשתמש הזמינים ואת מספריהם בלוח חיבורי ה- Unicable . תחום משתמש ידוע לעתים כקיצור - UB . ישנם לוחות חיבורי Unicable המציעים 4 או 8 תחומים. אם תבחר Unicableבהגדרות, תתבקש להקצות מספר ייחודי לתחום המשתמש, בעבור מקלט הלוויין המובנה. שני מקלטי לוויין אינם יכולים לקבל אותו מספר תחום משתמש במערכת ה- Unicable.

#### תדר תחום משתמש

לצד המספר הייחודי של תחום המשתמש, מקלט הלוויין המובנה זקוק לתדר של אותו מספר תחום משתמש שנבחר. תדרים אלו מוצגים לרוב לצד מספר תחום המשתמש, בלוח חיבורי ה- Unicable.

# הוספת לוויין

תוכל להוסיף לוויין נוסף להתקנת הלוויינים הנוכחית שלך. הלוויינים המותקנים וערוציהם יישארו בשלמותם. יחד עם זאת, מפעילי לוויין אחדים אינם מאפשרים להוסיף לוויין.

יש להתייחס ללוויין הנוסף כאל תוספת; הוא לא נמנה עם המינוי הראשי שלך והוא לא הלוויין הראשי שלך, שבחבילת הערוצים שלו אתה משתמש. בדרך כלל, תתקין לוויין רביעי כשיש לך כבר 3 לוויינים מותקנים. אם יש לך 4 לוויינים מותקנים, ייתכן שכדאי לשקול הסרה של אחד מהם, כדי שתוכל להוסיף לוויין חדש.

#### הגדרות

אם בשלב זה יש לך רק לווין אחד או שניים מותקנים, הגדרות ההתקנה הנוכחית עלולות שלא לאפשר את ההוספה של לוויין נוסף. אם תצטרך לשנות את הגדרות ההתקנה, תצטרך לבצע את כל התקנת הלוויינים מחדש, במלואה. אינך יכול להשתמש ב"הוספת לוויין"אם יש צורך בשינוי הגדרות.

> הוספת לוויין . . . -1 לחץ על ובחר "התקנה" ולחץ על OK.

2 - בחר "חיפוש לוויינים" ולחץ על OK.

3 - בחר "הוספת לוויין" ולחץ על OK. יופיעו הלוויינים הנוכחיים.

4 - בחר "הוספה" ולחץ על OK. הטלוויזיה תחפש לוויינים חדשים.

5 - אם הטלוויזיה מצאה לוויין אחד או יותר, בחר "התקנת לוויין" ולחץ על OK. הטלוויזיה תתקין את הערוצים של הלוויינים שנמצאו.

6 - לשמירת הערוצים ותחנות הרדיו, בחר "סיום" ולחץ על OK.

# הסרת לוויין

תוכל להסיר לוויין אחד או יותר מהתקנת הלוויינים הנוכחית שלך. תסיר את הלוויין ואת הערוצים שלו. יחד עם זאת, מפעילי לוויין אחדים אינם מאפשרים להסיר לוויין.

הסרת לוויינים . . .

-1 לחץ על ובחר "התקנה" ולחץ על OK.

2 - בחר "חיפוש לוויינים" ולחץ על OK.

3 - בחר "הסרת לוויין" ולחץ על OK. יופיעו הלוויינים הנוכחיים. -4 השתמש במקשי החצים כדי לבחור את הלוויין שברצונך להסיר.

5 - לחץ על OK כדי לסמן את הלוויין להסרה. לחץ שוב על OK כדי לבטל את הסימון.

6 - בחר "הסרת לוויין" , לחץ על OKואשר. הלוויינים יוסרו.

7 - בחר "יציאה" ולחץ על OKכדי לסגור את הסרת הלוויין.

#### שינוי סדר ושינוי שם של ערוצים

תוכל לשנות את הסדר ואת השם של ערוצי לוויין.

#### שינוי סדר

 את הסדר של הערוצים תוכל לשנות רק ברשימת המועדפים. למידע נוסף על שינוי סדר של ערוצי לוויין, לחץ על" מילות מפתח" וחפש "לוויין, שינוי סדר ערוצים".

#### שינוי שם הערוצים

תוכל לשנות שם ערוץ ברשימת הערוצים.

1 - אם תרצה לשנות שם של ערוץ, בחר את הערוץ באחת מרשימות הערוצים -"הכול", "מועדפים", "רדיו" או "חדש". 2 - לחץ על ━ "שנה שם". תוכל להקליד טקסט באמצעות מקלדת השלט הרחוק או לפתוח מקלדת על המסך.

#### באמצעות מקלדת השלט הרחוק

 כדי למחוק תו, הצב את הסמן מאחורי התו ולחץ על. כדי להקליד תו, לחץ על התו שעל המקלדת. כשסיימת, לחץ על OK כדי לבחור "בוצע" . לחץ שוב על OK כדי לסיים. למידע נוסף על אופן השימוש במקלדת, לחץ על" מילות מפתח" וחפש "שלט רחוק, מקלדת".

#### באמצעות מקלדת על המסך

 כדי לפתוח את המקלדת על המסך, הצב את הסמן בשדה הטקסט של שמות ולחץ על OK.

 כדי למחוק את התו שלפני הסמן, לחץ על Backspace. כדי להזין תו, בחר את התו באמצעות מקשי החצים ולחץ על OK.

 כדי לבחור אותיות גדולות, לחץ על. כדי לבחור ספרות או תווים מיוחדים, לחץ על. כשסיימת, לחץ על**⊂י** כדי לסגור את המקלדת על המסך. כדי לסיים את תהליך שינוי השם, בחר"בוצע" ולחץ על OK.

# עדכון ערוצי הלוויין

פעם ביום, בשעה ,06:00:00 הטלוויזיה מעדכנת אוטומטית את ערוצי הלוויין. עדכון לוויין מחפש ערוצים חדשים ומוסיף אותם לרשימת הערוצים. ערוצים שאינם עוד זמינים מוסרים ואם הספק מסדר מחדש את הסדר בחבילת הערוצים שלו, רשימת הערוצים של הטלוויזיה תעודכן. הטלוויזיה צריכה להיות במצב המתנה כדי לעדכן ערוצי לוויין באופן אוטומטי. לחלופין, תוכל לבצע עדכון ערוצים בעצמך, בכל רגע שתרצה.

 ערוצים חדשים, שנמצאו באמצעות "עדכון ערוצים", מסומנים באות Nומצורפים לרשימת הערוצים "חדש". ערוצים חדשים מתווספים גם לרשימת הערוצים "הכול". הערוצים החדשים נשארים ברשימת הערוצים "חדש" כל עוד לא תסמן אותם כמועדפים או ולא תפתח אותם.

ביטול עדכון ערוצים אוטומטי

תוכל לכבות לגמרי את הטלוויזיה בלילה, כדי למנוע עדכון ערוצים. לחלופין, תוכל לבטל את העדכון האוטומטי בתפריט ההתקנה.

 **- 1**לחץ על ובחר "התקנה" ולחץ על OK.

 **- 2** בחר"גדרת לוויין" > "התקנת ערוץ" > "עדכון ערוצים אוטומטי" ובחר "מבוטל".

ביטול העדכון של לוויין ספציפי

 **- 1**לחץ על ובחר "התקנה" ולחץ על OK.

 **- 2** בחר"גדרת לוויין" > "התקנת ערוץ" > "עדכון אוטומטי".

 **- 3** בעזרת מקשי החצים, בחר את הלוויין שאותו אינך רוצה לעדכן. לחץ על OKכדי לבטל את סימון הלוויין.

 **- 4** בחר"בוצע" ולחץ על OKכדי לסגור את התפריט. הטלוויזיה לא תעדכן את הערוצים מהלוויין שביטלת את הסימון שלהם.

התחלת עדכון ידני

- **1**לחץ על ובחר "התקנה" ולחץ על OK.
	- **2** בחר"חיפוש לווין" ולחץ על OK.

 **- 3** בחר"עדכון ערוצים" ולחץ על OK.

 **- 4** אם ברצונך לבדוק אילו ערוצים הוגדרו לצורך עדכון, בחר"הגדרות" ולחץ על OK.

 **- 5** בעזרת מקשי החצים, סמן או בטל סימון של ערוצים לעדכון. בחר"בוצע" ולחץ על OK.

 **- 6** בחר"עדכון" ולחץ על OK. העדכון יכול להימשך מספר דקות.

 **- 7** בחר"סיום" ולחץ על OK.

### שפות ושמע

#### שפות מועדפות וכתוביות

ערוצי לוויין יכולים לתמוך בשפות שונות לשמע, לכתוביות או לטקסט. תוכל להגדיר את הטלוויזיה לעבור אוטומטית לשפת השמע, הכתוביות או הטקסט המועדפת עליך, אם שפה זו זמינה בערוץ או בעמודי הטקסט.

הגדרת השפה המועדפת . . .

- **1**לחץ על ובחר "התקנה" ולחץ על OK.
	- **2** בחר"הגדרות לוויין" ולחץ על OK.
- **3** בחר"שפות" ולחץ על OK. בחר את ההגדרה הרצויה.
- **4** כדי לסגור את התפריט, לחץ על, כמה פעמים אם צריך.

#### שמע למוגבלי שמיעה

מספר ערוצי טלוויזיה דיגיטליים משדרים אודיו וכתוביות מיוחדים המותאמים לאנשים מוגבלי שמיעה. כאשר מופעל "מוגבלי שמיעה", הטלוויזיה עוברת באופן אוטומטי לאודיו ולכתוביות מותאמים למוגבלי שמיעה, אם אלה זמינים. לפני שתוכל לעבור ל"מוגבלי שמיעה",עליך להפעיל"גישה אוניברסלית".

#### הפעלה

 להפעלת "מוגבלי שמיעה", לחץ על OPTIONS , בחר"גישה אוניברסלית" ולחץ על OK . בחר"מוגבלי שמיעה" , בחר"הפעלה" ולחץ על OK.

 כדי לבדוק אם שפת שמע למוגבלי שמיעה זמינה, לחץ על OPTIONS , בחר"שפת שמע"וחפש שפת שמע המסומנת ר-<sup>+</sup>כ

 אם "גישה אוניברסלית" אינה מופיעה בתפריט "אפשרויות", הפעל"גישה אוניברסלית"בתפריט "התקנה".

> למידע נוסף, לחץ על" מילות מפתח" וחפש "גישה אוניברסלית".

#### תיאורים קוליים

#### הפעלה

 ערוצי טלוויזיה דיגיטליים יכולים לשדר פרשנות אודיו מיוחדת, המתארת את הקורה על המסך. כדי שתוכל להגדיר שמע ואפקטים לתיאורים קוליים, עליך לעבור תחילה ל"תיאורים קוליים". כמו כן, לפני שתוכל לעבור ל"תיאורים קוליים", עליך להפעיל"גישה אוניברסלית".

#### תיאורים קוליים

במצב "תיאורים קוליים", פרשנות קריין מתווספת לשמע הרגיל. מעבר לפרשנות (אם קיימת) . . . 1 - לאחר הפעלת "גישה אוניברסלית" לחץ על OPTIONS ובחר"אפשרויות"בשורת התפריטים. 2 - בחר "תיאורים קוליים" ולחץ על OK.

3 - בחר "הפעלה" ולחץ על OK.

תוכל לבדוק אם פרשנות שמע זמינה לתיאורים קוליים. בתפריט"אפשרויות" , בחר"שפת שמע"וחפש שפת שמע המסומנת ר-<del>ל</del>@

#### רמקולים/אוזניות

תוכל לבחור איפה תרצה לשמוע את פרשנות השמע. ברמקולים בלבד, באוזניות בלבד, או בשניהם.

הגדרת רמקולים / אוזניות . . . -1 לחץ על ובחר "התקנה" ולחץ על OK. 2 - בחר "הגדרות לוויין" > "שפות" > "תיאורים קוליים" >

"רמקולים / אוזניות" ולחץ על OK.

3 - בחר "רמקולים", "אוזניות" או "רמקולים + אוזניות" ולחץ על OK.

4 - כדי לסגור את התפריט, לחץ על **כ־**, כמה פעמים אם צריך.

#### עוצמת מיזוג

תוכל למזג (מיקס) את עוצמת השמע הרגיל עם זו של שמע הפרשנות.

מיזוג העוצמה . . .

1 - לחץ על OPTIONS ובחר "אפשרויות"בשורת התפריטים.

2 - בחר "גישה אוניברסלית" > "עוצמת מיזוג" ולחץ על OK. -3 השתמש בחצי מעלה או מטה כדי לכוונן את סרגל המחוון. 4 - לחץ על OKלאישור.

#### אפקט שמע

פרשנויות שמע אחדות יכולות לתמוך באפקטי שמע נוספים, כגון בסטריאו או בצליל נמוג.

הפעלת אפקטי שמע (אם קיימים) . . . -1 לחץ על ובחר "התקנה" ולחץ על OK. 2 - בחר "הגדרות לוויין" > "שפות" > "תיאורים קוליים" > "אפקטי שמע" ולחץ על OK. 3 - בחר "הפעלה" או "ניתוק" ולחץ על OK. 4 - כדי לסגור את התפריט, לחץ על **⊂י**, כמה פעמים אם צריך.

#### דיבור

פרשנות השמע יכולה לכלול גם כתוביות למילים שנאמרות.

הפעלת כתוביות אלו (אם קיימות) . . .

-1 לחץ על ובחר "התקנה" ולחץ על OK.

2 - בחר "הגדרות לוויין" > "שפות" > "תיאורים קוליים" > "דיבור" ולחץ על OK.

3 - בחר "תיאורי" (שמע) או "כתוביות" ולחץ על OK.

4 - כדי לסגור את התפריט. לחץ על **⊂**\*. כמה פעמים אם צריר.

#### התקנה ידנית

ההתקנה הידנית מיועדת למשתמשים מקצועיים. תוכל להשתמש בהתקנה ידנית כדי להוסיף במהירות ערוצים חדשים ממשדר-משיב לווייני. תצטרך לדעת את התדר ואת הקוטביות של המשדר-משיב. הטלוויזיה תתקין את כל הערוצים של אות משדר-משיב. אם המשדר-משיב הותקן לפני כן, כל הערוצים, הן הקודמים והן החדשים, מועברים לסוף רשימת הערוצים "הכול".

אם תצטרך לשנות את מספר הלוויינים, לא תוכל להשתמש בהתקנה ידנית. אם זה נדרש, עליך לבצע התקנה מלאה של "התקנת לוויינים".

התקנת משדר-משיב . . .

-1 לחץ על ובחר "התקנה" ולחץ על OK.

2 - בחר "הגדרות לוויין" >"התקנת ערוץ" > "התקנה ידנית" ולחץ על OK.

-3 אם יש לך יותר מלוויין אחד מותקן, בחר את הלוויין/ LNB שממנו תרצה להוסיף ערוצים.

4 - הגדר את הקוטביות הדרושה לך. אם אתה מגדיר את המצב "קצב סימנים"כ- "ידני" , תוכל להזין באופן ידני את קצב הסימנים בתפריט"קצב סימנים" . הזן את ה"תדר"-והתחל לחפש את המשדר משיב.

5 - אם נמצא משדר-משיב, בחר "שמירה" ולחץ על OKלשמירת המשדר-משיב החדש ב- LNBהנבחר.

6 - בחר "יציאה"כדי לצאת מההתקנה הידנית.

#### 8.6

# בעיות עם ערוצי לוויין

הטלוויזיה אינה מצליחה למצוא את הלוויינים שאני רוצה או

הטלוויזיה מתקינה פעמיים את אותו לוויין

• ודא כבר בתחילת ההתקנה שב"הגדרות" הוגדר המספר הנכון של לוויינים. תוכל להגדיר את הטלוויזיה לחפש לוויין אחד, שניים או 3/4 לוויינים.

ראש LNBכפול אינו יכול למצוא לוויין נוסף

• אם הטלוויזיה מצאה לוויין אחד אך אינה יכולה למצוא עוד אחד, סובב את הצלחת כמה מעלות. יישר את הצלחת כדי לקבל את האות החזק ביותר בלוויין הראשון. בדוק על המסך את מחוון עוצמת האות של הלוויין הראשון. כאשר הלוויין הראשון מוגדר לאות החזק ביותר, בחר שוב "חיפוש" כדי למצוא לוויין נוסף. • ודא שההגדרות הוגדרו לשני לוויינים.

שינוי הגדרות ההתקנה לא פתר את הבעיה • כל ההגדרות, הלוויינים והערוצים נשמרים רק בסיום ההתקנה.

כל ערוצי הלוויין נעלמו

 • אם אתה משתמש במערכת Unicable, ודא שבהגדרות ה- Unicableהקצית מספר ייחודי של תחום משתמש למקלט

הלוויין. ייתכן שמקלט לוויין אחר משתמש באותו מספר של תחום משתמש.

נדמה לי כי כמה ערוצי לוויין נעלמו מרשימת הערוצים

• אם נדמה לך שכמה ערוצים נעלמו או שמיקומם שונה, ייתכן שתחנת השידור שינתה את מיקום המשדר-משיב של אותם ערוצים. כדי לשחזר את מיקום הערוצים ברשימת הערוצים, תוכל לנסות לעדכן את חבילת הערוצים.

אני לא מצליח להסיר לוויין

• חבילות למנויים אינן מאפשרות להסיר לוויין. כדי להסיר לוויין, עליך לבצע התקנה מלאה שוב ולבחור חבילה אחרת.

#### לעתים הקליטה ירודה

• בדוק אם צלחת הלוויין מותקנת ביציבות. רוחות חזקות עלולות להזיז את הצלחת.

• שלג וגשם עלולים לפגוע בקליטה.

# תפריט הבית

מתפריט הבית תוכל להתחיל כל פעילות שניתן לבצעה בטלוויזיה.

 פתח את תפריט הבית כדי להתחיל לצפות בטלוויזיה או בתקליטור במערכת הקולנוע הביתי שלך. גם מתפריט הבית תוכל לפתוח את TV Smartכדי לגלוש באינטרנט, להפעיל את הסקייפ או לפתוח עזרה, אם אתה זקוק למידע על אופן השימוש בטלוויזיה.

פתיחת תפריט הבית

 **- 1**לפתיחת תפריט הבית, לחץ על .

 **- 2** בחר פעילות בעזרת מקשי החצים ולחץ על OKכדי להתחיל בפעילות.

 **- 3**לסגירת תפריט הבית ללא שינוי בפעילות השוטפת, לחץ על .

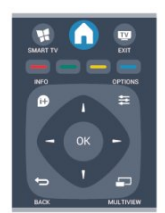

• Help)עזרה)

 בחר"עזרה" ולחץ על OKכדי לפתוח את תפריט העזרה על - המסך. תוכל לחפש נושא ברשימה המסודרת לפי סדר האלף בית.

• Setup)הגדרת תצורה)

 בחר"התקנה"כדי להתקין ערוצים או לשנות את כל הגדרות הטלוויזיה.

• שידור לווייני

בחר"לוויין" ולחץ על OKכדי לצפות בערוצי לוויין.

• טלוויזיה

בחר"טלוויזיה" ולחץ על OKכדי לצפות בערוצי טלוויזיה.

Smart TV •

 בחר" TV Smart "ולחץ על OK כדי לצפות בעמוד הפתיחה של TV Smart.

• מקור

 בחר"מקור" ואחר כך מכשיר מחובר, מהרשימה שמתחת לסמל. לחץ על OKכדי לעבור למכשיר שבחרת.

• מדריך הטלוויזיה

 בחר"מדריך טלוויזיה" ולחץ על OKכדי לפתוח רשימה של תוכניות טלוויזיה שוטפות ומתוכננות בערוצים שלך.

• הקלטות

בחר"הקלטות" ולחץ על OKכדי לפתוח את רשימת ההקלטות

שלך.

• סקייפ

בחר"סקייפ"כדי לבצע שיחות וידיאו ללא תשלום.

• הדגמה

בחר "הדגמה" כדי לצפות בסרטוני הדגמה.

# מדריך הטלוויזיה

### 10.1

# למה תזדקק

במדריך הטלוויזיה, תוכל לראות רשימה של תוכניות טלוויזיה שוטפות או מתוכננות בערוצים שלך. יוצגו ערוצים אנלוגיים ודיגיטליים, או דיגיטליים בלבד, בהתאם למקור המידע (הנתונים) במדריך הטלוויזיה. לא כל הערוצים מציעים מידע על מדריך הטלוויזיה.

 מקלט הטלוויזיה יכול לאסוף מידע על מדריך הטלוויזיה לערוצים המותקנים בטלוויזיה (כגון הערוצים שאתה צופה באמצעות TV Watch)צפייה בערוצי טלוויזיה)). מקלט הטלוויזיה אינו יכול לאסוף מידע על מדריך הטלוויזיה לגבי ערוצים שנצפים באמצעות מקלט דיגיטלי.

### 10.2

# שימוש במדריך הטלוויזיה

# פתיחת מדריך הטלוויזיה

לפתיחת מדריך הטלוויזיה, לחץ על TV GUIDE i<del>≊</del> לחץ שוב על GUIDE TV לסגירה.

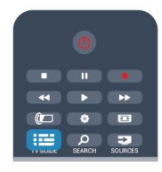

בפעם הראשונה שאתה פותח את מדריך התוכניות, מקלט הטלוויזיה יסרוק את כל הערוצים לאיתור מידע על התוכניות. זה עשוי לקחת כמה דקות. נתונים אלו שמורים בטלוויזיה.

# מעבר לתוכנית

מעבר לתוכנית

ממדריך הטלוויזיה, תוכל לעבור לתוכנית שוטפת. כדי לבחור תוכנית, השתמש במקשי החצים כדי להדגיש את שם התוכנית.

נווט ימינה כדי לראות תוכניות המתוכננות במהלך היום. כדי לעבור לתוכנית (ערוץ), בחר את התוכנית ולחץ על OK.

הצגת פרטי התוכנית

כדי להציג את המידע על תוכנית שבחרת, לחץ על INFO.

# החלפת יום

מדריך הטלוויזיה יכול להציג תוכניות מתוכננות לימים הבאים (עד 8 ימים מקסימום).

 אם המידע שבמדריך הטלוויזיה מגיע מתחנת השידור, לחץ על<sup>בב</sup>=+ כדי לראות את לוח הזמנים של אחד מהימים הבאים. לחץ על ⊑⊑⊡\_ כדי לחזור ליום הקודם.

 לחלופין, תוכל ללחוץ על OPTIONS ולבחור "החלפת יום". בחר"היום הקודם", "היום" או "הום הבא" ולחץ על OK, כדי לבחור את היום בלוח הזמנים.

# קביעת תזכורת

תוכל לקבוע תזכורות שיודיעו לך על תחילת התוכנית, באמצעות הודעה על המסך.

 • כדי לקבוע תזכורת, בחר את התוכנית בלוח הזמנים ולחץ על של "קביעת תזכורת". התוכנית תסומן בשעון.

• כדי לבטל את התזכורת, לחץ עלשל "מחיקת תזכורת".

• כדי לראות רשימה של כל התזכורות שקבעת, לחץ

על OPTIONS, ובחר "תזכורות מתוכננות".

# חפש לפי סוגה

אם המידע זמין, תוכל לחפש תוכניות מתוכננות לפי סוגה, כגון סרטים, ספורט וכד'.

 לחיפוש תוכניות לפי סוגה, לחץ על OPTIONS ובחר "חיפוש לפי סוגה" .

בחר סוגה ולחץ על OK. תופיע רשימה של תוכניות שנמצאו.

10.3

# הקלטות

 ממדריך הטלוויזיה, תוכל להקליט מייד תוכנית טלוויזיה או לתזמן את הקלטתה למועד אחר. כדי לשמור את ההקלטות, חבר כונן קשיח USBלטלוויזיה.

 למידע נוסף על הקלטות, לחץ על" מילות מפתח" וחפש "הקלטה".

# מקורות

#### 11.1

# רשימת מקורות

ברשימת החיבורים (תפריט "מקור"), תוכל למצוא את המכשירים המחוברים לטלוויזיה. מהתפריט "מקור", תוכל לעבור למכשיר כלשהו.

#### תפריט מקורות

 כדי לפתוח את תפריט המקור, לחץ על SOURCES. כדי לעבור למכשיר מחובר, בחר את המכשיר בעזרת החצים**) ⊝**שמאלה) או**⊾** (ימינה) ולחץ על OK. לגבי מכשירים אחדים (מכשירי CEC-HDMI(, תוכל לבחור פעילות ישירות מהרשימה שמתחת לסמל המכשיר. בחר את המכשיר ובחר פעילות; לחץ על OK. לסגירת תפריט המקור ללא מעבר מכשיר, לחץ שוב על SOURCES.

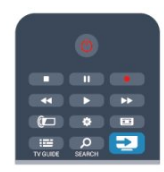

#### איתור אוטומטי

כשאתה מחבר מכשיר חדש לטלוויזיה, איתור המכשיר והעברתו לתפריט המקור נעשים אוטומטית. המכשיר מופיע כסמל (סוג המכשיר) ויש לו שם. אם סוג המכשיר אינו מתאים למכשיר, למשל, אם לפי הטלוויזיה זה נגן, אך הוא לא, תוכל לשנות את הסוג.

 כדי לשנות את סוג המכשיר, לחץ על" החלפת סוג" ובחר בסוג המתאים למכשיר; לחץ על OK.

 אם השם אינו מתאים למכשיר או אם תרצה לתת שם אחר למכשיר, לחץ על" שינוי שם". השתמש במקלדת השלט הרחוק כדי להזין שם חדש.

סוג מתאים של המכשיר עוזר לך להשתמש במכשיר. סוג המכשיר קובע את סגנון התמונה והקול, את ערכי הרזולוציה, הגדרות ספציפיות או המיקום בתפריט "מקור".

כשאתה מחבר מכשיר חדש לטלוויזיה, סמל המכשיר קופץ לחלקו הקדמי של תפריט המקור.

אם הטלוויזיה לא איתרה אוטומטית את המכשיר, בחר את החיבור שבו השתמשת כדי לחבר את המכשיר ושנה את סוג המכשיר ואת שמו.

#### שם וסמל מקוריים

כדי להחזיר את סמל המכשיר לשמו ולסוג שלו המקורי, לחץ על OPTIONS. בחר "שם וסמל מקוריים" ולחץ על OK.

#### סריקת חיבורים

כדי לסרוק מחדש את כל החיבורים של הטלוויזיה ולעדכן את

התפריט "מקורות", לחץ על OPTIONS. בחר "סריקת חיבורים" ולחץ על OK .

### 11.2

# ממצב המתנה

כאשר הטלוויזיה במצב המתנה, תוכל לעבור למכשיר מחובר בעזרת השלט הרחוק של הטלוויזיה.

#### הקרנה

 כדי להפעיל גם את נגן התקליטורים וגם את הטלוויזיה ממצב המתנה ולהתחיל להשמיע או להקרין את התקליטור או את התוכנית מיידית, לחץ על◀ (הקרנה) בשלט הרחוק של הטלוויזיה. המכשיר צריך להיות מחבור בכבל HDMIו- CEC HDMIחייב להיות מופעל גם בטלוויזיה וגם במכשיר.

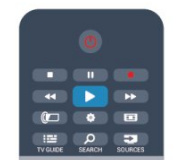

#### מערכות קולנוע ביתי

תוכל להפעיל את מערכת הקולנוע הביתי שלך כדי להאזין לתקליטור שמע או לערוץ רדיו, ולהשאיר את הטלוויזיה במצב המתנה.

 כדי להפעיל רק את הקולנוע הביתי, ולהשאיר את הטלוויזיה במצב המתנה, לחץ על SOURCESבשלט הרחוק של הטלוויזיה.

# 11.3 EasyLink

 באמצעות EasyLink תוכל לתפעל מכשיר מחובר דרך השלט הרחוק של הטלוויזיה. EasyLink משתמש בממשק CEC HDMI כדי לתקשר עם המכשירים המחוברים. המכשירים חייבים לתמוך ב- CEC HDMI ועליהם להיות מחוברים בחיבור HDMI.

למידע נוסף, לחץ על" מילות מפתח" וחפש" EasyLink".

# טיימר ושעון

12.1

# טיימר שינה

באמצעות טיימר השינה, תוכל להגדיר את הטלוויזיה לעבור אוטומטית למצב המתנה, כעבור פרק זמן מוגדר מראש.

כדי להגדיר את טיימר השינה . . .

 **- 1**לחץ על ובחר "התקנה" ולחץ על OK.

 **- 2** בחר"הגדרות טלוויזיה" > "הגדרות כלליות" > "טיימר שינה".

בעזרת סרגל הגרירה, תוכל להגדיר את הזמן לעד 180 דקות, בתוספות בנות 5 דקות כל אחת. אם הטיימר הוגדר ל0-דקות, הוא כבוי. תוכל תמיד לכבות את הטלוויזיה מוקדם יותר או להגדיר מחדש את הזמן במהלך הספירה לאחור.

- 3 כדי לסגור את התפריט, לחץ על**כ∸**, כמה פעמים אם צריך.

### 12.2

# שעון

כדי לדעת מה השעה, לחץ על TV GUIDE iថ כדי למצוא את הזמן במדריך הטלוויזיה.

 בחלק מהמדינות, שידורים דיגיטליים אינם שולחים מידע על אודות זמן אוניברסלי מתואם - UTC. תיתכן התעלמות מהשינוי לחיסכון באור יום והטלוויזיה עלולה להציג שעה שגויה.

כיוון שעון הטלוויזיה . . .

- **1**לחץ על ובחר "התקנה" ולחץ על OK.
- **2** בחר"הגדרות טלוויזיה" > "הגדרות כלליות" >
- "שעון" > "מצב שעון אוטומטי"ו בחר "תלוי מדינה".
- **3** בחר"חסכון באור יום"ובחר את ההגדרה המתאימה.
- 4 כדי לסגור את התפריט, לחץ על**כ∸** , כמה פעמים אם צריך.

כוונון שעון הטלוויזיה באופן ידני. . .

- **1**לחץ על ובחר "התקנה" ולחץ על OK.
- **2** בחר"הגדרות טלוויזיה" > "הגדרות כלליות" > "שעון" > "מצב שעון אוטומטי", ובחר"ידני".
	- **3** בחירתתאריך ושעהלכוונון.
- 4 כדי לסגור את התפריט, לחץ על**⊂י**, כמה פעמים אם צריך.

#### 12.3

# טיימר כיבוי

אם לא תלחץ על מקש כלשהו של השלט הרחוק במשך 4 שעות, או אם הטלוויזיה לא תקבל אות כניסה ופקודות מהשלט הרחוק במשך 10 דקות, היא תיכבה אוטומטית כדי לחסוך בחשמל.

אם תשתמש בטלוויזיה בתור צג או אם תשתמש במקלט הדיגיטלי לצורך צפייה בטלוויזיה (ממיר) ואינך משתמש בשלט הרחוק של הטלוויזיה, תוכל לנטרל את הכיבוי האוטומטי.

נטרולטיימר הכיבוי . . .

 **- 1**לחץ על ובחר "התקנה" ולחץ על OK.

 **- 2** בחר"הגדרות טלוויזיה" > "הגדרות כלליות" > "כיבוי טיימר"והעבר את סרגל המחוון ל- "כבוי".

- 3 כדי לסגור את התפריט, לחץ על**⊂** , כמה פעמים אם צריך.

 למידע נוסף על הגדרות טלוויזיה ידידותיות לסביבה, לחץ על" מילות מפתח" וחפש "הגדרות סביבה".

# תלת-ממד

#### 13.1

13

# למה תזדקק

# מערכות תלת-ממד אקטיביות

זוהי טלוויזיה תלת-ממד אקטיבית. בטלוויזיה זו תוכל לצפות בתוכניות ובסרטים בתלת-ממד, ברזולוציית הבחנה גבוהה מלאה עם תלת-ממד אקטיבי.

כדי לצפות בתלת-ממד תצטרך :

- לפתוח ערוץ טלוויזיה המשדר תוכניות בתלת-ממד.
- לשכור סרט בתלת-ממד, מחנות וידיאו מקוונת עם TV Smart.
- לצפות בסרט בתלת-ממד מתקליטור 3 D Blu-ray , מהתקן או ממחשב.

כמו כן, כדי לצפות בתלת-ממד בטלוויזיה זאת, תזדקק לאחד מסוגי משקפי התלת-ממד האקטיבי של פיליפס. . .

- $PTA507$
- **PTA508**
- $PTA509$
- $PTA517$
- **PTA518**
	- **PTA519** •

#### 13.2

# משקפי תלת-ממד

### מערכות תלת-ממד אקטיביות

#### סקירה כללית

- **1**מתג הפעלה או כיבוי
- **2**בחירת שחקן 1 או שחקן 2
	- **3**עדשות הקולט
		- **4** תא סוללות

כשאתה פותח את האריזה של משקפי התלת-ממד, הסר מעל תא הסוללות גם את הציפוי הקטן מפלסטיק, המונע את התרוקנות הסוללה.

#### הפעלה וכיבוי

הפעלה

כאשר תופיע על המסך תוכנית בתלת-ממד, לחץ על $\bullet$  במשקפי התלת-ממד והרכב אותם. ייקח כמה שניות עד שהמשקפיים יתכווננו לאות התלת-ממד ממשדר התלת-ממד של הטלוויזיה. בשימוש הראשון, זה יכול לקחת עד 15 שניות.

# עוצמת הסוללה

-תוכל לבדוק את עוצמת הסוללה בעת הפעלת משקפי התלת ממד.

• אם נורת ה- LEDמהבהבת בירוק, תוכל להשתמש במשקפיים במשך 4 שעות או יותר.

• אם נורת ה- LEDמהבהבת בכתום, תוכל להשתמש במשקפיים במשך 2 שעות לפחות, אך פחות מ.4-

• אם נורת ה- LEDמהבהבת באדום, הסוללה כמעט ריקה ואז יישארו פחות מ2- שעות של צפייה בתלת-ממד.

#### כיבוי

 כדי לכבות את משקפי התלת-ממד, לחץ על. נורית ה- LED תהבהב באדום 4 פעמים. אם משקפי התלת-ממד לא יקבלו אותות תלת-ממד במשך 2 דקות, הם ייכבו אוטומטית.

### משדר תלת-ממד

ודא שעדשת המשדר שבמרכז המשקפיים יכולה לקלוט אותות תלת-ממד. כמו כן, הרחק חפצים ממשדר התלת-ממד של הטלוויזיה.

- **1**משדר תלת-ממד של הטלוויזיה
- **2**מקלט תלת-ממד במשקפי התלת-ממד

#### משחקי מחשב לשניים

תוכל להשתמש במשקפיים אלו כדי לשחק משחקי מחשב לשניים. שני שחקנים יכולים לצפות באותה טלוויזיה, אך לראות שני מסכי משחק שונים.

 כדי להפעיל את המשקפיים לצפייה במסך של שחקן 1 או במסך של שחקן 2, הפעל את המשקפיים ולחץ על המקש"שחקן 1/2".

• אם נורת ה- LEDדולקת באור כתום יציב במשך 2 שניות, המשקפיים מוגדרים לשחקן .1

• אם נורת ה- LED דולקת באור כתום מהבהב, המשקפיים מוגדרים לשחקן .2

למידע נוסף, לחץ על" מילות מפתח" וחפש "משחק לשניים".

### החלפת הסוללןת

 כדי להחליף סוללה למשקפי תלת-ממד 508PTA , פתח את הברגת המכסה הקטן של בית הסוללה והחלף את הסוללה: סוג 2032CR)3 וולט). ודא שהצד החיובי (+) של הסוללה גלוי. החזר את המכסה למקומו והדק את הבורג.

 כדי להחליף סוללה למשקפי תלת-ממד 509PTA או 519PTA , לחץ על הכפתור הקטן שעל מכסה בית הסוללה והחלק את המכסה מעלה כדי לפתוח. החלף את הסוללה: סוג 2032CR 3( וולט). ודא שהצד החיובי (+) של הסוללה גלוי. החזר את המכסה למקומו והחלק אותו מטה, עד שייסגר בנקישה.

# אזהרה $\blacktriangle$

- אין לבלוע את הסוללה, סכנת כוויה כימית.
- מוצר זה מכיל סוללת מטבע. בליעת סוללת המטבע עלולה
- לגרום לכוויות פנימיות קשות תוך שעתיים ולהוביל למוות.
	- יש להרחיק סוללות חדשות ומשומשות מילדים.
- אם תא הסוללה לא נסגר היטב, יש להפסיק את השימוש במוצר ולהרחיקו מילדים.
- אם אתה סבור שישנה אפשרות שסוללות נבלעו או הושמו בתוך חלק כלשהו של הגוף, פנה מיד לקבלת לסיוע רפואי.
	- סכנת התפוצצות, אם הסוללה תוחלף בצורה לא נכונה. יש להחליף רק באותו סוג של סוללות או בסוג שווה ערך.

13.3

# טיפול במשקפי תלת-ממד

• אין להשתמש בתכשירי ניקוי כימיים המכילים אלכוהול, חומר ממס, חומר פעיל שטח (כגון סבון), שעווה, בנזן, מדלל, דוחה חרקים או חומר סיכה. השימוש בכימיקלים אלו עלול לגרום לדהיית הצבע או לסדקים.

• אין לחשוף את משקפי התלת-ממד לקרני שמש ישירות, לחום, לאש או למים. חשיפה כזו עלולה לגרום לקלקול המוצר או לפריצת אש.

• אין להפיל או לכופף את עדשות משקפי התלת-ממד ואין להפעיל עליהן כוח.

• לניקוי העדשות, השתמש במטלית נקייה ורכה (מסיב סינטטי או מפלנל) כדי למנוע שריטות. אין להתיז תרסיסי ניקוי ישירות על משקפי התלת-ממד. זה עלול לגרום נזק לרכיבים האלקטרוניים (משקפי תלת-ממד אקטיביים).

# 13.4

# צפייה בתלת-ממד

-כדי לחוות אפקט תלת-ממד מיטבי, בעת צפייה בתוכניות תלת ממד:

- שב במרחק שהוא פי שלוש לפחות מרוחב ( W (מסך הטלוויזיה.
	- אין לשבת במרחק העולה על שישה מטרים.

הפעלת תלת-ממד

בפעם הראשונה שיזוהה אות תלת-ממד, תוכל להגדיר את ההעדפות שלך על אופן הפעלת התלת-ממד בעתיד.

- כדי לעבור לתלת-ממד באופן אוטומטי, בחר"אוטומטי".
	- כדי לראות תחילה הודעה, בחר"הודעה בלבד".
		- כדי למנוע מעבר לתלת-ממד, בחר"אף פעם".

בהמשך תוכל לשנות את ההעדפות הללו בתפריט**∩** "התקנה" >"הגדרות טלוויזיה" > "תלת-ממד" > "מעבר לתלת-ממד".

#### הפעלת תלת-ממד

כאשר הטלוויזיה עוברת לתלת-ממד או כאשר תראה הודעה שתלת-ממד זמין, הרכב את משקפי התלת-ממד שלך.

- אם הטלוויזיה אינה מצליחה לזהות אות תלת-ממד (תג אות תלת ממד חסר), תוכנית התלת-ממד מוצגת על המסך כדמות כפולה. כדי לעבור לתלת-ממד, שנה את הגדרות התלת-ממד ובחר"זה לצד זה" או "עליון / תחתון", בהתאם למיקום התמונה הכפולה.

#### **- 1** לוחץ על.

 **- 2**בחר "הגדרת תלת-ממד" > "תלת-ממד - זה לצד זה" או "תלת-ממד - עליון / תחתון", ולאחר מכן לחץ על OK . עצירת תלת-ממד

כדי להפסיק לצפות בתלת ממד, לחץ על� , לחץ על"הגדרות תלת-ממד" ובחר "דו-ממד".

תלת-ממד עובר לדו-ממד כשאתה מחליף ערוץ או מחבר מכשיר.

המרת דו-ממד לתלת-ממד

תוכל להמיר כל תוכנית דו-ממד כדי לצפות בה בתלת-ממד.

 **- 1** לוחץ על.

 **- 2** בחר"הגדרות תלת-ממד" > "המרת דו-ממד לתלת-ממד".

כוונון עומק התלת-ממד

- **1**לחץ על ובחר "התקנה", ולאחר מכן לחץ על OK.
- **2** בחר"הגדרות טלוויזיה" > "תלת-ממד" > -"אפקט תלת- מד".
	- **3** בחר"כבוי" , או"מופעל".
	- 4 כדי לסגור את התפריט, לחץ על**⊂י**, כמה פעמים אם צריך.

כיבוי המרת דו-ממד לתלת-ממד

 **- 1** לוחץ על.

 **- 2** בחר"הגדרות תלת-ממד" > "דו-ממד" , ולאחר מכן לחץ . OK אי

#### 13.5

# צפייה אופטימלית בתלת-ממד

לחוויה אופטימלית של צפייה בתלת-ממד, אנו ממליצים לך:

• לשבת במרחק מהטלוויזיה של פי 3 לפחות גובה המסך שלה, אך לא יותר מ-6 מטרים.

• להימנע מתאורה פלואורסנטית (כגון תאורת הטלוויזיה או

תאורת נורות מסוימות חסכוניות בחשמל, הפועלות בתדר נמוך) ומקרני שמש ישירות: אלו עלולים לפגום בחוויית התלת-ממד.

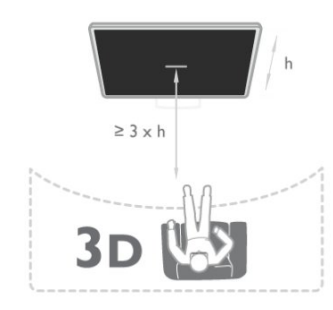

#### 13.6

# אזהרת בריאות

• הצפייה בתלת-ממד אינה מומלצת לילדים שגילם צעיר משש.

• אם לך או למשפחתך היסטוריה של אפילפסיה או של התקפים שנגרמים מרגישות לאור, עליך להיוועץ עם איש מקצוע מתחום הרפואה לפני חשיפה למקורות אור מהבהבים, לרצפי תמונות מהירים או לפני צפייה בתמונות תלת-ממדיות.

• אם תרגיש באי-נוחות, הפסק לצפות בתלת-ממד וכל עוד התסמינים לא נעלמו, אל תבצע פעולה כלשהי שעלולה להיות מסוכנת (כגון נהיגה במכונית). אם התסמינים ממשיכים, אל תשוב לצפות בתלת-ממד לפני שתתייעץ עם רופא תחילה.

• למניעת אי-נוחות כגון סחרחורת, כאבי ראש או בלבול, אנו ממליצים שלא לצפות בתלת-ממד במשך פרקי זמן ארוכים. • אל תשתמש במשקפי תלת-ממד לכל מטרה אחרת, מלבד לשם צפייה בטלוויזיית תלת-ממד.

• אם אתה מרכיב בדרך כלל משקפי ראייה או משתמש בעדשות מגע, הרכב את משקפי התלת-ממד ביחד עם המשקפיים או

העדשות שלך.

• הרחק את משקפי התלת-ממד מילדים קטנים כדי למנוע בליעה של חלקים קטנים או של סוללות.

• כשילדים צופים בתלת-ממד, על ההורים לפקח עליהם ולהבטיח שאינם חשים באי-נוחות כלשהי, כמתואר לעיל. צפייה בתלת-ממד אינה מומלצת לילדים שגילם צעיר משש שנים, וזאת מכיוון שמערכת הראייה שלהם אינה מפותחת דיה עדיין. • הימנע משימוש במשקפי תלת-ממד במקרה של דלקת עיניים או מחלקה אחרת המועברת במגע (כגון דלקת הלחמית, כיני ראש וכד'). התחל שוב להשתמש במשקפי התלת-ממד רק לאחר שהזיהום עבר לחלוטין.

# משחקים

14.1

# לשחק משחק

תוכל לשחק משחקים בטלוויזיה כאשר קונסולת המשחק מחוברת לטלוויזיה.

 למידע נוסף על אופן חיבור קונסולת משחקים, לחץ על" מילות מפתח" וחפש "קונסולת משחק".

להתחיל משחק

 **- 1**לחץ על SOURCES, בחר בקונסולת המשחק ולחץ על OK.

 **- 2**בקונסולת המשחק, התחל את המשחק ובחר מצב מרובה שחקנים או משחק לשניים.

הגדרה אידיאלית של המשחק

 לגבי משחקים מסוימים, הדורשים מהירות ודיוק, הגדר את הטלוויזיה להגדרת"משחק"אידיאלית לפני שתתחיל לשחק. אם נוספה קונסולת משחק בתור מכשיר מסוג"משחק" בתפריט "מקורות"(רשימת החיבורים), הטלוויזיה תוגדר אוטומטית לפי הגדרת ה"משחק"האידיאלית.

אם סוג קונסולת המשחק שלך מוגדר כ"שחקן"ומשמשת כנגן תקליטורים במרבית הזמן, השאר את הגדרת סוג המכשיר כ"שחקן".

הגדרה ידנית של הטלוויזיה להגדרות האידיאליות . . .

- **1**לחץ על ובחר "התקנה" ולחץ על OK.
- **2** בחר"הגדרות טלוויזיה" > "תמונה" > "מתקדם" >"סגנון הפעילות" ולחץ על OK.
	- **3** בחר"משחק" ולחץ על OK.

- 4כדי לסגור את התפריט, לחץ על <del>כ'</del>, כמה פעמים אם צריך. זכור לשנות חזרה את הגדרת "סגנון פעילות"חזרה ל"טלוויזיה" כשאתה מספיק לשחק במשחק.

### 14.2

# משחקים לשניים

# מערכות תלת-ממד אקטיביות

על אודות משחקי מחשב לשניים

אם אתה מתכנן משחק מרובה שחקנים, עם מסכים מפוצלים, תוכל להגדיר את הטלוויזיה להציג כל מסך כמסך מלא. כל שחקן רואה רק את הצד שלו של המסך, במסך מלא. הטלוויזיה מנצלת את טכנולוגיית התלת-ממד כדי להציג את שני המסכים.

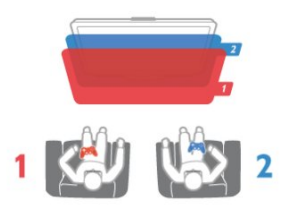

למה תזדקק

- כדי לשחק משחק לשניים, אתה זקוק ל2- זוגות משקפי תלת ממד אקטיביים - פיליפס 507PTA, 508PTA, 509PTA , 517PTA, 518PTA או 519PTA. כמו כן, קונסולת המשחקים חייבת להיות מחוברת באמצעות HDMI .

משחקים משחק לשניים

התחלת המשחק לשניים . . .

 **- 1**לחץ על SOURCES, בחר בקונסולת המשחק ולחץ על OK.

 **- 2**בקונסולת המשחק, התחל את המשחק ובחר מצב מרובה שחקנים או משחק לשניים. בחר את המצב להצגת מסך מפוצל.  **- 3** בטלוויזיה, לחץ על , בחר"משחק 2 שחקנים" ולחץ על OK.

 **- 4** בחר את הפורמט שבו יוצג המסך המפוצל על מסך הטלוויזיה"זה לצד זה" או "עליון / תחתון" ולחץ על OK . הטלוויזיה תציג את 2 המסכים כמסכים מלאים.

כדי לצפות ב2- מסכים שונים, הרכב את משקפי התלת-מימד. כדי להפעיל את המשקפיים לצפייה במסך של שחקן 1 או במסך של שחקן 2, לחץ על מקש הבחירה"שחקן 1/2"במשקפיים.

הגדלה והקטנה של תצוגת המסך המפוצל

בתצוגת מסך מפוצל לשניים, תוכל לעבור הלוך ושוב מתצוגת מסך מפוצל לתצוגת מסך משולב, כדי שתוכל לקרוא את תפריט המשחק או את תוצאות המשחק.

 כדי לעבור הלוך ושוב בין התצוגות, לחץ על OKבשלט הרחוק של הטלוויזיה.

הפסקת המשחק לשניים

כדי להפסיק את תצוגת המסך המפוצל לשניים, לחץ על ובחר פעילות אחרת.

15

# התמונות, הסרטונים והמוזיקה שלך

#### 15.1

# מחיבור USB או ממחשב רשת

# למה תזדקק

 תוכל להציג תמונות או להקרין סרטים ולהשמיע מוזיקה מכונן הבזק מסוג USB או מכונן קשיח USB. אם יש לך מחשב המחובר לרשת הביתית שלך, תוכל להציג ולהשמיע בטלוויזיה את הקבצים שלך מהמחשב.

#### ממכשיר USB

 כאשר הטלוויזיה מופעלת, חבר כונן הבזק USB או כונן קשיח USBלאחד מחיבורי ה- USB. הטלוויזיה תזהה את המכשיר ותציג את רשימת הקבצים שלך. אם הרשימה אינה מופיעה באופן אוטומטי, לחץ על SOURCES , בחר"עיון ב- USB "ולחץ על OK.

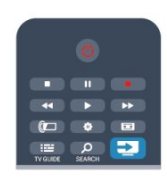

אזהרה

 אם תנסה להשהות או להקליט תוכנית כאשר מחובר כונן קשיח USB , הטלוויזיה תבקש לפרמט את הכונן הקשיח USB . פרמוט זה ימחק את הקבצים הקיימים בכונן הקשיח USB.

#### ממחשב

אם המחשב והטלוויזיה מחוברים לאותה רשת, הטלוויזיה יכולה לדפדף במחשב ולהפעיל קבצים השמורים בו. כדי לשתף את הקבצים שלך עם הטלוויזיה, תצטרך להתקין במחשב שלך תוכנת שרת מדיה כגון Twonky™. הטלוויזיה תציג את הקבצים ואת התיקיות שלך כפי שהם מסודרים במחשב שלך. כדי לעיין בקבצים שבמחשב שלך, לחץ על SOURCES , בחר"עיון ברשת" ולחץ על OK.

### שורת תפריטים ומיון

 כאשר מחובר מכשיר USB, הטלוויזיה ממיינת את הקבצים לפי סוג. נווט אל שורת התפריטים ובחר את סוג הקובץ שאתה מחפש.

אם אתה מעיין בקבצים ממחשב, תוכל לעיין בקבצים ובתיקיות רק כפי שהם מסודרים במחשב.

#### שורת התפריטים

נווט אל שורת התפריטים ובחר את סוג הקובץ שתרצה לצפות בו

או להפעיל.

בחר**י®** "תמונות", **"√** "מוזיקה" או **י** "סרטונים" . לחלופין, תוכל לפתוח את התצוגה של" תיקיות"ולעיין בתיקיות שלך בחיפוש אחרי קובץ.

#### מיון

- כדי לעיין בתמונות שלך לפי תאריך, חודש, שנה או בסדר האלף בית של שמם, לחץ על<del>—</del> "מיון".

-כדי לעיין במוזיקה שלך לפי אלבום, אמן, סוגה או בסדר האלף בית, לחץ על = "מיון".

סרטונים ממוינים בסדר אלף-בית.

#### הצגת תמונות

כדי להציג תמונות, בחר**י ⊡** "תמונות" בשורת התפריטים, בחר תמונה ממוזערת ולחץ על OK.

 אם יש מספר תמונות באותה תיקייה, בחר תמונה ולחץ על— "מצגת שקופיות"כדי להתחיל מצגת שקופיות של כל התמונות באותה תיקייה.

 כדי לדלג לתמונה הבאה או לחזור לתמונה הקודמת, לחץ על<sup>222</sup>+ או על <sup>222</sup>

 כדי להפסיק את מצגת השקופיות או כדי לסגור תמונה, לחץ על LIST או על ∎ (עצירה).

תוכל להשמיע מוזיקה יחד עם מצגת השקופיות. התחל את מצגת השקופיות לאחר שהתחלת את השמעת המוזיקה.

1 - בחר שיר או תיקייה עם שירים ולחץ על OK.

2 - לחץ על LIST ובחר**" וב**חר".

3 - בחר תמונה או תיקייה עם תמונות ולחץ על " מצגת שקופיות".

#### מידע

 כדי להציג מידע על תמונה (גודל, תאריך יצירה, נתיב הקובץ וכד'), בחר את התמונה ולחץ על INFO. לחץ שוב כדי להסתיר את המידע.

#### אפשרויות

לחץ על OPTIONS

- ערבל
- מציגה את התמונות שלך בסדר אקראי.
	- חזור
- מקרין את מצגת השקופיות ללא הפסקה.
	- מהירות מצגת השקופיות
	- מגדיר את מהירות מצגת השקופיות.
		- מעבר מצגת השקופיות
- מגדיר את סגנון המעברים של התמונות.

כדי לסגור "עיון ב- USB "או "עיון ברשת", לחץ על ובחר פעילות אחרת.

# השמעת מוזיקה

כדי להשמיע מוזיקה, בחר**7 /** "מוזיקה" בשורת התפריטים, בחר שיר ולחץ על OK.

 אם יש שירים נוספים באותה תיקייה, לחץ על" השמעת הכול" כדי להשמיע את כל השירים באותה תיקייה.

 כדי לדלג לשיר הבא או לחזור לשיר הקודם, לחץ על+ או על - .

 להשהיית המוזיקה, לחץ על OK . לחץ שוב על OKכדי להמשיך. כדי לדלג 10 שניות קדימה או אחורה בתוך השיר, לחץ על או על.

. כדי להחזיר אחורה או להריץ מהר קדימה, לחץ על או על או על לחץ כמה פעמים על המקשים כדי להאיץ פי 2, פי 4, פי 8, פי 16 ופי .32

כדי לעצור את השמעת המוזיקה, לחץ על) עצירה).

אם תלחץ על≡ LIST או על **כ∸**, המוזיקה תמשיך להתנגן.

מידע

 כיד לראות מידע על שיר (שם, אמן, אורך וכד'), בחר את השיר ולחץ על INFO. לחץ שוב כדי להסתיר את המידע.

אפשרויות

לחץ על OPTIONS.

• ערבל

משמיע מוזיקה באופן אקראי. • חזור

משמיע את השיר פעם אחת או ברצף.

כדי לסגור "עיון ב- USB "או "עיון ברשת", לחץ על ובחר פעילות אחרת.

### הקרנת סרטוני וידיאו

כדי להקרין סרטון, בחר " סרטונים" בשורת התפריטים, בחר סרטון ולחץ על OK.

אם יש סרטונים נוספים באותה תיקייה, לחץ על " הקרנת הכול" l כדי להקרין את כל הסרטונים באותה תיקייה.

 כדי לדלג לשיר הבא או לחזור לשיר הקודם, לחץ על+ או על - .

להשהיית הסרטון, לחץ על OK. לחץ שוב על OK כדי להמשיך. כדי לדלג 10 שניות קדימה או אחורה בתוך סרטון, לחץ על או על ◄.

. כדי להחזיר אחורה או להריץ מהר קדימה, לחץ על∎∎ או על לחץ כמה פעמים על המקשים כדי להאיץ פי 2, פי 4, פי 8, פי 16 ופי .32

כדי לעצור את הקרנת הסרטון, לחץ על ) עצירה).

מידע

כדי להציג מידע על סרטון (מיקום קו ההתקדמות ( playhead ,) אורך, שם, תאריך וכד'), בחר את הסרטון ולחץ על INFO. לחץ שוב כדי להסתיר את המידע.

אפשרויות

לחץ על OPTIONS.

• כתוביות

אם הכתוביות זמינות, תוכל להגדירן למצב "הפעלה" ,"כיבוי" או "הפעלה בזמן השתקה". • ערבל

מקרינה את הסרטונים שלך בסדר אקראי.

• חזור

מקרין את הסרטון פעם אחת או ברצף.

כדי לסגור "עיון ב- USB "או "עיון ברשת", לחץ על ובחר פעילות אחרת.

# 15.2 Wi-Fi Miracast

# על אודות Wi-Fi Miracast

 הטלוויזיה שלך היא מכשיר Miracast Certified Fi-Wi ™. באמצעות Miracast™ , תוכל לראות ולשתף את מסך הסמארטפון, הטאבלט או המחשב שלך במסך הטלוויזיה באופן אלחוטי. תוכל להזרים סרטונים (שמע ווידיאו), לשתף תמונות או כל דבר אחר שנמצא במסך המכשיר. אין צורך לחבר את המכשיר לרשת הביתית שלך. גם הטלוויזיה וגם המכשיר חייבים להיות מכשירי Miracast Certified Fi-Wi ™ו- Miracastחייב להיות מופעל.

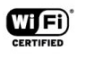

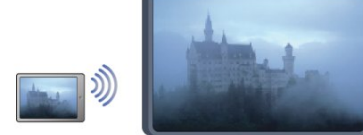

למידע נוסף על Mi-Fi Certified Miracast למידע נוסף על לאתר www.wi-fi.org

 Fi-Wi ®, הסמליל CERTIFIED Fi-Wi והסמליל Fi-Wi , הם סימנים מסחריים רשומים של חברת Alliance Fi-Wi. Fi-Wi Miracast CERTIFIED™ו- Miracast ™ סימנים מסחריים של חברת Alliance Fi-Wi.

# הפעלה או כיבוי של Miracast

מעבר ל- Miracast

ודא ש- Miracast Fi-Wiמופעל. -1 לחץ על ובחר "התקנה" ולחץ על OK.

2 - בחר "הגדרות רשת" > Fi-Wi

Miracast" < הפעלה" ולחץ על OK.

3 - כדי לסגור את התפריט, לחץ על **⊂'**, כמה פעמים אם צריך.

כיבוי Miracast

 אם אינך מעוניין שהטלוויזיה תקבל בקשות ממכשירים אחרים לשיתוף המסך, תוכל לכבות את Miracastבטלוויזיה. -1 לחץ על ובחר "התקנה" ולחץ על OK. 2 - בחר "הגדרות רשת" > Miracast Fi-Wi" < כיבוי" ולחץ

# שיתוף מסך בטלוויזיה

כדי לשתף בטלוויזיה את מסך הסמארטפון, הטאבלט או המחשב

- . .
- **1**הפעל את הטלוויזיה.

 **- 2** במכשיר, פתח יישום כגון Miracast Fi-Wi, Fi-Wi Direct, ™Intel ®Display Wireless \* או יישום דומה והתחל לסרוק לאיתור מכשירי Miracastאחרים.

 **- 3**ברשימת המכשירים שנמצאו, בחר את הטלוויזיה וחבר.  **- 4** בטלוויזיה, אשר את הבקשה להתחבר לטלוויזיה. ייתכן שתתבקש להזין בטלוויזיה קוד PIN מהמכשיר - הזן את הספרות בעזרת מקשי הספרות של השלט הרחוק. לחלופין, ייתכן שהטלוויזיה תבקש הזנת קוד PINבמכשיר. אם התחברת, הטלוויזיה תציג את מסך המכשיר.

 **- 5** במכשיר, בחר את הסרטונים, את התמונות או את הקבצים שתרצה לראות בטלוויזיה.

נתמר על ידי VVi-Fi-נתמר על ידי Wiracast גרסה 3.5 ואילר.

# הפסקת השיתוף

תוכל להפסיק שיתוף מסך מהטלוויזיה או מהמכשיר הנייד.

#### מהמכשיר

 באמצעות היישום שמשמש אותך להפעלת Miracast, תוכל לנתק ולהפסיק לראות את מסך המכשיר בטלוויזיה. הטלוויזיה תחזור לתוכנית האחרונה שנבחרה.

#### מהטלוויזיה

כדי להפסיק לראות את מסך המכשיר בטלוויזיה, תוכל . . .

- לחץ על**ש** כדי לצפות בשידור טלוויזיה
- לחץ על**ח** כדי להתחיל פעילות אחרת בטלוויזיה

 • לחץ על SOURCESכדי לפתוח את תפריט המקור ולבחור מכשיר מחובר.

### חסימת מכשיר

בפעם הראשונה שתקבל בקשת חיבור ממכשיר, תוכל לחסום אותו. בקשה זאת מהמכשיר הזה, וכל הבקשות שלו בעתיד, יבוטלו.

 כדי לחסום מכשיר, בחר"חסימה" . . . בחלון הבקשה ולחץ על OK.

#### ביטול חסימת כל המכשירים

 כל המכשירים שחוברו ונחסמו בעבר כלולים ברשימת החיבורים של Miracast Fi-Wi. אם תמחק את הרשימה הזאת, תבוטל חסימתם של כל המכשירים החסומים.

כדי לבטל את חסימת כל המכשירים החסומים . . .

- **1**לחץ על ובחר "התקנה" ולחץ על OK.
- **2** בחר"הגדרות רשת" > "אפס את קבוצת ה- Miracast".
	- **3** לחץ על OKכדי למחוק את הרשימה.
- 4 כדי לסגור את התפריט, לחץ על**⊂י**, כמה פעמים אם צריך.

חסימת מכשיר שחובר קודם

 אם תרצה לחסום מכשיר שחיברת קודם, תצטרך למחוק תחילה את רשימת החיבורים של Miracast Fi-Wi. אם תמחק את הרשימה, יהיה עליך לשוב ולאשר או לחסום את החיבור של כל מכשיר.

# השהיית מסך

 ההשהיה הרגילה, בעת שיתוף מסך עם Miracast, היא כשנייה אחת. ההשהיה יכולה להתארך אם אתה משתמש במכשירים/מחשבים ישנים, בעלי עוצמת עיבוד נמוכה.

#### פרטים

- Miracast בטלוויזיה זו כפוף לפרוטוקול HDCPואינו יכול להציג תוכן מיוחד המוגן מפני העתקה והנשלח על ידי מכשיר כלשהו.
	- הרזולוציה המרבית של הסרט היא 720 פיקסל.

# השהה טלוויזיה

 תוכל להשהות שידור טלוויזיה ולשוב לצפות בו מאוחר יותר. רק ערוצי טלוויזיה דיגיטליים ניתן להשהות. עליך לחבר כונן קשיח USBכדי לאגור את השידור. תוכל להשהות שידור לפרק זמן מקסימלי של 90 דקות. למידע נוסף, לחץ על— "מילות מפתח" וחפש "כונן

קשיח USB".

השהיית שידור או חזרה אליו

 להשהיית שידור, לחץ על) השהיה). מד התקדמות יופיע לזמן קצר על המסך. כדי להעלות את מד ההתקדמות, לחץ שוב על ) השהיה).

 כדי לחזור לצפייה, לחץ על) הקרנה). הסמל על המסך מציין שאתה צופה בשידור שהושהה.

חזרה לשידור הטלוויזיה המקורי

כדי לחזור לשידור הטלוויזיה המקורי, לחץ על) עצירה).

 ברגע שתעבור לערוץ דיגיטלי, הכונן הקשיח USB מתחיל לאגור את השידור. כשתעבור לערוץ דיגיטלי אחר, השידור של הערוץ החדש נאגר וזה של הערוץ הקודם נמחק. כשאתה עובר למכשיר מחובר (נגן תקליטורים ray-Blu או מקלט דיגיטלי). הכונן הקשיח USBמפסיק לאגור והשידור נמחק. כמו כן, השידור נמחק גם כשאתה מעביר את הטלוויזיה למצב המתנה.

 אינך יכול להשהות שידור תוך כדי הקלטת תוכנית בכונן הקשיח USB.

הקרנה מחדש מיידית

תוך כדי צפייה בשידור מערוץ טלוויזיה דיגיטלי, תוכל בקלות לשוב ולהקרין אותו מיידית. כדי להקרין מחדש את 10 השניות האחרונות של שידור, לחץ על **µ** (השהיה) ועל**)** (שמאלה). תוכל ללחוץ מספר פעמים על עד שתגיע לתחילת המאגר של השידור או לפרק הזמן המקסימלי.

מד התקדמות

כאשר מד ההתקדמות על המסך, לחץ על 1● (החזרה אחורה) או על ♦♦ (הרצה קדימה) כדי לבחור מהיכן ברצונך להתחיל לצפות בשידור שהושהה. לחץ שוב ושוב על המקשים האלו כדי לשנות את המהירות.

#### פרטים

 • התיאורים הקוליים (הפרשנות) למוגבלי ראייה אינם זמינים להקרנה במצב TV Pause)השהיית טלוויזיה) או הקלטה. • באפשרותך לאגור את הכתוביות הדיגיטליות ( DVB (של ערוץ. אינך יכול לאגור כתוביות המתקבלות משירותי טקסט. כדי לבדוק את הזמינות של כתוביות דיגיטליות ( DVB ), פתח את ערוץ הטלוויזיה ולחץ על OPTIONS , בחר"שפת כתוביות" כדי לפתוח את רשימת הכתוביות. תוכל לאגור רק שפת כתוביות שלפניה סמל DVB.

#### 17

# הקלטה

### 17.1

# למה תזדקק

כדי להקליט תוכנית טלוויזיה, תזדקק לדברים הבאים . . .

• כונן קשיח USBמפורמט בטלוויזיה זאת

 • ערוצי טלוויזיה דיגיטליים המותקנים בטלוויזיה זאת (הערוצים שבהם אתה צופה באמצעות TV Watch.)

> • קבלת מידע על ערוצים לצורך מדריך הטלוויזיה המובנה (מתחנת השידור או מהאינטרנט)

 למידע נוסף, לחץ על" מילות מפתח" וחפש "כונן קשיח USB, התקנה".

### 17.2

# הקלטת תוכנית

# הקלט כעת

 כדי להקליט תוכנית שאתה צופה בה, לחץ על) הקלטה) בשלט הרחוק.

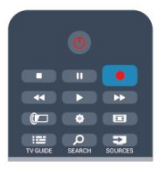

אם אתה מקבל מידע על מדריך תוכניות טלוויזיה מהאינטרנט, תוכל לכוון את שעת הסיום של ההקלטה בחלון הנפתח - לפני שאתה מאשר את ההקלטה.

אם אתה מקבל מידע על מדריך תוכניות טלוויזיה מתחנת השידור, ההקלטה מתחילה מיידית. תוכל לכוון את שעת הסיום של הקלטה ברשימת ההקלטות.

כדי לעצור הקלטה, לחץ על) עצור).

# תזמון הקלטה

תוכל לתזמן הקלטה של תוכנית שתוקרן במשך היום או בעוד מספר ימים מהיום (מקסימום 8 ימים מאוחר יותר).

 **- 1** כדי לתזמן הקלטה, לחץ על" מדריך טלוויזיה". בעמוד מדריך הטלוויזיה, בחר את הערוץ ואת התוכנית שברצונך להקליט.

> תוכל להזין את מספר הערוץ, כדי לדלג לערוץ ברשימה. לחץ על◀ (ימינה) או על▶ (שמאלה) כדי לדפדף לאורך התוכניות של ערוץ.

 כדי לשנות את התאריך של הרשימה, לחץ על OPTIONS ובחר"שנה יום" . ברשימה, בחר את היום הרצוי ולחץ על OK . אם מדריך הטלוויזיה מגיע מהאינטרנט, תוכל לבחור את התאריך בראש העמוד וללחוץ על OK.

 **- 2** כאשר התוכנית מסומנת, לחץ על" הקלטה". הטלוויזיה תוסיף זמן אגירה נוסף לסוף התוכנית. אם יש צורך, תוכל להוסיף מאגר נוסף.

 **- 3** בחר"תזמון" ולחץ על OK. התוכנית מתוזמנת להקלטה. אזהרה תופיע/תוצג אוטומטית אם תוזמנו הקלטות חופפות זו לזו. אם בכוונתך להקליט תוכנית בהיעדרותך, זכור להשאיר את הטלוויזיה דלוקה במצב המתנה ואת הכונן הקשיח USBמופעל.

# רשימת הקלטות

 כדי להציג את רשימת ההקלטות וההקלטות המתוזמנות, לחץ .OK , בחר**⊑ "**הקלטות" ולחץ על OK.

 ברשימה זו, תוכל לבחור הקלטה לצפות בה, להסיר תוכניות מוקלטות, לכוון את שעת הסיום של הקלטה שוטפת או לבדוק את השטח הפנוי בדיסק. באותה רשימה, אם מדריך תוכניות הטלוויזיה מגיע מהאינטרנט, תוכל גם לתזמן הקלטה שבעבורה אתה קובע את שעת ההתחלה והסיום, מכיוון שההקלטה המתוזמנת אינה קשורה לתוכנית טלוויזיה. כדי להגדיר את שעת ההקלטה, בחר"תזמון הקלטה" בראש העמוד ולחץ על OK . הגדר את הערוץ, את התאריך ואת משך הזמן. לאישור ההקלטה, בחר"תזמון" ולחץ על OK.

הסרת הקלטה מתוזמנת

 כדי להסיר הקלטה מתוזמנת, בחר את ההקלטה הצפויה ברשימה ולחץ על OK. לחלופין, תוכל לבחור את ההקלטה המתוזמנת, ללחוץ על OPTIONS ולבחור"ביטול הקלטה".

# פרטים

• תוך כדי הקלטת תוכנית, תוכל לצפות בתוכנית שהוקלטה לפני כן.

- לא תוכל להחליף ערוצי טלוויזיה תוך כדי הקלטה.
- לא תוכל להשהות את שידורי הטלוויזיה תוך כדי הקלטה.

• לצורך ההקלטה, ספקי שידורי הטלוויזיה זקוקים להגדרת שעה אמינה. אם תאפס את שעון הטלוויזיה באופן ידני, ההקלטות עלולות להיכשל.

• לא ניתן להקליט את התיאורים הקוליים (הפרשנות) למוגבלי ראייה.

• אינך יכול להקליט את הכתוביות הדיגיטליות ( DVB (של ערוץ. אינך יכול להקליט כתוביות המתקבלות משירותי טקסט. כדי לבדוק את הזמינות של כתוביות דיגיטליות ( DVB(, פתח את ערוץ הטלוויזיה ולחץ על OPTIONS , בחר"שפת כתוביות" כדי לפתוח את רשימת ה"כתוביות". תוכל להקליט רק שפת כתוביות שלפניה סמל DVB.

### 17.3

# צפייה בהקלטה

צפייה בהקלטה . . .

 **- 1** לחץ על , בחר" הקלטות" ולחץ על OK.

- 2 ברשימה, בחר את ההקלטה ולחץ על◀ (הקרנה) כדי להתחיל בהקרנת ההקלטה. תוכל להשתמש במקשים) הרצה קדימה),) החזרה אחורה),) השהיה) או) עצירה) בשלט הרחוק.

הקלטה שפג תוקפה

ספקי שידורי הטלוויזיה יכולים להגביל את מספר הימים שניתן לצפות בהקלטה. הקלטה ברשימה יכולה להציג את מספר הימים שנותרו לפני שהיא תפוג.

הקלטה שנכשלה

אם הקלטה מתוזמנת נמנעה על ידי ספק שידורי הטלוויזיה או אם השידור הופסק, ההקלטה מסומנת כ"נכשלה".

מחיקת הקלטה

כדי למחוק הקלטה קיימת, בחר את ההקלטה ברשימה, לחץ על OPTIONS ובחר"מחיקת הקלטה".

למידע נוסף, לחץ על— "מילות מפתח" וחפש "הקלטת תוכנית".

# סקייפ

18.1

# על אודות סקייפ

 באמצעות Skype™תוכל לבצע שיחות וידיאו ללא תשלום דרך הטלוויזיה שלך. תוכל להתקשר ולראות את חבריך מכל מקום בעולם. דבר עם החברים שלך כשאתה צופה בהם במסך הגדול של הטלוויזיה.

### 18.2

# למה תזדקק

 כדי לבצע שיחת וידיאו בסקייפ, אתה זקוק למצלמה 317PTA TVשל פיליפסהנמכרת בנפרד והכוללת מיקרופון מובנה ולחיבור טוב לאינטרנט.

לפני שתוכל לאתחל את סקייפ, עליך להבטיח חיבור באיכות טובה בין הטלוויזיה לאינטרנט. תוכל לחבר את הטלוויזיה בצורה אלחוטית או קווית.

למידע נוסף, לחץ על━ "מילות מפתח" וחפש "רשת, אלחוטית".

חשבון סקייפ

כדי להשתמש בסקייפ, אתה צריך ליצור חשבון סקייפ לעצמך או למשפחה שלך. תוכל ליצור חשבון סקייפ חדש בטלוויזיה או במחשב.

אשראי סקייפ או מינוי סקייפ

 אם יש לך סקייפ, תוכל לבצע שיחות בעלות נמוכה גם לטלפונים קוויים או ניידים. תוך שימוש במחשב שלך, תוכל לרכוש אשראי סקייפ או מינוי סקייפ באת[ר com.skype.www](http://www.skype.com)

אין שיחות חירום סקייפ אינו תחליף לטלפון שלך ולא ניתן להשתמש בו לביצוע שיחות חירום.

### 18.3

# אתחול סקייפ

# התקנת המצלמה

חבר את הכבל של מצלמת הטלוויזיה לאחד מחיבורי ה- USB שבמקלט הטלוויזיה.

כופף את המהדק הקטן, כמודגם באיור להלן, והצב את המצלמה מעל הטלוויזיה.

כוון את המצלמה למקום שאתה נוהג לשבת. בבואך לבצע שיחת סקייפ, באפשרותך להגדיר את תמונת המצלמה כצידוד, עלרוד או קירוב / ריחוק.

תוכל להציב את המצלמה בכל מקום, אך מומלץ להרחיק אותה מהרמקולים של הטלוויזיה.

אם המצלמה אינה מחוברת, סקייפ לא יופעל.

### הירשם

 התחבר לסקייפ עם"שם הסקייפ"ו- "הסיסמה שלך". אם אין לך עדיין "שם סקייפ", עליך ליצור חשבון סקייפ חדש.

התחברות לסקייפ...

 **- 1** לחץ על כדי לפתוח את התפריט "בית".

 **- 2** בחר"סקייפ" ולחץ על OK כדי לאתחל את סקייפ ולפתוח את עמוד ה"התחברות".

 **- 3** בחר את שדה הטקסט"שם סקייפ" והזן את "שם הסקייפ" שלך. כדי לפתוח מקלדת על המסך, בחר את שדה הטקסט ולחץ על OK . אם התחברת כבר, לחץ על≡ LISTובחר את "שם הסקייפ" שלך. הטלוויזיה זוכרת את 5 "שמות הסקייפ" האחרונים שהתחברו.

 **- 4** בחר את שדה הטקסט"סיסמה"והזן את סיסמתך.

 **- 5** בסיום, בחר"התחברות" ולחץ על OK.

הסימן שאתה מחובר לסקייפ הוא התפריט של סקייפ שנפתח על המסך.

זקוק לעזרה?

 אם שכחת את "שם הסקייפ" שלך או את סיסמתך, או אם יש לך בעיות להתחבר, בקר באתר support /www.skype.com

# חשבון סקייפ חדש

 אם אין לךעדיין שם סקייפו- סיסמה , תוכל ליצור חשבון חדש במחשב שלך. ברגע שיצרת בהצלחה חשבון חדש, תוכל להשתמש ב"שם הסקייפ" שלך ובסיסמתך כדי להתחבר לסקייפ דרך הטלוויזיה. כדי ליצור חשבון סקייפ במחשב שלך, עבור לאתר www.skype.com

 אם יש לך שלט רחוק עם מקלדת אינטגרלית או אם יש לך מקלדת USBהמחוברת לטלוויזיה, תוכל ליצור חשבון סקייפ חדש דרך הטלוויזיה שלך.

יצירת חשבון חדש דרך הטלוויזיה שלך...

 **- 1**בעמוד ה"התחברות לסקייפ" , בחר"צור חשבון חדש" ולחץ על OK.

 **- 2** בתפריט הבא, בחר"פתח דפדפן" ולחץ על OK.

 **- 3** הטלוויזיה פותחת ישירות את עמוד

האינטרנט www.skype.com. תוכל ליצור חשבון חדש בעמוד אינטרנט זה.

 **- 4**כאשר סקייפ מאשר שחשבונך החדש נוצר בהצלחה, צא מדפדפן האינטרנט וחזור לעמוד ה"התחברות"של סקייפ בטלוויזיה.

 **- 5** הזן את"שם הסקייפ"שלך ואת ה "סיסמה" שלך.

#### שם סקייפ

שם סקייפ חייב להתחיל באות - גדולה או קטנה. הוא חייב להיות בן 6 עד 32 תווים ויכול לכלול ספרות. שם סקייפ אינו יכול לכלול רווח.

#### סיסמה

הסיסמה חייבת להיות בת 6 עד 20 תווים ולכלול לפחות אות אחת או ספרה אחת. היא לא יכולה לכלול תווים מיוחדים כגון סימן מסחרי, תבליט או הסימן של אירו. סיסמת סקייפ אינה יכולה לכלול רווח.

אם אין לך עדיין שם סקייפ וסיסמה, תוכל ליצור חשבון חדש

18

בעמוד ההתחברות בטלוויזיה.

1 - בעמוד ההתחברות, בחר "חשבון חדש" ולחץ על OK.

2 - צור חשבון חדש.

• שם מלא

הזן את שמך המלא.

• שם סקייפ

הזן שם שיהיה שם הסקייפ שלך. שם הסקייפ שלך יופיע ברשימת אנשי הקשר של משתמשי סקייפ אחרים. שם סקייפ חייב להתחיל באות - גדולה או קטנה. הוא חייב להיות בן 6 עד 32 תווים ויכול לכלול ספרות. שם סקייפ אינו יכול לכלול רווח.

• סיסמה

הזן את הסיסמה שלך. הסיסמה חייבת להיות בת 6 עד 20 תווים ולכלול לפחות אות אחת או ספרה אחת. היא לא יכולה לכלול תווים מיוחדים כגון סימן מסחרי, תבליט או הסימן של אירו. סיסמת סקייפ אינה יכולה לכלול רווח.

• דוא"ל

הזן את כתובת הדוא"ל שלך.

3 - קרא ואשר את תנאי השימוש של סקייפ.

4 - החשבון החדש שלך אושר, אתה רשום.

תוכל לערוך או להשלים את פרופיל הסקייפ שלך במחשב. הפעל את סקייפ במחשב, התחבר עם מספר הסקייפ והסיסמה שלך ופתח את פרופיל הסקייפ שלך. תוכל לשנות את התמונה בפרופיל, להוסיף מסר אישי או להגדיר הגדרות פרטיות.

# חשבון מייקרוסופט

אם ברשותך חשבון מייקרוסופט, תוכל להשתמש בחשבון זה כדי להתחבר לסקייפ דרך הטלוויזיה.

התחברות עם חשבון מייקרוסופט...

 **- 1**בעמוד ה"התחברות לסקייפ" , בחר"התחבר עם חשבון מייקרוסופט" ולחץ על OK.

 **- 2** בחר"הבא" ולחץ על OK. הטלוויזיה תפתח את עמוד האינטרנט של ההתחברות לחשבון מייקרוסופט.

 **- 3**הזן את הדוא"ל ואת הסיסמה של חשבון המייקרוסופט שלך.

 **- 4** בחר את הלחצן"שליחה" ולחץ על OK.

# אין שיחות חירום

אין שיחות חירום עם סקייפ

סקייפ אינו תחליף לטלפון שלך ולא ניתן להשתמש בו לביצוע שיחות חירום.

### 18.4

# תפריט סקייפ

לאחר שהתחברת בהצלחה, סקייפ יפתח אתהתפריט של סקייפ.

תפריטי משנה בתפריט סקייפ...

• הפרופיל שלי – שם הסקייפ שלך

 צפייה בפרופיל הסקייפ או שינוי הפרופיל. בחר את"שם הסקייפ" שלך ולחץ על OK.

### • אנשים

בתפריט המשנה "אנשים", תוכל להתחיל לבצע שיחת סקייפ ולנהל את אנשי הקשר שלך.

# • התקשר לטלפונים

בתפריט המשנה "התקשר לטלפונים" , תוכל להתקשר למספר טלפון קווי או נייד, על ידי חיוג המספר באמצעות חוגה. כדי להתקשר למספר טלפון, אתה זקוק לנקודותזכות של סקייפ או למינוי סקייפ . אינך יכול לבחור"התקשר לטלפונים"אם לא חוברו מצלמה ומיקרופון.

# • היסטוריה

בתפריט המשנה "היסטוריה" , תוכל לראות שיחות שפספסת אושיחות קודמותוכן לראות את הבקשות לקשר.

# • הגדרות

בתפריט המשנה "הגדרות", תוכל לשנות את סיסמתך, להגדיר את הגדרות האישיות וההודעות הקוליות שלך, או לראות את אנשי הקשר שחסמת ועוד הרבה דברים אחרים.

• התנתקות

התנתקות מסקייפ דרך הטלוויזיה.

# 18.5

# הפרופיל שלי

בתפריט המשנה "הפרופיל שלי", תוכל לערוך את הפרופיל האישי שלך בסקייפ.

# • ציבורי

צפייה בפרטי הפרופיל שלך שאנשי הקשר שלך יכולים לראות או הכנסת שינויים בפרטים.

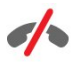

#### • טלפון

כאן תוכל להזין או לשנות את מספר הטלפון שלך בבית, במשרד או את מספר הטלפון הסלולרי שלך.

#### • פרטים אישים

צפה או שנה את כתובת הדוא"ל שלך, בדוק את מספר נקודות האשראי שיש לך או צפה במידע המינוי, או כתוב הודעה המשקפת את מצב רוחך.

#### • תמונת פרופיל

אם עדיין לא טענת תמונת פרופיל מהמחשב שלך, כאן תוכל לבחור מבין האווטרים הזמינים, תמונה שתהיה תמונת הפרופיל שלך.

# • מצב מחובר

תוכל לשנות את מצבך כמחובר. בחר את המצב שאנשי הקשר שלך יראו כאשר אתה מחובר.

#### 18.6

# אנשים

### אנשי הקשר שלך

 בעמוד"אנשים" , תוכל למצוא את רשימת אנשיהקשר שלך בסקייפ.

אנשי הקשר שלך מופיעים ב"שם הסקייפ"שלהם. אנשי הקשר מחוברים וזמינים לשיחת סקייפ כאשר נקודה ירוקה מופיעה על יד שמם

תוכל להשתמש בתיבת הטקסט שבפינה השמאלית העליונה של עמוד אנשי הקשר (או בפינה הימנית – אם הממשק שלך עברי), כדי לחפש איש קשר הנמצא ברשימת הקשר שלך. לחלופין, תוכל פשוט לגלול מטה ברשימה כדי למצוא את איש הקשר שאתה מעוניין בו.

### הוספת איש קשר

#### הוספת איש קשר בסקייפ

 ברשימת אנשי הקשר שלך שבתפריט המשנה"אנשים", תוכל להוסיף איש קשר חדש בסקייפ.

#### הוספת איש קשר בסקייפ

אם ידוע לך "שם הסקייפ" או כתובת הדוא"ל של חבר, סקייפ יכול לאתר אותו בקלות. אם אינך מכיר את שם הסקייפ או את כתובת הדוא"ל שלו, תוכל לנסות לחפש אותו לפי שם.

הוספת איש קשר בסקייפ...

- **1** בעמוד"אנשי קשר" , לחץ על OPTIONS.
- **2** בחר"הוספת איש קשר בסקייפ" ולחץ על OK.

 **- 3** הזן"שם סקייפ" או כתובת דוא"ל של איש הקשר החדש שלך. תוכל גם לנסות להזין שם. כדי לפתוח מקלדת על המסך, לחץ על OK . בסיום, לחץ על OK.

 **- 4**סקייפ יחפש את איש הקשר שאתה מעוניין בו ויציג לך את תוצאות החיפוש.

 **- 5** בחר את איש הקשר הרצוי ולחץ על OKכדי לשלוח בקשת קשר.

 **- 6** כתוב את הבקשה ולחץ על OK. סקייפ ישלח הודעת בקשת קשר לאיש הקשר החדש שלך. אם איש הקשר מסכים לקבל את הבקשה, "שם הסקייפ" של איש הקשר החדש יופיע ברשימה שלך ותוכל להתקשר אליו.

#### הוספת מספר טלפון

ברשימת אנשי הקשר שלך שבתפריט המשנה"אנשים", תוכל להוסיף מספר טלפון בתור איש קשר. תוכל להתקשר למספר טלפון ולבצע שיחה קולית באמצעות סקייפ. תזדקק לנקודות זכות של סקייפ כדי לבצע שיחת טלפון.

הוספת מספר טלפון...

- **1** בעמוד"אנשי קשר" , לחץ על OPTIONS.
- **2** בחר"הוספת מספר טלפון" ולחץ על OK.

 **- 3** הזן את שם איש הקשר שלך. כדי לפתוח מקלדת על המסך, לחץ על OK . בסיום, לחץ על OK.

 **- 4** הזן את מספר הטלפון של איש הקשר שלך. התחל תמיד בקוד המדינה (לדוגמה, +972 לישראל). אל תשתמש בשני אפסים או בתחילית אחרת של ספר שירותי שיחות חוץ. בסיום, לחץ על OK. ברשימה שלך יופיע שם איש הקשר שלך שהוא בעל מספר הטלפון.

# אישור בקשת קשר

 כשאתה מקבל בקשתקשר מאיש קשר, סמל קטן יוצג על ידי ה"היסטוריה"ב תפריט סקייפ.

אישור בקשת קשר...

 **- 1**בתפריט סקייפ , בחר"היסטוריה" ולחץ על OK.

 **- 2** בחר"בקשות קשר" ולחץ על OK . בחר את הבקשה ולחץ על OK. סקייפ ישאל אם ברצונך לאשר איש קשר זה. אם תסכים, איש הקשר יופיע ברשימת אנשי הקשר שלך.

### חסימת איש קשר

 תוכללחסוםאיש קשר בסקייפ. איש קשר חסום לא יהיה מסוגל ליצור קשר אתך דרך סקייפ. איש קשר חסום לא יקבל הודעה על התחברותך וברשימת אנשי הקשר שלו תופיע תמיד כמנותק. תוכל תמיד לבטל את חסימתו של איש קשר שחסמת.

חסימת איש קשר...

 **- 1** בעמוד"אנשי הקשר", בחר את איש הקשר שברצונך לחסום.  **- 2** לחץ על OPTIONS ובחר "חסימה" לחץ על OK . איש הקשר חסום.

ביטול חסימת איש קשר...

 **- 1**בחר איש קשר שנחסם.

 **- 2** לחץ על OPTIONS ובחר "ביטול חסימה" לחץ על OK . חסימת איש הקשר בוטלה.

צפייה ברשימת אנשי קשר חסומים...

 **- 1**בתפריט סקייפ , בחר"הגדרות" ולחץ על OK.

 **- 2** בחר"אנשי קשר חסומים" ולחץ על OK. רשימה תציג את כל אנשי הקשר שחסמת.

### הסרה או שינוי שם

באפשרותך להסיראנשי קשר או לשנות את שמם.

הסרת איש קשר...

 **- 1** בעמוד"אנשי הקשר", בחר את איש הקשר שברצונך למחוק מהרשימה.

 **- 2** לחץ על OPTIONS ובחר "הסרה" לחץ על OK . איש הקשר יימחק מהרשימה.

שינוי שמו של איש קשר...

 **- 1** בעמוד"אנשי הקשר"בחר את איש הקשר שאת שמור ברצונך לשנות.

 **- 2** לחץ על OPTIONS ובחר "שינוי שם" ולחץ על OK.  **- 3** בשדה הטקסט, הזן את השם החדש של איש הקשר זה. כדי

לפתוח מקלדת על המסך, לחץ על OK . בסיום, לחץ על OK.

### 18.7

# ביצוע שיחות בסקייפ

### שיחת וידיאו או שיחה קולית

ביצוע שיחת וידיאו

 באמצעותשיחת וידיאותוכל להתקשר ולראות את חבריך בטלוויזיה שלך.

ביצוע שיחת וידיאו...

 **- 1** בעמוד"אנשי הקשר"בחר את איש הקשר שאליו תרצה להתקשר.

 **- 2** בחר"שיחת וידיאו" ולחץ על OK. אם איש הקשר שלך נמצא בסקייפ, יש לו מצלמת סקייפ מחוברת ועונה לשיחה, תוכל לראות אותו בטלוויזיה.

- 3 כדי לסיים שיחה, בחר בלחצן <u></u> "סיום שיחה" ולחץ על OK .

 כאשר מצלמת הסקייפ שלך מופעלת, מחוון LEDכחול נדלק. במסך הקטן שבפינה הימנית התחתונה של מסך הטלוויזיה, תוכל לבדוק מה איש הקשר שלך יכול לראות.

כדי לכבות את מצלמת הסקייפ, בחר " כיבוי וידיאו" ולחץ על OK. כדי להפעיל אותה שוב, בחר "הפעלת וידיאו" ולחץ על OK.

 כדי להשתיק את המיקרופון, בחר" כיבוי מיקרופון" ולחץ על OK . כדי להפעיל אותו שוב, בחר" הפעלת מיקרופון" ולחץ על OK.

במהלך שיחת וידיאו, תוכל לשנות את נקודת ההסתכלות של המצלמה.

 למידע נוסף על שינוי נקודת ההסתכלות, לחץ על" מילות מפתח" וחפש "סקייפ, מצלמת"(צידוד, עלרוד וקירוב).

#### ביצוע שיחה קולית

באפשרותךלבצע שיחה קוליתללא וידיאו כשהמצלמה מכובה.

ביצוע שיחה קולית...

 **- 1** בעמוד"אנשי הקשר"בחר את איש הקשר שאליו תרצה להתקשר.

 **- 2** בחר"שיחה" ולחץ על OK. אם איש הקשר שלך בסקייפ ועונה לשיחת הטלפון, תוכל לשוחח איתו.

 **- 3** כדי לסיים שיחה, בחר בלחצן" סיום שיחה" ולחץ על OK .

איש קשר יכול להוסיף אותך לשיחה קולית שבה משתתפים כמה אנשי קשר. אתה עצמך אינך יכול להוסיף משתתף נוסף.

### התקשרות לטלפונים

באמצעות סקייפ, תוכל לחייג גם לטלפונים קוויים וגם לטלפונים ניידים. כדי להתקשר לטלפונים השונים, אתה זקוק לנקודות זכות של סקייפ או למינוי סקייפ.

התקשרות לטלפון...

 **- 1** בעמודאנשי הקשר, בחר איש קשר בעל מספר טלפון.

 **- 2** בחר"שיחה" ולחץ על OK . כדי להתקשר למספר טלפון, אתה זקוק לנקודותזכות של סקייפאו למינוי סקייפ. אם איש הקשר שלך עונה לשיחת, הטלפון, תוכל לשוחח איתו. - 3 כדי לסיים שיחה, בחר בלחצן **י** "סיום שיחה" ולחץ על OK

.

באמצעות סקייפ תוכל להתקשר גם ישירות למספר טלפון. תוכל להזין את מספר הטלפון באמצעות לוח המקשים (החוגה).

פתיחת ההגדרות של לוח המקשים...

 **- 1**בתפריט סקייפ , בחר"התקשר לטלפונים" ולחץ על OK.

 **- 2**אם לוח המקשים אינו נמצא על המסך, בחר " הצג לוח

מקשים" ולחץ על OK.

 **- 3** חייג את מספר הטלפון. באפשרותך לנווט אל המספרים וללחוץ על OKאו להשתמש במקשי המספרים של השלט הרחוק.

אין שיחות חירום

סקייפ אינו תחליף לטלפון שלך ולא ניתן להשתמש בו לביצוע שיחות חירום.

# קבלת שיחה

לאחר שהתחברת לסקייפ ובזמן צפייה בטלוויזיה, תקבל צלצול והודעה על המסך שיודיעו על שיחה נכנסת. ההודעה תפרט את שם המתקשר ואתה תוכל לקבל או לדחות את השיחה.

כדי לקבל את השיחה, בחר"מענה עם וידיאו" ולחץ על OK.

 כדי לקבל את השיחה כאשר המצלמה כבויה, בחר"מענה עם שמע" ולחץ על OK.

כדי לדחות את השיחה, בחר "דחיית שיחה" ולחץ על OK.

# היסטוריה

בעמוד ה"היסטוריה"של תפריט הסקייפ, תמצא רשימה של כל השיחות שבצעת, לרבות שיחות שפספסת. תוכל לראות גם בקשות קשר חדשות ולהאזין לדואר הקולי שלך (ההודעות הקוליות).

 כדי לראות רשימה, בחר"כל השיחות", "שיחות שלא נענו" ,"שיחות נכנסות" או "שיחות יוצאות" ולחץ על OK.

 כדי לראות בקשות קשר חדשות, בחר"בקשות קשר" ולחץ על OK.

 כדי לראות את ההודעות הקוליות ולהאזין להן, בחר"דואר קולי" ולחץ על OK.

משך הזמן שאירועי סקייפ שמורים ברשימת ההיסטוריה תלוי במספר אנשי הקשר שיש לך ובאיזו תדירות אתה משתמש בסקייפ.

# דואר קולי

על אודות דואר קולי

 אם מישהו מתקשר אליך בסקייפ ואינך יכול לענות לשיחה, אותו אדם יכול להשאירהודעה בדואר הקולי שלך בסקייפ. אם אתה מתקשר לאיש קשר והוא אינו יכול לקבל את השיחה, תוכל לשלוח הודעה קולית בסקייפ לאותו איש קשר.

כדי לשלוח או לקבל הודעה קולית, אתה – ואיש הקשר שלך – חייבים להגדיר תחילה את הדואר הקולי בסקייפ. את הדואר הקולי תוכל להגדיר במחשב שלך. עבור ל-www.skype.com

לאחר שהגדרת את אפשרויות הדואר הקולי במחשב, הגדר ב"תפריט סקייפ" > "הגדרות" > "דואר קולי"את ההעדפות שלך לגבי ההודעות הקוליות.

הקלטת הודעה קולית

אם אתה מתקשר לאיש קשר והוא אינו יכול לקבל את השיחה, תוכל להשאיר הודעה קולית.

הקלטת הודעה קולית...

 **- 1** התקשרות לאיש קשר. אם שיחתך אינה נענית, סקייפ יציע לך לשלוחהודעה קולית.

 **- 2** בחר"כן"ואמור את הודעתך.

 **- 3** כדי להפסיק את ההקלטה, בחר"סיום שיחה" ולחץ על OK.

#### השמעת הודעת דואר קולי

איש קשר יכול לשלוח לך הודעה קולית. אם נשלחה לך הודעה קולית, סמל קטן יופיע בתפריט הסקייפ. תוכל להשמיע את ההודעה הקולית מעמוד ההיסטוריה.

השמעת הודעה קולית...

- **1**בתפריט סקייפ , בחר"היסטוריה" ולחץ על OK.
	- **2** בחר"הודעות קוליות" ולחץ על OK.

 **- 3** בחר את ההודעה הקולית שברצונך להשמיע ולחץ על OK . תוכל להאזין להודעה קולית כמה פעמים שתרצה. לניהול הדואר הקולי (ההודעות הקוליות) שלך, לחץ על<sup>0</sup> OPTIONS.

#### 18.8

# אשראי סקייפ

בסקייפ, תוכל לרכוש אשראי סקייפ או מינוי סקייפ. ברגע שיהיה לך אשראי סקייפ או מינוי סקייפ, תוכל להתקשר לטלפונים קוויים או ניידים דרך הטלוויזיה שלך.

רכישת אשראי סקייפ

כדי לרכוש אשראי סקייפ או מינוי סקייפ, התחבר לסקייפ דרך המחשב שלך.

אשראי הסקיייפ שרכשת יהיה זמין כשתתחבר לסקייפ דרך הטלוויזיה שלך.

גובה האשראי או המידע על המינוי מופיעים בכל עמוד שממנו אפשר לבצע שיחת טלפון.

אשראי סקייפ נמוך

תקבל הודעה כאשר האשראי שלך נמוך מדי לביצוע שיחת טלפון.

#### 18.9

# הגדרות סקייפ

# התחברות

תוכל להגדיר את סקייפ להתחבר אוטומטית כשאתה בוחר "סקייפ" מ"תפריט הבית". אינך צריך להזין את "שם הסקייפ" שלך או את סיסמתך.

התחברות כשסקייפ עולה...

- **1**התחבר לסקייפ דרך החשבון שלך.
- **2**בתפריט סקייפ , בחר"הגדרות" ולחץ על OK.
	- **3** בחר"התחברות" ולחץ על OK.

 **- 4** הזן) ימין) כדי לבחור את תיבת הסימון ולחץ על " OK " כדי לסמן"חבר אותי כשסקייפ עולה".

# החלפת סיסמה

תוכל להחליף את הסיסמה הנוכחית שלך בסקייפ ולהזין סיסמה חדשה לחשבון הסקייפ שלך.

שינוי סיסמה...

- **1**התחבר לסקייפ דרך החשבון שלך.
- **2**בתפריט סקייפ , בחר"הגדרות" ולחץ על OK.
	- **3** בחר"החלפת סיסמה".

 **- 4** לחץ על) ימין) כדי לבחור"סיסמה נוכחית" והזן את סיסמתך הנוכחית. לחץ תחילה על OKאם ברצונך להשתמש

במקלדת על המסך.

 **- 5** לחץ על) מטה) כדי לבחור"סיסמה חדשה"והזן את סיסמתך החדשה.

 **- 6** לחץ על) מטה) כדי לבחור"חזרה על הסיסמה החדשה"והזן שוב את סיסמתך החדשה.

 **- 7** לחץ שוב על) מטה) כדי לבחור"החל" ולשלוח את הסיסמה החדשה לאישור.

### וידיאו

תוכל להגדיר את סקייפ להגביל את השימוש בווידיאו בשיחות סקייפ.

 באמצעות"קבל אוטומטית וידיאו מאת", תוכל להגדיר את סקייפ לקבל ולהציג אוטומטית וידיאו מ"כל אחד", מ"אנשים ברשימת אנשי הקשר שלי"או מ "אף אחד".

 באמצעות"הצג אם יש לי וידיאו אל", תוכל להגדיר את סקייפ לשלוח את הווידיאו שלך ל"אנשים ברשימת אנשי הקשר שלי בלבד"או ל "אף אחד".

קביעת הגדרות הווידיאו...

- **1**התחבר לסקייפ דרך החשבון שלך.
- **2**בתפריט סקייפ , בחר"הגדרות" ולחץ על OK.
	- **3** בחר"וידיאו".

 **- 4** הזן) ימין) כדי לבחור את כפתורי הרדיו ולחץ על OKכדי לסמן או לבטל את הסימון.

#### פרטיות

תוכל להגדיר את סקייפ להגביל שיחות סקייפ נכנסות.

תוכל לאפשר שיחות מ"כל אחד"או מ "אנשים ברשימת אנשי הקשר שלי בלבד".

קביעת הגדרת פרטיות...

- **1**התחבר לסקייפ דרך החשבון שלך.
- **2**בתפריט סקייפ , בחר"הגדרות" ולחץ על OK.
	- **3** בחר"פרטיות".

 **- 4** הזן) ימין) כדי לבחור את כפתורי הרדיו ולחץ על OK כדי לסמן או לבטל את הסימון.

#### אנשי קשר חסומים

תוכל לראות רשימה של כל אנשי הקשר החסומים שלך.

צפייה ברשימה...

 **- 1**התחבר לסקייפ דרך החשבון שלך.

 **- 2**בתפריט סקייפ , בחר"הגדרות" ולחץ על OK.

 **- 3** בחר"אנשי קשר חסומים" ולחץ על OK . לניהול אנשי הקשר החסומים שלר. לחץ על OPTIONS .

### דואר קולי

באפשרותך לקבוע העדפות מסוימות לשליחת ההודעות הקוליות.

 אם אתה מאפשר לאיש קשר לשלוח לך הודעה קולית כשאינך יכול לקבל את השיחה, סמן את התיבה"שלח לדואר הקולי שיחות שלא נענו". השאר את התיבה לא מסומנת, אם אינך מעוניין לקבל הודעות קוליות.

 אם אתה מאפשר לאיש קשר לשלוח לך הודעה קולית כשאינך יכול לקבל את השיחה תוך 15 שניות, ואתה מנהל באותו זמן שיחה אחרת, סמן את התיבה"אני באמצע שיחה כעת".

אם אתה מאפשר הודעה קולית כאשר דחית שחה, סמן את

התיבה"אני דוחה שיחה נכנסת".

קביעת העדפות הדואר הקולי שלך...

- **1**התחבר לסקייפ דרך החשבון שלך.
- **2**בתפריט סקייפ , בחר"הגדרות" ולחץ על OK.
	- **3** בחר"הודעה קולית" ולחץ על OK.

 **- 4** לחץ על) מטה) או על) מעלה) כדי לבחור תיבת סימון. לחץ על OK כדי לסמן או לבטל סימון.

#### העברת שיחה

אם אתה משתמש ב"העברת שיחות", לעולם לא תפספס שיחת סקייפ.

 אם אינך מחובר או אם אינך יכול לקבל את השיחה, תוכל להעביר את שיחת הסקייפ לכל טלפון קווי או סלולרי. תוכל להעביר את שיחת הסקייפ גם לחשבון סקייפ אחר .תוכל להגדיר שלושה מספרי טלפון או "שמות סקייפ" לפי סדר ההעדפה של מקבלי השיחות המועברות. כדי להעביר שיחות לטלפונים, תזדקק לנקודות זכות של סקייפ או למינוי סקייפ. העברת שיחות סקייפ לחשבונות סקייפ אחרים היא ללא תשלום. למידע נוסף על העברת שיחות, בקר באת[ר com.skype.www/ support](http://www.skype.com/support)

הגדרת העברת שיחה...

- **1**התחבר לסקייפ דרך החשבון שלך.
- **2**בתפריט סקייפ , בחר"הגדרות" ולחץ על OK.
- **3** לחץ על OK כדי לסמן את תיבת הסימון "העברת שיחות כשאני לא בסקייפ".

 **- 4**בשדות הבאים, הזן שלושה מספרי טלפון או "שמות סקייפ" מרשימת אנשי הקשר שלך, לפי סדר ההעדפה של מקבלי השיחות המועברות. הוסף תמיד את קידומת המדינה למספרי הטלפונים.  **- 5**באפשרותך לשנות את מספר השניות שיחלפו לפני שסקייפ יעביר את השיחה שלך.

 **- 6** בחר"שמירה" כדי לשמור את הגדרת "העברת השיחות" שלך.

# מצלמת PTZ) צידוד, עלרוד וקירוב)

באפשרותך להגדיר את נקודת ההסתכלות של המצלמה שלך. תוכל להגדיר קירוב, ריחוק, צידוד או עלרוד של מסגרת המצלמה. תוך ניהול שיחת וידיאו, תוכל להגדיר את נקודת ההסתכלות של המצלמה.

קביעת נקודת ההסתכלות של המצלמה...

 **- 1** התחלבשיחת וידיאווהמתן עד שהשיחה נענית.  **- 2** לחץ על) ימין) כדי לבחור בסמל שמעל למסך הקטן ולחץ על OK. יופיע סרגל בעל פונקציות מפתח בצבעים.  **- 3** כדי להסיט הצדה את מסגרת המצלמה, לחץ על) שמאל) או על) ימין) "צידוד". כדי לשפע את מסגרת המצלמה, לחץ על≜ (מעלה) או על▼ (מטה) "עלרוד". כדי לקרב, לחץ על━ "הגדלה" . כדי להרחיק, לחץ על━ "הקטנה".  **- 4** לחץ על" בוצע" כדי לשמור את נקודת ההסתכלות של המצלמה חזור לשיחת הסקייפ שלך.

# 18.10

# התנתקות

 כאשר אתה מתנתק מסקייפ, אתה מתנתק למעשה מחשבון הסקייפ שלך. מצבך "מחובר" משתנה למצב"מנותק". אנשי הקשר שלך לא יוכלו להתקשר אתך.

התנתקות...

 **- 1** לחץ על" חזרה" מכל מקום בסקייפ כדי לחזור לתפריט סקייפ.

 **- 2** בחר"התנתקות" בתפריט סקייפ ולחץ על OK.

הטלוויזיה תשאל אם ברצונך לצאת מסקייפ או להשתמש בסקייפ באמצעות חשבון סקייפ אחר.

18.11

# יציאה מסקייפ

כאשר אתה מתנתק מסקייפ, האפליקציה של סקייפ בטלוויזיה תמשיך להיות פעילה. חשבון סקייפ אחר יכול להתחבר או אתה בעצמך יכול ליצור חשבון חדש. כדי להפסיק את אפליקציית הסקייפ בטלוויזיה, עליך לצאת מסקייפ.

### 18.12

# תנאי שימוש ומדיניות הפרטיות

 קרא את תנאי השימוש של סקייפ באתר tou /go /www.skype.com

 קרא את תנאי השימוש של סקייפ באתר privacy /go /www.skype.com

# **Smart TV**

### 19.1

# על אודות Smart TV

 חבר את הטלוויזיה TV LED Smart Philips לאינטרנט וגלה עולם חדש של טלוויזיה. תוכל להתחבר באופן קווי לנתב שלך או להתקשר באופן אלחוטי עם Fi-Wi.

כאשר מקלט הטלוויזיה מחובר לרשת הביתית שלך, הסמארטפון יכול להציג תמונה בטלוויזיה, אתה יכול להקרין סרטים השמורים במחשב שלך או לשלוט בטלוויזיה באמצעות הטאבלט שלך.

 כאשר הטלוויזיה מחוברת לאינטרנט, תוכל לצפות בסרט מושכר מחנות וידיאו מקוונת, לקרוא את מדריך הטלוויזיה באופן מקוון או להקליט את תוכנית הטלוויזיה האהובה עליך בכונן קשיח USB . יישומי TV Smartמוסיפים להנאה באמצעות כל מיני שירותי בידור נוחים.

# 19.2

# למה תזדקק

 כדי ליהנות מיישומי TV Smartעליך לחבר את מקלט הטלוויזיה לנתב בעל חיבור מהיר (פס רחב) לאינטרנט. תוכל להשתמש ברשת ביתית המחוברת לאינטרנט. אין צורך במחשב.

למידע נוסף, לחץ על" מילות מפתח" וחפש"רשת".

עצה

 כדי להזין טקסט או לנווט בעמוד אינטרנט בקלות רבה יותר, כדאי שתשקול חיבור של מקלדת USB ועכבר USBלטלוויזיה. למידע נוסף, לחץ על " מילות מפתח" וחפש "מקלדת USB "או "עכבר USB".

### 19.3

# התקנת Smart TV

 בפעם הראשונה שתפתח את TV Smart , תצטרך להגדיר את תצורת החיבור שלך. קרא וקבל את התנאים והתניות כדי שתוכל להמשיך. אם אינך מעוניין להגדיר את Smart TV , לחץ על<del>כי</del>

#### רישום

רישום למועדון פיליפס . . .

- **1** בחר"רישום" ולחץ על OK.
- **2** הזן את כתובת הדוא"ל שלך; בחר"המשך" ולחץ על OK.
	- **3**אשר את כתובת הדוא"ל.

בקרת הורים

נעילת האפליקציות המדורגות למבוגרים +18 . . .

 **- 1**הפעל את בקרת ההורים ב- TV Smart על ידי

בחירת"אפשר" ולחיצה על OK.

- **2** הזן קוד PINלביטול נעילה, לפי בחירתך.
	- **3**אשר את קוד ה- PIN.

האפליקציות המדורגות למבוגרים +18 נעולות כעת. לפתיחת

אפליקציה נעולה, בחר את האפליקציה ולחץ על OK. תתבקש להזין את הקוד שלך בן 4 ספרות.

# 19.4 יישומי Smart TV

# פתיחת Smart TV

 עמוד הפתיחה של TV Smart הוא הקישור שלך לאינטרנט. תוכל לשכור סרטים באופן מקוון, לקרוא עיתונים, לצפות בסרטי וידיאו ולהאזין למוזיקה, וכן לערוך קניות באופן מקוון, לפתוח את עמוד הרשת החברתית שלך (פייסבוק, טוויטר, ...) . .) או לצפות בתוכניות טלוויזיה מקוונת כשנוח לך. לשם כך, עליך לפתוח יישומים - אתרי אינטרנט מותאמים לטלוויזיה. כאשר הטלוויזיה שלך מחוברת לאינטרנט, תוכל לפתוח את TV Smart.

# פתיחת TV Smart

לפתיחת עמוד הפתיחה של Smart TV , לחץ על לחלופין, תוכל ללחוץ על €, לבחור Smart TV וללחוץ על OK.

 הטלוויזיה מתקשרת לאינטרנט ופותחת את עמוד הפתיחה של TV Smart. זה עשוי לקחת כמה שניות.

סגירת TV Smart

 כדי לסגור את עמוד הפתיחה של TV Smart, לחץ על ובחר פעילות אחרת.

 V.B Europe Vision TP לתוכן ביחס באחריות תישא לא . ולאיכות התוכן שמסופק על ידי ספקי שירותי תוכן.

# עמוד הפתיחה של Smart TV

- **1**כעת בטלוויזיה שלך
	- **2**היישומים שלך
	- **3**גלריית היישומים
		- **4**אינטרנט
	- **5**יישומים מומלצים
		- **6**חיפוש
- **7**מקשים צבעוניים לבקרה

### היישומים שלך

 את היישום תוכל להפעיל מעמוד הפתיחה של TV Smart. אם עמוד הפתיחה אינו מכיל יישומים כלשהם עדיין, תוכל להוסיף יישומים מגלריית היישומים.

גלריית היישומים

בגלריית היישומים, תמצא את כל היישומים הזמינים.

### אינטרנט

 יישום האינטרנט פותח את WWW רשת האינטרנט של מסמכי HTML, בטלוויזיה שלך.

בטלוויזיה תוכל לראות כל אתר אינטרנט, אך מרביתם אינם מותאמים למסך הטלוויזיה.

- תוספים ( plug-ins) אחדים (לדוגמה, להצגת עמודים או סרטוני וידיאו), אינם זמינים בטלוויזיה שלך.

- עמודי אינטרנט מוצגים כעמוד אחד בכל פעם ובמסך מלא.

יישומים מומלצים

בחלון זה, פיליפס מציגה מגוון של יישומים מומלצים במדינתך, יישומים לטלוויזיה מקוונות או מבחר של סרטים בהשכרה מחניות וידיאו. תוכל לבחור ולפתוח אותם מחלון היישומים המומלצים.

חיפוש

בעזרת חיפוש, תוכל לחפש יישומים רלוונטיים בגלריית היישומים.

הזן מילת מפתח בשדה הטקסט, בחר  $\Omega$  ולחץ על OK כדי להתחיל בחיפוש. לצורך החיפוש, תוכל להזין שמות, כותרות, סוגות ומילות מפתח תיאוריות.

 לחלופין, תוכל להשאיר את שדה הטקסט ריק ולחפש מגוון של קטגוריות בין החיפושים/מילות המפתח הנפוצים ביותר. ברשימת מילות המפתח שנמצאו, בחר מילת מפתח ולחץ על OK כדי לחפש פריטים עם אותה מילת מפתח.

# פתיחת אפליקציה

# גלריית היישומים

 פתח את"גלריית היישומים"ב- TV Smartכדי לדפדף בין היישומים, ולמצוא אוסף אתרי האינטרנט, התפורים במיוחד לטלוויזיה.

 מצא את היישום לסרטוני יו טיוב, לעיתון ארצי, לאלבום תמונות מקוון, לפייסבוק, לטיווטר וכד'. ישנם יישומים המאפשרים השכרת סרט מחנות וידיאו מקוונת ויישומים לצפייה בתוכניות שפספסת. אם לא מצאת בגלריית היישומים את מה שחיפשת, נסה את WWW , רשת האינטרנט של מסמכי HTML, וגלוש באינטרנט דרך הטלוויזיה.

# יישומי השכרת וידיאו

באמצעות יישומי חנות וידיאו ב- TV Smart, תוכל לשכור את הסרט האהוב עליך מחנות וידיאו מקוונת להשכרת סרטים. תוכל לשלם באופן מקוון באמצעות כרטיס האשראי שלך.

השכרת סרט

 **- 1** פתח יישום חנות וידיאו ברשימת היישומים שלך או בחר סרט מומלץ בעמוד הפתיחה של TV Smart.

 **- 2**בחר סרט.

 **- 3**בצע תשלום מקוון.

- 4 התחל לצפות בווידיאו. תוכל להשתמש במקשי● (הקרנה) או) השהיה).

מרבית חנויות הווידיאו יבקשו ממך ליצור חשבון התחברות.

#### הזרמת וידיאו

 באמצעות טלוויזיה זאת, תוכל לצפות בסרטים בהשכרה, הנשלחים בפורמט של הזרמת וידיאו. תוכל לצפות בסרט כמעט מיידית. ייתכן שתזדקק לכונן קשיח USB כדי לשמור במאגר וידיאו. אם יש לך כונן קשיח USBמחובר, תוכל גם להוריד סרטים בהשכרה מחנויות וידיאו המציעות הורדת סרטים בלבד. תוכל להשהות את הורדת הסרט או להפעיל אותה מחדש. ברר בחנות הווידיאו מהי תקופת ההשכרה של סרטים בהשכרה.

#### תעבורת אינטרנט

הזרמה או הורדה של סרטונים רבים עשויות לחרוג מגבול התעבורה החודשית שלך באינטרנט.

### טלוויזיה מקוונת

 באמצעות היישום טלוויזיה מקוונת בעמוד הפתיחה של Smart TV\*, תוכל לצפות בתוכניות טלוויזיה שהחמצת או בתוכניות בכל זמן המתאים לך.

פתיחת טלוויזיה מקוונת

כדי לפתוח את היישום טלוויזיה מקוונת . . .

- 1 לחץ על TV.

 **- 2** בעמוד הפתיחה, בחר את הסמל" טלוויזיה מקוונת" ולחץ על OK.

 **- 3** בחר תוכנית בעמוד ולחץ על OK כדי להתחיל לצפות בה. תוכל להשתמש במקשי◀ (הקרנה) אוµ (השהיה).

רשימה לפי תחנת שידור

 כדי להציג תוכניות טלוויזיה מקוונת שהוזמנו על ידי תחנת השידור, לחץ על<del>—</del> "כל תחנות השידור". בחר תחנת שידור ולחץ על OK.

\* אם זמין באזור שלך.

#### 19.5

# Multi view

 בהיותך באפליקציית TV Smart או באינטרנט, באפשרותך לצפות בערוץ הטלוויזיה השוטף. view Multiפותח מסך קטן של ערוץ הטלוויזיה, על יד מסך ה- TV Smart .

פתיחת view Multi…

- **1** לחץ על TV SMART כדי לפתוח את TV Smart.
- 2 לחץ על<sup>כ</sup> WULTI VIEW וMULTI לחץ עלכ
- 3 לחץ על<sup>≡≣</sup>+ או <sup>⊒</sup> כדי לשנות את ערוץ הטלוויזיה במסך הקטן.

מסם ה- view Multiאינו יכול להציג וידיאו בתלת-ממד או ב- UHD . כאשר view Multiפתוח, לא תוכל להשתמש, על מסך ה- TV Smart , במצביע השלט הרחוק ולא עכבר USBמחובר.

### 19.6

# איפוס Smart TV

כדי לאפס את החיבור שלך ל- TV Smart, מחק את זיכרון האינטרנט מהטלוויזיה.

 באופן זה תמחק את הרישום של TV Smart Philipsואת הגדרת דירוג ההורים, את ההתחברויות שלך לאפליקציות חנות הווידיאו, את כל האפליקציות המועדפות ב- TV Smart, את סימניות האינטרנט ואת ההיסטוריה.

מחיקת זיכרון האינטרנט . . . 1- לחץ על **∩** ובחר "התקנה" ולחץ על OK. -2 בחר "הגדרות רשת" > "מחיקת זיכרון אינטרנט" ולחץ על OK.

# Multi room

20.1

# על אודות Multi room) צפייה מרובת אזורים)

 עם Room Multiתוכל לצפות בתוכנית טלוויזיה המגיעה מטלוויזיה אחרת בביתך. התוכנית מוזרמת מטלוויזיה אחת לשנייה. תוכל להזרים תוכנית לטלוויזיה שאין לה חיבור אנטנה או מינוי "כרטיס חכם" משלה. תוכל גם להזרים תוכנית מטלוויזיה בעלת "כונן קשיח" מחובר.

על הטלוויזיה המזרימה את התוכנית לטלוויזיה השנייה להיות מופעלת ומכוונת לערוץ או להפעיל את ההקלטה.

 הזרמת תוכנית טלוויזיה עם Room Multiתקטין את רזולוציית התמונה ל720- pלכל היותר. לא ניתן להזרים ערוצי רדיו. חלק מהמשדרים מגינים על תכניותיהם כדי למנוע סוג הזרמה זה.

# 20.2

# למה תזדקק

כדי להזרים תוכנית טלוויזיה מטלוויזיה אחת לשנייה, על התוכנית להגיע מערוץ טלוויזיה דיגיטלי.

על שתי הטלוויזיות להיות מחוברות לרשת האלחוטית הביתית. למידע נוסף, לחץ על " מילות מפתח" וחפש "רשת אלחוטית".

 כמו כן, על שתי הטלוויזיות להיות בעלות מספר דגם Philips שמסתיים ב8- ומעלה - לדוגמה xxXXXxxx8 ויהיה ייתכן . צורך לעדכן את הטלוויזיה הישנה יותר בתוכנה האחרונה. בטלוויזיה הישנה יותר, קרא את הפרק "עזרה" על עדכון תוכנה.

> ודא שבשתי הטלוויזיות ההגדרה "הפעלה עם Fi-Wi ( WoWLAN )"מופעלת בהגדרת הטלוויזיה.

> > כדי לבדוק הגדרה זו בטלוויזיה זו...

 **- 1**לחץ על ובחר "התקנה" ולחץ על OK.

 **- 2**בחר "הגדרות רשת" > "הפעלה עם Fi-Wi "ובחר "הפעלה", ולחץ OK.

 **- 3**לחץ מספר פעמים על BACK, אם יש צורך, כדי לסגור את התפריט

### 20.3

# שימוש ב-Multi room

#### שימוש בפעם הראשונה

 כשאתה מאתחל את room Multi)צפייה מרובת אזורים) בפעם הראשונה, הפעל את שני מקלטי הטלוויזיה.

 ברגע שטלוויזיה זאת יצרה קשר עם הטלוויזיה השניה, הטלוויזיה השניה תופיע אוטומטית בתפריט"עיון ברשת"גם אם הטלוויזיה במצב המתנה.

# הזרמת ערוץ טלוויזיה

 באמצעות room Multi)צפייה מרובת ערוצי), תוכל לצפות בערוץ הנוכחי של הטלוויזיה או לפתוח רשימת ערוצים של הטלוויזיה השניה. אם תבחר ערוץ מתוך הרשימה, גם מקלט הטלוויזיה השניה יעבור לערוץ שבחרת. אם מקלט הטלוויזיה השניה כולל טיונר לוויין מובנה עם ערוצים מותקנים או כונן דיסק קשיח ( HDD ( מחובר עם הקלטות\*, תוכל לצפות גם בהם בטלוויזיה זאת. אינך יכול להחליף ערוצים בשעה שהטלוויזיה השניה מקליטה, נמצאת במצב TV Pause)השהיית טלוויזיה) או משתמשת בסקייפ.

צפייה בערוץ טלוויזיה מהטלוויזיה השניה . . .

-1 ודא שהטלוויזיה השניה נמצאת במצב המתנה\* או שהיא מופעלת.

2 - בטלוויזיה זאת, לחץ על SOURCES , בחר"עיון ברשת" ולחץ על OK.

-3 אם הטלוויזיה לא חוברה עדיין לרשת הביתית שלך, התקנת הרשת תחל אוטומטית. אם הטלוויזיה חוברה כבר, עבור לשלב 4.

4 - בתפריט "עיון ברשת" , בחר את שם הטלוויזיה השניה ולחץ על OK. אם יש לך כמה מקלטי טלוויזיה בבית, ייתכן שתרצה להחליף את שמה של הטלוויזיה השניה. תוכל לעשות זאת מהטלוויזיה עצמה.

-5 בחר במה שתרצה לצפות מהטלוויזיה השניה . . .

 • כדי לצפות בערוץ הנוכחי של הטלוויזיה השניה, בחר"ערוץ נוכחי" ולחץ על OK.

 • כדי לפתוח את רשימת הערוצים של הטלוויזיה השניה, בחר"צפייה בטלוויזיה" ולחץ על ) ימין).

 • כדי לפתוח את רשימת ערוצי הלוויין של הטלוויזיה השניה, בחר"צפייה בערוצי לוויין" ולחץ על ) ימינה).

• כדי לפתוח את רשימת ההקלטות\* בטלוויזיה השניה,

בחר"צפייה בהקלטות" ולחץ על ◀ (ימינה).

• תוכל להחליף ערוצים בעזרת הלחצנים<sup>+</sup> + או <sup>-</sup> . אינך יכול להחליף ערוצים בשעה שהטלוויזיה השניה מקליטה, נמצאת במצב TV Pause)השהיית טלוויזיה) או משתמשת בסקייפ.

\* כדי להפעיל את הטלוויזיה השנייה ממצב המתנה או כדי לצפות בהקלטות שלה מ- HDD מחובר, מספרי הסוג של שני מקלטי הטלוויזיה חייבים להסתיים בספרה שמונה ומעלה, לדוגמה 8xxXXXxxx או 9xxXXXxxx.

### שם הטלוויזיה

החלפת שם הטלוויזיה . . . לחץ על"< התקנה" > "הגדרות רשת" > "שם רשת הטלוויזיה".

#### 21

# הגדרות

21.1

# תפריט התקנה

# הגדרות תמונה וצליל מהירות

 בעזרתהגדרות תמונה וצליל מהירות תוכל להגדיר בכמה שלבים קלים את ההעדפות הבסיסיות שלך לגבי תמונות. ההגדרות שתבצע שמורות תחת"סגנון תמונות" - "אישי". תוכל לחזור להעדפת התמונות שלך, אם הגדרות מסוימות שונו. תוכל להגדיר באופן פרטני הגדרת תמונות מועדפת לכל פעילות בטלוויזיה או במכשיר מחובר.

 כדי לחזור להגדרת התמונה המועדפת עליך, בזמן צפייה בערוץ טלוויזיה, לחץ על , בחר"סגנון תמונה" ובחר "אישי".

הגדרת תמונה מהירה . . .

 **- 1** לחץ על ובחר "התקנה" ולחץ על OK.

 **- 2** בחר"הגדרות תמונה וצליל מהירות" ולחץ על OK . בצע את השלבים וסיים.

למידע נוסף, לחץ על━ וחפש "סגנון תמונה".

# הגדרות טלוויזיה

 בתפריט"הגדרות טלוויזיה" תוכל להגדיר את כל ההגדרות. הסעיף"הגדרות כלליות" בתפריט כולל אוסף של הגדרות, כגון "שפת התפריט", "טיימר שינה", "כיבוי טיימר", "גישה אוניברסלית"ועוד.

למידע נוסף, לחץ על— "מילות מפתח"וחפש את הנושא המעניין אותך.

### חפש ערוצים

 באמצעות"חיפוש ערוצים", תוכל לעדכון את רשימת הערוצים הנוכחית ולהוסיף לרשימה ערוצים שנמצאו לאחרונה. תוכל גם להתקין מחדש את כל הערוצים. עדכון ערוצים או התקנה מחדש של ערוצים עשויים לקחת כמה זמן.

לחץ על━ "מילות מפתח" וחפש "ערוץ, עדכוו" או "ערוץ, התקנה מחדש".

### הגדרות ערוץ

 בתפריטהגדרות הערוצים , תוכל להגדיר את העדפות השפה שלך או להגדיר"לקויי שמיעה"ו- "תיאור אודיו" עבור אנשים הסובלים ליקויי שמיעה או ראייה. תוכל להגדיר דירוג גיל כדי למנוע מילדים לצפות בתוכנית מדורגת וכן להגדיר או לשנות את הקוד של נעילת ילדים. תוכל להפעיל עדכון ערוצים אוטומטי, לבצע בדיקת קליטה דיגיטלית או להתקין ערוצים אנלוגיים באופן ידני.

שפות

לחץ על" מילות מפתח" וחפש "שפת שמע" או "כתוביות".

#### גישה אוניברסלית

לחץ על " מילות מפתח" וחפש"גישה אוניברסלית"למען הגדרות למוגבלי ראייה או שמיעה.

#### התקנת ערוץ

לחץ על " מילות מפתח" וחפש"עדכון ערוצים אוטומטי" או "הודעת עדכון ערוץ" . חפש גם"התקנה ידנית" לצורך התקנת ערוצים אנלוגיים או DVBלצורך מעבר לחיבור אנטנה.

### נעילת ילדים

לחץ על " מילות מפתח" וחפש"נעילת ילדים".

# חיפוש לוויין

לחץ על " מילות מפתח" וחפש"לוויין, התקנה".

# הגדרות לוויין

שפות

לחץ על" מילות מפתח" וחפש "שפת שמע" או "כתוביות".

התקנת ערוץ

לחץ על " מילות מפתח" וחפש "לוויין, עדכון ערוצים אוטומטי" או "לוויין, הודעת עדכון ערוץ" או"לוויין, אפשרויות עדכון אוטומטי".

נעילת ילדים

לחץ על " מילות מפתח" וחפש"לוויין, נעילת ערוץ".

# חיבור לרשת

 לחץ על" מילות מפתח" וחפש "רשת, אלחוטית" או "רשת, קווית".

### הגדרות רשת

לחץ על " מילות מפתח" וחפש "רשת, הגדרות".

### עדכון תוכנה

לחץ על " מילות מפתח" וחפש "תוכנה, עדכון מהאינטרנט" או "תוכנה, עדכון מ- USB".

### עדכון תוכנה

לחץ על " מילות מפתח" וחפש "תוכנה, עדכון USB".

# הגדרות תוכנה

לחץ על " מילות מפתח" וחפש "רשת, גרסה נוכחית".

# צפייה בהדגמה

 באמצעות"הדגמות" בתפריט תוכל לצפות בכמה סרטוני הדגמה המסבירים כמה תכונות איכות תמונה בטלוויזיה שלך.

# 21.2 (תמונה) Picture

### סגנון התמונה

 לשינוי בקלות של התמונה, תוכל לבחור בהגדרה קבועה מראש עם"סגנון תמונה".

- 1תוך כדי צפייה בערוץ טלוויזיה, לחץ על **ל**, ולאחר מכן

בחר"סגנון תמונה".

 **- 2** בחר סגנון ולחץ על OK.

סגנונות התמונה הזמינים הם . . .

• "אישי" - ההעדפות שהגדרת בהגדרות תמונה מהירות

• "חי" - אידיאלית לצפייה באור יום

• "טבעי" - הגדרות תמונה טבעית

• "סטנדרטי" - הגדרות סטנדרטיות של המפעל

• קולנוע - אידיאלית לצפייה בסרטים

• "צילום" - אידיאלית לצפייה בצילומים

שחזור סגנון

 כשנבחר"סגנון תמונה", תוכל לכוונן כל הגדרה של התמונה ב"התקנה" >"הגדרות טלוויזיה" > "תמונה"... הסגנון שנבחר ישמור את השינויים שביצעת. אנו ממליצים לכוונן את הגדרות התמונה רק עבור הסגנון"אישי".

לשחזור הסגנון להגדרתו המקורית...

 **- 1**לחץ על ובחר "התקנה" ולחץ על OK.

 **- 2** בחר"הגדרות טלוויזיה" > "תמונה" > "סגנון תמונה"ובחר

את הסגנון שתרצה לאפס.

 **- 3** לחץ על" שחזר סגנון".

 **- 4** בחר"כן" ולחץ על OK. הסגנון שוחזר.

- 5 כדי לסגור את התפריט, לחץ על**⊂\*** , כמה פעמים אם צריך.

 למידע נוסף על שינוי הגדרות תמונה פרטניות, לחץ על" מילות מפתח" וחפש "סביבה".

"בית" או "חנות"

אם סגנון התמונה חוזר ל"חי"בכל פעם שמפעילים את הטלוויזיה, זה אומר שמיקום הטלוויזיה מוגדר כ"חנות". זו הגדרה המיועדת לקידום מכירות בחנות. הגדרת הטלוויזיה לשימוש ביתי . . .

 **- 1**לחץ על ובחר "התקנה" ולחץ על OK.

 **- 2** בחר"הגדרות טלוויזיה" > "הגדרות כלליות" > "מיקום" ולחץ על OK.

 **- 3** בחר"בית" ולחץ על OK.

- 4 כדי לסגור את התפריט, לחץ על**⊂י**. כמה פעמים אם צריך.

#### הגדרות תמונה

#### צבע

באמצעות"צבע", תוכל לשנות את רוויית הצבע של התמונה.

שינוי צבע . . .

- **1**לחץ על ובחר "התקנה" ולחץ על OK.
- **2** בחר"הגדרות טלוויזיה" > "תמונה" > "צבע".
- **3**לחץ על ) ימינה) ושנה את הערך בעזרת ) מעלה)
	- $(n) \blacktriangledown$  או  $\Psi$
- **4** כדי לסגור את התפריט, לחץ על, כמה פעמים אם צריך.

#### ניגודיות

 באמצעות"ניגודיות", תוכל לשנות את הניגודיות של התמונה. אם אתה צופה בתמונות תלת-ממד, הגדרה זו עוברת ל-"ניגודיות תלת- מד".

שינוי ניגודיות . . .

 **- 1**לחץ על ובחר "התקנה" ולחץ על OK.  **- 2** בחר"הגדרות טלוויזיה" > "תמונה" > "ניגודיות".  **- 3**לחץ על ) ימינה) ושנה את הערך בעזרת ) מעלה) או ) מטה).

- 4 כדי לסגור את התפריט, לחץ על**⊂י**, כמה פעמים אם צריך.

#### חדות

 באמצעות"חדות", תוכל לשנות את רמת החדות של פרטים קטנים בתמונה.

שינוי חדות . . .

- **1**לחץ על ובחר "התקנה" ולחץ על OK.
- **2** בחר"הגדרות טלוויזיה" > "תמונה" > "חדות".
- **3**לחץ על ) ימינה) ושנה את הערך בעזרת ) מעלה)
	- $(n)$  או  $\Psi$  (מטה).

 **- 4** כדי לסגור את התפריט, לחץ על, כמה פעמים אם צריך.

#### הגדרות תמונה מתקדמות

הגדרות צבע

#### שיפור צבע

 באמצעות"שיפור צבע", תוכל לשפר את עוצמת הצבע ואת הפרטים בצבעים בהירים.

שינוי רמה . . .

 **- 1**לחץ על ובחר "התקנה" ולחץ על OK.

 **- 2** בחר"הגדרות טלוויזיה" > "תמונה" > "מתקדם" > "צבע" > "שיפור צבע".

- **3** לחץ על) ימינה) ובחר"מרבי", "בינוני", "מזערי" או "כבוי".
- **4** כדי לסגור את התפריט, לחץ על, כמה פעמים אם צריך.

#### טמפרטורת צבע

 באמצעות"טמפרטורת צבע" , תוכל להגדיר את התמונה לטמפרטורת צבע מוגדרת מראש או לבחור"התאמה אישית" כדי

 להגדיר בעצמך את הגדרת הצבע, בעזרת"טמפרטורת צבע בהתאמה אישית". "טמפרטורת הצבע"וטמפרטורת צבע בהתאמה אישית הן הגדרות המיועדות למשתמשים מקצועיים.

בחירת הגדרה מוגדרת מראש . . .

 **- 1**לחץ על ובחר "התקנה" ולחץ על OK.

 **- 2** בחר"הגדרות טלוויזיה" > "תמונה" > "מתקדם" > "צבע" > "טמפרטורת צבע".

 **- 3**לחץ על ) ימינה) ובחר "רגיל" ,"חם" או "קר". בחר "התאמה אישית" אם ברצונך להגדיר בעצמך את טמפרטורת הצבע. - 4 כדי לסגור את התפריט, לחץ על**⊂י**, כמה פעמים אם צריך.

#### טמפרטורת צבע בהתאמה אישית

 באמצעות"טמפרטורת צבע בהתאמה אישית" , תוכל להגדיר בעצמך את טמפרטורת הצבע. כדי להגדיר"טמפרטורת צבע בהתאמה אישית" , בחר תחילה"התאמה אישית" בהגדרת "טמפרטורת צבע" כדי להפוך לזמין את התפריט של "טמפרטורת הצבע בהתאמה אישית". "טמפרטורת צבע בהתאמה אישית"היא הגדרה המיועדת למשתמשים מקצועיים.

הגדרת טמפרטורת צבע בהתאמה אישית . . .

 **- 1**לחץ על ובחר "התקנה" ולחץ על OK.

 **- 2** בחר"הגדרות טלוויזיה" > "תמונה" > "מתקדם" > "צבע" > "טמפרטורת צבע בהתאמה אישית".

 **- 3**לחץ על ) ימין).

 **- 4**בחר הגדרה בעזרת מקשי הניווט.

 **- 5** לחץ על OKלאישור הגדרה.

- 6 כדי לסגור את התפריט, לחץ על**כ∸**, כמה פעמים אם צריך.

#### ההגדרה ניגודיות

מצבי ניגודיות

 באמצעות"מצבי ניגודיות", תוכל להגדיר את הרמה שבה ניתן לצמצם את צריכת החשמל על ידי עמעום עוצמת הבהירות של המסך. בחר את צריכת החשמל המיטבית או את התמונה עם עוצמת הבהירות המיטבית.

שינוי רמה . . .

 **- 1**לחץ על ובחר "התקנה" ולחץ על OK.

 **-** -**2** 2 בחר "הגדרות טלוויזיה" > "תמונה" > "מתקדם" > "מצבי ניגודיות".

 **- 3**לחץ על ) ימינה) ובחר"תמונה מיטבית", "צריכת חשמל מיטבית", "סטנדרטי" או "כבוי".

 **- 4** כדי לסגור את התפריט, לחץ על, כמה פעמים אם צריך.

#### ניגודיות דינמית

 באמצעות"ניגודיות דינמית", תוכל להגדיר את הרמה שבה הטלוויזיה משפרת באופן אוטומטי את הפרטים באזורים הכהים, באזורי הביניים ובאזורים הבהירים של התמונה.

שינוי רמה . . .

- **1**לחץ על ובחר "התקנה" ולחץ על OK.
- **2**בחר "הגדרות טלוויזיה" > "תמונה" > "מתקדם" >"ניגודיות" > "ניגודיות דינמית".
- **3** לחץ על) ימינה) ובחר"מרבי", "בינוני", "מזערי" או "כבוי".

- 4 כדי לסגור את התפריט, לחץ על**כ∸**, כמה פעמים אם צריך.

#### בהירות

 באמצעות"בהירות" , תוכל להגדיר את רמת הבהירות של אות התמונה. בהירות היא הגדרה המיועדת למשתמשים מקצועיים. למשתמשים שאינם מקצועיים, אנו ממליצים לשנות את בהירות התמונה באמצעות ההגדרה"ניגודיות".

שינוי רמה . . .

- **1**לחץ על ובחר "התקנה" ולחץ על OK.
- **2** בחר"הגדרות טלוויזיה" > "תמונה" > "מתקדם" >
	- "ניגודיות" > "בהירות".
- **3**לחץ על ) ימינה) ושנה את הערך בעזרת ) מעלה)  $(n) \blacktriangledown$  או  $\Psi$ 
	-

- 4 כדי לסגור את התפריט. לחץ על**⊂**\*. כמה פעמים אם צריר.

#### ניגודיות וידיאו

 באמצעות"ניגודיות וידיאו", תוכל להקטין את טווח הניגודיות של הווידיאו. אם אתה צופה בתמונות תלת-ממד, הגדרה זו עוברת ל"ניגודיות וידיאו תלת-ממד". "ניגודיות וידיאו" ו"ניגודיות וידיאו תלת-ממד" הן הגדרות מיועדות למשתמשים מקצועיים.

שינוי רמה . . .

- **1**לחץ על ובחר "התקנה" ולחץ על OK.
- **2**בחר "הגדרות טלוויזיה" > "תמונה" > "מתקדם" >"ניגודיות" > "ניגודיות וידיאו".
- **3**לחץ על ) ימינה) ושנה את הערך בעזרת ) מעלה)
	- $(n)$  או  $\Psi$  (מטה).
- **4** כדי לסגור את התפריט, לחץ על, כמה פעמים אם צריך.

#### חיישן אור

חיישן האורמשנה באופן אוטומטי את הגדרות התמונה וה- Ambilightלפי תנאי התאורה של החדר. תוכל להפעיל או לנתק את חיישן האור.

הפעלה או לכיבוי . . .

- **1**לחץ על ובחר "התקנה" ולחץ על OK.
- **2**בחר "הגדרות טלוויזיה" > "תמונה" > "מתקדם" >"ניגודיות" > "ניגודיות מושלמת".
	- **3**לחץ על ) ימינה) ובחר"מופעל" או "כבוי".
- **4** כדי לסגור את התפריט, לחץ על, כמה פעמים אם צריך.

#### גמא

 באמצעותגמא, תוכל להגדיר הגדרה לא-ליניארית של נהירות התמונה והניגודיות שלה. גמא הוא הגדרה המיועדת למשתמשים מקצועיים.

שינוי רמה . . .

- **1**לחץ על ובחר "התקנה" ולחץ על OK.
- **2** בחר"הגדרות טלוויזיה" > "תמונה" > "מתקדם" >
	- "ניגודיות" > "גמא".
	- **3**לחץ על ) ימינה) ושנה את הערך בעזרת ) מעלה) או  $\blacktriangledown$  (מטה).
- **4** כדי לסגור את התפריט, לחץ על, כמה פעמים אם צריך.

#### הגדרות חדות

#### סופר רזולוציה

 באמצעות"סופר רזולוציה", תוכל להגדיר חדות משופרת בקצות הקווים ובמתאר.

הפעלה או לכיבוי . . .

- **1**לחץ על ובחר "התקנה" ולחץ על OK.
- **2** בחר"הגדרות טלוויזיה" > "תמונה" > "מתקדם" > "חדות" > "סופר רזולוציה".
	- **3**לחץ על ) ימינה) ובחר"מופעל" או "כבוי".
- **4** כדי לסגור את התפריט, לחץ על, כמה פעמים אם צריך.

#### הפחתת רעש

 באמצעות"הפחתת רעש", תוכל לסנן ולהפחית את רמת הרעש בתמונה.

שינוי רמת רעש . . .

 **- 1**לחץ על ובחר "התקנה" ולחץ על OK.

 **- 2** בחר"הגדרות טלוויזיה" > "תמונה" > "מתקדם" > "חדות" > "הפחתת רעש".

 **- 3** לחץ על) ימינה) ובחר"מרבי", "בינוני", "מזערי" או "כבוי". - 4 כדי לסגור את התפריט, לחץ על**⊂י**, כמה פעמים אם צריך.

#### הפחתת ארטיפקטים ב-MPEG

 באמצעות"הפחתת ארטיפקטים ב- MPEG", תוכל להחליק את המעברים הדיגיטליים בתמונה. לרוב, ארטיפקטים ב- MPEG נראים בתמונות כגושים קטנים או כקצוות משוננות.

הפחתת ארטיפקטים ב- . MPEG .

- **1**לחץ על ובחר "התקנה" ולחץ על O OK.>font/
- **2** בחר"הגדרות טלוויזיה" > "תמונה" > "מתקדם" > "חדות" > "הפחתת ארטיפקטים ב-M MPEG.
	-
- **3** לחץ על) ימינה) ובחר"מרבי", "בינוני", "מזערי" או "כבוי". - 4 כדי לסגור את התפריט, לחץ על**⊂י**, כמה פעמים אם צריך.
	-

#### הגדרות תנועה

#### **HD Natural Motion**

 עם Motion Natural HD, תוכל לצמצם את רטט התנועה הנראה בסרטים בטלוויזיה.

שינוי את הרטט בתמונה . . .

- **1**לחץ על ובחר "התקנה" ולחץ על OK.
- **2** בחר"הגדרות טלוויזיה" > "תמונה" > "מתקדם" >"תנועה" >" Motion Natural HD".
- **3** לחץ על) ימינה) ובחר"מרבי", "בינוני", "מזערי" או "כבוי".
- **4** כדי לסגור את התפריט, לחץ על, כמה פעמים אם צריך.

#### Clear LCD

 באמצעות LCD Clear, תוכל להפעיל חדות תנועה משופרת, רמת שחור טובה יותר, ניגודיות גבוהה עם תמונה נטולת הבהוב ושקטה וזווית צפייה רחבה יותר.

הפעלה או לכיבוי . . .

- **1**לחץ על ובחר "התקנה" ולחץ על OK.
- **2** בחר"הגדרות טלוויזיה" > "תמונה" > "מתקדם" "תנועה" >" Clear LCD".
	- **3**לחץ על ) ימינה) ובחר"מופעל" או "כבוי".
- 4 כדי לסגור את התפריט, לחץ על**כ∸**, כמה פעמים אם צריך.

#### משחק או מחשב

תוכל להעביר את הטלוויזיה להגדרת תמונה אידיאלית למשחקים או להשתמש בטלוויזיה בתור צג מחשב. יש שוני בהגדרות, בין אלו ל"משחק"לאלו ל "מחשב". אם סוג המכשיר מוגדר בצורה נכונה בתפריט המקור - קונסולת משחק או מחשב - הטלוויזיה עוברת אוטומטית להגדרה האידיאלית, כאשר תעבור לאותו מכשיר. אם תחליף את ההגדרה באופן ידני, אל תשכח לבטל אותה כשאתה עובר לצפייה בטלוויזיה או במכשיר מחובר אחר.

החלפת ההגדרה באופן ידני . . .

- **1**לחץ על ובחר "התקנה" ולחץ על OK.
- **2** בחר"הגדרות טלוויזיה" > "תמונה" > "מתקדם" > "סגנון הפעילות".

 **- 3** בחר"משחק", "מחשב" או "טלוויזיה". הגדרת הטלוויזיה מחזירה את הגדרות התמונה המתאימות לצפייה בטלוויזיה.

- 4 כדי לסגור את התפריט, לחץ על**⊂י**, כמה פעמים אם צריך.

#### מיקום

 אם מקלט הטלוויזיה נמצא בחנות, תוכל להגדיר את הטלוויזיה להציג כרזת קידום מכירות של החנות.סגנון התמונהמוגדר כ "חי" באופן אוטומטי."טיימר הכיבוי"האוטומטי מכובה.

הגדרת הטלוויזיה למיקום בחנות . . .

- **1**לחץ על ובחר "התקנה" ולחץ על OK.
- **2** בחר"הגדרות טלוויזיה" > "הגדרות כלליות" > "מיקום" ולחץ על OK.
	- **3** בחר"חנות" ולחץ על OK.
	- **4** כדי לסגור את התפריט, לחץ על, כמה פעמים אם צריך.

# 21.3

# צליל

# סגנון הקול

 לשינוי בקלות של הקול, תוכל לבחור בהגדרה קבועה מראש עם"סגנון קול".

- 1 תוך כדי צפייה בערוץ טלוויזיה, לחץ על**ל**,
	- **2** בחר סגנון ולחץ על OK.

סגנונות הקול השונים הם . . .

• אישי - הבחירות האישיות שלך שנעשו ב"התאמה אישית של קול"

- מקורי תקן המפעל
- קולנוע אידיאלית לצפייה בסרטים
- מוזיקה אידיאלי להאזנה למוזיקה
	- משחקים אידיאלי למשחקים

• חדשות - אידיאלי לדיבור

שחזור סגנון קול

כשנבחר "סגנון קול", תוכל לכוונן כל הגדרה של הקול ב"התקנה" >"הגדרות טלוויזיה" > "קול"... הסגנון שנבחר ישמור את השינויים שביצעת. אנו ממליצים לכוונן את הגדרות הקול רק עבור הסגנון"אישי"

לשחזור הסגנון להגדרתו המקורית...

 **- 1**לחץ על ובחר "התקנה" ולחץ על OK.

 **- 2** בחר"הגדרות טלוויזיה" > "קול" > "סגנון קול"ובחר את הסגנון שתרצה לאפס.

 **- 3**לחץ על " שחזר סגנון".

 **- 4** בחר"כן" ולחץ על OK. הסגנון שוחזר.

- 5 כדי לסגור את התפריט, לחץ על**כ B**ACK , כמה פעמים אם צריך.

 לחץ על" מילות מפתח" וחפש "קול"לשינוי הגדרות קול פרטניות.

### הגדרות צליל

באס

באמצעות"באס", תוכל לשנות את רמת הטונים הנמוכים בקול.

שינוי רמה . . .

 **- 1**לחץ על ובחר "התקנה" ולחץ על OK.

 **- 2** בחר"הגדרות טלוויזיה" > "קול" > "באס".

 **- 3**לחץ על ) ימינה) ושנה את הערך בעזרת ) מעלה)

או ) מטה).

 **- 4** כדי לסגור את התפריט, לחץ על, כמה פעמים אם צריך.

טרבל

באמצעות"טרבל", תוכל לשנות את רמת הטונים הגבוהים בקול.

שינוי רמה . . .

 **- 1**לחץ על ובחר "התקנה" ולחץ על OK.

 **- 2** בחר"הגדרות טלוויזיה" > "קול" > "טרבל".

 **- 3**לחץ על ) ימינה) ושנה את הערך בעזרת ) מעלה)

 $\lambda$ או  $\blacktriangledown$  (מטה

- 4 כדי לסגור את התפריט, לחץ על**⊂+**, כמה פעמים אם צריך.

מצב Surround

 באמצעות "מצב Surround ", תוכל להגדיר את אפקט הקול של רמקולי הטלוויזיה. אם בחרת צליל Incredible "Surround" לצפייה בדו-ממד, הטלוויזיה תעבור אוטומטית לצליל "תלת-ממד Surround Incredible "כשתתחיל לצפות בתלת-ממד. אם אינך מעוניין שהטלוויזיה תעבור אוטומטית, בחר"כבוי" במצב "תלת-ממד Surroundאוטומטי".

הגדרת מצב . Surround .

 **- 1**לחץ על ובחר "התקנה" ולחץ על O OK.>font/

 **- 2**בחר "הגדרות טלוויזיה" > "קול" > "מצב S Surround. - 3לחץ על ● (ימינה) ובחר"סטריאו", Incredible Surround "I או"תלת-ממד I Surround Incredible.

- 4 כדי לסגור את התפריט, לחץ על**כ∸**, כמה פעמים אם צריך.

#### תלת-ממד היקפי אוטומטי

 באמצעות "תלת-ממד Surroundאוטומטי" , תוכל לחסום את הטלוויזיה מלעבור אוטומטית ל"תלת-ממד Incredible " Surroundכשהיא עוברת לתצוגה בתלת-ממד.

הפעלה או לכיבוי . . .

 **- 1**לחץ על ובחר "התקנה" ולחץ על OK.

 **- 2** בחר"הגדרות טלוויזיה" > "קול" >

"תלת-ממד Surroundאוטומטי".

 **- 3**לחץ על ) ימינה) ובחר"מופעל" או "כבוי".

- 4 כדי לסגור את התפריט, לחץ על**⊂+**, כמה פעמים אם צריך.

#### עוצמת אוזניות

 באמצעות"עוצמת אוזניות", תוכל להגדיר בנפרד את העוצמה של האוזניות המחוברות.

כוונן עוצמת הקול . . .

- **1** לחץ על ובחר"עוצמת קול אוזניות" בשרות התפריטים.
- **2** לחץ על) מעלה) או על) מטה) כדי לכוונן את העוצמה.
- 3 כדי לסגור את התפריט, לחץ על**⊂י**, כמה פעמים אם צריך.

### הגדרות קול מתקדמות

#### איזון עוצמה אוטומטי

 באמצעות"איזון עוצמה אוטומטי", תוכל להגדיר את הטלוויזיה שתאזן אוטומטית הפרשי עוצמה פתאומיים. זה קורה בדרך כלל בתחילת הפרסומות או כשאתה מחליף ערוצים.

הפעלה או לכיבוי . . .

 **- 1**לחץ על ובחר "התקנה" ולחץ על OK.

 **- 2** בחר"הגדרות טלוויזיה" > "קול" > "מתקדם" > "איזון עוצמה אוטומטי".

 **- 3**לחץ על ) ימינה) ובחר"מופעל" או "כבוי".

 **- 4** כדי לסגור את התפריט, לחץ על, כמה פעמים אם צריך.

#### רמקולי הטלוויזיה

 תוכל לשלוח את קול הטלוויזיה למכשיר שמע מחובר - מערכת קולנוע ביתי או מגבר שמע. באמצעות"רמקולי הטלוויזיה", אתה בוחר היכן לשמוע את קול הטלוויזיה וכיצד תרצה לפקח עליו.

 • אם תבחר"כבוי", אתה מכבה את רמקולי הטלוויזיה לתמיד. • אם תבחר"רמקולי טלוויזיה" , רמקולי הטלוויזיה יהיו מופעלים תמיד.

> כאשר מכשיר שמע מחובר באמצעות CEC HDMI, תוכל להשתמש באחת מהגדרות ה- EasyLink.

 • אם תבחר EasyLink, הטלוויזיה תשלח את הקול למכשיר השמע. כאשר המכשיר משמיע את הקול, הטלוויזיה תכבה את הרמקולים שלה.

 • אם בחרת "אתחול אוטומטי של EasyLink", הטלוויזיה תפעיל את מכשיר השמע, תשלח את הקול שלה למכשיר ותנתק את הרמקולים שלה.

 כאשר נבחרו EasyLink או אתחול אוטומטי של EasyLink , תוכל לעבור לרמקולי הטלוויזיה או לרמקולי המכשיר, בתפריט "קול".

הגדרת רמקולי הטלוויזיה . . .

- **1**לחץ על ובחר "התקנה" ולחץ על OK.
- **2** בחר"הגדרות טלוויזיה" > "קול" > "הספק קול".
	- **3** לחץ על) ימין) ובחר"כבוי", "רמקולי טלוויזיה"
	- ," EasyLink "או "אתחול אוטומטי של EasyLink".
- 4 כדי לסגור את התפריט, לחץ על**כ∸** , כמה פעמים אם צריך.

החלפה ישירה של רמקולים . . .

 **- 1** תוך כדי צפייה בטלוויזיה, לחץ על OPTIONS בחר "מונה וקול".

 **- 2** בחר"רמקולים" ואחר כך "טלוויזיה" או "מגבר"(מכשיר שמע).

- 3 כדי לסגור את התפריט, לחץ על**⊂י**, כמה פעמים אם צריך.

Clear sound

 באמצעות" Sound Clear", תשפר את קול הדיבור. אידיאלי לתוכניות של חדשות. תוכל להפעיל או לכבות את שיפור הדיבור.

הפעלה או לכיבוי . . .

 **- 1**לחץ על ובחר "התקנה" ולחץ על OK.

 **- 2** בחר"הגדרות טלוויזיה" > "קול" > "מתקדם" > "Clear Sound".

 **- 3**לחץ על ) ימינה) ובחר"מופעל" או "כבוי".

- 4 כדי לסגור את התפריט, לחץ על**⊂+**, כמה פעמים אם צריך.

#### **HDMI ARC**

אינך זקוק לערוץ אודיו חוזר ( ARC ( או לחיבור HDMIכלשהו; תוכל לבטל את אות ה- ARC.

למידע נוסף, לחץ על" מילות מפתח" וחפש " ARC HDMI".

פורמט יציאת אודיו

 באמצעותפורמט יציאת האודיותוכל להגדיר התאמה של אות יציאת האודיו בטלוויזיה ליכולות עיבוד הקול של מערכת הקולנוע הביתי שלך.

למידע נוסף, לחץ על<del>—</del> "מילות מפתח" וחפש"פרמוט יציאת אודיו".

איזון יציאת שמע

 בעזרתאיזון יציאת אודיותוכל לאזן את עוצמת הקול של מערכת הקולנוע הביתי לעוצמת הטלוויזיה, כשאתה עובר ביניהם.

למידע נוסף. לחץ על<del>—</del> "מילות מפתח" וחפש"איזוו יציאת אודיו".

השהיית יציאת אודיו

 אם הגדרת השהיית סנכרון אודיו במערכת הקולנוע הביתי, כדי לסנכרן את הקול עם התמונה יהיה עליך לבטל את השהייתיציאת האודיו בטלוויזיה.

 למידע נוסף, לחץ על" מילות מפתח" וחפש"השהיית יציאת אודיו".

#### פיצוי יציאת אודיו

 אם אינך יכול להגדיר השהיה במערכת הקולנוע הביתי, תוכל להגדיר השהיה בטלוויזיה, באמצעותפיצוי יציאת אודיו.

 למידע נוסף, לחץ על" מילות מפתח" וחפש"פיצוי יציאת אודיו".

### רמקולים

#### מערכות קולנוע ביתי

תוכל לשלוח את קול הטלוויזיה למכשיר שמע מחובר - מערכת קולנוע ביתי או מגבר שמע.

אתה בוחר היכן לשמוע את קול הטלוויזיה וכיצד תרצה לפקח עליו.

• אם תבחר"כבוי", אתה מכבה את רמקולי הטלוויזיה לתמיד.

 • אם תבחר"רמקולי טלוויזיה" , רמקולי הטלוויזיה יהיו מופעלים תמיד.

> כאשר מכשיר שמע מחובר באמצעות CEC HDMI, תוכל להשתמש באחת מהגדרות ה- EasyLink.

 • אם תבחר EasyLink, הטלוויזיה תשלח את הקול למכשיר השמע. כאשר המכשיר משמיע את הקול, הטלוויזיה תכבה את הרמקולים שלה.

 • אם בחרת "אתחול אוטומטי של EasyLink", הטלוויזיה תפעיל את מכשיר השמע, תשלח את הקול שלה למכשיר ותנתק את הרמקולים שלה.

אם בחרת " EasyLink " או "אתחול אוטומטי של EasyLink , " תוכל לעבור לרמקולי הטלוויזיה כאשר צריך.

הגדרת רמקולי הטלוויזיה . . .

- **1**לחץ על ובחר "התקנה" ולחץ על OK.
- **2** בחר"הגדרות טלוויזיה" > "קול" > "הספק קול".
	- .<br>- 3 לחץ על**<** (ימין) ובחר"כבוי", "רמקולי טלוויזיה"
	- ," EasyLink "או "אתחול אוטומטי של EasyLink".

- 4 כדי לסגור את התפריט, לחץ על**⊂י** , כמה פעמים אם צריך.

החלפה ישירה לרמקולים . . .

- **1** תוך כדי צפייה בטלוויזיה, לחץ על .
- **2** בחר"רמקולים" ואחר כך "טלוויזיה" או"מגבר"(מערכת שמע).
	- 3 כדי לסגור את התפריט. לחץ על**⊂י**. כמה פעמים אם צריר.

# הצבת הטלוויזיה

 כחלק מההתקנה הראשונה, הגדרה זאת היא"עומדת על הרצפה" או"תלויה על הקיר". אם שינית את מיקום הטלוויזיה מההתקנה הראשונה, שנה את ההגדרה הזאת בהתאם כדי להפיק את הקול הטוב ביותר.

 **- 1**לחץ על ובחר "התקנה" ולחץ על OK.

 **- 2** בחר"הגדרות טלוויזיה" > "הגדרות כלליות" > "הצבת הטלוויזיה" ולחץ על OK.

 **- 3** בחר"עומדת על הרצפה" או "תלויה על הקיר" ולחץ על OK.

 **- 4** כדי לסגור את התפריט, לחץ על, כמה פעמים אם צריך.

# 21.4 Ambilight

# סגנון Ambilight

 Ambilightיכול להיות במצב מוכן (מוגדר) מראש או סטטי. במצב "מוכן מראש", הטלוויזיה עוקבת אחר צבעי התמונה במסך.

 במצב"סטטי", ל- Ambilight צבע סטטי קבוע. תוכל ליצור צבע Ambilightסטטי בעצמך.

תחילה, בחר בסגנון ה- Ambilightהרצוי לך.

בחירת סגנון . Ambilight .

 **- 1**לחץ על ובחר "התקנה" ולחץ על O OK.>font/

 **- 2** בחר"הגדרות טלוויזיה" > A "Ambilight" < סגנון A Ambilight.

 **- 3** בחר באחד מהסגנונות המוגדרים מראש או בחר"כיבוי".

- 4 כדי לסגור את התפריט. לחץ על**⊂**\* . כמה פעמים אם צריר.

### בחירת צבע סטטי . . .

 **- 1**לחץ על ובחר "התקנה" ולחץ על O OK.>font/

 **- 2**בחר "הגדרות טלוויזיה" > A "Ambilight" < סגנון

A Ambilight" < סטטי" ולחץ על O OK.>font/

 **- 3**בחר צבע מלוח הצבעים. לחץ על O OK.לאישור <font/

 **- 4** כדי לסגור את התפריט, לחץ על, כמה פעמים אם צריך.

# הגדרות Ambilight

בהירות Ambilight

 באמצעות "בהירות Ambilight ", תוכל להגדיר את רמת הבהירות של Ambilight.

שינוי רמה . . .

- **1**לחץ על ובחר "התקנה" ולחץ על OK.
- **2** בחר"הגדרות טלוויזיה" > " Ambilight" < "בהירות".
- **3**לחץ על OK ושנה את הערך בעזרת) מעלה) או) מטה).
- 4 כדי לסגור את התפריט, לחץ על**כ∸**, כמה פעמים אם צריך.

# רווית Ambilight

 באמצעות "רווית Ambilight ", תוכל להגדיר את רמת הרוויה של Ambilight.

שינוי רמה . . .

- **1**לחץ על ובחר "התקנה" ולחץ על OK.
- **2** בחר"הגדרות טלוויזיה" > " Ambilight" < "רוויה".
- **3**לחץ על OK ושנה את הערך בעזרת) מעלה) או) מטה).
- 4 כדי לסגור את התפריט, לחץ על**כ∸**, כמה פעמים אם צריך.

# Ambilight+hue

# למה תזדקק

 בעזרת Ambilight+ hue , תוכל להגדיר את הנורות הצבעוניות) Hue (של פיליפסשיפעלו על פי צבעי ה- Ambilight של הטלוויזיה. הנורות הצבעוניות ( Hue (של פיליפס ירחיבו את אפקט ה- Ambilightעל פני כל החדר. אם אין לך עדיין נורות צבעוניות ( Hue ( של פיליפס, רכוש ערכה למתחיל Hue Philips והתקן את (Hue ו-3 נורות Hue (הכוללת גשר) Starter Kit הנורות ואת הגשר. תוכל לקנות בנפרד נורות Hueנוספות של פיליפס.

למה תזדקק כדי להגדיר את Ambilight+ hue…

- גשר מסוג Hueשל פיליפס
- כמה נורות מסוג Hueשל פיליפס
- חיבור הטלוויזיה לרשת הביתית

 באפשרותך לבצע את כל ההתקנה של Ambilight+ hue – אין צורך באפליקציית Ambilight+ hueלשם כך. אם תוריד בהמשך את אפליקציית ה- Ambilight+ App hue בסמארטפון או בטאבלט, תוכל להשתמש בה כדי לשנות כמה מההגדרות של Ambilight+ hue.

# הגדרת תצורה

שלבי הגדרת תצורה

 כדי להגדיר את תצורתהנורות של פיליפס מסוג Hue על מנת שיפעלו כנורות Ambilight+ hueפעל על פי השלבים שבעמודים הבאים...

- **1**רשת
- **2** גשר מסוג hue
- **3** נורות מסוג hue
- **4**הגדרת תצורת הנורה

# רשת

בשלב הראשון, עליך להכין את הטלוויזיה שתאתר את ה גשר מסוג Hueשל פיליפס.

 גם הטלוויזיה וגם הגשר מסוג Hueשל פיליפס צריכים להשתמש באותה רשת.

 חבר את הגשר מסוג Hueשל פיליפס לנתב – אותו נתב רשת שגם הטלוויזיה משתמשת בו. הפעל את הנורות מסוג hue.

התחלת הגדרת התצורה...

- **1** לחץ על (Ambilight ( ובחר "סגנון Ambilight "כלשהו.  **- 2**לחץ על ובחר "התקנה" ולחץ על OK.
	- **3** בחר"הגדרות טלוויזיה" > " Ambilight" < " Ambilight+ hue "ולחץ על OK.

 **- 4** בחר Ambilight+ hue שלב נוסף, בחר "מופעל" ולחץ על OK.

 **- 5** בחר "הגדרת תצורת Ambilight+ hue "ולחץ על OK. אם הטלוויזיה מחוברת לרשת הביתית שלך, היא תתחיל לחפש מייד את הגשר מסוג Hueשל פיליפס.

 אם הטלוויזיה עדיין לא מחוברת לשרת הביתית, היא תתחיל בהתקנת הרשת תחילה. עליך לחבר את הטלוויזיה לרשת הביתית שלך.

כאשר הטלוויזיה מחוברת לרשת שלך, עבור לעמוד "גשר Hue".

 למידע נוסף על אופן החיבור של הטלוויזיה לרשת הביתית שלך, לחץ על<del>—</del> "מילות מפתח" וחפש "רשת, אלחוטית".

#### גשר מסוג Hue

 בשלב הראשון, עליך לקשר את הטלוויזיה עם הגשר מסוג Hue של פיליפס.

ניתן לקשר את הטלוויזיה רק לגשר אחד מסוג Hue .

קישור גשר מסוג Hue…

 **- 1** כאשר הטלוויזיה מחוברת לרשת הביתית, היא תציג את הגשרים הזמינים מסוג Hue . אם הטלוויזיה לא איתרה עדיין את הגשר מסוג Hue , תוכל לבחור"סריקה חוזרת" וללחוץ על OK. אם הטלוויזיה מצאה את הגשר Hue היחיד שיש לך, בחר"הבא" ולחץ על OK.

(מעלה) אם יש לך יותר מאשר גשר Hue אחד זמין, לחץ על או על¶ (מטה) כדי לבחור את הגשר מסוג Hue שבו תרצה להשתמש ולאחר מכן בחר"הבא" ולחץ על OK.

 **- 2** לאחר לחיצה על OK , עבור לגשר מסוג Hueשל פיליפס ולחץ על לחצן הקישור שבמרכז ההתקן. זה יקשר את הגשר מסוג Hue עם הטלוויזיה. עשה זאת תוך 30 שניות. הטלוויזיה תאשר אם גשר מסוג Hueמקושר אליה.

 **- 3** עם קבלת האישור, בחר OK ולחץ על OK .

 כאשר הגשר מסוג hue מחובר לטלוויזיה, עבור לעמוד "הנורות Hue".

#### נורות מסוג hue

 בשלב הבא, עליך לבחור נורות פיליפס מסוג Hue שיפעלו עם Ambilight.

 תוכל לבחור מקסימום 9 נורות פיליפס מסוג Hue לשימוש עם Ambilight+ hue .

בחירת הנורות לשימוש עם Ambilight+ ..hue.

 **- 1** בתפריט "הגדרת תצורת Ambilight+ hue ", בחר

"נורות hue "ולחץ על OK.

 **- 2** סמן את הנורות שצריכות לפעול עם Ambilight . כדי לסמן נורה, בחר את שמנה ולחץ על OK.

 **- 3** בסיום, בחר את הלחצן OK ולחץ על OK.

 לאחר שסומנו הנורות שיפעלו עם Ambilight+ hue , עבור לעמוד"קביעת תצורת הנורה".

#### הגדרת תצורת הנורה

בשלב הבא, תגדיר את התצורה של כל נורת Hueשל פיליפס.

הגדרת התצורה של כל נורת ..Hue.

 **- 1** בחר את שם הנורה בתפריט "קביעת תצורת Ambilight+ hue "ולחץ על OK. הנורה שבחרת מהבהבת כעת.

 **- 2**תחילה, ציין היכן מיקמת את הנורה ביחס לטלוויזיה. הגדרה נכונה של ה"זווית" תשלח "צבע Ambilight " נכון אל הנורה. לחץ על≜ (מעלה) או על▼ (מטה) כדי לשנות.

 **- 3** לחץ על) ימין) כדי קבוע את המרחק.

 **- 4**בשלב השני, ציין את ה"מרחק"בין הנורה לבין הטלוויזיה. ככל

 שהמרחק מהטלוויזיה גדול יותר, כך צבע ה- Ambilight חלש יותר. לחץ על) מעלה) או על) מטה) כדי לשנות.

- **5** לחץ על) ימין) כדי קבוע את הבהירות.
- **6** לבסוף, הגדר את רמתהבהירות של הנורה. לחץ על
	- (מעלה) או על▼ (מטה) כדי לשנות.

 **- 7** כדי להפסיק את הגדרת התצורה של אותה נורה, בחר OK ולחץ על OK.

 **- 8** בתפריט "הגדרת תצורת Ambilight+ hue", תוכל לבחור כל אחת מהנורות ולפעול כמתואר לעיל.

 **- 9** כאשר הוגדרה התצורה של כל הנורות

מסוג Ambilight+ hue , בחר"סיום" ולחץ על OK.

Ambilight+ hueמוכן לשימוש.

 תוכל תמיד לשנות את התצורה של Ambilight+ hueבהמשך. כדי לשנות את התצורה, לחץ על**∩** ובחר"התקנה" > "הגדרות טלוויזיה" > " Ambilight " < "Ambilight+ hue" > "הגדר תצורת Ambilight+ hue."

Immersion

 באמצעות Immersion, תוכל להתאים את הרמה של אפקט ה- Ambilight בנורות Ambilight+ hue.

התאמת Ambilight- התאמת

 **- 1**לחץ על ובחר "התקנה" ולחץ על OK.  **- 2** בחר"הגדרות טלוויזיה" > " Ambilight" < " Ambilight+ hue " < "Immersion "ולחץ על OK.  **- 3** לחץ על) מעלה) או על) מטה) כדי לשנות.  **- 4** כדי לסגור את התפריט, לחץ על, כמה פעמים אם צריך.

מידע

 בהגדרת"הצגת תצורה" , תוכל לעיין בתצורה הנוכחית של Ambilight+ hue. באיזו רשת משתמשים, כמה נורות מחוברות וכד'.

צפייה בהתקנה הנוכחית של Ambilight+ .. hue.

 **- 1**לחץ על ובחר "התקנה" ולחץ על OK.

 **- 2** בחר"הגדרות טלוויזיה" > " Ambilight" < "

Ambilight+ hue" < "הצגת תצורה" ולחץ על OK.

 **- 3** בחר את הפריט שתרצה לראות ולחץ על OK.

- 4 כדי לסגור את התפריט, לחץ על<del>⊂</del> כמה פעמים אם צריך.

#### הגדרות Ambilight מתקדמות

#### צבע הקיר

 בעזרת"צבע הקיר" , תוכל לנטרל את ההשפעה של קיר צבוע על צבעי Ambilight . בחר את הצבע של הקיר שמאחורי הטלוויזיה והטלוויזיה תתאים את צבעי Ambilightכך שיופיעו כפי שהם אמורים להופיע.

בחירת צבע הקיר . . .

 **- 1**לחץ על ובחר "התקנה" ולחץ על OK.

 **- 2** בחר"הגדרות טלוויזיה" > " Ambilight" < "מתקדם" > "צבע הקיר".

 **- 3** בחר את הצבע המתאים לצבע הקיר שמאחורי הטלוויזיה ולחץ על OK.

- 4 כדי לסגור את התפריט, לחץ על**כ∸**, כמה פעמים אם צריך.

#### כיבוי הטלוויזיה

 במצבשל טלוויזיה כבויה , תוכל להגדיר את Ambilightשייכבה מייד או יימוג לאט כשמכבים את הטלוויזיה. תהליך ההתפוגגות האיטית מעניק לך זמן להדליק את האור בסלון.

בחירת האופן שבו Ambilightנכבה...

- **1**לחץ על ובחר "התקנה" ולחץ על OK.
- **2** בחר"הגדרות טלוויזיה" >" Ambilight"< " מתקדם" > "כיבוי הטלוויזיה".
	- **3** בחר"נמוג עד לכיבוי" או "כיבוי מיידי".
	- 4 כדי לסגור את התפריט, לחץ על**כ∸**, כמה פעמים אם צריך.

#### אווירת תאורת טרקלין

 כאשר הטלוויזיה במצב המתנה, באפשרותך להפעיל את Ambilight כדי ליצור בחדר mood light Lounge)אווירת תאורת טרקלין).

 להפעלת Ambilight בשעה שהטלוויזיה במצב המתנה, לחץ על (Ambilight (C

 כדי לשנות את טווח הצבעים של תאורת הטרקלין, לחץ שוב על (Ambilight (@על

 כדי לכבות את תאורת הטרקלין, לחץ על (Ambilight (והחזק לחוץ למשך כמה שניות.

תוכל גם להגדיר את טווח הצבעים בתפריט "הגדרות טלוויזיה".

- **1**הפעל את הטלוויזיה (לא במצב תאורת טרקלין).
	- **2**לחץ על ובחר "התקנה" ולחץ על OK.
- **3** בחר"הגדרות טלוויזיה" > " Ambilight" < "מתקדם" > "אווירת תאורת טרקלין" ולחץ על OK.
	- **4**בחר את טווח הצבעים הרצוי לך.
	- 5 כדי לסגור את התפריט, לחץ על**⊂י**, כמה פעמים אם צריך.

#### תאורת טרקלין + hue

 אם התקנת Ambilight+ hue , תוכל לאפשר לנורות Hue לעקוב אחר "אור טרקלין" מ- Ambilight . נורות Hueשל פיליפס ירחיבו את אפקט "אור טרקלין" לרוחב החדר. נורות ה- Hue מופעלות ומכוונות באופן אוטומטי כדי לעקוב אחר "אור הטרקלין" כשאתה מגדיר Ambilight+ hue.

הפעלה וכיבוי של נורות hue…

- **1**לחץ על ובחר "התקנה" ולחץ על OK.
- **2**בחר "הגדרות טלוויזיה" > " Ambilight"< "מתקדם" > "אור טרקלין+ hue".
	- **3** בחר"מופעל" או "גבוי".
- 4 כדי לסגור את התפריט, לחץ על**⊂י** , כמה פעמים אם צריך.

# 21.5 גישה אוניברסלית

### הפעלה

 כאשר מופעלגישה אוניברסליתהטלוויזיה מוגדרת לשימושם של בעלי מוגבלויות שמיעה וראייה.

#### הפעלה

 אם לא הפעלתגישה אוניברסלית במהלך ההתקנה, תוכל להפעיל אותה מתפריטההתקנה.

מעבר ל"גישה אוניברסלית" . . .

- **1**לחץ על ובחר "התקנה" ולחץ על OK.
- **2** בחר"הגדרות טלוויזיה" > "הגדרות כלליות" > "גישה אוניברסלית" ולחץ על OK.
	- **3** בחר"הפעלה" ולחץ על OK.
- **4** כדי לסגור את התפריט, לחץ על , כמה פעמים אם צריך.

 כאשר מופעל"גישה אוניברסלית" בתפריט "התקנה" , האפשרות"גישה האוניברסלית"מופיעה בתפריט "אפשרויות".

# מוגבל שמיעה

#### הפעלה

ערוצי טלוויזיה דיגיטליים יכולים לשדר פרשנות אודיו מיוחדת, המתארת את הקורה על המסך.

כדי שתוכל להגדיר שמע ואפקטים למוגבלי ראייה, עליך לעבור תחילה ל"תיאורים קוליים".

 כמו כן, לפני שתוכל להפעיל את"תיאורים קוליים" , עליך להפעיל"גישה אוניברסלית".

#### תיאורים קוליים

 עם"תיאורים קוליים", פרשנות קריין מתווספת לשמע הרגיל. מעבר לפרשנות (אם קיימת) . . .

 **- 1** עם"גישה אוניברסלית" מופעלת, לחץ על

- OPTIONS ובחר"גישה אוניברסלית".
- **2** בחר "תיאורים קוליים" ולחץ על OK.
	- **3** בחר"הפעלה" ולחץ על OK.

תוכל לבדוק אם פרשנות שמע זמינה לתיאורים קוליים. בתפריט "אפשרויות", בחר"שפת שמע"וחפש שפת שמע המסומנת ב-o<sup>+</sup>.

#### רמקולים/אוזניות

 באמצעות"רמקולים / אוזניות", תוכל לבחור היכן תרצה לשמוע את פרשנות השמע.

ברמקולים בלבד, באוזניות בלבד, או בשניהם.

הגדרת רמקולים / אוזניות . . .

- **1**לחץ על ובחר "התקנה" ולחץ על OK.
- **2** בחר"הגדרות ערוץ" > "שפות" > "תיאורים קוליים" > "רמקולים / אוזניות" ולחץ על OK.
- **3** בחר"רמקולים", "אוזניות" או "רמקולים + אוזניות" ולחץ על OK.
<span id="page-72-0"></span> **- 4** כדי לסגור את התפריט, לחץ על, כמה פעמים אם צריך.

#### מוגבל ראייה

עוצמת מיזוג

תוכל למזג (מיקס) את עוצמת השמע הרגיל עם זו של שמע הפרשנות.

מיזוג העוצמה . . .

 **- 1** לחץ על OPTIONS ובחר"גישה אוניברסלית" בשרות התפריטים.

 **- 2** בחר"עוצמת מיזוג" ולחץ על OK.

- 3השתמש ב-▲ או▼ כדי להגדיר את סרגל המחוון.

 **- 4** לחץ על OKלאישור.

אפקט שמע

פרשנויות שמע אחדות יכולות לתמוך באפקטי שמע נוספים, כגון בסטריאו או בצליל נמוג.

הפעלתאפקטי שמע(אם קיימים) . . .

 **- 1**לחץ על ובחר "התקנה" ולחץ על OK.

 **- 2** בחר"הגדרות ערוץ" > "שפות" > "תיאורים קוליים" > "אפקטי שמע" ולחץ על OK.

 **- 3** בחר"הפעלה" או "ניתוק" ולחץ על OK.

- 4 כדי לסגור את התפריט, לחץ על**⊂**, כמה פעמים אם צריך.

דיבור

פרשנות השמע יכולה לכלול גם כתוביות למילים שנאמרות.

הפעלת כתוביות אלו (אם קיימות) . . .

 **- 1**לחץ על ובחר "התקנה" ולחץ על OK.

 **- 2** בחר"הגדרות ערוץ" > "שפות" > "תיאורים קוליים" > "דיבור" ולחץ על OK.

 **- 3** בחר"תיאורי" (שמע) או "כתוביות" ולחץ על OK.

 **- 4** כדי לסגור את התפריט, לחץ על, כמה פעמים אם צריך.

### צליל מקשים

צליל מקשיםמספק משוב אודיו בכל פעם שאתה לוחץ על מקש בשלט הרחוק. עוצמת צליל המקשים קבועה.

הפעלת "צליל מקשים". . . .

1 - לחץ על OPTIONS , ובחר"גישה אוניברסלית" ולחץ על OK.

2 - בחר "צליל מקשים" ולחץ על "הפעלה".

אם "גישה אוניברסלית" אינה מופיעה בתפריט "אפשרויות", הפעל "גישה אוניברסלית" בתפריט "התקנה". למידע נוסף, לחץ על" מילות מפתח" וחפש "גישה אוניברסלית".

## מפרטים

22.1

### סביבתי

#### חיסכון באנרגיה

הגדרות הסביבה כוללות את ההגדרות השומרות על הסביבה. בשעת צפייה בערוצי הטלוויזיה, לחץ על הסמל ✿ , לאחר מכן בחר"הגדרות סביבה" , לחץ על OK. הגדרות פעילות מסומנות ב- . בעזרת המקש OKתוכל לסמן כל הגדרה או לבטל את סימונה.

לחץ שוב על**כ<del>י</del>** לסגירת "הגדרות סביבה".

חיסכון באנרגיה

סגנון תמונה זה מגדיר את התמונה לפי ההגדרה המיטבית לחסכון באנרגיה. למידע נוסף, לחץ על" מילות מפתח" וחפש "סגנון תמונה".

כיבוי מסך

אם אתה מקשיב למוזיקה בלבד, תוכל לכבות את מסך הטלוויזיה כדי לחסוך באנרגיה

בחר "כיבוי מסך" ולחץ על OK. כדי להפעיל חזרה את המסך, לחץ על מקש כלשהו בשלט הרחוק. (למעט המקש )

#### חיישן אור\*

כדי לחסוך באנרגיה, החיישן המובנה של התאורה הסביבתית מפחית את הבהירות של מסך הטלוויזיה כאשר הסביבה חשוכה. חיישן האור המובנה, מכוונן באופן אוטומטי את התמונה לתנאי התאורה של החדר.

\* רק לטלוויזיות עם חיישן אור

טיימר כיבוי

אם לא תלחץ על מקש כלשהו של השלט הרחוק במשך 4 שעות, או אם הטלוויזיה לא תקבל אות כניסה ופקודות מהשלט הרחוק במשך 10 דקות, היא תיכבה אוטומטית כדי לחסוך בחשמל. אם תשתמש בטלוויזיה בתור צג או אם תשתמש במקלט דיגיטלי (ממיר) לצפייה בטלוויזיה ולא תשתמש בשלט הרחוק של הטלוויזיה, תוכל לנטרל את הכיבוי האוטומטי.

בנוסף להגדרות סביבתיות אלו, הטלוויזיה שלך כוללת גם התאמות ידידותיות לסביבה, בכל הקשור לצריכת חשמל.

התקנים לא פעילים כבויים

 כבה את ההתקנים המחוברים הלא פעילים, תואמי EasyLink HDMI-CEC(בקרת צרכן אלקטרונית).

#### תווית אנרגיה אירופאית

תווית האנרגיה האירופאיתמיידעת אותך על סיווג נצילות אנרגיה של מוצר זה. ככל שסיווג נצילות האנרגיה של המוצר ירוק יותר, כך הוא צורך פחות אנרגיה.

בתווית, תוכל למצוא את הסיווג של נצילות האנרגיה, את צריכת החשמל הממוצעת של המוצר בהיותו בשימוש ואת צריכת

<span id="page-73-0"></span>החשמל הממוצעת במשך שנה. את ערכי צריכת החשמל של המוצר תוכל למצוא גם באתר פיליפס במדינתך, בכתובת com.philips.www/ TV

#### תום השימוש

השלכת המכשיר הישן והסוללות הישנות

Your product is designed and manufactured with high which can be , quality materials and components recycled and reused.

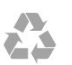

כאשר מצורף למוצר סמל של פח מחוק עם גלגלים, המשמעות היא שעל המוצר חלה הנחיית האיחוד האירופאי /2002/96 EC.

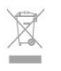

אנא ברר על מערכת האיסוף המקומית הנפרדת למוצרים אלקטרוניים וחשמליים.

אנא נהג בהתאם לתקנות המקומיות ואל תשליך את המוצרים הישנים שלך יחד עם האשפה הביתית. השלכה נאותה של המכשירים הישנים שלך עוזרת למניעת השפעות שליליות פוטנציאליות על הסביבה ועל בריאות האדם.

המוצר שלך מכיל סוללות שעליהן חלה הנחיית האיחוד האירופאי 2006/66/ EC, קרי לא ניתן להשליכן ביחד עם האשפה הביתית הרגילה.

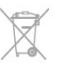

אנא ברר בעצמך מהם הכללים המקומיים הנוגעים לאיסוף נפרד של סוללות, מכיוון שגריטה נכונה מסייעת למנוע השפעות שליליות פוטנציאליות על הסביבה ועל בריאות האדם.

22.2

## קליטה בטלוויזיות ללא ערוצי לוויין

- כניסת אנטנה: 75 אוהם קואקסיאלי ( 75IEC)
- תחומי קליטה בטיונר: Hyperband ; תחומי קליטה בטיונר
	- ; VHF
		- DVB
- לשם דגם עם PxH: T-DVB) יבשתי, אנטנה) COFDM K/82 K ;C-DVB) כבל) QAM
	- לשם דגם עם PxT: 2T-DVB, C-DVB) כבל) QAM
	- הקרנת וידיאו אנלוגי: NTSC ;SECAM ;PAL
	- הקרנת וידיאו דיגיטלי: SD 2MPEG/ HD (ISO/ IEC
	- )IEC 14496-10 /ISO (HD /MPEG4 SD );13818-2
		- השמעת שמע דיגיטלי ( ISO/ 13818-3 IEC )

22

הערה: ראה ארצות נבחרות בלוחית הסוג של הטלוויזיה.

### 22.3 קליטה בטלוויזיות עם ערוצי לוויין

• כניסת אנטנה: 75 אוהם קואקסיאלי ( 75IEC)

- תחומי קליטה בטיונר: Hyperband; S-Channel:
	- ; VHF
	- DVB
	- עבור שם דגם עם PxK :

DVB-C (יבשתי, אנטנה) CVB-C (K /8COFDM 2K (כבל) QAM ;C-DVB) כבל) QAM ;S-DVB/ QPSK 2S , קצב סימנים 2 עד 45 מיליון סמלים, SCPCו- MCPC - עבור שם דגם עם PxS:

2T-DVB (כבלים) DVB-C ; DVB-T2 (כבלים) DVB-C ; DVB-T2 קצב סימנים 2 עד 45 מיליון סמלים, SCPCו- MCPC

- הקרנת וידיאו אנלוגי: NTSC ;SECAM ;PAL
- הקרנת וידיאו דיגיטלי: SD 2MPEG/ HD (ISO/ IEC
- )IEC 14496-10 /ISO (HD /MPEG4 SD );13818-2
	- השמעת שמע דיגיטלי ( ISO/ 13818-3 IEC)
		- הספק אנטנת לוויין: 75 אוהם סוג F
		- טווח תדרי כניסה: 950 עד 2,150 מגה-הרץ
	- טווח רמות כניסה: 25 עד 65 דציבל ( dBm)
- לוויינים נתמכים: 19.2 Astra° E, 23.5 Astra° E, Astra
	- E °rkSat 42.0 ;uuml &T, E °Hotbird 13.0, E °28.2
		- W °Thor 1, W °Eutelsat 7,
			- תמיכת HD Astra+

• LNB: 1.0 DiSEqC , 1 עד 4 LNBsנתמכים, בחירת קוטביות 14/18 וולט, בחירת תחום 22 קילו-הרץ, מצב הבזק צליל ( tone burst( , זרם 300 LNB מילי-אמפר מקסימום

הערה: ראה ארצות נבחרות בלוחית הסוג של הטלוויזיה.

#### 22.4

### תצוגה

#### סוג

- גודל אלכסוני של המסך :
	- 61 ס"מ / 24 אינץ'
	- 81 ס"מ / 32 אינץ'
	- 102 ס"מ / 40 אינץ'
	- 107 ס"מ / 42 אינץ'
	- 119 ס"מ / 47 אינץ'
	- 122 ס"מ / 48 אינץ'
	- 127 ס"מ / 50 אינץ'
	- 140 ס"מ / 55 אינץ'
	- 164 ס"מ / 65 אינץ'

• רזולוציות תצוגה :

- p.080x1 1,920 : PFxxxx9
	- x768p 1,366 : PHxxxx9 -

### רזולוציית כניסה לטלוויזיות HD/FHD

תבניות וידיאו

רזולוציה – קצב רענון

- 480 i –60 הרץ
- 480 p –60 הרץ
- 576 i –50 הרץ
- 576 p –50 הרץ
- 720 50 pהרץ, 60 הרץ
- 1080 50 iהרץ, 60 הרץ
- 1080 24 iהרץ, 25 הרץ, 30 הרץ، 50 הרץ, 60 הרץ

תבניות מחשב

רזולוציות (בין היתר)

- 640 60 p480 xהרץ 800 • 60 - p600 xהרץ
- 1024 60 p768 xהרץ
- 1280 60 p768 xהרץ
- 1360 60 p765 xהרץ
- 1360 60 p768 xהרץ
- 1280 60 p1024 xהרץ
- 1920 60 p1080 xהרץ

#### 22.5

### חשמל

מפרט המוצר כפוף לשינויים ללא הודעה מראש. לקבלת פרטים נוספים על אודות המוצר הזה, בקר באתר [com.philips.www/ support](http://www.philips.com/support)

#### חשמל

• מתח רשת החשמל: ז"ח 220 – 240 וולט ±10%

משמשת כביטחון חשמלי ( 7.2 .Ed 60065 IEC.)

- טמפרטורה סביבתית: 5° Cעד 35° C • צריכת חשמל בהמתנה: < 0.3 ואט
- מאפייני חיסכון בחשמל : חיסכון בחשמל, מסך כבוי, חיישן

אור, טיימר כיבוי, התקנים לא פעילים כבויים. צריכת החשמל הנקובה על לוחית הסוג של המוצר היא צריכת החשמל של המוצר במהלך שימוש ביתי רגיל ( 62087 IEC .2Ed(. צריכת החשמל הנקובה המקסימלית, המופיעה בסוגריים,

#### 22.6

## ממדים ומשקלים (סדרה 9x69(

- Pxx69x9 40
- ללא מעמד לטלוויזיה:
- רוחב 910.4 מ"מ גובה 539.5 מ"מ עומק 60.7 מ"מ משקל
	- 9.55± ק"ג
	- עם מעמד לטלוויזיה:
- רוחב 910.4 מ"מ גובה 592.2 מ"מ עומק 231.9 מ"מ משקל
	- 12± ק"ג
	- Pxx69x9 48
	- ללא מעמד לטלוויזיה:
- רוחב 1,078.8 מ"מ גובה 634.4 מ"מ עומק 63.1 מ"מ משקל

12.9± ק"ג • עם מעמד לטלוויזיה: רוחב 1,078.8 מ"מ - גובה 687.5 מ"מ - עומק 222.4 מ"מ - משקל ±14.3 ק"ג Pxx69x9 55 • ללא מעמד לטלוויזיה: רוחב 1,235 מ"מ - גובה 722.4 מ"מ - עומק 63.2 מ"מ - משקל 17.2± ק"ג • עם מעמד לטלוויזיה:

## קישוריות

גב מקלט הטלוויזיה

RJ45 :Network LAN . • כניסת HDMI עם ARC

• כניסת HDMI עם ARC

רוחב 1,235 מ"מ - גובה 774 מ"מ - עומק 280 מ"מ - משקל 18.8± ק"ג

• כניסת אודיו ( DVIל- HDMI(: מיני שקע סטריאו 3.5 מ"מ

• YPbPr: Pr Pb Y , אודיו L/ R: מיני שקע סטריאו 3.5 מ"מ

• CVBS : שמע L/ R, כניסת CVBS, RGB • SCART : שמע L/ R, כניסת CVBS, RGB

• יציאת אודיו דיגיטלי: אופטי, Toslink

• חריץ הממשק המשותף: ( CI+/ CAM) • אוזניות: מיני שקע סטריאו 3.5 מ"מ

22.7

76

<span id="page-75-0"></span>) -1253Windows(, טורקיים ( -1254Windows(, מערב אירופה

- ) Windows-1252 (
- Codec תמונות : JPEG
	- הגבלות :
- קצב סיביות כולל מקסימלי נתמך לקובץ מדיה הוא 30 Mbps.
- קצב סיביות וידיאו מקסימלי נתמך לקובץ מדיה הוא 20 Mbps.
	- H.264 (MPEG-4 AVC ) נתמך עד L4.1 @High Profile T.
		- -1VC נתמך עד Profile Advanced @3L.

™\*Wi-Fi Certified Miracast

טלוויזיה זאת תומכת במכשירי x4. WiDi.

תוכנת שרת מדיה נתמכת ( DMS)\*

- מחשב אישי XP Windows Microsoft, Vista או Windows 7
	- תוכל להשתמש בכל תוכנת שרת מדיה certified DLNA.®
		- Microsoft Windows Media Player -
			- Mac OS  $X$   $\cdot$
	- תוכל להשתמש בכל תוכנת שרת מדיה certified DLNA.®
		- מכשירים ניידים
		- Android, Philips MyRemote iOS -
		- יכולת פעולה הדדית וביצועים עשויים להשתנות בהתאם
			- ליכולות המכשיר הנייד ולתוכנה שבה משתמשים.

תקנות ESD

 מתקן זה עומד בקריטריוני הביצוע A של ESD. התערבות המשתמש נחוצה במקרה שהמכשיר אינו חוזר לתפקד במצב שיתוף קבצים, עקב פריקה אלקטרוסטטית.

\*לטלוויזיות TV Smartבלבד.

## 22.8

USB 2.0  $\cdot$ צד הטלוויזיה

 $USB20$ 

## מולטי-מדיה

חיבורים

- USB 2.0  $\cdot$
- \*Ethernet LAN RJ-45 .
- b802.11 Fi-Wi/ g/ n)מובנה)\*
	- מערכות קובצי USBנתמכות NTFS , FAT 32 , FAT 16  $\cdot$

פורמטי השמעת/הקרנת הקלטה

- מכלים: 3 GP, AVCHD, AVI, PS-MPEG, TS-MPEG
- M4V .MOV (Quicktime ).MKV (Matroska .MPEG-4,
	- )WMA /WMV /ASF (Windows Media ), M4A,
	- Codec וידיאו: -1MPEG, -2MPEG, -4MPEG חלק
	- 2, -4MPEG חלק 10 AVC (264H, )-1VC, 9WMV
- Codec שמע : AAC, AAC-HE (1v/ 2v, )NB-AMR, Dolby
- Digital Out +DTS 2.0 , Dolby Digital Plus . Digital v2 (WMA ).MP3 ווו (כולל 3MP) ווו /II /Laver I /2/2.5 MPEG-1
	- עד 9.2v, ( WMA Pro )
		- - כתוביות :
		- תבניות: SAMI, SubRip (SRT, )SubViewer (SUB
- )TXT (TMPlayer ),TXT (mplayer 2), TXT (MicroDVD),
	- הצפנת תווים: -8UTF, מרכז אירופה ומזרח אירופה
		- ) -1250Windows(, קיריליים ( -1251Windows(, יווניים

#### 23

## תוכנה

23.1

### עדכון תוכנה

### עדכון מ-USB

 ייתכן שיהיה צורך לעדכן את תוכנת הטלוויזיה. אתה זקוק למחשב בעל חיבור מהיר לאינטרנט והתקן זיכרון USB כדי להעלות את התוכנה לטלוויזיה. השתמש בהתקן זיכרון USBבעל שטח דיסק פנוי של 256 MB. ודא שההגנה מפני כתיבה מבוטלת.

 **- 1**התחלת העדכון בטלוויזיה

לחץ על ובחר "התקנה" ולחץ על OK.

בחר "עדכון תוכנה" > USB ולחץ על OK.

 **- 2**זיהוי הטלוויזיה

הכנס את התקן זיכרון ה- USBאל אחת מכניסות ה- USBשל הטלוויזיה.

בחר "אתחל" ולחץ על OK. קובץ זיהוי נכתב בזיכרון התקן ה- USB.

 **- 3**הורדת תוכנת הטלוויזיה

חבר את התקן הזיכרון USBלמחשב שלך.

 בהתקן הזיכרון USB, מצא את הקובץ htm.update ולחץ עליו לחיצה כפולה.

לחץ על "שליחת מזהה".

אם תוכנה חדשה זמינה, הורד את הקובץ zip.

לאחר ההורדה, בטל את דחיסת הקובץ והעתק את

הקובץ upg.autorun לתוך התקן הזיכרון USB .

אין להכניס קובץ זה לתיקייה.

 **- 4**עדכון תוכנת הטלוויזיה

 חבר את התקן הזיכרון USBלטלוויזיה פעם נוספת. העדכון מתחיל באופן אוטומטי.

 הטלוויזיה מכבה את עצמה למשך 10 שניות ואחר כך מדליקה את עצמה שוב. אנא המתן.

אין . . .

• להשתמש בשלט הרחוק

• להסיר את התקן הזיכרון USB מהטלוויזיה

 אם מתרחשת הפסקת חשמל במהלך העדכון, אל תסיר את התקן הזיכרון USBמהטלוויזיה. כאשר זרם החשמל יחודש, העדכון יימשך.

בתום העדכון, תופיע על המסך ההודעה "הפעולה הושלמה בהצלחה" . הסר את התקן הזיכרון USBולחץ על בשלט הרחוק.

אין . . .

• לחץ פעמיים על

• לחץ על מתג ההפעלה שבטלוויזיה

 הטלוויזיה מכבה את עצמה (למשך 10 שניות) ואחר כך מדליקה את עצמה שוב. אנא המתן.

התוכנה עודכנה. כעת תוכל להשתמש שוב בטלוויזיה. כדי למנוע עדכון שלא במתכוון של תוכנת הטלוויזיה, מחק את הקובץ upg.autorunמזיכרון התקן ה- USB.

#### עדכון מהאינטרנט

<span id="page-76-0"></span>אם הטלוויזיה מחוברת לאינטרנט, ייתכן שתקבל הודעה מ- TP Visionלעדכן את תוכנת הטלוויזיה. לשם כך, תצטרך חיבור מהיר (בפס רחב) לאינטרנט.

> אם תקבל הודעה כזו, מומלץ שתבצע את העדכון. בחר "עדכון". פעל על פי ההוראות שעל המסך.

> > תוכל גם לחפש עדכונים חדשים בעצמך. חיפוש עדכון . . .

 **- 1**לחץ על ובחר "התקנה" ולחץ על OK.

 **- 2**בחר "עדכון תוכנה" >"טלוויזיה עם אינטרנט", ולחץ

על OK . פעל על פי ההוראות שעל המסך.

עם השמלת העדכון, הטלוויזיה מכבה את עצמה ומפעילה את עצמה חזרה באופן אוטומטי. המתן שהטלוויזיה תפעיל את עצמה חזרה.

#### 23.2

### גרסת התוכנה

צפייה בגרסה הנוכחית של תוכנת הטלוויזיה. . .

- **1**לחץ על ובחר "התקנה" ולחץ על OK.
	- **2** בחר"הגדרות תוכנה" ולחץ על OK.
- **3**בחר "מידע על התוכנה הקיימת" וראה "גרסה".
- 4 כדי לסגור את התפריט, לחץ על<del>כי</del>, כמה פעמים אם צריך.

#### 23.3

### תוכנת קוד-פתוח

 טלוויזיה זאת כוללת תוכנה בעלת קוד-פתוח.Europe Vision TP V.B. מציעה בזאת לספק, לפי בקשה, עותק של קוד המקור המלא המתאים לחבילות התוכנה קוד-פתוח בעלות זכויות יוצרים, הנמצאות בשימוש במוצר זה ושבעבורן נדרשת הצעה זו על ידי הרישיונות המתאימים.

> הצעה זו תקפה במשך שלוש שנים מרכישת המוצר, לכל מי שקיבל לרשותו מידע זה. כדי לקבל את קוד המקור, כתוב באנגלית אל . . .

> > .Intellectual Property Dept TP Vision Europe B.V. Prins Bernhardplein 200 1097 Amsterdam JB The Netherlands

23.4

## Open source license

Acknowledgements and License Texts for any open source software used in this Philips TV.

This is a document describing the distribution of the source code used on the Philips TV, which fall either under the GNU General Public License (the GPL), or the GNU Lesser General Public License (the LGPL), or any

libmng -THE reference library for reading, displaying, writing and examining Multiple-Image Network

Graphics.MNG is the animation extension to the popular PNG image-format.

This piece of software is made available under the terms and conditions of the libmng license, which can be found below.

Source: http://sourceforge.net/projects/libmng/files/

#### $u$ -Boot loader  $(1.3.4)$

Used by boot loader and only linked with boot loader, GPL license.

This piece of software is made available under the terms and conditions of the u-Boot loader license, which can be found below.

-Source: http://sourceforge.net/projects/u-boot/files/u boot/U-Boot-1.1.4/u-boot-1.1.4.tar.bz2/download

#### (7.21.7) Libcurl

HTTP client; libcurl is a free and easy-to-use client-side URL transfer library, supporting FTP, FTPS, HTTP, HTTPS, SCP, SFTP, TFTP, TELNET, DICT, LDAP, LDAPS, FILE, IMAP, SMTP, POP3 and RTSP. libcurl supports SSL certificates, HTTP POST, HTTP PUT, FTP uploading, HTTP form based upload, proxies, cookies, user+password authentication (Basic, Digest, NTLM, Negotiate, Kerberos4), file transfer resume, http proxy tunneling and more!

This piece of software is made available under the terms and conditions of the Libcurl license, which can be found .below

Source: http://curl.haxx.se/

#### c-ares (1.7.4)

c-ares is a C library that performs DNS requests and name resolves asynchronously.

This piece of software is made available under the terms and conditions of the c-ares license, which can be found .below

Source: http://c-ares.haxx.se/c-ares-1.7.1.tar.gz

#### openssl $(1.0.0d)$

OpenSSL is an open source implementation of the SSL and TLS protocols. The core library (written in the C programming language) implements the basic cryptographic functions and provides various utility functions. Wrappers allowing the use of the OpenSSL library in a variety of computer languages are available. This piece of software is made available under the terms and conditions of the 1.7.4 license, which can be found .below

#### Source:

http://www.openssl.org/source/openssl-1.0.0.tar.gz

#### (2.01) Expat

xml paser; Expat is an XML parser library written in C. It is a stream-oriented parser in which an application registers handlers for things the parser might find in the

other open source license. Instructions to obtain source code for this software can be found in the user manual.

PHILIPS MAKES NO WARRANTIES WHATSOEVER, EITHER EXPRESS OR IMPLIED, INCLUDING ANY WARRANTIES OF MERCHANTABILITY OR FITNESS FOR A PARTICULAR PURPOSE, REGARDING THIS SOFTWARE. Philips offers no support for this software. The preceding does not affect your warranties and statutory rights regarding any Philips product(s) you purchased. It only applies to this source code made available to you.

#### Freetype (2.4.3)

FreeType is a software font engine that is designed to be small, efficient, highly customizable, and portable while capable of producing high-quality output (glyph images). This piece of software is made available under the terms and conditions of the FreeType Project license, which can be found below.

Source: http://freetype.sourceforge.net

#### $zlib(1.2.3)$

The 'zlib' compression library provides in-memory compression and decompression functions, including integrity checks of the uncompressed data. This piece of software is made available under the terms

and conditions of the zlib license, which can be found .below

Source: http://www.zlib.net/

Fraunhofer AAC Ecnoder (3.3.3) AAC Ecnoder.

Source: Android JB source code

(3.2) unicode

This library is used to perform UNICODE string .manipulation

This piece of software is made available under the terms and conditions of the ICU license, which can be found below.

Source: http://www.icu-project.org/

libpng (1.2.43)

PNG decoder.

This piece of software is made available under the terms and conditions of the libpng license, which can be found below.

Source: http://www.libpng.org/pub/png/libpng.html

#### $libipo (6b)$

This library is used to perform JPEG decoding tasks. This piece of software is made available under the terms and conditions of the libjpg license, which can be found below.

Source: http://www.ijg.org/

libmng (1.0.10)

#### Source: http://squashfs.sourceforge.net/

#### $glibc(2.6.1)$

Any Unix-like operating system needs a C library: the library which defines the "system calls" and other basic facilities such as open, malloc, printf, exit...The GNU C library is used as the C library in the GNU system and most systems with the Linux kernel

This piece of software is made available under the terms and conditions of the glibc license, which can be found .below

Source: http://www.gnu.org/software/libc/

#### $mtd$ -utils  $(1)$

The aim of the system is to make it simple to provide a driver for new hardware, by providing a generic interface between the hardware drivers and the upper layers of the system. Hardware drivers need to know nothing about the storage formats used, such as FTL, FFS2, etc., but will only need to provide simple routines for read, write and erase. Presentation of the device's contents to the user in an appropriate form will be handled by the upper layers of the system.

This piece of software is made available under the terms and conditions of the mtd-utils license, which can be found below.

Source: http://www.linux-mtd.infradead.org/index.html

#### libusb  $(1.0.6)$

This is the home of libusb, a library that gives user level applications uniform access to USB devices across many different operating systems. libusb is an open source project licensed under the GNU Lesser General Public License version 2.1. Many participants in the libusb community have helped and continue to help with ideas. implementation, support and improvements for libusb. This piece of software is made available under the terms and conditions of the libusb license, which can be found .below

Source:

http://libusb.wiki.sourceforge.net http://www.libusb.org/

#### $libusb$ -compat $(0.1.3)$

Library to enable user space application programs to communicate with USB devices.

This piece of software is made available under the terms and conditions of the libusb-compat license, which can be found below.

Source:

http://libusb.wiki.sourceforge.net/LibusbCompat0.1

#### NTFS-3G Read/Write Driver (2010.5.22)

NTFS-3G is an open source cross-platform implementation of the Microsoft Windows NTFS file system with read-write support. NTFS-3G often uses the FUSE file system interface, so it can run unmodified on many different operating systems. It is runnable on Linux, XML document (like start tags). An introductory article on using.

This piece of software is made available under the terms and conditions of the Expat license, which can be found below.

Source: http://expat.sourceforge.net/

#### DirectFB include SAWMAN (1.4.0)

It is a software library for GNU/Linux/UNIX based operating system with a small memory footprint that provides graphics acceleration, input device handling and abstraction layer, and integrated windowing system with support for translucent windows and multiple display layers on top of the Linux framebuffer without requiring any kernel modifications.

This piece of software is made available under the terms and conditions of the DirectFB license, which can be found below.

Source: http://sourceforge.net/projects/jointspace/files/re mote\_applications\_SDK/remote\_spplications\_SDK\_v1.3.1 /DirectFB141 source 1.3.1.7z/download

#### SAWMAN

SquashFS is a compressed read-only file system for Linux. SquashFS compresses files, inodes and directories, and supports block sizes up to 1 MB for greater compression. SquashFS is also the name of free/open software, licensed under the GPL, for accessing SquashFS filesystems.

Source: http://squashfs.sourceforge.net/

#### Linux Kernel (3.0)

The Linux kernel is an operating system kernel used by the Linux family of Unix-like operating systems. This piece of software is made available under the terms and conditions of the Linux Kernel license, which can be found below.

Source: http://www.kernel.org

#### SQLite (3.7.2)

-SQLite is a in-process library that implements a self contained, serverless, zero-configuration, transactional SQL database engine.

This piece of software is made available under the terms and conditions of the SQLite license, which can be found .below

Source: http://www.sqlite.org/download.html

#### SquashFS (3.4)

SquashFS is a compressed read-only file system for Linux. SquashFS compresses files, inodes and directories, and supports block sizes up to 1 MB for greater compression. SquashFS is also the name of free/open software, licensed under the GPL, for accessing SquashFS filesystems.

This piece of software is made available under the terms and conditions of the SquashFS license, which can be found below.

Source: www live555.com

#### $QT(4.7.0)$

Netflix skpe besttv pandora picasa? will use QT. This piece of software is made available under the terms and conditions of the QT license, which can be found below.

Source: http://gt.nokia.com/

#### $e2$ fsprogs $(1.41.14)$

e2fsprogs provides the filesystem utilities for use with the ext2 filesystem, it also supports the ext3 and ext4 filesystems.

This piece of software is made available under the terms and conditions of the e2fsprogs license, which can be found below.

Source: http://e2fsprogs.sourceforge.net/

(1.0.24.1) alsa

Advanced Linux Sound Architecture (ALSA). This piece of software is made available under the terms and conditions of the alsa license, which can be found .below

Source: http://www.alsa-project.org

#### lvm2 (2.02.89)

DM VERITY.

This piece of software is made available under the terms and conditions of the Ivm2 license, which can be found below.

Source: ftp://sources.redhat.com/pub/lym2/releases/

(1.3.2) encfs

A library provides an encrypted filesystem in user-space. Source: http://www.arg0.net/encfs

#### (1.15.0) boost

A library provides free peer-reviewed portable C++ source libraries is used for encfs. Source: http://www.boost.org

#### rlog $(1.4)$

A library that provides a flexible message logging facility for C programs and libraries is used for encfs. Source: http://www.arg0.net/rlog

iptables  $(1.4.15)$ For Cross connection. Source: http://www.netfilter.org/projects/iptables/

#### bash (3.2.48)

Bash is the shell, or command language interpreter, that will appear in the GNU operating system. Bash is an sh-compatible shell that incorporates useful features from the Korn shell (ksh) and C shell (csh). It is intended to conform to the IEEE POSIX  $P$ 1003.2/ISO 9945.2 Shell and Tools standard.

It offers functional improvements over sh for both

FreeBSD, NetBSD, OpenSolaris, BeOS, QNX, WinCE, Nucleus, VxWorks, Haiku MorphOS, and Mac OS X It is licensed under either the GNU General Public License or a proprietary license. It is a partial fork of ntfsprogs and is under active maintenance and development. This piece of software is made available under the terms and conditions of the NTFS-3G Read/Write Driver license, which can be found below. Source: http://www.tuxera.com

#### WPA Supplicant (0.5.10 & 0.6.7)

These packages are used to provide WiFi access. The supplier for these tools is Atheros. These pieces of software are made available under the terms and conditions of the GPL v2 license, which can be found .below

This piece of software is made available under the terms and conditions of the WPA Supplicant license, which can be found below.

Source: http://hostap.epitest.fi/wpa\_supplicant/

#### ntfsprogs (2.0.0)

Some useful tool for ntfs file sytem.

This piece of software is made available under the terms and conditions of the ntfsprogs license, which can be found below.

Source: http://sourceforge.net/projects/linux-ntfs

#### fuse  $(2.8.4)$

Fuse is a simple interface for userspace programs to export a virtual filesystem to the linux kernel. This piece of software is made available under the terms and conditions of the fuse license, which can be found below.

Source: http://fuse.sourceforge.net/

#### libiconv $(1.11.1)$

This library provides an iconv() implementation, for use on systems which don't have one, or whose implementation cannot convert from/to Unicode. . This piece of software is made available under the terms and conditions of the libicony license, which can be found .below

Source: http://ftp.gnu.org/pub/gnu/libiconv

#### electric-fence (2.1.13)

Used for memory corruption detection.

This piece of software is made available under the terms and conditions of the electric-fence license, which can be found below.

Source: http://perens.com/FreeSoftware/ElectricFence/el ectric-fence\_2.1.13-0.1.tar.gz

#### liveMedia

When Wifi Display or streaming RtspPlayer are enabled. This piece of software is made available under the terms and conditions of the electric-fence license, which can be found below.

#### Source:

https://modules.wiki.kernel.org/index.php/Main Page

#### (5.7) ncurses

The Ncurses (new curses) library is a free software emulation of curses in System V Release 4.0, and more. It uses Terminfo format, supports pads and color and multiple highlights and forms characters and function-key mapping, and has all the other SYSV-curses enhancements over BSD Curses. Source: http://www.gnu.org/software/ncurses/

#### net-tools  $(1.6)$

The Net-tools?package is a collection of programs for controlling the network subsystem of the Linux kernel. Source: http://www.linuxfromscratch.org/blfs/view/6.3/bas icnet/net-tools.html

#### procps (ps, top)  $(3.2.8)$

procps is the package that has a bunch of small useful utilities that give information about processes using the /proc filesystem.

The package includes the programs ps, top, vmstat, w, kill, free, slabtop, and skill.

Source: http://procps.sourceforge.net/index.html

#### (22.13) psmisc

This PSmisc package is a set of some small useful utilities that use the proc filesystem. We're not about changing the world, but providing the system administrator with some help in common tasks. Source: http://psmisc.sourceforge.net/

#### sed (4.1.5)

sed (stream editor) isn't an interactive text editor. Instead, it is used to filter text, i.e., it takes text input, performs some operation (or set of operations) on it, and outputs the modified text.

sed is typically used for extracting part of a file using pattern matching or substituting multiple occurrences of a string within a file.

Source: http://www.gnu.org/software/sed/

#### $tar(1.17)$

GNU Tar provides the ability to create tar archives, as well as various other kinds of manipulation. For example, you can use Tar on previously created archives to extract files, to store additional files, or to

update or list files which were already stored. Source: http://www.gnu.org/software/tar/

util-linux-ng $(2.18)$ Various system utilities. Source: http://userweb.kernel.org/~kzak/util-linux-ng/

udhcpc (0.9.8 cvs20050303-3) Udhcpc is a very small?DHCP?client geared towards?embedded systems.

programming and interactive use.

In addition, most sh scripts can be run by Bash without .modification Source: http://www.gnu.org/software/bash/

#### (6.9) coreutils

The GNU Core Utilities are the basic file, shell and text manipulation utilities of the GNU operating system. These are the core utilities which are expected to exist on every operating system.

Source: http://www.gnu.org/software/coreutils/

#### findutils  $(4.2.31)$

The GNU Find Utilities are the basic directory searching utilities of the GNU operating system.

These programs are typically used in conjunction with other programs to provide modular and powerful directory search and file locating capabilities to other commands. Source: http://www.gnu.org/software/findutils/

#### (3.1.5) gawk

If you are like many computer users, you would frequently like to make changes in various text files wherever certain patterns appear, or extract data from parts of certain lines while discarding the rest. To write a program to do this in a language such as C or Pascal is a time-consuming inconvenience that may take many lines of code. The job is easy with awk, especially the GNU implementation: gawk.

Source: http://www.gnu.org/software/gawk/

#### $qrep(2.5.1a)$

The grep command searches one or more input files for lines containing a match to a specified pattern. By default, grep prints the matching lines. Source: http://www.gnu.org/software/grep/

#### (1.3.12) gzip

GNU Gzip is a popular data compression program originally written by Jean-loup Gailly for the GNU project. Mark Adler wrote the decompression part. Source: http://www.gnu.org/software/gzip/

#### inetutils  $(1.4.2)$

Inetutils is a collection of common network programs. Source: http://www.gnu.org/software/inetutils/

#### iputils (s20101006)

The iputils package is set of small useful utilities for Linux networking. It was originally maintained by Alexey Kuznetsov. Source: http://www.skbuff.net/iputils/

#### $model$ -init-tools  $(3.12)$

Provides developer documentation for the utilities used by Linux systems to load and manage kernel modules (commonly referred to as "drivers").

make it easy to run an HTTP server as part of another .application

The original download site for this software is : http://www.gnu.org/software/libmicrohttpd/This piece of software is made available under the terms and conditions of the LGPL v2.1 license Source: http://ftp.gnu.org/gnu/libmicrohttpd/libmicrohttpd-<br>0.9.9.tar.gz

yajl (lloyd-yajl-2.0.1-0-gf4b2b1a.tar.gz)

YAJL is a small event-driven (SAX-style) JSON parser written in ANSI C, and a small validating JSON generator. YAJL is released under the ISC license. The original download site for this software is : http://lloyd.github.com/vail/This piece of software is made available under the terms and conditions of the ISC license

yajl-2.0.1-0-gf4b2b1a.tar.gz/df6a751e7797b9c2182efd91 Source: http://pkgs.fedoraproject.org/repo/pkgs/yajl/lloydb5d64017/lloyd-yajl-2.0.1-0-gf4b2b1a.tar.gz

#### HMAC-SHA1 (0.1)

keyed-hash message authentication code (HMAC) is a specific construction for calculating a message authentication code (MAC) involving a cryptographic hash function in combination with a secret cryptographic key.

As with any MAC, it may be used to simultaneously verify both the data integrity and the authentication of a message.

Any cryptographic hash function, such as MD5 or SHA-1, may be used in the calculation of an HMAC; the resulting MAC algorithm is termed HMAC-MD5 or HMAC-SHA1 accordingly.

Source:

http://www.deadhat.com/wlancrypto/hmac sha1.c

#### (2.7.15) gSoap

The gSOAP toolkit is an open source C and  $C++$ software development toolkit for SOAP/XML Web services and generic (non-SOAP) C/C++ XML data .bindings

Part of the software embedded in this product is gSOAP software. Portions created by gSOAP are Copyright 2000-2011 Robert A. van Engelen. Genivia inc. All Rights .Reserved

Source: http://sourceforge.net/projects/gsoap2/

#### $jqu$ ery  $(1.10.2)$

jQuery is a fast and concise JavaScript Library that simplifies HTML document traversing, event handling, animating, and Ajax interactions for rapid web development. Source: http://jquery.com/

Libupnp (1.2.1) The Linux\* SDK for UPnP\* Devices (libupnp) provides Source: http://udhcp.sourcearchive.com/downloads/0.9.8 20050303-3/cvs

#### Libxml2 (2.7.8)

The "libxml2" library is used in AstroTV as a support for the execution of NCL application. This library was developed for the GNOME software suite and is available under a "MIT" license. Source: http://www.xmlsoft.org

 (0.7.7) uriparser For MPEG-DASH Source: http://uriparser.sourceforge.net/

 $x$ erces-c++  $(3.1.1)$ For MPEG-DASH Source: http://xerces.apache.org/

webp (0.2.1) For Netflix Source: https://code.google.com/p/webp/

#### (1.10.2) wget

GNU Wget is a free software package for retrieving files using HTTP, HTTPS and FTP, the most widely-used Internet protocols.

It is a non-interactive commandline tool, so it may easily -be called from scripts.?cron?iobs. terminals without X Windows support, etc.

Source: http://ftp.gnu.org/gnu/wget/wget-1.10.2.tar.gz

#### wireless tools  $(0.29)$

The Wireless Tools (WT)? is a set of tools allowing to manipulate the Wireless Extensions.

They use a textual interface and are rather crude, but aim to support the full Wireless Extension.

Source: http://www.hpl.hp.com/personal/Jean\_Tourrilhes/ Linux/Tools html.

(0.8.6) ezxml

ezXML is a C library for parsing XML documents. Used inside Philips libraries. Source: http://sourceforge.net/projects/ezxml/

#### SQLite (3.7.7.1)

-SQLite is a in-process-library that implements a self contained, serverless, zero-configuration, transactional SQL database engine. Source: http://www.sqlite.org/download.html

#### AES (aes-src-29-04-09.zip)

Advanced Encryption Standard (AES) is a specification for the encryption of electronic data. Used inside Philips libraries.

Source: http://gladman.plushost.co.uk/oldsite/AES/

microhttpd (libmicrohttpd-0.9.9.tar.qz) GNU libmicrohttpd is a small C library that is supposed to

developers with an API and open source code for building control points, devices, and bridges that are compliant with Version 1.0 of the UPnP Device Architecture Specification.

Source: http://upnp.sourceforge.net/

mDNSResponder (mDNSResponder-320.10.80) The mDNSResponder project is a component of Bonjour,

Apple's ease-of-use IP networking initiative:<http://developer.apple.com/bonjour/> In our project, Bonjour is used for the automatic discovery of devices and services Source: http://developer.apple.com/bonjour/

## איתור תקלות ותמיכה

#### 24.1

### איתור ופתירת בעיות

#### ערוצים

לא נמצאו ערוצים דיגיטליים במהלך ההתקנה

עיין במפרט הטכני כדי לוודא שהטלוויזיה שלך תומכת ב-T-DVB או ב- C-DVBבמדינתך. ודא שכל הכבלים מחוברים כראוי וכי נבחרה הרשת הנכונה.

ערוצים שהותקנו לפני כן אינם מופיעים ברשימת הערוצים

ודא שנבחרה רשימת הערוצים הנכונה.

#### כללי

הטלוויזיה אינה נדלקת

• נתק את כבל החשמל משקע החשמל. המתן במשך דקה אחת ואז חבר את הכבל חזרה.

• ודא שכבל החשמל מחובר היטב.

צליל חריקה באתחול או בכיבוי

בעת הפעלת הטלוויזיה, כיבויה או העברתה להמתנה, אתה שומע צליל חריקה מתושבת הטלוויזיה. צליל החריקה נובע מהתרחבות טבעית ומהתכווצות טבעית של הטלוויזיה, כאשר הטלוויזיה מתחממת או מתקררת. הדבר אינו משפיע על ביצועיה.

הטלוויזיה אינה מגיבה לשלט רחוק

הטלוויזיה זקוקה לזמן מסוים כדי להיפתח. במהלך זמן זה, היא אינה מגיבה לשלט הרחוק או למתגי הטלוויזיה. זאת התנהגות תקנית.

אם הטלוויזיה ממשיכה שלא להגיב לשלט הרחוק, תוכל להשתמש במצלמת טלפון סלולרי ולבדוק אם השלט הרחוק פועל. העבר את הטלפון למצב מצלמה וכוון את השלט הרחוק אל עדשת המצלמה. אם תלחץ על מקש כלשהו של השלט הרחוק ותבחין בהבהוב של ה- LEDהאינפרה-אדום, השלט הרחוק עובד. יהיה צורך לבדוק את הטלוויזיה.

> אם אינך מבחין בהבהוב, ייתכן שהשלט הרחק מקולקל או שהסוללות חלשות.

בדיקה זאת של בדיקת השלט הרחוק אינה אפשרית עם שלטים רחוקים שקושרו לטלוויזיה בצורה אלחוטית.

הטלוויזיה חוזרת למצב המתנה לאחר הצגת מסך הפתיחה של

פיליפס

כאשר הטלוויזיה במצב המתנה, יופיע תחילה מסף הפתיחה של פיליפס ולאחר מכן הטלוויזיה תחזור למצב המתנה. זאת התנהגות תקנית. כאשר הטלוויזיה מנותקת מהחשמל ומחוברת שוב, מסך הפתיחה מוצג בפתיחה הבאה. כדי להעביר את הטלוויזיה ממצב המתנה, לחץ על השלט הרחוק או על הטלוויזיה.

נורית ההמתנה ממשיכה להבהב

נתק את כבל החשמל משקע החשמל. המתן 5 דקות וחבר את

<span id="page-83-0"></span>הכבל שוב. אם ההבהוב חוזר על עצמו, פנה לשירות הלקוחות של פיליפס.

שפה לא נכונה של התפריטים

החלף את השפה לשפה שלך.

- **1**לחץ על ובחר "התקנה" ולחץ על OK.
- **2** בחר"הגדרות טלוויזיה" >"הגדרות כלליות" >"שפת תפריט" ולחץ על OK.
	- **3** בחר בשפה הרצויה ולחץ על OK.
- 4 כדי לסגור את התפריט. לחץ על**⊂**\*. כמה פעמים אם צריר.

### (תמונה) Picture

אין תמונה / התמונה מעוותת

- ודא שהאנטנה מחוברת כראוי לטלוויזיה.
- ודא שנבחר המכשיר הנכון בתור מקור התצוגה.
- ודא שהמכשיר החיצוני או המקור מחובר היטב.
	- יש קול אך אין תמונה
	- ודא שהגדרות התמונה נכונות.
		- קליטה חלשה של האנטנה
	- ודא שהאנטנה מחוברת כראוי לטלוויזיה.

• רמקולים, מערכות שמע ללא הארקה, אורות ניאון, בניינים גבוהים וחפצים גדולים אחרים עלולים להשפיע על איכות הקליטה. אם אפשר, נסה לשפר את איכות הקליטה על ידי שינוי כיוון האנטנה או הרחקת המכשירים מהטלוויזיה.

• אם הקליטה לקויה בערוץ אחד בלבד, כוונן את הערוץ כוונון עדין.

תמונה לא טובה מהמכשיר

- ודא שהמכשיר מחובר היטב.
- ודא שהגדרות התמונה נכונות.

הגדרות התמונה משתנות כעבור זמן מה

ודא שה-מיקום מוגדר כ-בית. במצב זה, תוכל לשנות ולשמור את ההגדרות.

כרזת פרסומת מופיעה על המסך

ודא שה-מיקום מוגדר כ-בית.

התמונה אינה מתאימה למסך

החלף את פורמט התמונה. לחץ על.

פורמט התמונה משתנה בערוצים השונים.

בחר בפורמט תמונה שאיננו "אוטומטי".

מיקום התמונה אינו נכון

ייתכן שאותות התמונה ממכשירים אחדים אינם מתאימים היטב למסך. בדוק את יציאת האותות של המכשיר המחובר.

התמונה מהמחשב אינה יציבה

ודא שהמחשב עושה שימוש ברזולוציה נתמכת ורענן את הקצב.

#### צליל

אין צלי או איכות הצליל ירודה

אם לא אותר אות אודיו, הטלוויזיה עוברת אוטומטית למצב כיבוי השמע – אך זה אינו מצביע על תקלה.

• ודא שהגדרות הקול נכונות.

• ודא שכל הכבלים מחוברים היטב.

• ודא שהעוצמה לא הושתקה ולא הוגדרה לאפס.

• ודא שיציאת האודיו של הטלוויזיה מחוברת לכניסת האודיו של מערכת הקולנוע הביתית.

את הקול צריך לשמוע מרמקולי ה- HTS.

 • חלק מהמכשירים עשויים להצריך הפעלה ידנית של יציאת האודיו HDMI . אם הופעלה כבר יציאת אודיו HDMIאך אתה עדיין אינך שומע את הקול, נסה לשנות את פורמט האודיו הדיגיטלי של המכשיר ל- PCM)אפנון קוד מתקפים). להוראות, עיין בתיעוד המצורף למכשיר שלך.

### חיבורים

HDMI

• שים לב שהתמיכה ב- HDCP) הגנה על תוכן דיגיטלי ברוחב פס גבוה) עשויה להשהות את הזמן הדרוש לטלוויזיה להציג תוכן ממכשיר HDMI.

• אם הטלוויזיה אינה מזהה את מכשיר ה- HDMIואינה מציגה תמונה כלשהי, העבר את המקור ממכשיר אחד לאחר וחזרה. • אם יש הפרעות קול לסירוגין, ודא שהגדרות היציאה ממכשיר ה- HDMIנכונות.

• אם אתה משתמש במתאם HDMIל- DVI או בכבל HDMI

ל- DVI , ודא שכבל האודיו הנוסף מחובר לכניסת IN AUDIO )שקע מיני בלבד), אם כניסה זו זמינה.

EasyLinkאינו עובד

• ודא שמכשירי ה- HDMI שלך הם תואמי CEC-HDMI . התכונות של EasyLink פועלות רק אם מכשירים שהם תואמי HDMI-CEC.

לא מוצג סמל עוצמת הקול

• כאשר מחובר מכשיר שמע CEC-HDMI, התנהגות זאת טבעית.

לא מוצגים תמונות, סרטונים ומוזיקה מהתקן USB

 • ודא שהתקן האחסון USB מוגדר כתואם דרגת Mass Storage, כמתואר בתיעוד התקן האחסון.

• ודא שהתקן האחסון USBתואם לטלוויזיה.

• ודא שהפורמטים של קובצי השמע והתמונה נתמכים על ידי הטלוויזיה.

השמעה/הצגה לא יציבה של קובצי USB

 • ביצוע ההעברה מהתקן האחסון USBעלול להגביל את קצב ההעברה לטלוויזיה והדבר גורם לאיכות השמעה/הצגה ירודה.

#### 24.2

### רישום

רשום את מקלט הטלוויזיה שלך ותיהנה ממגוון הטבות, כולל תמיכה מלאה (וכולל הורדות), גישה מועדפת למידע על מוצרים חדשים, הצעות והנחות בלעדיות, הסיכוי לזכות בפרסים ואף להשתתף בסקרים מיוחדים על גרסאות חדשות.

<span id="page-84-0"></span>היכנס לאתר [com.philips.www/ welcome](http://www.philips.com/welcome)

## 24.3 (עזרה) Help

טלוויזיה זאת מציעה עזרה על המסך.

#### פתיחת העזרה

 **- 1** לחץ על כדי לפתוח את התפריט "בית".

 **- 2** בחר"עזרה" ולחץ על OK.

כדי לחפש נושאים לפי סדר האלפבית, בחר "מילות מפתח". כדי לקרוא את ה"עזרה" כמו ספר, בחר"ספר".

לפני שתתחיל לפעול לפי הוראות העזרה, סגור את העזרה. לסגירת "עזרה", לחץ על.

#### עזרה ישירה

לחץ על המקש— (כחול) כדי לפתוח מייד את ה"עזרה". ה"עזרה" תיפתח בפרק הרלוונטי ביותר למה שאתה עושה באותו זמן או למה שנבחר בטלוויזיה.

בהקשר לפעילויות מסוימות, כגון טקסט (טלטקסט), למקשי הצבע יש פונקציות ספציפיות ואינם יכולים לפתוח את "עזרה".

העזרה של הטלוויזיה בטאבלט, בסמארטפון או במחשב

 כדי לבצע סדרות נרחבות של הוראות בקלות רבה יותר, באפשרותך להוריד את ה"עזרה לטלוויזיה" בפורמט PDF, כדי לקראת אותה מהסמארטפון, מהטאבלט או מהמחשב שלך. לחלופין,ף תוכל להדפיס את העמוד הרלוונטי של ה"עזרה" מהמחשב שלך.

> כדי להוריד את העזרה (המדריך למשתמש), היכנס לאתר support /www.philips.com

> > 20140805 - 7500140505 UMv

#### 24.4

### עזרה מקוונת

לפיתרון כל בעייה הקשורה לטלוויזיה פיליפס, באפשרותך להיוועץ בתמיכה המקוונת. תוכל לבחור את שפתך ולהכניס את מספר הדגם של המוצר שלך.

. support /www.philips.com היכנס לאתר

באתר התמיכה, תוכל למצוא את מספר הטלפון בארצך להתקשרות איתנו, וכן תשובות לשאולות נפוצות (שו"ת). במדינות מסוימות, תוכל צוטט עם אחד מהשותפים שלנו ולהציג את שאלתך ישירות, א לשלוח שאלה בדוא"ל. תוכל להוריד תוכנת טלוויזיה חדשה או את מדריך ההפעלה, לקריאה במחשב שלך.

## שירות לקוחות / תיקון

<span id="page-85-0"></span>לתמיכה ותיקונים, צור קשר עם הקו החם של שירות לקוחות פיליפס במדינתך. מצא את מספר הטלפון בתיעוד המודפס שהגיע עם הטלוויזיה. או בקר באתר האינטרנט שלנו בכתובת com.philips.www/ support .

מספר הדגם והמספר הסידורי של הטלוויזיה

ייתכן שתתבקש למסור את מספר הדגם ואת המספר הסידורי של מקלט הטלוויזיה. מצא את המספרים האלו על תווית האריזה או על תווית הסוג שנמצאת בגב מקלט הטלוויזיה או בחלקו התחתון.

#### אזהרה $\blacktriangle$

24.5

לעולם אל תנסה לתקן את הטלוויזיה בעצמך. הדבר עלול לגרום לפציעה קשה, לנזק בלתי הפיך לטלוויזיה שלך או לביטול האחריות.

## בטיחות וטיפוח

#### 25.1

### בטיחות

#### חשוב

קראו והבינו את כל הוראות הבטיחות לפני השימוש בטלוויזיה. אחריות היצרן לא תחול במקרה של נזק שייגרם עקב אי-הקפדה לפעול על פי ההוראות.

### אבטח את הטלוויזיה מפני התהפכות

השתמש תמיד בתושבת הקיר שסופקה, כדי לאבטח את הטלוויזיה מפני התהפכות. הרכב את התושבת ואבטח את הטלוויזיה עליה, גם אם בכוונתך להניח את הטלוויזיה על הרצפה.

תוכל למצוא הוראות הרכבה ב"מדריך להתחלה מהירה" שצורף למקלט הטלוויזיה. אם איבדת אותו, תוכל להורידו מאת[ר com.philips.www](http://www.philips.com)

השתמש במספר סוג המוצר של הטלוויזיה כדי לחפש ולהוריד את ה"מדריך להתחלה מהירה".

### סכנת התחשמלות או אש

• לעולם אין לחשוף את הטלוויזיה לגשם או למים. לעולם אין להציב כלים המכילים מים, כגון אגרטלים, בקרבת הטלוויזיה. אם הותז נוזל על הטלוויזיה או בתוכה, נתק אותה מייד משקע החשמל.

לפני שתחזור להשתמש בטלוויזיה, פנה לשירות הלקוחות של פיליפס לצורך בדיקתה.

• לעולם אין לחשוף את הטלוויזיה, את השלט הרחוק או את הסוללות לחום יתר. לעולם אין להציב אותם בקרבת נרות דולקים, להבות פתוחות או מקורות חום אחרים, לרבות קרני שמש ישירות.

• לעולם אין להכניס חפצים לחריצי האוורור או לפתחים אחרים בטלוויזיה.

• לעולם אין להניח חפצים כבדים על כבל החשמל.

• יש להימנע מהפעלת כוח על תקעי החשמל. תקעים רופפים עלולים לגרום לקשת חשמלית או לאש. יש לוודא שלא יופעל לחץ על כבל החשמל, כשאתה מסובב את מסך הטלוויזיה. • כדי לנתק את הטלוויזיה משקע החשמל שבקיר, יש לנתק את תקע החשמל של הטלוויזיה. לצורך הניתוק, יש למשוך תמיד בתקע – לעולם לא בכבל. יש לוודא שיש תמיד גישה מלאה לתקע החשמל, לכבל החשמל ולשקע שבקיר.

### סכנת פציעה או נזק לטלוויזיה

• כדי להרים ולשאת מכשיר טלוויזיה שמשקלו יותר מ25- ק"ג, יש צורך בשני אנשים.

• אם אתה מתקין את הטלוויזיה על מעמד, השתמש רק במעמד

שסופק. אבטח היטב את המעמד לטלוויזיה.

העמד את הטלוויזיה על משטח חלק ואופקי, המסוגל לשאת את

המשקל המשולב של הטלוויזיה והמעמד.

<span id="page-86-0"></span> • בעת התקנה על קיר, ודא שהתושבת על הקיר מסוגלת לשאת בבטחה את משקל מקלט הטלוויזיה. Vision TPאינה נושאת באחריות להתקנה לא תקינה שתוצאתה תאונה או פציעה. • חלקים ממוצר זה עשויים להיות מיוצרים מזכוכית. טפל בזהירות כדי למנוע פציעה או נזק.

סכנת נזק לטלוויזיה!

לפני חיבור הטלוויזיה לשקע החשמל ודאו שמתח החשמל תואם את הערך המודפס בחלקה האחורי של הטלוויזיה. לעולם אין לחבר את הטלוויזיה לשקע החשמל אם המתח החשמלי שונה.

### סכנת פציעה לילדים

פעל על פי אמצעי הזהירות האלו כדי למנוע נפילת מקלט הטלוויזיה על ילד ופציעתו כתוצאה מכך:

• לעולם אין להציב את הטלוויזיה על משטח מכוסה בבד או בחומר אחר שניתן למשוך אותו.

• ודא שאף חלק של הטלוויזיה אינו בולט מעל השפה של משטח ההתקנה.

• • לעולם אין להציב טלוויזיה על רהיט גבוה, כגון כוננית ספרים, מבלי לחבר גם את הרהיט וגם את הטלוויזיה לקיר, או לנקודת תמיכה מתאימה.

• חנך את הילדים והסבר להם את הסכנות הכרוכות בטיפוס על רהיטים, כדי להגיע לטלוויזיה.

סכנת בליעה של סוללות!

השלט הרחוק עשוי לכלול סוללות מטבע, שילדים קטנים יכולים לבלוע בקלות. הרחק תמיד את הסוללות האלו מהישג ידם של ילדים.

#### סכנת התחממות יתר

לעולם אין להתקין את הטלוויזיה במקום תחום. השאר תמיד מרווח אוורור של 10 ס"מ לפחות סביב הטלוויזיה. ודא שווילונות או חפצים אחרים לא יכסו לעולם את חריצי האוורור של הטלוויזיה.

### סופות ברקים

לפני סופת ברקים צפויה, נתק את הטלוויזיה משקע החשמל ואת האנטנה.

בזמן סופות ברקים, לעולם אל תיגע בחלק כלשהו של הטלוויזיה, של כבל החשמל או של כבל האנטנה.

### סכנת נזק לשמיעה

הימנע משימוש באוזניות בעוצמה גבוהה או במשך פרקי זמן ארוכים. 25

#### טמפרטורות נמוכות

<span id="page-87-0"></span>אם הובלת הטלוויזיה בוצעה בטמפרטורות מתחת ל5°- C, פתח את האריזה ולפני שאתה מחבר את מקלט הטלוויזיה לרשת החשמל, המתן עד שהטמפרטורה שלו תגיע לטמפרטורת החדר.

#### לחות

בהזדמנויות נדירות, ובהתאם לטמפרטורה וללחות, ייתכן עיבוי קל בצדה הפנימי של החזית מזכוכית (בדגמים מסוימים). כדי למנוע זאת, אין לחשוף את הטלוויזיה לקרני שמש ישירות, לחום או ללחות קיצונית. אם אירע עיבוי, הוא ייעלם מעצמו לאחר שהטלוויזיה פעלה במשך מספר שעות.

לחות העיבוי לא תזיק לטלוויזיה ולא תגרום לתפקוד לקוי.

#### 25.2

## טיפול במסך

• לעולם אל תיגע במסך ואל תדחוף אותו, אל תשפשף אותו ואל תחבוט בו בחפץ כלשהו.

• לפני ניקוי, נתק את הטלוויזיה משקע החשמל.

• נקה את מקלט הטלוויזיה ואת המסגרת שלו בעזרת מטלית רכה לחה ונגב בעדינות. הימנע מנגיעה בנורות ה- LED של Ambilight, הנמצאות בגב המקלט. לעולם אל תשתמש בחומרים כגון אלכוהול, כימיקלים או חומרי ניקוי לבית, לניקוי הטלוויזיה.

• למניעת עיוותים ודהיית הצבע, נגב טיפות מים סמוך ככל האפשר לאירוע.

• מנע תמונות נייחות ככל שתוכל. תמונות נייחות הן תמונות הנשארות על המסך לפרקי זמן ארוכים. תמונות נייחות כוללות תפריטים, פסים שחורים, תצוגת זמן וכד'. אם עליך להשתמש בתמונות נייחות, הקטן את הניגודיות ואת הבהירות של המסך, כדי למנוע נזק למסך.

## תנאי שימוש, זכויות יוצרים ורישיונות

#### 26.1

#### תנאי שימוש.

© 2014 V.B Europe Vision TP. כל הזכויות שמורות.

 מוצר זה הובא אל השוק על ידי V.B Europe Vision TPאו על ידי אחת מהחברות המסונפות שלה, שייקראו להלן " Vision TP " שהיא היצרן של המוצר. Vision TP היא מיופית הכוח ביחס למקלט הטלוויזיה שאליו צורפה חוזרת זאת. Philips וסמל המגן של פיליפס הם סימנים מסחריים רשומים שלPhilips Koninklijke V.N.

 המפרט כפוף לשינויים ללא הודעה מראש. סימנים מסחריים הינם הרכוש של V.N Electronics Philips Koninklijke או של בעליהם בהתאמה. V.B Netherlands Vision TPשומרת לעצמה את הזכות לבצע שינויים במוצרים בכל עת, מבלי שתהיה מחויבת להתאים על פיהם מוצרים שסופקו לפני כן.

החומר הכתוב, המצורף לטלוויזיה, והמדריך השמור בזיכרון הטלוויזיה או שהורד מאתר האינטרנט של פיליפס, נחשבים כמתאימים לשימוש המיועד של המערכת.

 החומר במדריך זה למשתמש נחשב לחומר המתאים לשימוש המיועד במערכת. אם המוצר, רכיביו הפרטניים או נוהלי השימוש בו ישמשו למטרות אחרות מאלו המפורטות כאן, יש לקבל אישור לתקפותן ולתאימותן. V.B Europe Vision TP ערבה לכך שהחומר עצמו אינו מפר פטנט כלשהו מהפטנטים האמריקאיים. לא ניתנת כל אחריות אחרת, מפורשת או מרומזת. Vision TP

 V.B Europe לא תהיה אחראית לשגיאות כלשהן בתוכן המסמך הזה ולא לבעיות כלשהן הנובעות מתוכנו. שגיאות שיובאו לידיעת פיליפס יותאמו ויפורסמו באתר התמיכה של פיליפס מוקדם ככל האפשר. תנאי האחריות סכת פציעה, נזק לטלוויזיה או ביטול האחריות! לעולם אל תנסה לתקן את הטלוויזיה בעצמך. השתמש בטלוויזיה ובאביזרים רק בהתאם לכוונת היצרן. שלט האזהרה המודפס בחלקה האחורי של הטלוויזיה מצביע על סכנת הלם חשמלי. לעולם אין להסיר את כיסוי הטלוויזיה. הקפד ליצור קשר תמיד עם שירות הלקוחות של TV Philips לשירות או לתיקונים. כל פעולה האסורה במפורש במדריך זה, או כל תהליכי התאמה או הרכבה שאינם מומלצים או האסורים במדריך זה, יבטלו את האחריות. מאפייני פיקסלים מוצר LCD/ LED זה הוא בעל מספר גבוה של פיקסלי צבע. למרות שיש לו 99.999% או יותר פיסקלים אפקטיביים, נקודות שחורות או נקודות אור בהירות (אדום, ירוק או כחול) עשויות להופיע בכל עת על המסך. זו תכונה מבנית של התצוגה (במסגרת תקני תעשייה מקובלים) ואינה תקלה. עמידה בתקני CEמוצר זה עומד בדרישות היסודיות ותנאיםרלוונטיים אחרים של הנחיות /2006/95 EC EU/2011/65 וכן), 2004/108 EU/2011/65 ). עמידה בתקניEMF TP Vision Europe V.B . מייצרת ומוכרת מוצרים רבים המיועדים ללקוחות, אשר, כמו כל מכשיר אלקטרוני, יש להם היכולת לפלוט ולקלוט אותות אלקטרומגנטיים. אחד העקרונות העסקיים המובילים של Philips הוא לנקוט בכל אמצעי הבריאות והבטיחות הדרושים עבור

המוצרים שלנו, לעמוד בכל הדרישות המשפטיות הרלוונטיות ולעמוד בכל תקני השדה האלקטרומגנטי ( EMF ( החלים בזמן ייצור המוצרים. Philips מחויבת לפתח, לייצר ולשווק תוצרת ומוצרי שוק שאינם גורמים לנזקי בריאותיים כלשהם. Vision TP מאשרת שכל עוד ישנה הקפדה על טיפול נכון במוצריה לשימושם המיודע, הם בטוחים לשימוש בהתאם למידע המדעי

הזמין היום. Philipsממלאת תפקיד פעיל ספיתוח תקנים בינלאומיים לשדות אלקטרומגנטיים ולבטיחות, מה שמאפשר ל- Philipsלחזות פיתוחים עתדיים בתקינה לשילוב מוקדם במוצריה.

#### 26.2

#### זכויות יוצרים ורישיונות

#### HDMI

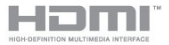

#### **®HDMI**

 המונחים HDMIו- Interface Multimedia Definition-High והסמליל HDMI הם סימנים מסחריים או סימנים מסחריים רשומים של החברה LLC Licensing HDMI –בארצות הברית ובמדינות אחרות.

#### Dolby

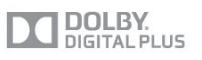

#### ®Dolby

 יוצר ברישיון מאת מעבדות Dolby .Dolby והסמל עם D כפולה הם סימנים מסחריים של מעבדות Dolby.

### DTS 2.0 + Digital Out ™

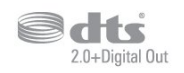

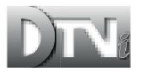

™ Digital Out +DTS 2.0

 יוצר ברישיון שהוצא בארה"ב. מספרי פטנטים: 5,956,674; 974,380,5; 6,487,535 ופטנטים אחרים שאושרו או שממתינים לאישור בארצות הברית ובמקומות אחרים בעולם. DTS, הסמל, ו- DTSוהסמל יחד, הם סימנים מסחריים רשומים ו-DTS +2.0 Out Digital הוא סימן מסחרי של DTS, Product .Inc . המוצר כולל תוכנה. © DTS, Inc. כל הזכויות שמורות.

#### סקייפ

#### ™Skvpe

2013 © Skype ו/או Microsoft . השם Skype, סימנים מסחריים קשורים וסמלי הלוגו, כמו גם הלוגו " S" , הם סימנים מסחריים של Skypeושל ישויות הקשורות אליה.

 Skype הוא סימן מסחרי של Skype או של החברות הקשורות אליה. למרות שמוצר זה נבדק ועומד בתקני האישור שלנו מבחינת איכות השמע והווידיאו, הוא אינו מאושר על ידי Skype , על ידי l.r.a.S Communications Skypeאו על ידי חברה כלשהי מבין החברות הקשורות שלה.

פס ה- DTVi והלוגו הם סימנים מסחריים של אוניברסיטה אפיפיורית Janeiro de Rio of University Catholic Pontifical ) Rederal University of ושל האוניברסיטה ( PUC-Rio ).UFPB (ba íPara

Java

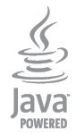

 Java וכל הסימנים המסחריים המבוססים Java הם סימנים מסחריים רשומים של Oracleו/או של החברות המסונפות שלה, בארצות הברית ובמדינות אחרות.

#### **Microsoft**

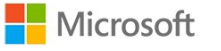

### DLNA Certified®

≩dlna`

2013 © Alliance Network Living Digital. כל הזכויות שמורות. 2013 © DLNA. כל הזכויות שמורות.

### **DTVi**

**Windows Media** 

 Media Windows הוא סימן מסחרי רשום או סימן מסחרי של Corporation Microsoftבארצות הברית ו/או במדינות אחרות.

#### Microsoft PlayReady

 בעלי תוכן משתמשים בטכנולוגיית הגישה לתוכן Microsoft PlayReady ™כדי להגן על הקניין הרוחני שלהם, לרבות תוכן בזכויות יוצרים.

 מכשיר זה משתמש בטכנולוגיית PlayReady כדי לגשת לתוכן PlayReady מוגן ו/או לתוכן WMDRMמוגן. אם המכשיר אינו מצליח לאכוף בצורה נכונה את ההגבלות על שימוש בתוכן, בעלי התוכן רשאים לדרוש מ- Microsoft לבטל את יכולת המכשיר לצרוך תוכן PlayReady מוגן. הביטול לא ישפיע על תוכן לא מוגן או על תוכן מוגן על ידי טכנולוגיות אחרות של גישה לתוכן. בעלי התוכן עשויים לדרוש ממך לשדרג את PlayReady כדי לגשת לתוכן שלהם. אם תסרב לשדרג, לא תוכל לגשת לתוכן הדורש שדרוג.

### **Wi-Fi Alliance**

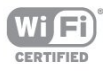

 Fi-Wi ®, הסמליל CERTIFIED Fi-Wi והסמליל Fi-Wi , הם סימנים מסחריים רשומים של חברת Alliance Fi-Wi. Fi-Wi Miracast CERTIFIED™, Miracast ™סימנים מסחריים של חברת Alliance Fi-Wi.

### תוכנת MHEG

 זכות היוצרים לתוכנת MHEG") התוכנה"), המותקנת בטלוויזיה זאת ("מוצר זה") והכלולה כדי לאפשר לך להשתמש בתכונות האינטראקטיביות של הטלוויזיה, היא בבעלותה של S &amp ;T LIMITED SYSTEMS CLIENT")הבעלים"). מותר לך להשתמש בתוכנה רק ביחד עם מוצר זה.

### Kensington

## ĪĊ

 Kensingtonו- Saver Micro הם סימנים מסחריים רשומים בארה"ב של התאגיד העולמי Corporation World ACCO, עם רישומים מונפקים ועם פניות תלויות ועומדות בארצות אחרות בכל רחבי העולם.

#### סימנים מסחריים אחרים

כל יתר הסימנים המסחריים, הרשומים והלא רשומים, הנם רכושם של בעליהם בהתאמה.

# מפתח<br><sup>A</sup>

70 Ambilight+hue [הטלוויזיה הצבת ,Ambilight 7](#page-6-0) [הטלוויזיה כיבוי ,Ambilight 72](#page-71-0) [מצב ,Ambilight 70](#page-69-0) [הקיר צבע ,Ambilight 71](#page-70-0) טרקלין תאורת ,72 Ambilight<br>C

[מותנית גישה רכיב - CAM 14](#page-13-0) [התקנה ,CAM 14](#page-13-0) 16 CI+ 67 Clear LCD 69 Clear sound<br>D

[\(דיגיטלי וידיאו שידור\) DVB 32](#page-31-0) [הגדרות ,DVB 32](#page-31-0) חיבור ,DVI<br>E

13 EasyLink [הגדרות ,EasyLink 14](#page-13-0) [חיבור ,EasyLink 14](#page-11-0) 76 [ESD](#page-75-0)<br>H

30 HbbTV 67 HD Natural Motion [העתקה מפני הגנה ,HDCP 16](#page-11-0) 12 HDMI ARC 15 HDMI CEC עזרה) 85 Help<br>H

I[פיליפס של hue 72](#page-69-0)

68 Incredible surround<br>|<br>|

ao [iTV](#page-29-0)<br>M

49 Miracast™ [השיתוף הפסקת ,Miracast 50](#page-49-0) [חסימה ביטול/חסימה ,Miracast 50](#page-49-0) 50 Miracast, מסך שיתוף [התקנה ,room Multi 63](#page-62-0) [אודות על ,room Multi 63](#page-62-0) [שימוש ,room Multi 63](#page-62-0) 62 Multi view<br>S

54 Skype 2#8482;, מה 64 Smart TV, Multi view [אינטרנט ,TV Smart 62](#page-61-0) [סקירה ,TV Smart 61](#page-60-0) [אודות על ,TV Smart 61](#page-60-0) הפתיחה עמוד ,63 Smart TV [פתיחה ,TV Smart 61](#page-60-0)

## PIN קוד ,PIN רישום ,63 Smart TV<br>T

62 TV on Demand<br>U

36 [Unicable](#page-35-0)<br>W

9 Wi-Fi 51 Wi-Fi Certified Miracast™ [PIN קוד - WPS 9](#page-8-0) 11 WPS - Wi-Fi Protected Setup א[עולמית כלל רשת - WWW 64](#page-61-0)

[אוזניות 21](#page-20-0) [איזון עוצמה אוטומטי 68](#page-67-0) [איכות הקליטה 33](#page-32-0) [62 אפליקציה, השכרת סרטים](#page-61-0) [66 אפליקציות, פתיחה](#page-61-0) [27 אפשרויות, בערוץ](#page-26-0)<br>**ר** 

[באס 68](#page-67-0) [בהירות 66](#page-65-0) [23 בהירות, סימון מילה](#page-22-0) [בחירת וידיאו 29](#page-26-0) [בעיות רשת 9](#page-8-0) [בקרה אקטיבית 65](#page-64-0)<br>ג

[73 גישה אוניברסאלית, דיבור](#page-72-0) [גישה אוניברסלית 72](#page-71-0) [73 גישה אוניברסלית, אפקט שמע](#page-72-0) [72 גישה אוניברסלית, מוגבלי שמיעה](#page-71-0) [73 גישה אוניברסלית, עוצמת קול מעורבת](#page-72-0) [72 גישה אוניברסלית, רמקולים / אוזניות](#page-71-0) [גמא 66](#page-65-0)<br>ד

[17 דיסק Blu-ray, חיבור](#page-16-0) [דירוג הורים 27](#page-26-0)<br>ה

[הגדרות סביבה 74](#page-73-0) [הגדרות תמונה מהירות 64](#page-63-0) [הודעת עדכון ערוץ 31](#page-30-0) [הוראות בטיחות 87](#page-86-0) [הזזת כתוביות אוטומטית 16](#page-13-0) [המתנה 23](#page-22-0) [67 הפחתת ארטיפקטים ב-MPEG](#page-66-0) [הפחתת רעש 67](#page-66-0) [הפעלה 25](#page-22-0) [הפעלה וכיבוי 27](#page-22-0) [הצבת הטלוויזיה 69](#page-68-0) [52 הקלטה, הקלט כעת](#page-51-0) [18 הקלטה, למה תזדקק](#page-17-0) [52 הקלטה, למה תזדקק](#page-51-0) [52 הקלטה, צפייה](#page-51-0)

[52 הקלטה, רשימת הקלטות](#page-51-0) [57 הקלטה, שיחות סקייפ](#page-56-0) [52 הקלטה, תזמון הקלטה](#page-51-0) [השהה טלוויזיה 51](#page-50-0) [השכרת סרטים 64](#page-61-0) [השלכת הטלוויזיה או הסוללות 74](#page-73-0) [התקנה אלחוטית 13](#page-8-0) [התקנה ידנית 33](#page-32-0)<br>ז

[10 זיכרון אינטרנט, מחיקה](#page-9-0) [62 זיכרון אינטרנט, מחיקה](#page-61-0)<br>ח

[חבילות ערוצים 36](#page-35-0) [36 חבילת ערוצים, עדכון](#page-35-0) [חדות 65](#page-64-0) [69 חדות, הפחתת ארטיפקטים ב-MPEG](#page-66-0) [67 חדות, סופר רזולוציה](#page-66-0) [69 חדות, צמצום רעש](#page-66-0) [18 חיבור HDMI, עצות](#page-11-0) [13 חיבור SCART, עצות](#page-12-0) [12 חיבור YPbPr, עצות](#page-11-0) [חיבור אנטנה 8](#page-7-0) [12 חיבור אנטנה, עצות](#page-11-0) [חיבור לחשמל 7](#page-6-0) [חיישן אור 66](#page-65-0) [25 חיישן אינפרא-אדום](#page-24-0) [חריץ לממשק משותף 16](#page-13-0)<br>נו

[טוויטר 63](#page-60-0) [טיימר כיבוי 43](#page-42-0) [טיימר שינה 43](#page-42-0) [טיפול במסך 88](#page-87-0) [32 טלוויזיה אינטראקטיבית, למה תזדקק](#page-29-0) [32 טלוויזיה אינטראקטיבית, על אודות](#page-29-0) [טלוויזיה מקוונת 64](#page-61-0) [טלטקסט 28](#page-27-0) [טקסט 30](#page-27-0) [טקסט דיגיטלי 32](#page-27-0) [טרבל 68](#page-67-0)<br>**י** 

[68 יישום, חיפוש](#page-61-0) [70 יישום, מומלץ](#page-61-0) [72 יישום, משוב](#page-61-0) [74 יישום, נעילה](#page-61-0) [62 יישומים, גלריה](#page-61-0) [13 יציאת אודיו - אופטית](#page-12-0)<br>**ר** 

[20 כונן הבזק USB, חיבור](#page-19-0) [19 כונן קשיח USB, התקנה](#page-18-0) [20 כונן קשיח USB, שטח דיסק](#page-17-0) [כיבוי מסך 76](#page-73-0) [כיבוי מסך 49](#page-48-0) [כתוביות 29](#page-28-0) [53 כתוביות, Pause TV\) השהיית טלוויזיה\)](#page-50-0) [52 כתוביות, הקלטה](#page-51-0)<br>ל

[38 לוויין, Unicable](#page-35-0) [35 לוויין, דירוג לפי גיל](#page-34-0) [37 לוויין, הוספה](#page-36-0) [37 לוויין, הסרה](#page-36-0)

[36 לוויין, התקנה](#page-35-0) [38 לוויין, חבילות](#page-35-0) [8 לוויין, חיבור](#page-7-0) [36 לוויין, יחידה לבניין מגורים משותף \(MDU\(](#page-35-0) [38 לוויין, מוגבלי שמיעה](#page-37-0) [35 לוויין, נעילת ערוצים](#page-34-0) [34 לוויין, רשימת ערוצים](#page-33-0) [37 לוויין, שינוי שם ערוצים](#page-36-0) [38 לווין, עדכון ערוצים](#page-37-0) [לחצן אדום 34](#page-29-0)<br>מ

[68 מגבר, מערכת שמע](#page-67-0) [מדריך הטלוויזיה 41](#page-40-0) [43 מדריך הטלוויזיה, שעון](#page-42-0) [מדריך קישרויות 12](#page-11-0) [מוגבל ראייה 72](#page-71-0) [מוגבל שמיעה 74](#page-71-0) [51 מוזיקה, השמעה](#page-48-0) [מיקום 67](#page-66-0) [מיקום בחנות 69](#page-66-0) [17 מערכת קולנוע ביתי, איזון עוצמת קול](#page-16-0) [17 מערכת קולנוע ביתי, בעיות](#page-16-0) [16 מערכת קולנוע ביתי, חיבור](#page-15-0) [69 מערכת קולנוע ביתי, קול](#page-68-0) [16 מערכת קולנוע ביתי, רב-ערוצי](#page-15-0) [70 מצב Surround](#page-67-0) [מצב קצב סימנים 34](#page-31-0) [מצב תדר רשת 33](#page-32-0) [20 מצלמה, חיבור](#page-19-0) [19 מקלדת USB](#page-18-0) [21 מקלדת, חיבור](#page-18-0) [מרחק צפייה 9](#page-6-0) [משחק או מחשב 67](#page-66-0) [47 משחק או מחשב, משחק](#page-46-0) [49 משחק, לשחק](#page-46-0)<br>נ

[ניגודיות 65](#page-64-0) [ניגודיות תאורה אחורית 67](#page-64-0) [69 ניגודיות תאורה אחורית תלת-ממד](#page-64-0) [68 ניגודיות, בהירות](#page-65-0) [68 ניגודיות, גמא](#page-65-0) [68 ניגודיות, חיישן אור](#page-65-0) [66 ניגודיות, מצבי ניגודיות](#page-65-0) [66 ניגודיות, ניגודיות דינמית](#page-65-0) [66 ניגודיות, ניגודיות וידיאו](#page-65-0) [נעילת ערוצים 29](#page-26-0) [נתב רשת 15](#page-8-0)<br>ס

[סגנון הקול 67](#page-66-0) [סגנון התמונה 65](#page-64-0) [סגנון פעילות 69](#page-66-0) [25 סימון מילה, בהירות](#page-22-0) [סנכרון אודיו ווידיאו 16](#page-15-0) [סנכרון אודיו לווידיאו 18](#page-15-0) [סקייפ במהלך הקלטה 59](#page-56-0) [56 סקייפ, אנשי קשר](#page-55-0) [54 סקייפ, התחברות](#page-53-0) [58 סקייפ, התחברות אוטומטית](#page-57-0) [54 סקייפ, התקנת מצלמה](#page-53-0) [55 סקייפ, חשבון Microsoft](#page-54-0) [54 סקייפ, חשבון חדש](#page-53-0) [54 סקייפ, למה תזדקק](#page-53-0)

[59 סקייפ, מצלמת PTZ\) צידוד, עלרוד וקירוב\)](#page-58-0) [61 סקייפ, סרטים בהשכרה ו-Pause TV\) השהיית טלוויזיה\)](#page-56-0) [63 סקייפ, קבלת שיחה](#page-56-0) [57 סקייפ, שיחה קולית](#page-56-0) [58 סקייפ, שיחות שלא נענו](#page-57-0) [57 סקייפ, שיחת וידיאו](#page-56-0) [55 סקייפ, תפריט](#page-54-0) [סקירת תדרים 33](#page-32-0) [49 סרטונים, הקרנה](#page-48-0)

#### ע

[עדכון ערוצים אוטומטי 33](#page-30-0) [עוצמת אוזניות 68](#page-67-0) [עותק רשימת ערוצים 31](#page-30-0) [עותק רשימת ערוצים 31](#page-30-0) [עזרה על המסך 87](#page-84-0) [19 עכבר USB](#page-18-0) [21 עכבר, חיבור](#page-18-0) [ערוץ רדיו 26](#page-25-0) [31 ערוץ, אפשרויות](#page-26-0) [84 ערוץ, בעיות](#page-83-0) [28 ערוץ, החלפה](#page-25-0) [26 ערוץ, מועדף](#page-25-0) [33 ערוץ, סטטוס](#page-26-0) [26 ערוץ, שינוי שם](#page-25-0) [35 ערוצים, עדכון](#page-30-0)

#### פ

[78 פורמטי השמעת/הקרנת הקלטה](#page-75-0) [פייסבוק 65](#page-60-0) [פרשנות אודיו 74](#page-71-0)

#### צ

[צבע 65](#page-64-0) [65 צבע, טמפרטורת צבע](#page-64-0) [65 צבע, שיפור צבע](#page-64-0) [צור קשר עם פיליפס 86](#page-85-0) [צפייה בטלוויזיה 30](#page-25-0) [78 צריכת חשמל, בדיקה](#page-73-0)

#### ק

[קוד נעילת ילדים 31](#page-26-0) [85 קול, בעיות](#page-84-0) [17 קונסולת משחק, חיבור](#page-16-0) [18 קישור Pixel Plus](#page-13-0) [קצב סימנים 33](#page-32-0)

#### ר

[רמקולי הטלוויזיה 70](#page-67-0) [רשימת ערוצים מועדפים 28](#page-25-0) [רשת קווית 10](#page-9-0) [17 רשת, DHCP](#page-8-0) [19 רשת, IP סטטי](#page-8-0) [11 רשת, אלחוטית](#page-8-0) [12 רשת, הגדרות](#page-9-0) [21 רשת, סיסמה](#page-8-0) [12 רשת, קווית](#page-9-0)

#### ש

[שינוי שם הערוצים 28](#page-25-0) [שירות לקוחות 88](#page-85-0) [שם הטלוויזיה ברשת 14](#page-9-0) [שעון 45](#page-42-0) [שעות הטלוויזיה 47](#page-42-0) [30 שפה, מקור](#page-29-0) [32 שפה, שמע](#page-29-0)

[30 שפה, תפריטים והודעות](#page-29-0) [שפת המקור 34](#page-29-0) [שפת השמע 36](#page-29-0) [שפת התפריט 32](#page-29-0) [80 שרתי מדיה, נתמכים](#page-75-0)

#### ת

[תאורת טרקלין 74](#page-71-0) [תדר רשת 33](#page-32-0) [תווית אנרגיה אירופאית 74](#page-73-0) [77 תוכנת קוד-פתוח](#page-76-0) [תום השימוש 76](#page-73-0) [תיאורים קוליים 76](#page-71-0) [תיקון 90](#page-85-0) [68 תלת-ממד היקפי אוטומטי](#page-67-0) [45 תלת-ממד, אזהרת בריאות](#page-44-0) [45 תלת-ממד, המרת דו-ממד לתלת-ממד](#page-44-0) [45 תלת-ממד, צפייה אופטימלית](#page-44-0) [84 תמונה, בעיות](#page-83-0) [67 תמונה, חדות](#page-64-0) [71 תמונה, ניגודיות תאורה אחורית](#page-64-0) [67 תמונה, צבע](#page-64-0) [48 תמונות, מוזיקה וסרטונים](#page-47-0) [48 תמונות, מצגת שקופיות](#page-47-0) [תמיכה מקוונת 85](#page-84-0) [87 תמיכה, מקוונת](#page-84-0) [69 תנועה, Clear LCD](#page-66-0) [69 תנועה, HD Natural Motion](#page-66-0)

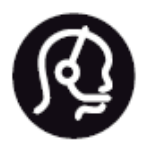

## **Contact information**

Argentina 0800 444 7749 Buenos Aires 0810 444 7782

België / Belgique  $(0.15)$  700 035  $(0.15)$ 

Bosna i Hercegovina 033 941 251 (Lokalni poziv)

Brazil 0800 701 0245 Sao Paulo 2938 0245

Бълария 02 4916 273 (Национален номер)

Česká republika 228880895 (Místní tarif)

Danmark 3525 8314

Deutchland 0180 501 04 69 (0,14€/ Min.)

Ελλάδα 2111983028 (Εθνική κλήση)

España  $902881083(0,10€ + 0,08€/min.)$ 

Estonia 6683061 (Kohalikud kõned)

France 01 57 32 40 50 (local)

Hrvatska 01 777 66 01 (Lokalni poziv)

Italia 0245 28 70 14 (chiamata nazionale)

Ireland 0818 210 140 (national call)

Northern Ireland 0844 338 04 88 (5p/min BT landline)

Kaзaкcтaн 8 10 800 2000 00 04 (free)

Latvia 6616 3263 (Vietējais tarifs)

Lithuania 8 5 214 0293 (Vietinais tarifais)

Luxembourg / Luxemburg 2487 1100 (Nationale Ruf / appel national)

Magyarország 06 1 700 8151 (Belföldi hívás)

Nederland 0900 202 08 71 (0,10€/ min.)

Norge 22 97 19 14

Österreich 0820 40 11 33 (0,145€/ Min.)

Polska 22 397 15 04 (Połączenie lokalne)

Portugal 707 78 02 25 (0,12€/ min. - Móvel  $0.30 \in$ /min.)

Romānä 031 6300042 (Tarif local)

Россия 8-800-22 00004 (бесплатно)

Suisse / Schweiz / Svizzera 0848 000 291 (0,081 CHF/Min.)

Србија 011 321 6840 (Lokalni poziv)

Slovakia 2 332 154 93 (Vnútroštátny hovor)

Slovenija 1 888 83 12 (Lokalni klic)

Suomi 09 88 62 50 40

Sverige 08 5792 9096 (lokalsamtal)

ประเทศไทย (Thailand)  $026527650$ 

Türkiye 445 8 444

**United Kingdom** 0844 338 04 88 (5p/min BT landline)

Україна 0-800-500-480 (безкоштовно)

www.philips.com/support

Non-contractual images / Images non contractuelles / Außervertragliche Bilder

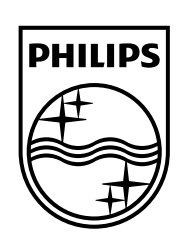

Specifications are subject to change without notice. Philips and the Philips' shield emblem are registered trademarks of Koninklijke Philips N.V. and are used under license from Koninklijke Philips Electronics N.V. All registered and unregistered trademarks are property of their respective owners. 2014 © TP Vision Europe B.V. All rights reserved.

www.philips.com